# **ADOBE® CONNECT™ ENTERPRISE**

**UTILISATION DES SERVICES WEB D'ADOBE CONNECT ENTERPRISE** 

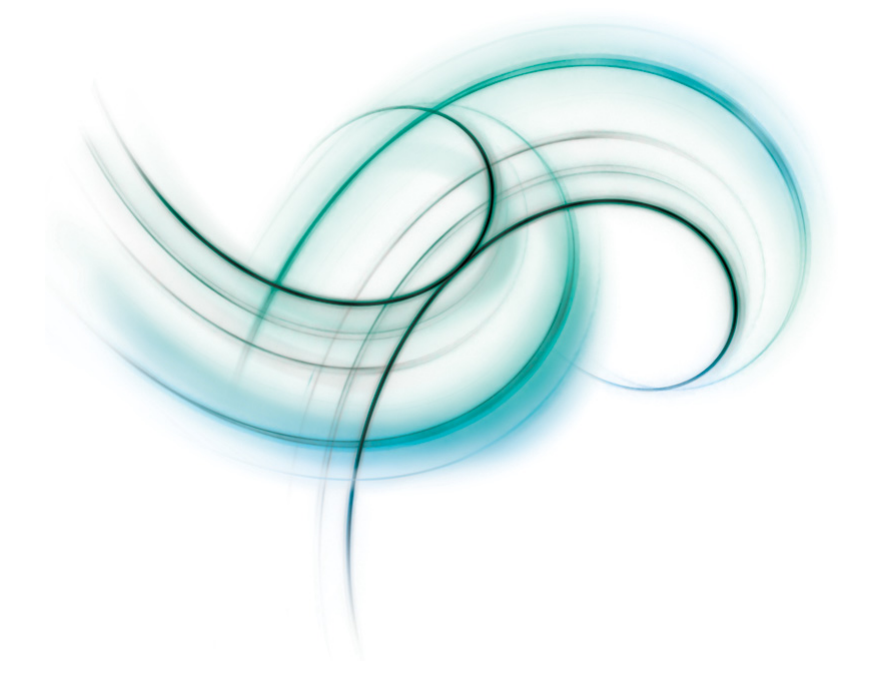

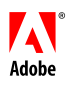

© 2006 Adobe Systems Incorporated. Tous droits réservés.

Utilisation des services Web d'Adobe® Connect™ Enterprise

Si le présent guide est fourni avec un logiciel régi par un contrat d'utilisateur final, ce guide, ainsi que le logiciel décrit, sont fournis sous licence et peuvent être utilisés ou copiés uniquement selon les clauses et conditions de la licence. A moins d'une autorisation expresse accordée par cette licence, aucune partie de ce guide ne peut être reproduite, stockée dans un système d'interrogation ou transmise, sous quelque forme ou par quelque moyen que ce soit (électronique, mécanique, par enregistrement ou autre) sans l'autorisation écrite préalable d'Adobe Systems Incorporated. Veuillez noter que le contenu du présent guide est protégé par la loi sur les droits d'auteur, même s'il n'est pas distribué avec un logiciel régi par un contrat de licence utilisateur.

Les informations contenues dans ce guide sont fournies à titre purement informatif ; elles sont susceptibles d'être modifiées sans préavis et ne doivent pas être interprétées comme étant un engagement de la part d'Adobe Systems Incorporated. Adobe Systems Incorporated n'accepte aucune responsabilité quant aux erreurs ou inexactitudes pouvant être contenues dans le présent guide.

Veuillez noter que les illustrations et images existantes que vous souhaiterez éventuellement inclure dans votre projet sont susceptibles d'être protégées par les lois sur les droits d'auteur. L'inclusion non autorisée de tels éléments dans vos nouveaux travaux peut constituer une violation des droits du propriétaire. Veuillez vous assurer que vous obtenez toute autorisation nécessaire auprès du détenteur du copyright.

Toute référence à des noms de sociétés dans les modèles types n'est utilisée qu'à titre d'exemple et ne fait référence à aucune société réelle.

Adobe, le logo Adobe, Acrobat, Adobe Captivate, Adobe Connect, Adobe Press, Breeze, Flash, Flash Player, PDF et Shockwave sont des marques commerciales ou des marques déposées d'Adobe Systems Incorporated aux Etats-Unis et/ou dans d'autres pays.

Java une marque commerciale ou une marque déposée de Sun Microsystems, Inc. aux Etats-Unis et dans d'autres pays. Toutes les autres marques citées appartiennent à leurs propriétaires respectifs.

La fonctionnalité RealDuplex™ AEC (Acoustic Echo Cancellation) fait l'objet d'un copyright © 1995-2004 SPIRIT.

Adobe Systems Incorporated, 345 Park Avenue, San Jose, Californie 95110, Etats-Unis. A l'attention des utilisateurs du Gouvernement des Etats-Unis. Ce logiciel et sa documentation sont des « articles commerciaux », conformément à la définition de ce terme dans le document 48 C.F.R. §2.101, comprenant d'une part un « logiciel informatique commercial » et d'autre part une « documentation de logiciel informatique commercial », conformément à la définition de ces termes dans le document 48 C.F.R. §12.212 ou 48 C.F.R. §227.7202, si approprié. Conformément aux documents 48 C.F.R. §12.212 ou 48 C.F.R. §§227.7202-1 à 227.7202-4, si approprié, le logiciel informatique commercial et la documentation de logiciel informatique commercial sont accordés sous licence aux utilisateurs du Gouvernement des Etats-Unis (a) uniquement en tant que produits commerciaux et (b) uniquement avec les droits accordés à tous les autres utilisateurs selon les termes et conditions mentionnés dans le présent contrat. Droits non publiés réservés dans le cadre des lois sur les droits d'auteur en vigueur aux Etats-Unis. Adobe Systems Incorporated, 345 Park Avenue, San Jose, CA 95110-2704, USA. A l'attention des utilisateurs du Gouvernement des Etats-Unis, Adobe s'engage à respecter la législation relative à l'égalité des chances y compris, le cas échéant, les dispositions du décret 11246, tel qu'amendé, à la section 402 de la loi sur l'assistance aux vétérans du Vietnam (Vietnam Era Veterans Readjustment Assistance Act) de 1974 (38 USC 4212), et à la section 503 de la loi sur la réadaptation (Rehabilitation Act) de 1973, telle qu'amendée, et la réglementation des articles 41 CFR, alinéas 60-1 à 60-60, 60-250 et 60-741. La clause relative à l'égalité des chances et les règlements énoncés dans la phrase précédente doivent être compris comme tels lorsqu'il y est fait référence.

# Table des matières

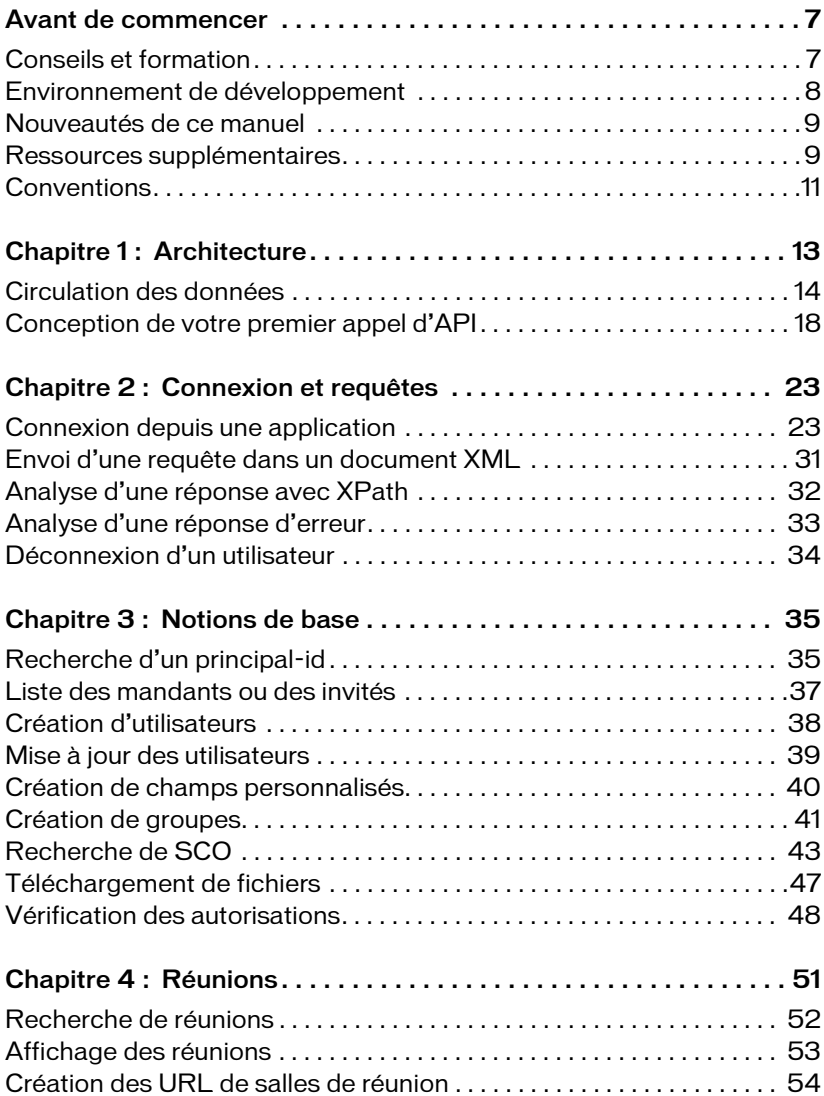

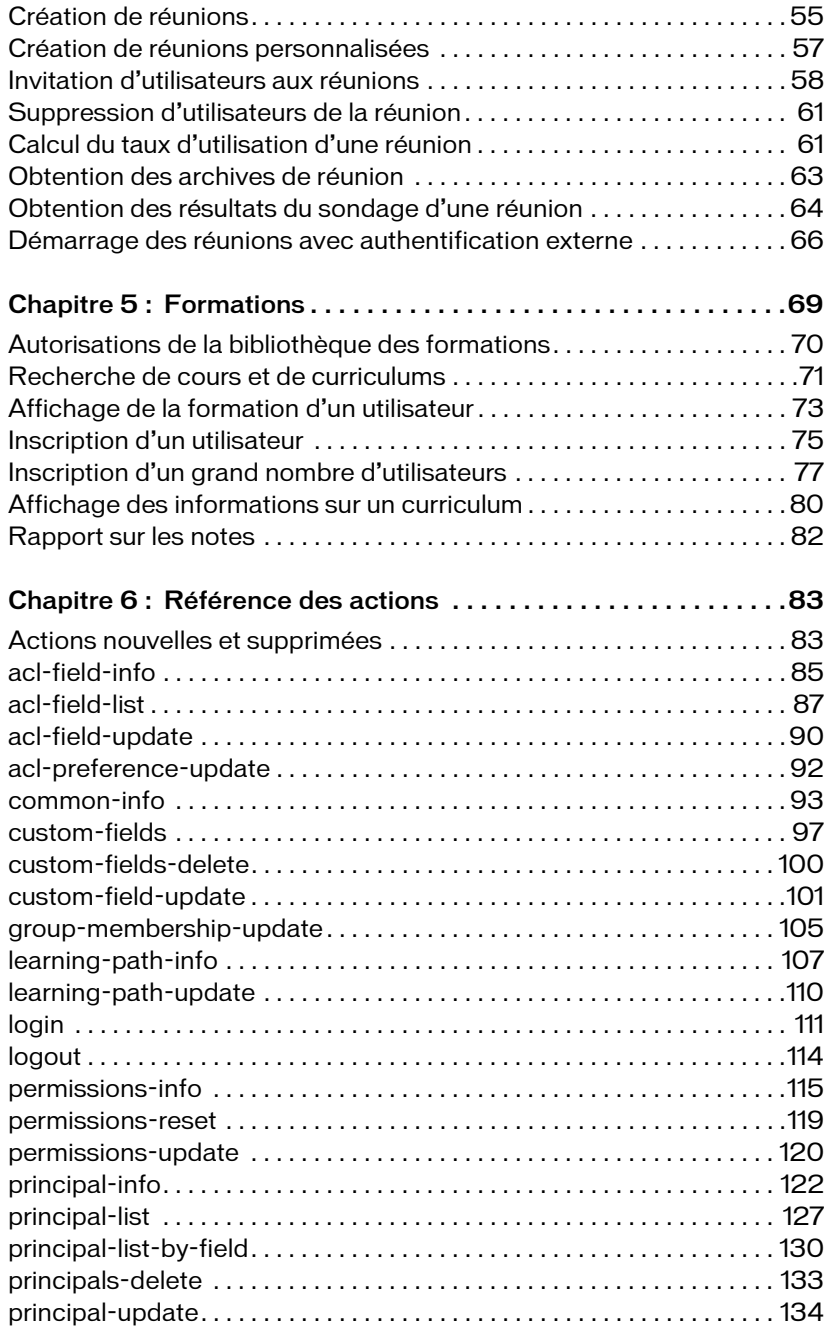

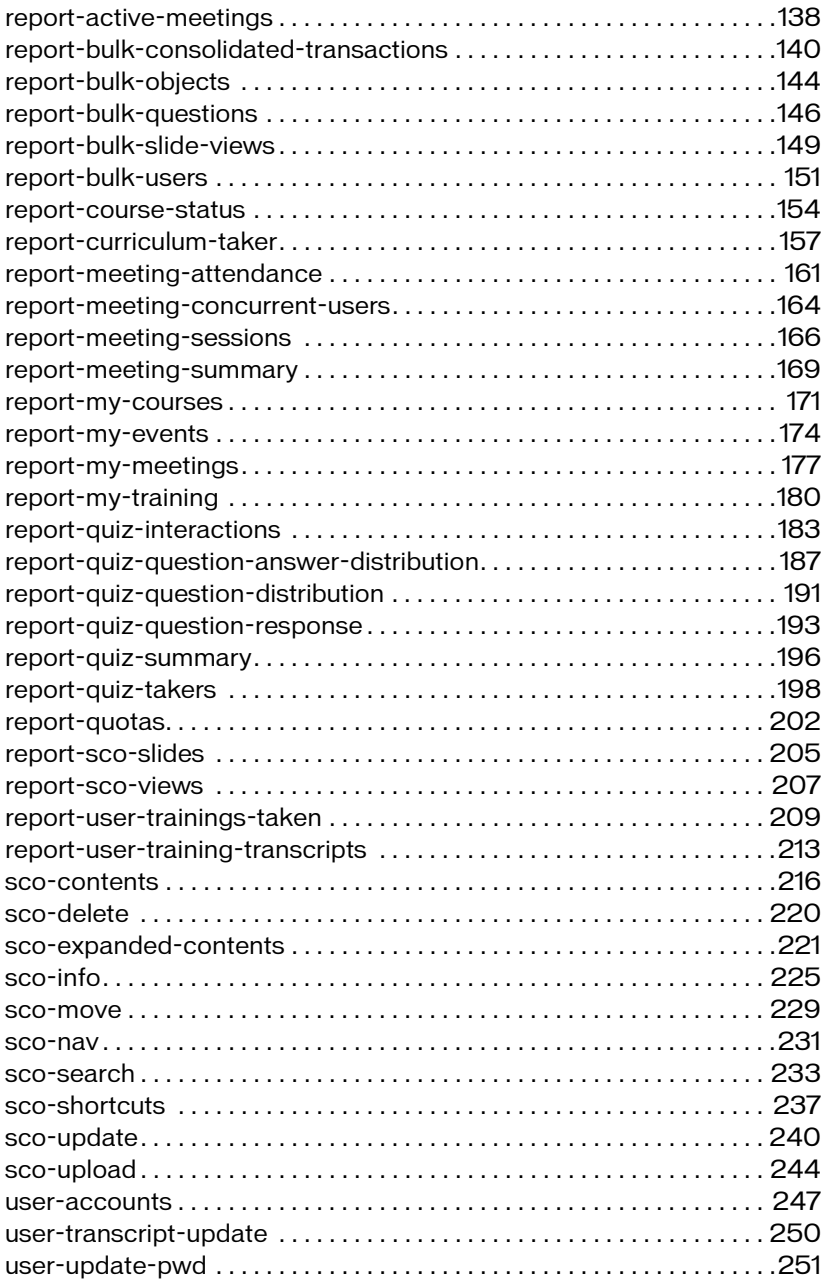

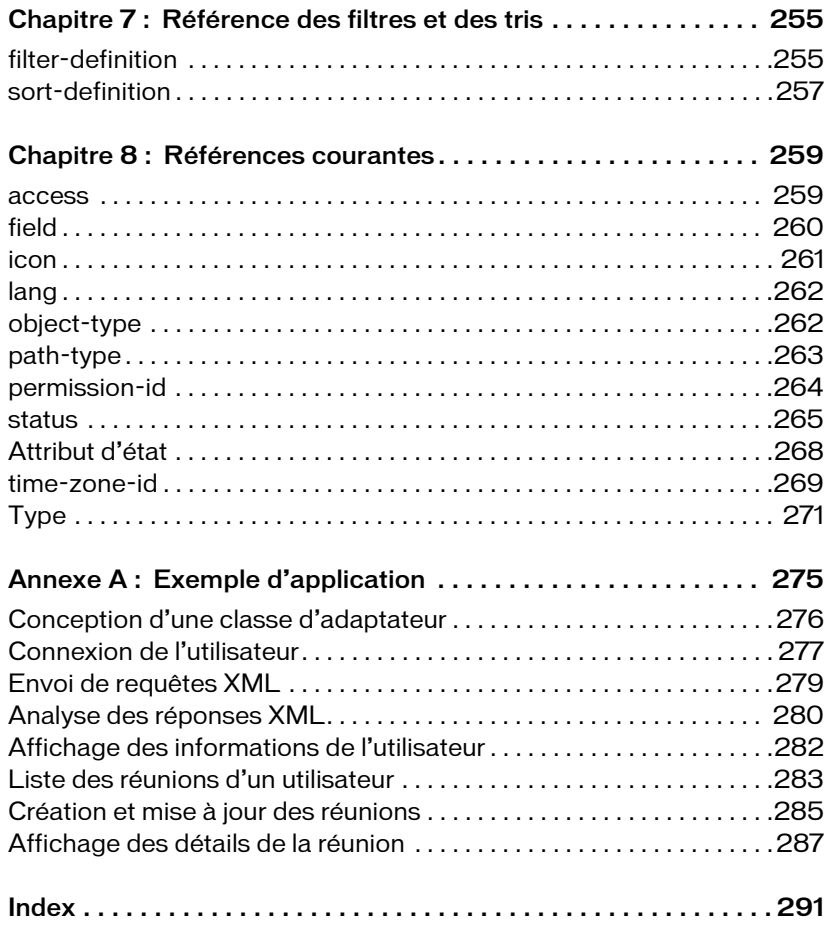

# <span id="page-6-0"></span>Avant de commencer

Les services Web d'Adobe® Connect™ Enterprise permettent à vos applications d'interagir avec Adobe Connect Enterprise Server 6 ou avec Adobe Connect Enterprise Hosted 6.

Ce manuel décrit l'envoi des appels d'API XML à Connect Enterprise par les applications et leur interprétation de la réponse XML. Il s'adresse aux développeurs désireux de concevoir des applications personnalisées pour Connect Enterprise ou qui souhaitent intégrer ce dernier à un autre système, par exemple à un système de gestion de la formation (LMS) ou à un service d'annuaire LDAP.

Avant d'utiliser ce manuel, vous devez connaître les bases du langage XML et de l'utilisation du protocole HTTP pour communiquer avec un serveur depuis une application cliente. Ce manuel propose quelques exemples de code Java™, mais ne part pas du principe que vous utilisez un langage ou un environnement spécifique.

## <span id="page-6-1"></span>Conseils et formation

Adobe propose un large éventail de ressources qui vous aideront à vous familiariser avec nos produits et à les exploiter.

- [Centre des développeurs Adobe](#page-6-2) : Didacticiels, documents de référence, guides de script et autres informations exhaustives.
- [Autres ressources](#page-7-1) : Formation, livres, forums d'utilisateurs, certificats de produits, etc.
- [Extras et téléchargements](#page-7-2) : Contenus et logiciels téléchargeables.

## <span id="page-6-2"></span>Centre des développeurs Adobe

Cette section communautaire du site Adobe.com fournit des informations aux utilisateurs avancés, y compris aux développeurs de logiciels et de modules d'extension. Vous y trouverez des didacticiels, des kits de développements logiciels (SDK), des guides de script et un exemple de code, ainsi que des forums, des flux RSS, des séminaires en ligne et d'autres ressources techniques.

## <span id="page-7-1"></span>Autres ressources

Sources d'informations et d'aide supplémentaires disponibles pour les produits Adobe.

- Visitez la page d'accueil de l'assistance du site Web d'Adobe pour plus d'informations sur les options de support technique gratuites et payantes. Les principaux problèmes sont énumérés par produit dans les sites Web américain et japonais d'Adobe. Suivez le lien Formation pour accéder aux livres Adobe Press, aux ressources de formation vidéo et en ligne dirigées par un instructeur, aux programmes de certification logicielle d'Adobe, etc.
- Visitez la section Communautés du site Web d'Adobe pour découvrir des forums, des blogs et autres portails au travers desquels les utilisateurs partagent outils et informations, posez des questions et découvrez comment les autres utilisateurs tirent le meilleur parti de leurs logiciels. Les forums d'utilisateurs sont disponibles en anglais, français, espagnol, allemand et japonais dans la page principale Support de votre site Web Adobe national. Les blogs sont publiés dans un grand nombre de langues.

## <span id="page-7-2"></span>Extras et téléchargements

Pour les extensions et les contenus gratuits, visitez la communauté en ligne appelée Adobe Studio® Exchange, où les utilisateurs téléchargent et échangent gratuitement des milliers d'actions, des modules d'extension et d'autres contenus à exploiter avec les produits Adobe. Pour visiter Adobe Studio Exchange, accédez au Pôle de création Adobe depuis la page d'accueil du site Web d'Adobe.

Les téléchargements disponibles depuis le site Web d'Adobe comprennent des mises à jour gratuites, des évaluations et d'autres logiciels très utiles. La section Plug-ins du magasin d'Adobe permet d'accéder à des milliers de modules issus de développeurs tiers, qui vous aideront à automatiser vos tâches, à personnaliser vos flux de travail, à créer des effets professionnels spéciaux, etc.

# <span id="page-7-0"></span>Environnement de développement

Les services Web de Connect Enterprise vous permettent d'utiliser n'importe quel langage ou plate-forme capable d'envoyer et de recevoir des requêtes XML via HTTP pour développer des applications personnalisées. Par exemple, vous pouvez utiliser Java et la plate-forme J2EE, C#.NET, PHP, un serveur de portail ou toute plate-forme de développement Web. La plupart des applications personnalisées sont des portails ou des applications Web.

De façon générale, les types d'outils suivants se révèleront très utiles :

■ Une bibliothèque de code d'analyseur XML, si votre langage de programmation prend en charge l'analyse XML.

- Une bibliothèque de code de gestion des cookies, qui vous aidera à gérer les cookies de session renvoyés par Connect Enterprise.
- Un outil permettant d'afficher les en-têtes des réponses et des requêtes HTTP dans un navigateur. La plupart de ces outils sont disponibles sur Internet.

# <span id="page-8-0"></span>Nouveautés de ce manuel

La section du manuel du développeur présente un nouveau format de procédure qui décrit les séquences d'appels nécessaires pour l'exécution de certaines tâches à l'aide de l'API XML. Vous pouvez coder ces procédures dans votre application.

La référence d'API présente un nouveau format qui documente les paramètres et les URL de requête, ainsi que les éléments et les attributs des réponses, avec des exemples de réponses et de requêtes.

Un exemple d'application a été ajouté pour cette version. Cet exemple est une application Java et JSP qui s'exécute sur tout serveur d'application ou Web compatible J2EE. Il décrit la création, l'affichage et le chargement des réunions Adobe Acrobat® Connect Professional. Appelé « firstapp », cet exemple d'application est disponible dans le fichier firstapp.zip du dossier documentation/samples du CD du produit. Vous trouverez les instructions relatives à l'installation et l'exécution de l'exemple d'application dans son fichier Lisez-moi.

# <span id="page-8-1"></span>Ressources supplémentaires

Vous trouverez sur Internet de nombreuses ressources très utiles fournissant des informations sur Connect Enterprise et sur les services Web et XML.

## Ressources de Connect Enterprise

Centre de ressources de Connect Enterprise Le centre de ressources, accessible depuis le [site Web d'Adobe](http://www.adobe.com/go/resources_connect_fr), est régulièrement mis à jour et propose des didacticiels, des simulations, des informations sur les pratiques conseillées et des liens menant à des procédures.

Centre des développeurs Connect Enterprise Le [Centre des développeurs](http://www.adobe.com/go/devnet_connect_fr) se révèlera très utile pour les développeurs. Il est mis à jour régulièrement avec des didacticiels et des articles sur la conception d'applications pour Connect Enterprise.

Centre de documentation Connect Enterprise Le [Centre de documentation](http://www.adobe.com/go/connect_documentation_fr) permet de télécharger ou de consulter toute la documentation relatives aux produits Connect Enterprise. Connect Enterprise Support Center Lorsque vous avez besoin d'une assistance technique, le [Support Center p](http://www.adobe.com/go/support_connect_fr)ropose des informations à jour, y compris des notes techniques, des présentations Connect Enterprise et des détails sur le programme de prise en charge. Vous pouvez également consulter les [Forums d'assistance](http://www.adobe.com/go/support_forums_fr) pour des discussions entre utilisateurs sur des problèmes techniques.

Centre de support sous licence Connect Enterprise Le [Centre de support sous licence](http://www.adobe.com/go/connect_licensed_support_fr) propose de la documentation et d'autres ressources aux clients disposant d'une licence Adobe Connect Enterprise Server 6.

## Ressources XML et services Web

Le site Web Services Primer sur xml.com est une bonne introduction aux services Web.

Le didacticiel XML sur le site Web W3Schools (w3schools.com) peut vous aider à commencer à utiliser XML.

Le didacticiel XPath, également sur le site Web W3Schools (w3schools.com), décrit XPath, qui analyse un document XML pour que vous puissiez l'utiliser dans application.

Le didacticiel XSLT, un didacticiel tiers disponible sur le site Web W3Schools (w3schools.com), vous enseigne les transformations XSL, qui permettent de convertir des données XML en d'autres formats.

La spécification XSL Transformations (XSLT) disponible sur le site Web du W3C (w3.org), de la commission de standards à l'origine de sa création, définit officiellement XSLT.

Représentation numérique de la date et de l'heure, disponible sur le site Web de l'Organisation internationale de normalisation (iso.org), fournit des informations sur le format de dates et d'heures standard selon la norme ISO 8601.

Formats de dates et d'heures disponibles sur le site Web du W3C (w3.org) est la définition officielle du format de date et d'heure ISO 8601.

## Autres ressources

Le Centre des développeurs Flash Player et le Centre des développeurs Flash Media Server, tous deux accessibles depuis le [Centre des développeurs Adobe,](http://www.adobe.com/go/devnet_fr) proposent des articles, des exemples et des indications pertinentes pour développer des applications utilisant Adobe Flash Player et Adobe Flash Media Server.

Le didacticiel Concepts SCORM, disponible sur le site Web d'Eduworks Corporation (eduworks.com), présente le modèle de référence des objets de contenus partageables (SCORM, Shareable Content Object Reference Model) et décrive les Objets de contenus partageables (SCO, Shareable Content Object) et les systèmes de gestion de la formation (LMS, Learning Management System).

Une Introduction à la documentation LDAP, disponible sur le site Web de Kings Mountain Systems [\(www.kingsmountain.com](http://www.kingsmountain.com)), fournit une présentation très utile du protocole LDAP (Lightweight Directory Access Protocol). Ce site peut même fournir des matériaux de base ou des liens pour les développeurs qui intègrent un annuaire LDAP à Connect Enterprise.

Microsoft SQL Server Connect Enterprise utilise une base de données Microsoft SQL Server, dans laquelle vos applications personnalisées récupèrent et écrivent des données. Vous trouverez des ressources très utiles dans le Centre des développeurs Microsoft SQL Server (msdn.microsoft.com), y compris des références, une communauté d'utilisateurs, un support technique et d'autres informations.

# <span id="page-10-0"></span>**Conventions**

Ce manuel utilise des conventions standard pour afficher le code que vous connaissez déjà.

Toutefois, la référence d'API est une définition formelle du contrat d'API passé entre l'application appelante et le serveur. Il est donc nécessaire de décrire les définitions de syntaxe des URL de requête.

Pour une meilleure lisibilité, nous avons placé les différentes sections d'une URL de requête sur des lignes distinctes :

```
http://server_name/api/xml
  ?action=custom-fields
  &filter-definition=value
  &session=BreezeSessionCookieValue
```
Lorsque vous entrez une URL de requête dans la barre d'adresse d'un navigateur ou que vous la construisez dans une application, composez-la sur une seule ligne :

https://example.com/api/xml?action=custom-fields&filter-name=location

Les éléments de syntaxe en police de code bleue représentent les définitions que vous construisez, avec un lien hypertexte vers la syntaxe de la définition.

# <span id="page-12-0"></span>CHAPITRE1<br>Architecture 1999

Bienvenue dans les Services Web d'Adobe® Connect™ Enterprise, la couche de services Web sur Adobe Connect Enterprise Server 6 et Adobe Connect Enterprise Hosted 6 et la suite d'applications Connect Enterprise.

Les Services Web vous permettent de concevoir des portails ou des applications Web intégrant les fonctionnalités Connect Enterprise et de collecter les informations de systèmes tiers, tels que des portails et des systèmes de gestion des relations clients (CRM) et de planification des ressources de l'entreprise (ERP).

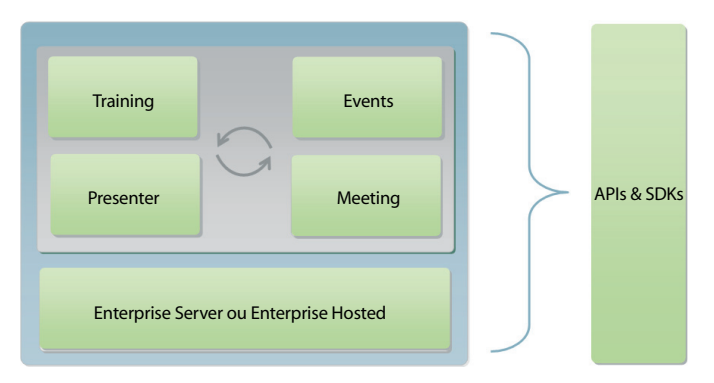

*Les services Web de Connect Enterprise fournissent des fonctionnalités de réunion, de formation et d'événement à vos applications via leur API XML.*

Vous pouvez par exemple disposer d'un système centralisé de gestion des utilisateurs, tel qu'un annuaire LDAP, Microsoft Active Directory ou un autre système tiers, qui fait intégralement partie de vos processus métier.

Les Services Web vous permettent d'écrire une application qui synchronise les utilisateurs entre votre système et Connect Enterprise. L'application peut utiliser la plate-forme J2EE ou toute autre technologie de votre choix pour récupérer la liste des utilisateurs dans l'annuaire, la comparer à celle des utilisateurs de Connect Enterprise, puis effectuer les mises à jour nécessaires au sein du référentiel d'utilisateurs de Connect Enterprise, par exemple en ajoutant ou en supprimant des utilisateurs ou des groupes. Ceci n'est qu'un exemple d'application personnalisée, vous en trouverez d'autres dans le [Centre des développeurs Connect Enterprise](http://www.adobe.com/go/devnet_connect_fr).

# <span id="page-13-0"></span>Circulation des données

Le diagramme suivant présente le flux des données qui circulent entre des applications clientes et Connect Enterprise. Les applications personnalisées que vous concevez utilisent les chemins 1 à 2 et A à B. Les applications Connect Enterprise (telles qu'Adobe® Acrobat® Connect™ Professional, Connect Training ou Connect Events) peuvent utiliser n'importe quel chemin.

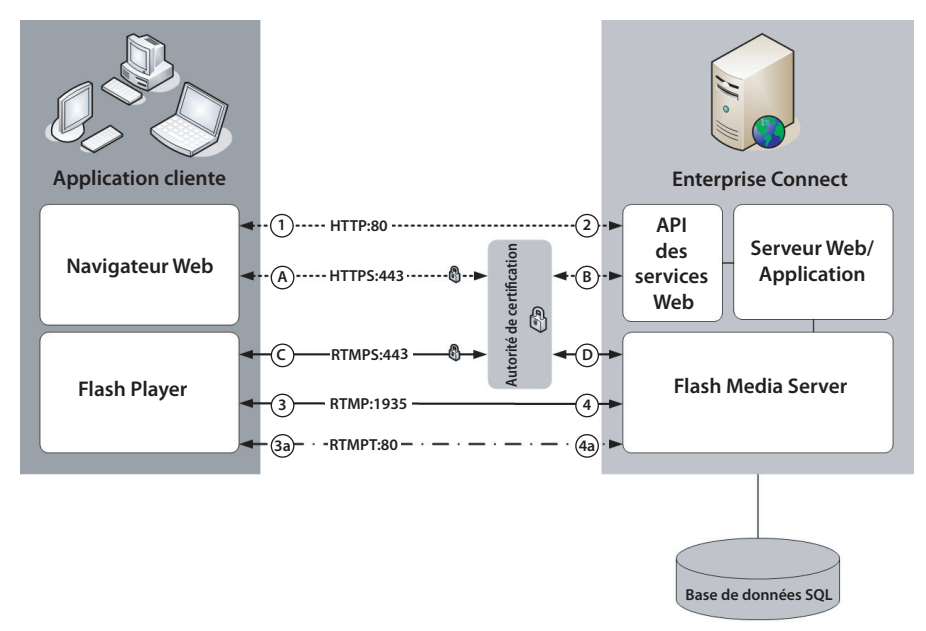

*Circulation des données entre des applications clientes et Connect Enterprise*

Les données peuvent être cryptées avec SSL ou en clair.

En clair Lorsque le flux des données n'est pas crypté, les connexions sont établies via les protocoles HTTP et RTMP d'Adobe (Real Time Messaging Protocol) et suivent les chemins décrits dans le tableau suivant.

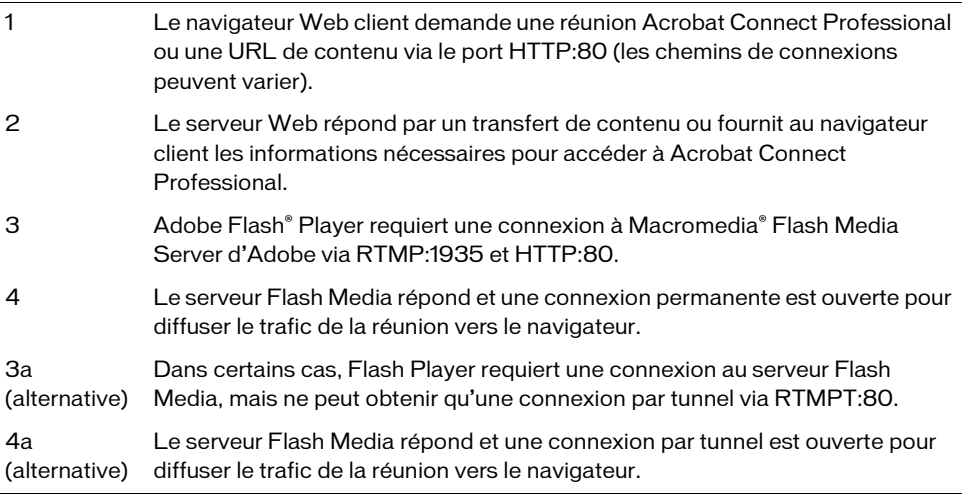

Cryptée Si le flux de données est crypté, les connexions sont sécurisées via les protocoles HTTPS and RTMPS (Real Time Messaging Protocol over SSL), comme suit.

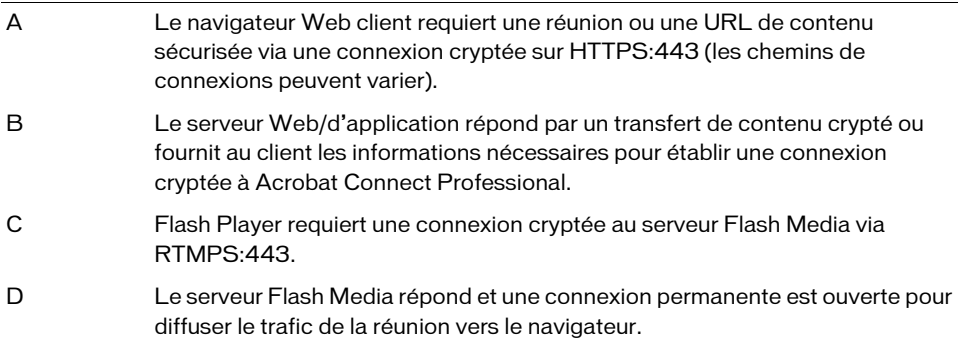

## Applications personnalisées

Les services Web Connect Enterprise fournissant une API XML, votre application doit pouvoir communiquer avec Enterprise Server ou Enterprise Hosted à l'aide de XML sur HTTP ou HTTPS. Votre application appelle l'API en créant une URL de requête et en lui transmettant un ou plusieurs paramètres, soit sous forme de paires nom/valeur, soit sous forme de document XML. Les services Web renvoient une réponse XML, dont vous pouvez extraire les valeurs.

Les applications personnalisées récupèrent des métadonnées dans la base de données Connect Enterprise. Les métadonnées comprennent les noms et les horaires des réunions et des cours, les URL des salles de réunions et du contenu et les informations de rapport.

Dans le cas d'une application personnalisée récupérant les métadonnées dans la base de données, les données circulent du navigateur Web client au serveur de l'application Web cliente, à l'API XML, au serveur d'application Web Connect Enterprise, puis à la base de données SQL, avant de revenir.

La circulation des données entre une application personnalisée et Connect Enterprise fonctionne comme suit :

- 1. Un utilisateur accède à votre application personnalisée depuis un navigateur Web.
- 2. L'application appelle l'API XML via HTTP:80 ou HTTPS:443.
- 3. Le serveur d'application Web Connect Enterprise autorise l'application et ses utilisateurs, récupère les métadonnées dans la base de données SQL et les renvoie.
- 4. Côté client, votre serveur d'application ou Web, un analyseur XML et des bibliothèques logicielles gèrent la réponse et la renvoient à votre application.
- 5. L'utilisateur continue de travailler dans votre application personnalisée et clique sur l'URL d'une réunion ou d'un contenu. A ce stade, l'utilisateur accède à une application Connect Enterprise, telle qu'Acrobat Connect Professional, pour accéder à la salle d'une réunion, et le flux de données typique entre une application Connect Enterprise et le serveur commence.

## Applications Connect Enterprise

Les applications Connect Enterprise appellent le serveur à l'aide de la même API XML de services Web que celle que vous utilisez depuis une application personnalisée.

En général, le contenu est transmis via le port 80 HTTP ou le port 443 HTTPS. Il comprend des diapositives, des pages HTTP, des fichiers Macromedia® Flash d'Adobe (SWF) et des fichiers transférés par l'intermédiaire du module FileShare. Il s'agit là des numéros de port par défaut que vous pouvez configurer (voir le *Guide d'installation et de configuration de Connect Enterprise* pour plus d'informations).

Les communications en diffusion continue et en temps réel provenant du serveur Flash Media sont transmises via le port 1935 RTMP. Les communications en diffusion continue comprennent du contenu audio et vidéo (Webcam et FLV), le partage de fichiers et les conversations. L'état des réunions est également conservé via le port 1935 RTMP.

## Composants de Connect Enterprise

Enterprise Server et Enterprise Hosted sont conçus avec deux composants de serveur et chacun d'eux utilise une base de données SQL.

Le serveur d'application Web Il s'agit du « cerveau » de Connect Enterprise. Il contient et exécute toute la logique métier nécessaire pour délivrer le contenu aux utilisateurs. Il gère le contrôle d'accès, la sécurité, les quotas et les licences, de même que les fonctions de gestion, telles que la mise en cluster, le basculement et la réplication.

Le serveur d'application Web gère également Connect Enterprise, l'application par l'intermédiaire de laquelle vous affichez et gérez les utilisateurs et le contenu de votre organisation, lorsque vous n'utilisez pas une application personnalisée ou un système tiers intégré. Les métadonnées qui décrivent le contenu et les utilisateurs peuvent être stockées dans une ou plusieurs bases de données SQL répliquées. Le serveur d'application Web est sans état, ce qui signifie que sa mise à l'échelle est quasi linéaire.

Flash Media Server Il s'agit des « muscles » de Connect Enterprise Server. Flash Media Server diffuse tout le contenu audio, vidéo et multimédia à l'aide du protocole RTMP. Lorsqu'une réunion est enregistrée puis visualisée à nouveau, le son et la vidéo sont synchronisés ou le contenu est converti et compacté pour le partage d'écran en temps réel. Ce travail est effectué par Flash Media Server.

Flash Media Server joue également un rôle essentiel en réduisant la charge du serveur grâce à la mise en cache des pages Web fréquemment accédées, des diffusions continues et des données partagées.

La base de données SQL Connect Enterprise utilise la base de données Microsoft SQL Server pour le stockage permanent des métadonnées applicatives et transactionnelles, dont les utilisateurs, les groupes, le contenu et les informations de rapports. L'API XML récupère les métadonnées stockées dans la base de données. La base de données peut être implémentée avec le moteur de base de données intégré MSDE (Microsoft SQL Server Desktop Engine) ou avec la version complète de Microsoft SQL Server 2000.

# <span id="page-17-0"></span>Conception de votre premier appel d'API

Les services Web de Connect Enterprise utilisent une infrastructure servlet pour gérer les requêtes d'API XML. Dans le diagramme de circulation des données, l'infrastructure servlet est représentée par le composant API. Le servlet API reçoit les requêtes XML des clients et renvoie les réponses XML du serveur d'application Web et de la base de données.

Les requêtes à l'API XML sont mises en forme en tant qu'URL de requête HTTP gérées par le servlet API. Une URL de requête présente un nom d'action et des paramètres dans des paires nom/valeur, comme suit :

https://example.com/api/xml?action=sco-info&sco-id=2006334909

Si vous avez accès à un compte Enterprise Server ou Enterprise Hosted qui vous permet de tester les appels d'API, procédez à quelques expériences. En réalité, Adobe recommande de tester les appels d'API dans le navigateur pendant que vous vous familiarisez avec l'API et écrivez des applications.

Avant de commencer, il est utile d'installer un outil qui vous permette d'afficher les en-têtes des réponses et des requêtes HTTP dans votre navigateur.

## Appel de common-info dans le navigateur

- 1. (Facultatif) Activez un outil qui vous permette d'afficher les en-têtes HTTP dans votre navigateur.
- 2. Ouvrez un navigateur et naviguez jusqu'à votre page de connexion à Connect Enterprise.
- 3. Sans vous connecter, supprimez la partie de l'URL située après le nom de domaine et ajoutez un appel à common-info :

https://example.com**/api/xml?action=common-info**

La réponse de common-info vous donne des renseignements sur votre session avec le serveur, en particulier le cookie identifiant votre session :

```
<?xml version="1.0" encoding="utf-8" ?> 
<results>
  <status code="ok" /> 
  <common locale="en" time-zone-id="85">
    <cookie>breezbryf9ur23mbokzs8</cookie>
```

```
<date>2006-08-29T19:02:45.843+00:00</date> 
    <host>https://example.com</host> 
    <local-host>abc123def789</local-host> 
    <url>/api/xml?action=common-info</url> 
    <version>breeze_530_r212</version> 
    <user-agent>
       Mozilla/4.0 (compatible; MSIE 6.0; Windows NT 5.1; SV1; 
       .NET CLR 1.1.4322)
    </user-agent> 
  </common>
\langle/results>
```
Lorsque vous connectez un utilisateur depuis une application, vous devez renvoyer la valeur du cookie au serveur pour identifier la session de l'utilisateur (voir [Connexion](#page-22-2)  [depuis une application\)](#page-22-2).

#### Appelez principal-list dans un navigateur

Dès que vous connaissez la valeur du cookie BREEZESESSION par common-info, le navigateur l'ajoute dans l'en-tête de votre prochaine requête.

- 1. Dans un navigateur Web, connectez-vous à Connect Enterprise. Modifiez l'URL du navigateur pour appeler principal-list : https://example.com/api/xml?action=principal-list
- 2. Vérifiez l'en-tête de la requête. Cette fois, il renvoie la valeur du cookie BREEZESESSION au serveur :

```
GET /api/xml?action=principal-list HTTP/1.1
Accept: */*
Accept-Language: en-us
Accept-Encoding: gzip, deflate
User-Agent: Mozilla/4.0 (compatible; MSIE 6.0; Windows NT 5.1; SV1; .NET 
  CLR 1.1.4322)
Host: example.com
Connection: Keep-Alive
Cookie: BREEZESESSION=breezbryf9ur23mbokzs8
```
3. Vérifiez la réponse, qui présente la liste de tous les mandants sur le serveur, chacun dans son propre élément principal.

```
<?xml version="1.0" encoding="utf-8" ?> 
<results>
  <status code="ok" /> 
  <principal-list>
    <principal principal-id="624526" account-id="624520" type="user"
         has-children="false" is-primary="false" is-hidden="false">
      <name>joe harrison</name> 
      <login>jharrison@example.com</login> 
      <email>jharrison@example.com</email> 
    </principal>
```

```
<principal principal-id="624550" account-id="624520" type="user"
         has-children="false" is-primary="false" is-hidden="false">
       <name>bob jones</name> 
       <login>bjones@example.com</login> 
       <email>bjones@example.com</email> 
    </principal>
    ...
  </principal-list>
\langle/results>
```
## Ajout de filtres et de tris

La plupart des actions effectuées dans l'API vous permettent d'ajouter un filtre afin de ne renvoyer que certains éléments de réponse ou d'ajouter un tri permettant d'afficher les résultats dans un ordre spécifique.

Un filtre est un paramètre spécial qui commence par le mot-clé filter, suivi d'un modificateur facultatif, puis d'un nom de champ et d'une valeur. Voici des exemples de filtres :

- filter-name=jazz doe (qui renvoie les résultats comprenant le nom exact *jazz doe*)
- filter-like-name=jazz (qui renvoie tous les résultats dont le nom contient le mot *jazz*)
- filter-out-type=user (qui renvoie tous les résultats ne présentant pas de type user)

Ce ne sont là que quelques types de filtres, vous en trouverez d'autres à la section [filter](#page-254-2)[definition](#page-254-2). Vérifiez une action dans la référence (Chapitre 6, *[Référence des actions](#page-82-2)*) pour savoir si la réponse peut être filtrée. En général, lorsqu'une action autorise les filtres, vous pouvez les utiliser sur n'importe quel élément de réponse ou attribut.

Le tri est un autre paramètre spécial commençant par le mot-clé sort (ou sort1 ou sort2), suivi d'un nom de champ, puis de l'un des mots-clés asc ou desc ; par exemple :

- sort-name=asc (pour trier en ordre croissant par name)
- sort-group-id=desc (pour trier en ordre décroissant par group-id)

Ce ne sont là que quelques exemples de tri. Vous pouvez tester les tris dans le navigateur ou consultez la section [sort-definition](#page-256-1) pour en savoir plus.

#### Envoi d'un appel avec filtre et tri

1. Appelez de nouveau principal-list, en n'affichant que les groupes et en triant les noms par ordre alphabétique :

```
https://example.com/api/xml?action=principal-list&filter-type=group
  &sort-name=asc
```
2. Pour affiner la réponse, choisissez un groupe dans la liste et filtrez par son nom :

```
https://example.com/api/xml?action=principal-list&filter-name=developers
```
#### Cette fois, un seul groupe est renvoyé :

```
<?xml version="1.0" encoding="utf-8" ?> 
<results>
  <status code="ok" /> 
  <principal-list>
    <principal principal-id="2007105030" account-id="624520" 
            type="group" has-children="true" is-primary="false" 
            is-hidden="false">
       <name>developers</name> 
       <login>developers</login> 
    </principal>
  </principal-list>
\langle/results>
```
## Pour en savoir plus

A ce stade, vous pouvez continuer à tester les appels dans le navigateur et observer leur fonctionnement. C'est certainement le meilleur moyen, et le plus facile, de comprendre l'API XML. Si vous avez besoin d'informations complémentaires, orientez-vous vers les ressources suivantes :

- La référence API au Chapitre 6, *[Référence des actions](#page-82-2)*
- Chapitre 2, *[Connexion et requêtes](#page-22-3)*, pour plus d'informations sur la connexion des utilisateurs depuis les applications
- Chapitre 3, *[Notions de base](#page-34-2)*, pour découvrir les trois concepts de base sous-jacents à l'API
- [Chapitre 4,](#page-50-1) *Réunions*, si vous souhaitez créer et gérer des réunions depuis une application
- [Chapitre 5,](#page-68-1) *Formations*, si vous concevez une application de formation

# <span id="page-22-3"></span><span id="page-22-0"></span>Connexion et requêtes and  $\bf 2$

Ce chapitre explique comment connecter un utilisateur depuis votre application, envoyer des requêtes, gérer les réponses et déconnecter l'utilisateur.

Plusieurs méthodes permettent d'accomplir la plupart de ces tâches, selon votre environnement de développement, la configuration du serveur et la conception de l'application.

## <span id="page-22-2"></span><span id="page-22-1"></span>Connexion depuis une application

Toute application personnalisée, qui utilise les fonctionnalités des Services Web Adobe® Connect™ Enterprise ou qui s'intègre à un système tiers, doit connecter l'utilisateur à Adobe Connect Enterprise Server 6 ou à un compte Adobe Connect Enterprise Hosted 6. Dans sa forme la plus simple, le processus de connexion appelle l'action login.

Toutefois, la technique de connexion varie, selon si vous utilisez la gestion des cookies, si vous disposez d'un serveur sous licence ou d'un compte hébergé et si vous vous authentifiiez directement auprès de Connect Enterprise ou auprès d'un autorité externe. Selon votre environnement et la configuration du serveur, vous pouvez également combiner ces options.

Gestion des cookies Lorsqu'un utilisateur se connecte, Connect Enterprise renvoie un cookie qui identifie sa session. Vous devez alors transmettre ce cookie au serveur lors de tous les appels au serveur effectués pendant cette session. Ensuite, lorsque l'utilisateur se déconnecte, le serveur fait expirer le cookie et vous devez l'invalider.

Dans votre environnement de développement, vous pouvez utiliser une bibliothèque de code gérant les cookies à votre place. Le processus de connexion et la gestion de la session d'un utilisateur diffèrent selon que vous utilisez une bibliothèque de gestion des cookies ou si vous gérez vous-même la session de l'utilisateur.

Serveur sous licence ou compte hébergé Votre organisation peut posséder un serveur Connect Enterprise sous licence protégé derrière votre pare-feu ou un compte Enterprise Hosted hébergé chez Adobe. Dans tous les cas, vous envoyez les requêtes XML via le protocole HTTP ou HTTPS, mais les exigences de sécurité et le processus de connexion diffèrent. En tant que client hébergé, vous pouvez utiliser certains paramètres avec l'action login afin d'éviter d'envoyer les identifiants utilisateur et les mots de passe via Internet.

Authentification directe ou externe Que vous soyez un client hébergé ou sous licence, votre application peut s'authentifier directement auprès de Connect Enterprise, ou vous pouvez authentifier les utilisateurs sur votre propre réseau, définir un identifiant dans l'en-tête de requête HTTP, puis l'envoyer à Connect Enterprise. Le processus de connexion varie selon si vous utilisez une authentification directe ou externe.

## Connexion à Enterprise Server

La technique habituelle de connexion des utilisateurs à Enterprise Server emploie l'action login, qui transmet l'identifiant de connexion et le mot de passe de l'utilisateur. Cette technique fonctionne avec les requêtes HTTP GET et POST.

Vous devez également gérer le cookie BREEZESESSION renvoyé par le serveur pour chaque session d'utilisateur. Si vous utilisez une bibliothèque de gestion des cookies côté client, il est bien plus facile de la laisser gérer les cookies à votre place que d'effectuer cette opération vous-même. Si vous ne disposez pas d'une telle bibliothèque, appelez login avec le paramètre session car cette opération est plus facile et plus fiable que la définition de valeurs d'en-tête HTTP.

Si vous envoyez les mots de passe utilisateur à Enterprise Server, utilisez SSL de sorte que les mots de passe soient cryptés pendant la transmission, même lorsque vous avez installé Enterprise Server sous licence derrière votre propre pare-feu.

REMARQUE REMARQUE

## <span id="page-23-0"></span>Connexion avec gestion des cookies

1. Appelez l'action login, en lui transmettant l'identifiant de connexion et le mot de passe de l'utilisateur, mais pas le paramètre session :

```
http://example.com/api/xml?action=login&login=bobs@acme.com
    &password=football
```
2. Dans la réponse, recherchez le code d'état ok.

Si la connexion réussit, le serveur renvoie le cookie BREEZESESSION dans l'en-tête de la réponse :

```
Set-Cookie: 
  BREEZESESSION=breezbryf9ur23mbokzs8;domain=.macromedia.com;path=/
```
3. Laissez votre bibliothèque de gestion des cookies gérer le cookie BREEZESESSION.

Votre bibliothèque côté client renvoie le cookie au serveur dans un en-tête de requête lors des prochains appels pour le reste de la session utilisateur. Il n'est pas nécessaire de définir explicitement le cookie dans l'en-tête. Lorsque l'utilisateur se déconnecte, le cookie expire.

#### <span id="page-24-0"></span>Connexion à l'aide du paramètre session

1. Avant de connecter l'utilisateur, appelez common-info pour obtenir la valeur du cookie BREEZESESSION :

http://example.com/api/xml?action=common-info

- 2. Récupérez la valeur du cookie dans la réponse : <cookie>breezxq66rt43poai3if8</cookie>
- 3. Connectez l'utilisateur, en spécifiant la valeur du cookie :

http://example.com/api/xml?action=login&login=bobs@acme.com &password=football&session=breezxq66rt43poai3if8

- 4. Dans la réponse, recherchez le code d'état ok.
- 5. Utilisez le paramètre session avec la même valeur de cookie dans les appels suivants de l'utilisateur jusqu'à la fin de la session :

```
https://example.com/api/xml?action=principal-list
    &session=breezxq66rt43poai3if8
```
6. Lorsque l'utilisateur se déconnecte ou que la session se termine, ne réutilisez pas la valeur du cookie.

## Connexion à Enterprise Hosted

Pour vous connecter directement à un ou plusieurs comptes hébergés, utilisez toujours l'action login, mais spécifiez un identifiant de compte ou un nom de domaine en plus de l'identifiant de connexion et du mot de passe de l'utilisateur. Vous pouvez spécifier un nom de domaine pour éviter d'envoyer un identifiant de compte via Internet.

Avec un compte hébergé, vous ne pouvez pas utiliser l'authentification unique ou externe. Vous devez transmettre les informations d'authentification de l'utilisateur pour Enterprise Hosted, pas les informations de connexion d'un réseau externe.

Il est important d'activer SSL sur votre compte Enterprise Hosted car vous envoyez des identifiants utilisateur, des mots de passe et des informations de compte à votre compte hébergé chez Adobe via Internet.

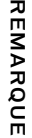

#### Connexion à Enterprise Hosted à l'aide d'un identifiant de compte

1. Avant de connecter l'utilisateur, appelez common-info avec le nom de domaine de votre compte hébergé dans l'URL de la requête ou dans le paramètre domain :

```
http://acme.adobe.com/api/xml?action=common-info
http://adobe.com/api/xml?action=common-info&domain=acme.adobe.com
```
2. Dans la réponse, localisez les valeurs de cookie et account-id :

```
<cookie>Sbreezzd2dfr2ua5gscogv</cookie> 
...
<account account-id="295153" />
```
- 3. Collectez l'identifiant de connexion et le mot de passe de l'utilisateur dans votre application.
- 4. Appelez l'action login, en ajoutant les informations d'authentification de l'utilisateur et les paramètres account-id et session :

```
https://example.com/api/xml?action=login&login=joy@acme.com
  &password=happy&account-id=295153&session=Sbreezzd2dfr2ua5gscogv
```
- 5. Dans la réponse, recherchez le code d'état ok.
- 6. (Facultatif) Si vous préférez, vous pouvez appeler login avant common-info, extraire la valeur du cookie dans l'en-tête de la réponse, puis le gérer vous-même ou à l'aide d'une bibliothèque de gestion des cookies. Pour plus d'informations, consultez la section « [Connexion avec gestion des cookies](#page-23-0) » ou « [Connexion à l'aide du paramètre session](#page-24-0) ».

#### Connexion à Enterprise Hosted avec un nom de domaine

1. Avant de connecter l'utilisateur, appelez common-info avec le nom de domaine de votre compte hébergé dans l'URL de la requête ou dans le paramètre domain :

```
http://acme.adobe.com/api/xml?action=common-info
http://adobe.com/api/xml?action=common-info&domain=acme.adobe.com
```
2. Dans la réponse, recherchez les valeurs cookie et host :

```
<cookie>breezxq66rt43poai3if8</cookie>
...
```
<host>https://acme.adobe.com</host>

3. Récupérez le nom de domaine dans la valeur de host :

acme.adobe.com

4. Dans votre application, collectez l'identifiant de connexion et le mot de passe de l'utilisateur.

Assurez-vous qu'il s'agisse bien de l'identifiant de connexion de l'utilisateur pour Enterprise Hosted et non d'un identifiant externe.

5. Appelez login, en ajoutant les informations d'authentification de l'utilisateur et les paramètres domain et session :

https://example.com/api/xml?action=login&login=joe &password=smith99**&domain=acme.adobe.com&session=breezxq66rt43poai3if8**

Le paramètre domain équivaut à account-id, mais en l'utilisant, vous évitez d'envoyer un identifiant de compte via Internet, en particulier si vous utilisez une connexion non cryptée.

- 6. Dans la réponse, recherchez le code d'état ok.
- 7. (Facultatif) Si vous préférez, vous pouvez appeler login avant common-info, extraire la valeur du cookie dans l'en-tête de la réponse, puis le gérer vous-même ou à l'aide d'une bibliothèque de code de gestion des cookies. Pour plus d'informations, consultez la section « [Connexion avec gestion des cookies](#page-23-0) » ou « [Connexion à l'aide du paramètre session](#page-24-0) ».

## Connexion à l'aide de l'authentification d'en-tête **HTTP**

Les instructions de cette section ne concernent qu'Enterprise Server.

Votre application peut utiliser un serveur central approuvé pour authentifier les utilisateurs par l'intermédiaire d'une authentification unique et transmettre l'authentification (appelée ici *externe*) de votre réseau à Enterprise Server, sans communiquer explicitement l'identifiant utilisateur et le mot de passe Enterprise Server. (Pour des instructions détaillées sur la définition et la configuration de l'authentification d'en-tête HTTP, consultez le *Guide*  **de Configuration et de configuration et de concernent qu'Enter<br>
<b>d'Adobe Configuration de la configuration**<br>
Votre application peut utiliser un serveur central approuvé par l'intermédiaire d'une authentification unique et

Avec l'authentification d'en-tête HTTP, l'utilisateur se connecte à votre serveur d'authentification. Lorsque l'utilisateur est authentifié, vous ajoutez alors un en-tête de requête HTTP qui l'identifie ou vous configurez un serveur proxy pour le faire. Le filtre d'authentification sous Connect Enterprise (appelé HeaderAuthenticationFilter) convertit l'identifiant de votre utilisateur en identifiant de connexion Connect Enterprise et authentifie l'utilisateur.

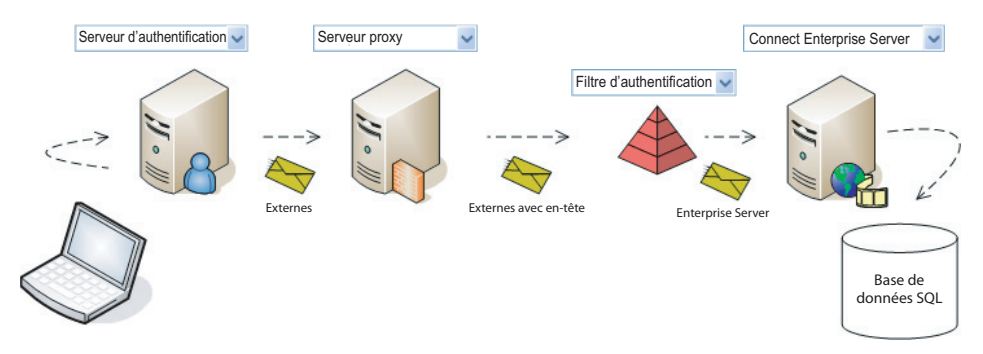

*Les filtres d'authentification convertissent les informations d'authentification externes en informations de connexion Enterprise Server.*

L'authentification externe vient s'ajouter à l'authentification standard de Connect Enterprise. Chaque utilisateur devant accéder à Enterprise Server doit disposer d'un identifiant de connexion et d'un mot de passe Enterprise Server valides.

Lorsque vous envoyez une demande de connexion à Enterprise Server avec des informations d'authentification externe :

- Le filtre d'authentification intercepte la requête et recherche un utilisateur Enterprise Server présentant un champ ext-login correspondant à vos informations d'authentification externe.
- S'il existe une correspondance, le filtre transmet vos informations d'authentification externe à Enterprise Server et le serveur connecte l'utilisateur.
- S'il n'existe pas de correspondance, le filtre transmet la demande de connexion au serveur, qui affiche sa page de connexion. L'utilisateur doit alors se connecter à Enterprise Server.
- Si l'utilisateur réussit à se connecter, Enterprise Server actualise le champ ext-login du profil de l'utilisateur avec les informations de l'authentification externe de votre requête. Ensuite, chaque fois que vous envoyez une requête avec les informations d'authentification externe de cet utilisateur, Enterprise Server trouve une correspondance dans le champ extlogin et l'utilisateur n'a pas besoin de se connecter à Connect Enterprise.
- Si l'utilisateur ne peut pas se connecter, il n'est pas autorisé à accéder aux applications, au contenu ou aux réunions Enterprise Server.

La procédure suivante décrit l'appel de login lorsque vous utilisez une authentification d'en-tête HTTP.

#### Connexion à Enterprise Server à l'aide de l'authentification d'en-tête HTTP

- 1. Configurez vos serveurs réseau et Enterprise Server pour l'authentification d'en-tête HTTP selon les instructions du *Guide d'installation et de configuration de Connect Enterprise*.
- 2. Dans *[le répertoire de votre serveur]*/appserv/conf/WEB-INF/web.xml, supprimez les balises de commentaires qui entourent l'élément filter-mapping du filtre HeaderAuthenticationFilter et ajoutez des balises de commentaires autour des autres

éléments filter-mapping :

```
<filter-mapping>
  <filter-name>HeaderAuthenticationFilter</filter-name>
  <url-pattern>/*</url-pattern>
</filter-mapping>
<! -<filter-mapping>
     <filter-name>NtlmAuthenticationFilter</filter-name>
     <url-pattern>/*</url-pattern>
</filter-mapping>
-->
```
3. Dans l'élément filter de HeaderAuthenticationFilter, activez le modèle /api/ pour les URL de requête. Pour ce faire, vous avez deux possibilités.

Si votre application utilise l'API XML et des applications Connect Enterprise Dans l'élément filter de HeaderAuthenticationFilter, utilisez des balises de commentaires pour désactiver l'élément init-param dont la valeur de param-value est /api/ :

```
\langle 1 - -\langleinit-param\rangle<param-name>ignore-pattern-0</param-name>
  <param-value>/api/</param-value>
</init-param>
-->
```
Si votre application n'utilise que l'API XML Modifiez l'élément filter-mapping de votre type de filtre de sorte qu'il utilise le modèle URL /api/\* au lieu de /\* :

```
<filter-mapping>
     <filter-name>HeaderAuthenticationFilter</filter-name>
     <url-pattern>/api/*</url-pattern>
</filter-mapping>
```
Ensuite, dans l'élément filter de votre type de filtre, ajoutez des balises de commentaire autour de tous les éléments init-param présentant un param-name ignore-pattern-x :

```
\langlefilter>
  <filter-name>HeaderAuthenticationFilter</filter-name>
     <filter-class>
       com.macromedia.airspeed.servlet.filter.HeaderAuthenticationFilter
    </filter-class>
<!--
  <init-param>
    <param-name>ignore-pattern-0</param-name>
    <param-value>/api/</param-value>
  \langle/init-param>
  ...
  \langleinit-param\rangle<param-name>ignore-pattern-4</param-name> 
    <param-value>/servlet/testbuilder</param-value> 
  </init-param>
-->
</filter>
```
4. Configurez Enterprise Server de sorte que les utilisateurs soient créés avec le champ ext-login défini sur l'identifiant utilisateur externe que vous envoyez (pour plus d'informations, voir le *Guide d'installation et de configuration de Connect Enterprise*).

Par défaut, ext-login a la même valeur que login, l'identifiant de connexion Enterprise Server.

- 5. Une fois que le système authentifie l'utilisateur, créez une requête login. Ajoutez le paramètre external-auth=use, mais pas les paramètres login ou password : https://example.com/api/xml?action=login**&external-auth=use**
- 6. Ajoutez votre identifiant d'utilisateur authentifié dans l'en-tête de la requête HTTP. Par défaut, utilisez le nom d'en-tête x-user-id :

**x-user-id:** joesmith

Vous pouvez spécifier un nom d'en-tête différent en définissant la valeur de HTTP\_AUTH\_HEADER dans le fichier custom.ini. Vous pouvez également configurer un serveur proxy pour qu'il définisse la valeur de l'en-tête HTTP. Pour plus d'informations dans les deux cas, consultez le *Guide d'installation et de configuration de Connect Enterprise*.

- 7. Dans la réponse, recherchez le code d'état ok.
- 8. Gérez la valeur de cookie BREEZESESSION renvoyée dans l'en-tête de la réponse. Pour ce faire, vous avez deux possibilités.

Si vous utilisez une bibliothèque cliente qui gère les cookies Laissez votre bibliothèque extraire la valeur du cookie, la stocker et la renvoyer au serveur lors des prochaines requêtes de l'utilisateur.

Si vous gérez vous-même les cookies Récupérez la valeur du cookie BREEZESESSION dans l'en-tête de la réponse. Stockez-la et renvoyez-la au serveur dans le paramètre session de toutes les prochaines actions appelées pour le même utilisateur, tant que la session de celui-ci est valide :

```
https://example.com/api/xml?action=principal=list
    &session=breezs7zuepmy9wh2tseu
```
Veillez à ne pas réutiliser la valeur du cookie lorsque la session de l'utilisateur se termine.

# <span id="page-30-0"></span>Envoi d'une requête dans un document XML

Il se peut que vous préfériez envoyer une requête HTTP POST au serveur pour garantir la sécurisation et l'invisibilité des données pendant le transit. Dans ce cas, spécifiez le nom de l'action et les paramètres dans un document XML.

### Envoi d'une requête de document XML

1. Créez un document XML avec l'élément racine params et les éléments enfant param pour le nom d'action et chaque paramètre :

```
<sub>max</sub></sub>
  <param name="action">login</param>
  <param name="login">jon@doe.com</param>
  <param name="password">foobar</param>
\langle/params>
```
- Vous ne pouvez envoyer qu'une action dans l'élément racine params. Vous ne pouvez pas demander l'exécution séquentielle de plusieurs actions par lot.
- Le document XML que vous envoyez doit être valide et sa mise en forme correcte. Testez la validité du document dans un éditeur XML avant de l'envoyer.
- 2. Rédigez le code qui envoie la requête HTTP POST à Connect Enterprise et reçoit la réponse XML.

Le code spécifique varie selon votre langage de programmation et votre environnement de développement.

- 3. Dans votre code, envoyez le document XML à Connect Enterprise dans le corps de la requête HTTP POST.
	- Lisez le document XML dans la requête.
	- Veillez à définir un en-tête content-type text/xml ou application/xml.

# <span id="page-31-0"></span>Analyse d'une réponse avec XPath

Lorsque vous recevez une réponse XML de Connect Enterprise, vous devez pouvoir l'analyser pour en extraire les éléments XML nécessaires.

Si vous utilisez un langage de type Java™, avec un analyseur XML (tel que Xerces ou JDOM) installé, vous pouvez analyser une réponse XML, y sélectionner des valeurs dans les noeuds, puis utiliser ces valeurs.

### Utilisation de XPath pour analyser une réponse

1. Rédigez une méthode appelant une ou plusieurs actions. Créez une instance de la classe XPath afin de pouvoir utiliser les expressions XPath. Appelez les actions, lisez la réponse XML et utilisez la syntaxe XPath pour sélectionner les valeurs nécessaires :

```
public String scoUrl(String scoId) throws XMLApiException {
    try {
      Element e = request("sco-info", "sco-id=" + scoId);if(!(codePath.valueOf(e).equalsIgnoreCase("ok")))
         return "";
      XPath xpath = XPath.newInstance("//url-path/text()");
      String path = ((Text) xpath.selectSingleNode(e)).getText();
      e = request("sco-shortcuts", null);
      xpath = XPath.newInstance("//domain-name/text()");
      String url = ((Text) xpath.selectSingleNode(e)).getText();
      return url + "/" + path.substring(1) + "?session=" +breezesession;
    } catch (JDOMException jde) {
      throw new XMLApiException(PARSE_ERROR, jde);
    }
}
```
Vous pouvez également utiliser un modèle de chaîne correspondant pour vérifier le code d'état ok. Une action réussie renvoie toujours la réponse suivante :

```
<?xml version="1.0" encoding="utf-8" ?> 
<results>
  <status code="ok" /> 
\langle/results>
```
Dans la réponse, vous pouvez rechercher le modèle ok ou code="ok".

# <span id="page-32-0"></span>Analyse d'une réponse d'erreur

Lorsqu'une action API se termine avec succès, elle renvoie le code d'état ok. Si l'appel échoue, elle peut également renvoyer l'un des codes d'état suivants :

invalid Indique que l'appel n'est pas valide pour une raison quelconque, généralement une syntaxe incorrecte.

no-access Indique que l'utilisateur actif n'est pas autorisé à appeler l'action et inclut un attribut subcode pour plus d'informations.

no-data Indique qu'il n'y a pas de données disponibles à renvoyer par l'action là où celle-ci en renverrait habituellement.

too-much-data Signifie que l'action devrait renvoyer un seul résultat mais en renvoie en réalité plusieurs.

Lorsque le code d'état est invalid, la réponse présente également un élément invalid qui désigne le paramètre de requête manquant ou incorrect :

```
<?xml version="1.0" encoding="utf-8" ?> 
<results>
  <status code="invalid">
    <invalid field="has-children" type="long" subcode="missing" />
  </status>
\langle/results>
```
Lorsque le code d'état est no-access, l'attribut subcode en donne la raison :

```
<?xml version="1.0" encoding="utf-8" ?> 
<results>
  <status code="no-access" subcode="denied" /> 
\langle/results>
```
Toutes les valeurs valides pour code, subcode et invalid sont décrites dans l'[status](#page-264-1), dans la référence de l'API. Votre application doit lire et gérer les codes et sous-codes d'état.

### Gestion des codes d'état

1. Rédigez une méthode recherchant le code et le subcode d'état dans une réponse d'API XML. En voici un exemple en Java :

```
private String getStatus(Element el) throws JDOMException {
  String code = codePath.valueOf(el);
  String subcode = subcodePath.valueOf(el);
  StringBuffer status = new StringBuffer();
  if(null != code & code.length() > 0)
      status.append(code);
  if(null != subcode && subcode.length() > 0)
      status.append(" - " + subcode);
  return status.toString();
}
```
- 2. Lorsque vous appelez une action, analysez l'état de la réponse.
- 3. Si l'état n'est pas ok, renvoie une valeur null, affiche le code d'état d'erreur de débogage ou génère une exception d'application.

L'action à suivre dépend de l'appel effectué et de la conception de votre application.

# <span id="page-33-0"></span>Déconnexion d'un utilisateur

Lorsque l'utilisateur se déconnecte, la session se termine et Connect Enterprise invalide le cookie BREEZESESSION en le définissant comme nul et en utilisant une date d'expiration dépassée. Par exemple, si vous appelez logout le 29 août 2006, cette méthode Set-Cookie apparaît dans l'en-tête de la réponse, définissant une valeur de cookie vide et une date d'expiration vieille d'un an :

```
Set-Cookie: BREEZESESSION=;domain=.macromedia.com;expires=Mon, 29-Aug-2005
  22:26:15 GMT;path=/
```
Si vous gérez le cookie BREEZESESSION, invalidez la valeur de sorte qu'elle ne soit pas réutilisée après la déconnexion de l'utilisateur.

### Déconnexion d'un utilisateur et invalidation du cookie de la session

- 1. Appelez logout pour déconnecter l'utilisateur : https://example.com/api/xml?action=logout
- 2. Recherchez le code d'état ok pour être certain que la déconnexion a réussi :
- 3. Définissez la valeur du cookie sur null ou invalidez-la. Par exemple dans ce fragment de code Java, la variable breezesession stocke la valeur du cookie et est définie sur null :

```
public void logout() throws XMLApiException {
  request("logout", null);
  this.breezesession = null;
}
```
# <span id="page-34-2"></span><span id="page-34-0"></span>CHAPITRE 3<br>Notions de base de la Constantin de la C

Maintenant que vous connaissez l'architecture d'Adobe® Connect™ Enterprise Server et d'Adobe Connect Enterprise Hosted et que vous savez tester un appel d'API dans un navigateur, vous êtes prêt(e) à envoyer des requêtes d'API XML et à analyser leurs réponses. Pour commencer à exploiter les services Web d'Adobe Connect Enterprise, vous devez comprendre trois concepts essentiels :

- Les mandants, qui sont des utilisateurs et des groupes.
- Les SCO (Shareable Content Objects), ou objets de contenu partageables, que constituent les réunions, les cours et à peu près tout contenu pouvant être créé dans Connect Enterprise. Ces SCO (prononcez *sko*) sont conformes à la spécification du standard SCORM (Shareable Content Object Reference Model) et peuvent être utilisés avec un système de gestion de la formation (LMS, Learning Management System).
- Les autorisations, qui précisent comment les mandants peuvent agir sur les objets.

Ce chapitre décrit les tâches de base pouvant être effectuées avec les services Web, quelles que soient les applications Connect Enterprise sous licence. La plupart des tâches sont décrites pour une exécution dans un navigateur. Pour effectuer l'appel depuis une application, traduisez la requête XML dans le langage que vous utilisez. (Vous trouverez un exemple de cette opération en Java™ à la section « [Envoi de requêtes XML](#page-278-1) ».)

## <span id="page-34-1"></span>Recherche d'un principal-id

Un mandant est un utilisateur ou un groupe disposant d'une autorisation définie pour interagir avec un SCO sur le serveur. Vous pouvez créer des utilisateurs et des groupes pour votre organisation et modifier leurs autorisations.

Connect Enterprise dispose également de *groupes prédéfinis* : Administrateurs, Auteurs, Gestionnaires de formation, Gestionnaires d'événements, Hôtes de réunions et Hôtes de séminaires. Vous pouvez ajouter des utilisateurs et des groupes dans les groupes prédéfinis, mais vous ne pouvez pas modifier les autorisations de ces derniers.

Chaque utilisateur et groupe de Connect Enterprise possède un principal-id. Dans certains appels d'API, le principal-id est appelé group-id ou user-id afin de le différencier des autres valeurs. La valeur de l'identifiant qui désigne un utilisateur ou un groupe est toujours la même, quel que soit son nom. Vous pouvez vérifier la syntaxe des actions dans le [Chapitre 6,](#page-82-2)  *[Référence des actions](#page-82-2)*.

#### Obtention du principal-id d'un utilisateur ou d'un groupe

1. Appelez [principal-list](#page-126-1) avec un filtre :

https://example.com/api/xml?action=principal-list&filter-name=jazz doe

Il est préférable d'utiliser filter-name, filter-login ou filter-email pour obtenir une correspondance exacte. Faites attention avec filter-like-name car ce filtre peut affecter les performances du serveur.

2. Dans les éléments principal de la réponse, recherchez le principal-id :

```
<principal principal-id="2006282569" account-id="624520" type="user"
    has-children="false" is-primary="false" is-hidden="false">
   <name>jazz doe</name> 
   <login>jazzdoe@example.com</login> 
   <email>jazzdoe@newcompany.com</email> 
</principal>
```
#### Obtention du principal-id de l'utilisateur actif

1. Appelez [common-info](#page-92-1) après la connexion de l'utilisateur :

https://example.com/api/xml?action=common-info

2. Dans les éléments user de la réponse, recherchez le user-id :

```
<user user-id="2007124930" type="user">
    <name>jazz doe</name> 
    <login>jazz@doe.com</login> 
\langle/user
```
Ici, le principal-id est appelé user-id car il représente toujours un utilisateur authentifié dans Connect Enterprise. Un groupe ne peut pas se connecter au serveur. Vous pouvez transmettre la valeur user-id en tant que principal-id dans les autres actions.
### Liste des mandants ou des invités

Un mandant présentant un type user est un utilisateur Connect Enterprise enregistré, tandis qu'un utilisateur présentant un type guest est entré dans une salle de réunion en tant qu'invité. Le serveur capture les informations relatives à l'invité et donne un principal-id à ce dernier.

#### Liste de tous les mandants présents sur le serveur

1. Appelez [principal-list](#page-126-0) sans paramètre :

https://example.com/api/xml?action=principal-list

Cet appel renvoyant tous les utilisateurs Connect Enterprise, attendez-vous à une réponse assez volumineuse.

2. Dans les éléments principal de la réponse, recherchez les valeurs désirées :

```
<principal principal-id="2006282569" account-id="624520" type="user"
    has-children="false" is-primary="false" is-hidden="false">
   <name>jazz doe</name> 
   <login>jazzdoe@example.com</login> 
   <email>jazzdoe@newcompany.com</email> 
</principal>
```
#### Liste de tous les invités présents sur le serveur

**1.** Appelez [report-bulk-users](#page-150-0), en utilisant un filtre de type quest :

```
https://example.com/api/xml?action=report-bulk-users
  &filter-like-type=guest
```
Utilisez filter-like-type=guest plutôt que filter-type=guest.

#### 2. Recherchez les éléments row de la réponse :

```
\langlerow principal-id="51157227">
   <login>joy@acme.com</login> 
   <name>joy@acme.com</name> 
   <email>joy@acme.com</email> 
   <type>guest</type> 
\langle/row\rangle
```
# Création d'utilisateurs

Pour créer un nouvel utilisateur, vous devez disposer de droits d'administrateur. Adobe recommande de créer un utilisateur appartenant au groupeadmins pour l'application à utiliser pour effectuer des appels d'API requérant des droits Administrateur.

#### Création d'un nouvel utilisateur et envoi d'un message électronique de bienvenue

1. Dans votre application, connectez-vous en tant qu'Administrateur.

Pour connaître les différentes façons de se connecter, consultez la section « [Connexion](#page-22-0)  [depuis une application](#page-22-0) ».

2. Appelez [principal-update](#page-133-0) avec au moins ces paramètres :

```
https://example.com/api/xml?action=principal-update
    &first-name=jazz&last-name=doe&login=jazz99@doe.com&password=hello
    &type=user&send-email=true&has-children=0&email=jazz99@doe.com
```
Le type doit être user, has-children doit être 0 ou false, send-email doit être true et email doit avoir une adresse électronique valide.

Le serveur envoie un message de bienvenue contenant les informations de connexion à l'adresse électronique de l'utilisateur.

3. Dans l'élément principal de la réponse, recherchez le principal-id de l'utilisateur :

```
<principal type="user" principal-id="2007184341" has-children="0"
    account-id="624520">
   <login>jammdoe@example.com</login> 
   <ext-login>jammdoe@example.com</ext-login> 
   <name>jamm doe</name> 
</principal>
```
#### Création d'un nouvel utilisateur sans utiliser l'adresse électronique comme identifiant de connexion

- 1. Dans Enterprise Manager, choisissez Administration > Utilisateurs et Groupes > Modifier les stratégies de nom d'utilisateur et de mot de passe. Assurez-vous que l'option Utiliser l'adresse de messagerie comme identifiant de connexion soit définie sur Non.
- 2. Dans votre application, connectez-vous en tant qu'Administrateur.
- 3. Appelez [principal-update](#page-133-0) pour créer le nouvel utilisateur, en transmettant les paramètres login et email :

```
https://example.com/api/xml?action=principal-update&first-name=jazz
  &last-name=doe&login=jazz&email=jazzdoe@company.com
  &password=nothing&type=user&has-children=0
```
4. Dans la réponse, recherchez le principal-id du nouvel utilisateur :

```
<principal type="user" principal-id="2007184341" has-children="0"
       account-id="624520">
   <login>jazzdoe@example.com</login> 
   <ext-login>jazzdoe@example.com</ext-login> 
   <name>jazz doe</name> 
</principal>
```
Dans la réponse, ext-login a par défaut la même valeur que login, jusqu'à ce que l'utilisateur réussisse à se connecter à l'aide de l'authentification externe (voir la section « [Connexion à l'aide de l'authentification d'en-tête HTTP](#page-26-0) »).

### Mise à jour des utilisateurs

Une fois les utilisateurs créés, il est souvent nécessaire d'actualiser leurs informations. Pour actualiser les champs standard définis pour les utilisateurs, appelez principal-update avec le principal-id de l'utilisateur.

Les champs standard incluent email, login, first-name et last-name. Si vous avez défini des champs personnalisés pour le mandants, utilisez acl-field-update pour les mettre à jour.

Pour mettre à jour les utilisateurs, vous devez disposer de droits Administrateur, votre application doit donc d'abord se connecter en tant qu'utilisateur du groupe admins. Vous ne pouvez pas vous connecter en tant qu'utilisateur, puis demander la mise à jour de son profil.

#### Connexion et mise à jour d'un utilisateur

- 1. Connectez-vous en tant qu'utilisateur Administrateur.
- 2. Appelez [principal-list](#page-126-0) avec un filtre pour obtenir le principal-id de l'utilisateur (voir la section « [Recherche d'un principal-id](#page-34-0) »).
- 3. Appelez [principal-update](#page-133-0) pour mettre à jour l'utilisateur :

```
https://example.com/api/xml?action=principal-update
  &principal-id=2006282569&email=jazzdoe@newcompany.com
```
4. Dans la réponse, recherchez le code d'état ok.

# <span id="page-39-0"></span>Création de champs personnalisés

Les champs personnalisés sont des champs de données supplémentaires que vous définissez. Vous pouvez définir jusqu'à huit champs personnalisés pour un mandant ou un SCO en utilisant [custom-field-update](#page-100-0).

Après avoir défini le champ personnalisé, vous pouvez définir sa valeur par défaut soit en la modifiant dans Connect Enterprise Manager, soit en appelant custom-field-update.

Pour spécifier que la valeur ne peut être mise à jour que par l'intermédiaire de l'API, appelez custom-field-update avec le paramètre object-type=object-type-read-only.

#### Définition d'un champ personnalisé et configuration pour un utilisateur

1. Commencez par créer le champ avec [custom-field-update](#page-100-0) :

```
https://example.com/api/xml?action=custom-field-update
  &object-type=object-type-principal&permission-id=manage
  &account-id=624520&name=Location&comments=adobe%20location
  &field-type=text&is-required=true&is-primary=false&display-seq=9
```
Le champ name définit le nom du champ tel que votre application l'affiche, alors soignez son orthographe et les majuscules. Le champ personnalisé de cet exemple est défini pour tous les mandants de Connect Enterprise.

2. Dans l'élément field de la réponse, recherchez le field-id :

```
<field field-id="2007184366" object-type="object-type-principal"
    display-seq="9" account-id="624520" is-primary="false" 
    permission-id="manage" is-required="true" field-type="text">
   <comments>test</comments> 
   <name>Country</name> 
\langle/field>
```
- 3. Obtenez le principal-id de l'utilisateur (voir la section « [Recherche d'un principal-id](#page-34-0) »).
- 4. Appelez [acl-field-update](#page-89-0) pour définir la valeur du champ, en transmettant un fieldid, le principal-id de l'utilisateur en tant qu'acl-id et une valeur :

```
https://example.com/api/xml?action=acl-field-update
  &acl-id=2006258745&field-id=2007017474&value=San%20Francisco
```
5. Dans la réponse, recherchez le code d'état ok.

# Création de groupes

Pour ajouter des utilisateurs à des groupes, vous devez appeler principal-update en tant qu'utilisateur Administrateur de votre application.

#### Ajout d'un utilisateur à un groupe

- 1. Connectez-vous en tant qu'utilisateur Administrateur de votre application.
- 2. (Facultatif) Si l'utilisateur n'existe pas encore, créez-le avec [principal-update](#page-133-0) :

```
https://example.com/api/xml?action=principal-update
  &first-name=jazzwayjazz&last-name=doe&login=jazz@doe.com
  &password=nothing&type=user&has-children=0
```
- 3. (Facultatif) Dans la réponse, recherchez le principal-id du nouvel utilisateur.
- 4. Si l'utilisateur existe déjà, appelez principal list pour obtenir son principal id : https://example.com/api/xml?action=principal-list&filter-type=user
- 5. Dans la réponse, recherchez le principal-id :

```
<principal principal-id="5611980" account-id="624520" type="user" 
    has-children="false" is-primary="false" is-hidden="false">
   <name>Joy Black</name> 
   <login>joy@acme.com</login> 
   <email>joy@acme.com</email> 
</principal>
```
6. Appelez de nouveau principal-list pour obtenir le principal-id du groupe :

https://example.com/api/xml?action=principal-list**&filter-type=group**

7. Appelez group-membership-update avec is-member=true pour ajouter l'utilisateur au groupe :

```
https://example.com/api/xml?action=group-membership-update
  &group-id=4930296&principal-id=2006258745&is-member=true
```
- Le principal-id est le principal-id de l'utilisateur.
- Le group-id est le principal-id du groupe.
- Le paramètre is-member doit être true.

#### Vérification de l'appartenance d'un utilisateur à un groupe

1. Appelez principal-list avec un group-id, un filter-is-member et un filtre identifiant le mandant :

```
https://example.com/api/xml?action=principal-list&group-id=624523
    &filter-is-member=true&filter-like-name=bob
```
2. Dans la réponse, recherchez un élément principal. Une réponse correcte ressemble à cela :

```
<principal-list>
  <principal principal-id="624660" account-id="624520" type="user" 
       has-children="false" is-primary="false" is-hidden="false">
    <name>Bill Jones</name> 
    <login>bjones@acme.com</login> 
    <email>bjones@acme.com</email> 
    <is-member>true</is-member> 
  \langle/principal>
</principal-list>
```
Si l'utilisateur n'est pas membre du groupe, l'élément principal-list est vide :

```
<?xml version="1.0" encoding="utf-8" ?> 
<results>
  <status code="ok" /> 
  \langleprincipal-list />
\langle/results>
```
#### Recherche des membres d'un groupe

1. Pour obtenir le principal-id du groupe, appelez [principal-list](#page-126-0) avec des filtres :

```
https://example.com/api/xml?action=principal-list&filter-type=group
    &filter-name=developers
```

```
Avec filter-type et filter-name, principal-list doit renvoyer une seule 
correspondance.
```
2. Dans la réponse, recherchez le principal-id :

```
<principal principal-id="2007105030" account-id="624520" 
    type="group" has-children="true" is-primary="false" 
    is-hidden="false">
   <name>developers</name> 
   <login>developers</login> 
   <is-member>false</is-member> 
</principal>
```
3. Appelez de nouveau [principal-list](#page-126-0), avec le principal-id en tant que group-id et

```
filter-is-member=true :
```

```
https://example.com/api/xml?action=principal-list&group-id=2007105030
    &filter-is-member=true
```
4. Dans la réponse, recherchez les éléments principal :

```
<principal principal-id="5698354" account-id="624520" type="group" 
       has-children="true" is-primary="false" is-hidden="false">
   <name>Bob Jones</name> 
   <login>bobjones@acme.com</login> 
   <is-member>true</is-member> 
</principal>
```
#### Liste de tous les groupes auxquels un utilisateur appartient

1. Appelez principal-list avec le principal-id de l'utilisateur et filter-ismember=true :

```
https://example.com/api/xml?action=principal-list
  &principal-id=2006258745&filter-is-member=true
```
2. Dans la réponse, recherchez les éléments principal :

```
<principal principal-id="5698354" account-id="624520" type="group" 
       has-children="true" is-primary="false" is-hidden="false">
   <name>Bob Jones</name> 
   <login>bobjones@acme.com</login> 
   <is-member>true</is-member> 
</principal>
```
# Recherche de SCO

Tous les objets de Connect Enterprise sont des Objets de contenu partageables ou SCO (*Shareable Content Objects*). Le terme *partageable* provient des systèmes de gestion de la formation dans lesquels le contenu est combiné en cours ou en curriculums et partagé entre eux.

Sur le serveur, un SCO ne peut être qu'un objet de contenu combiné avec d'autres objets de contenu pour former un cours ou un curriculum. Les cours, les curriculums, les présentations et les autres types de contenu sont des SCO. Les réunions, les événements, les dossiers, les arborescences, les liens, les fichiers graphiques et tous les autres objets sont également des SCO.

Chaque SCO possède un identifiant numérique unique appelé sco-id. Le sco-id est unique dans l'ensemble du serveur. Dans le cas d'un compte hébergé, le sco-id est unique parmi tous les comptes.

Chaque SCO possède également un type, tel que content, course, meeting, etc. Vous pouvez voir les valeurs de sco-id et de type dans la réponse de sco-info ou d'autres actions :

```
<sco account-id="624520" disabled="" display-seq="0" folder-id="2006258747"
    icon="producer" lang="en" max-retries="" sco-id="2006334909"
    source-sco-id="" type="content" version="1">
```
### <span id="page-43-0"></span>Caractéristiques des SCO

En étudiant les réponses XML de divers appels, vous remarquerez plusieurs caractéristiques des SCO :

- L'identifiant des SCO est appelé sco-id dans certaines actions, mais peut également être appelé folder-id, acl-id ou par un autre nom dans d'autres actions. Il s'agit du même identifiant unique.
- Chaque SCO peut être accédé par divers mandants, qu'il s'agisse d'utilisateurs ou de groupes. Les mandants spécifiques qui peuvent accéder à un SCO sont définis dans les listes de contrôle d'accès ou ACL.
- Chaque SCO présente une URL unique, en deux parties : un nom de domaine (par exemple http://example.com) et un chemin d'URL (tel que /f2006123456/). Vous pouvez concaténer ces deux parties pour former l'URL complète accédant au SCO.
- Chaque SCO présente un chemin de navigation décrivant l'endroit où il réside dans la hiérarchie des dossiers.
- Chaque SCO présente une autorisation définie pour chaque mandant pouvant y accéder.
- Certains SCO présentent des champs de description, chaînes de texte donnant des informations sur le SCO.

Il est souvent nécessaire de trouver l'identifiant d'un SCO ou certaines informations s'y rapportant. Les SCO sont classés dans une hiérarchie de dossiers spécifique, dans laquelle les dossiers présentent des noms indiquant s'ils se trouvent au niveau supérieur, s'ils contiennent des modèles ou du contenu partagé ou s'ils détiennent des modèles ou du contenu d'utilisateur.

Lorsque vous appelez l'action sco-shortcuts, elle renvoie une liste de dossiers. Notez que les types de ces dossiers sont différents :

```
<?xml version="1.0" encoding="utf-8" ?> 
<results>
  <status code="ok" /> 
  <shortcuts>
    <sco tree-id="624530" sco-id="2006258751" type="my-meeting-templates">
        <domain-name>http://example.com</domain-name> 
    \langle/sco\rangle<sco tree-id="624530" sco-id="2006258750" type="my-meetings">
        <domain-name>http://example.com</domain-name> 
    \langle/sco\rangle<sco tree-id="624529" sco-id="624529" type="meetings">
        <domain-name>http://example.com</domain-name> 
    \langle/sco\rangle<sco tree-id="624530" sco-id="624530" type="user-meetings">
        <domain-name>http://example.com</domain-name>
```

```
\langle/sco\rangle...
   </shortcuts>
\langle/results>
```
Les dossiers présentés dans cet exemple sont destinés à des réunions, mais les dossiers d'autres types de SCO suivent le même modèle. Chaque type de dossier stocke certains types d'objets, et certains droits d'accès, comme suit :

Contenu, cours, réunions, événements, séminaires Il s'agit là de dossiers partagés, tels que Réunions partagées, Formation partagée, etc. L'administrateur de Connect Enterprise a accès à ce dossier. Il peut accorder une autorisation de gestion à n'importe quel utilisateur, mais seuls les membres du groupe prédéfini associé au dossier peuvent y créer du contenu ou de nouvelles réunions.

user-content, user-meetings, user-courses, user-events Ces dossiers contiennent chacun un dossier pour chaque utilisateur autorisé à y créer du contenu (par exemple, un dossier pour chaque hôte de réunion ou développeur de formation).

my-courses, my-events, my-meetings, my-meeting-templates, my-content Les utilisateurs créent leur propre contenu dans ces dossiers et disposent d'une autorisation de gestion sur le contenu. Par exemple, les hôtes de réunions créent des réunions dans leur dossier my-meetings et disposent d'une autorisation de gestion sur ces réunions.

shared-meeting-templates Ce dossier, situé dans le dossier Réunions partagées, contient des modèles de réunion et hérite des autorisations de son dossier parent.

Vous pouvez dresser la liste du contenu de n'importe quel dossier pour obtenir des informations sur un SCO spécifique. Lorsque vous devez rechercher un SCO sans connaître son sco-id, parcourez les dossiers à l'aide de sco-shortcuts et de sco-expandedcontents. N'utilisez pas sco-search car il ne renvoie que certains types de SCO.

#### Recherche d'un SCO sans connaître son sco-id

- 1. Appelez [sco-shortcuts](#page-236-0) pour obtenir la liste des dossiers racine dans Connect Enterprise : https://example.com/api/xml?action=sco-shortcuts
- 2. Dans la réponse, recherchez le type du dossier racine devant logiquement contenir le SCO, par exemple, my-courses dans le cas d'un cours créé par l'utilisateur.
- 3. Dans l'élément sco qui en résulte, recherchez un sco-id :

```
<sco tree-id="4930295" sco-id="2006258748" type="my-courses">
   <domain-name>http://example.com</domain-name> 
\langle/sco\rangle
```
4. Créez un appel à [sco-expanded-contents](#page-220-0) pour énumérer le contenu du dossier, en ajoutant si possible un filtre de correspondance exacte :

```
https://example.com/api/xml?action=sco-expanded-contents
  &sco-id=2006258748&filter-name=All About Web Communities
```
Vous avez le choix entre plusieurs filtres :

- Un filtre de correspondance exacte sur name ou url-path (comme filter-name ou filter-url-path), si vous connaissez le nom ou l'URL du SCO.
- Un filtre de date ultérieure ou antérieure (filter-gt-date ou filter-lt-date) sur date-begin, date-created ou date-modified, si vous connaissez l'une de ces dates.
- Un filtre de nom partiel (tel que filter-like-name), si vous ignorez le nom exact du SCO. Toutefois, l'emploi de ce filtre risque d'affecter les performances du système.
- 5. Dans la réponse, recherchez le sco-id :

```
<sco depth="1" sco-id="2006745671" folder-id="2006258748" type="folder"
    icon="folder" lang="en" source-sco-id="2006745669" display-seq="0"
    source-sco-type="14">
   <name>A Day in the Life Resources</name> 
   <url-path>/f28435879/</url-path> 
   <date-created>2006-06-12T14:47:59.903-07:00</date-created> 
   <date-modified>2006-06-12T14:47:59.903-07:00</date-modified> 
\langle/sco\rangle
```
#### Obtention d'information sur un SCO

1. Appelez sco-info avec le sco-id :

```
https://example.com/api/xml?action=sco-info&sco-id=2006745669
```
2. Dans la réponse, recherchez name, url-path ou toute autre valeur :

```
<sco account-id="624520" disabled="" display-seq="0" 
    folder-id="2006258748" icon="curriculum" lang="en" max-retries=""
    sco-id="2006745669" source-sco-id="" type="curriculum" version="0">
   <date-begin>2006-06-12T14:45:00.000-07:00</date-begin> 
   <date-created>2006-06-12T14:47:59.903-07:00</date-created> 
   <date-modified>2006-06-12T14:47:59.903-07:00</date-modified> 
   <name>A Day in the Life</name> 
   <url-path>/day/</url-path> 
\langle/sco\rangle
```
#### Construction de l'URL d'un SCO

1. Appelez sco-shortcuts :

https://example.com/api/xml?action=sco-shortcuts

2. Dans la réponse, recherchez la valeur domain-name dans les éléments sco :

```
<sco tree-id="624530" sco-id="2006258750" type="my-meetings">
   <domain-name>http://example.com</domain-name> 
\langle/sco\rangle
```
3. Appelez sco-info avec le sco-id :

```
https://example.com/api/xml?action=sco-info&sco-id=2006334909
```
4. Dans la réponse, recherchez l'élément url-path :

```
<sco account-id="624520" disabled="" display-seq="0" 
    folder-id="2006258747" icon="producer" lang="en" 
    max-retries="" sco-id="2006334909" source-sco-id="" 
    type="content" version="1">
   <date-created>2006-05-11T12:00:02.000-07:00</date-created> 
   <date-modified>2006-05-16T15:22:25.703-07:00</date-modified> 
   <name>Test Quiz</name> 
   <url-path>/quiz/</url-path> 
   <passing-score>10</passing-score> 
   <duration>15100.0</duration> 
   <section-count>6</section-count> 
\langle/sco\rangle
```
L'élément url-path présente des barres obliques de fin et de début. Vous pouvez obtenir l'élément url-path avec report-my-meetings, report-my-training ou tout autre appel qui le renvoie.

5. Concaténez url-path et domain-name : http://example.com/f2006258748/

### Téléchargement de fichiers

Vous pouvez télécharger des fichiers compressés depuis Connect Enterprise vers l'ordinateur local d'un utilisateur. Un fichier compressé est un SCO. Pour le télécharger, vous devez construire une URL de téléchargement pointant vers le fichier compressé, ressemblant à cela :

http://server-domain/url-path/output/url-path.zip?download=zip

Vous connaissez probablement déjà le nom de domaine de votre serveur (tel que exemple.com). Dans le cas contraire, vous pouvez l'obtenir en appelant sco-shortcuts.

#### Téléchargement d'un fichier compressé depuis le serveur

1. Appelez sco-shortcuts :

https://example.com/api/xml?action=sco-shortcuts

2. Récupérez une valeur domain-name dans la réponse :

http://example.com

3. Appelez sco-info en ajoutant le sco-id du fichier compressé :

https://example.com/api/xml?action=sco-info&sco-id=2006258747

Le SCO correspond au fichier compressé complet.

4. Dans la réponse, recherchez l'élément url-path :

```
<sco account-id="624520" disabled="" display-seq="0" folder-id="624522"
    icon="folder" lang="en" max-retries="" sco-id="2006258747" 
    source-sco-id="" type="folder" version="1">
   <date-created>2006-04-18T10:21:47.020-07:00</date-created> 
   <date-modified>2006-04-18T10:21:47.020-07:00</date-modified> 
   <name>joy@acme.com</name> 
   <url-path>/f124567890/</url-path>
\langle/sco\rangle
```
#### 5. Construisez l'URL de téléchargement, par exemple :

https://example.com**/quiz/**output**/quiz.zip**?download=zip

Assurez-vous de supprimer la barre oblique de fin dans la valeur url-path avant de lui ajouter .zip (afin d'obtenir une valeur comme /quiz.zip et non /quiz/.zip).

### Vérification des autorisations

Les autorisations définissent la façon dont un mandant peut interagir avec un SCO.

Le mappage spécifiant les autorisations dont dispose un mandant pour un SCO particulier est appelé *liste de contrôle d'accès* ou ACL. Une liste ACL comprend trois éléments d'information :

- L'identifiant d'un mandant (un principal-id).
- L'identifiant du SCO, du compte ou du mandant sur lequel s'effectue l'action. Dans les appels d'autorisation, il est appelé acl-id. Dans les autres appels, l'identifiant peut être appelé sco-id, account-id ou principal-id.
- Un mot-clé qui indique le niveau d'autorisation dont dispose le mandant, correspondant à l'une des valeurs valides de permission-id.

#### Vérification de l'autorisation dont dispose un mandant sur un SCO

1. Appelez permissions-info avec un acl-id et un principal-id:

```
https://example.com/api/xml?action=permissions-info&acl-id=2006334909
  &principal-id=2006258745
```
Pour vérifier les autorisations pour un SCO, l'acl-id est un sco-id. L'acl-id peut également être un principal-id ou un account-id.

2. Dans la réponse, recherchez un permission-id :

```
<?xml version="1.0" encoding="utf-8" ?> 
<results>
  <status code="ok" /> 
  <permission acl-id="2007035246" permission-id="view"
       principal-id="2006258745" /> 
\langle/results>
```
Lorsqu'un mandant ne dispose d'aucune autorisation explicite pour le SCO (en d'autres termes, si permission-id=""), ses autorisations sur l'objet parent du SCO s'appliquent.

#### Vérification des autorisations de tous les mandants pour un SCO

1. Appelez permissions-info avec un acl-id, mais sans principal-id :

```
https://example.com/api/xml?action=permissions-info&acl-id=2006293572
```
2. Parcourez par itération tous les éléments principal et recherchez-y les valeurs permission-id :

```
<principal principal-id="2596608" is-primary="false" type="user" 
         has-children="false" permission-id="view">
    <name>Jay Arnold</name> 
    <login>jay@example.com</login> 
</principal>
```
Les valeurs d'autorisations valides sont énumérées dans [permission-id](#page-263-0).

# CHAPITRE 4<br>Réunions de la proponation de la <mark>4</mark>

Les applications personnalisées peuvent afficher, créer et supprimer des réunions Adobe® Acrobat® Connect™ Professional dans une application Web, un portail ou un autre environnement. Si vous êtes au début de la conception de votre application de réunion, vous préférerez peut-être vous référer à l'exemple d'application fourni dans le CD du produit (et également consulter la section Annexe A, *[Exemple d'application](#page-274-0)*).

Lorsque les utilisateurs cliquent sur l'URL d'une salle de réunion, ils accèdent à Acrobat Connect Professional, qui héberge la salle. Adobe Connect Enterprise Server ou Adobe Connect Enterprise Hosted diffuse ensuite le contenu audio, vidéo et multimédia aux utilisateurs de la salle de réunion.

Adobe recommande les actions suivantes pour gérer les applications de réunion :

report-my-meetings Pour afficher les réunions d'un utilisateur.

sco-update Pour créer une salle de réunion ou actualiser ses informations.

permissions-update Pour ajouter un hôte, un présentateur et des participants à une réunion.

report-bulk-consolidated-transactions Pour calculer l'utilisation des réunions, en particulier le temps passé par chaque utilisateur dans la réunion.

report-quiz-interactions Pour obtenir les résultats d'un sondage de réunion.

Certaines actions de gestion des réunions nécessitent des droits Administrateur, tels que le signalent les instructions relatives aux tâches. Créez un utilisateur Connect Enterprise membre du groupe admins pour votre application ; vous l'utiliserez pour effectuer ces appels.

# Recherche de réunions

Il est souvent nécessaire de localiser le sco-id d'une réunion pour pouvoir y inviter des utilisateurs, obtenir ses informations de rapports ou l'actualiser d'une manière ou d'une autre.

Vous devez bien connaître la structure des dossiers dans lesquels sont stockées les réunions. Par défaut, les réunions sont stockées dans le dossier Mes réunions de l'hôte (appelé my-meetings dans l'API). Pour plus d'informations sur la structure des dossiers, consultez la section « [Caractéristiques des SCO](#page-43-0) ».

#### <span id="page-51-0"></span>Recherche du sco-id d'une réunion

1. Appelez sco-shortcuts :

https://example.com/api/xml?action=sco-shortcuts

2. Dans la réponse, recherchez le sco-id d'un dossier de réunions susceptible de contenir la réunion :

```
<sco tree-id="624530" sco-id="624530" type="user-meetings">
   <domain-name>http://example.com</domain-name> 
\langle/sco\rangle
```
Le nom du dossier doit être meetings, user-meetings ou my-meetings. Utilisez un dossier aussi éloigné que possible dans l'arborescence.

3. Appelez sco-contents sur le dossier, en ajoutant un filtre ou deux pour affiner la réponse :

```
https://example.com/api/xml?action=sco-contents&sco-id=2006258750
    &filter-type=meeting&filter-name=Intro to Film
```
- Plus les filtres sont spécifiques, plus le résultat est précis. Les filtres les plus judicieux sont filter-name, filter-url-path ou un filtre de date. Faites attention lorsque vous utilisez filter-like-name car il peut affecter les performances du système.
- Vous pouvez également appeler sco-expanded-contents pour dresser la liste des sous-dossiers et de leur contenu. Toutefois, sco-contents est préférable pour les performances du serveur, si vous connaissez le sco-id du dossier contenant la réunion.
- 4. Dans la réponse, recherchez le sco-id de la réunion :

```
<sco sco-id="2006743452" source-sco-id="-1625529" folder-id="2006258750"
    type="meeting" icon="meeting" display-seq="0" is-folder="0">
   <name>Intro to Film</name> 
   <url-path>/film/</url-path> 
   <date-begin>2006-06-09T14:00:00.000-07:00</date-begin> 
   <date-end>2006-06-09T20:00:00.000-07:00</date-end> 
   <date-modified>2006-06-09T14:07:13.767-07:00</date-modified> 
   <duration>06:00:00.000</duration> 
\langle/sco\rangle
```
# Affichage des réunions

Dans votre application, vous pouvez dresser la liste des réunions Acrobat Connect Professional, par exemple les réunions actuelles ou prévues d'un utilisateur.

Une application peut connecter un utilisateur et afficher ses réunions, ou ajouter l'utilisateur à une réunion, puis afficher les réunions. Afficher les réunions de l'utilisateur signifie dresser la liste du contenu de son dossier my-meetings.

#### Affichage des réunions d'un utilisateur

- 1. Connectez l'utilisateur (voir la section « [Connexion depuis une application](#page-22-0) »).
- 2. Appelez report-my-meetings pour dresser la liste des réunions de l'utilisateur : https://example.com/api/xml?action=report-my-meetings

Vous pouvez ajouter un filtre pour affiner la réponse. Par exemple, vous pouvez exclure les réunions terminées :

```
https://example.com/api/xml?action=report-my-meetings
    &filter-expired=false
```
3. Dans la réponse, recherchez les valeurs des éléments meeting :

```
<meeting sco-id="2007063179" type="meeting" icon="meeting" permission-
  id="host" active-participants="0">
   <name>September All Hands Meeting</name> 
   <domain-name>example.com</domain-name> 
   <url-path>/sept15/</url-path> 
   <date-begin>2006-09-15T09:00:00.000-07:00</date-begin> 
   <date-end>2006-09-15T18:00:00.000-07:00</date-end> 
   <expired>false</expired> 
  <duration>09:00:00.000</duration> 
</meeting>
```
4. Créez l'URL conduisant à la salle de réunion en concaténant http:// ou https://, urlpath et domain-name.

#### Ajout d'un utilisateur à une réunion, puis affichage des réunions

- 1. Connectez-vous en tant qu'utilisateur Administrateur de votre application.
- 2. Obtenez le principal-id de l'utilisateur (voir « [Recherche d'un principal-id](#page-34-1) »).
- 3. Obtenez le sco-id de la réunion (voir « [Recherche du sco-id d'une réunion](#page-51-0) »).
- 4. Appelez permissions-update pour ajouter l'utilisateur à la réunion :

```
https://example.com/api/xml?action=permissions-update
  &acl-id=2006258765&principal-id=2006258745&permission-id=view
```
Utilisez un permission-id view pour un participant, mini-host pour un présentateur ou host pour un hôte de réunion.

- 5. Déconnectez-vous en tant qu'utilisateur Administrateur, puis reconnectez-vous avec l'identifiant de l'utilisateur que vous venez d'ajouter à la réunion.
- 6. Affichez les réunions en cours de l'utilisateur :

```
https://example.com/api/xml?action=report-my-meetings
    &filter-expired=false
```
### <span id="page-53-0"></span>Création des URL de salles de réunion

Plusieurs possibilités vous permettent de construire l'URL d'une salle de réunion. La meilleure action à appeler dépend de la façon dont votre application se connecte et du stade où vous en êtes dans votre application.

Par défaut, la salle de réunion est créée dans le dossier my-meetings de l'hôte.

#### Création de l'URL d'une salle de réunion pour laquelle l'utilisateur est hôte

- 1. Si vous êtes connecté(e) en tant qu'utilisateur et souhaitez créer l'URL d'une réunion dans le dossier my-meetings de l'utilisateur, appelez report-my-meetings : https://example.com/api/xml?action=report-my-meetings
- 2. Dans la réponse, recherchez les valeurs de domain-name et url-path :

```
<meeting sco-id="2007063179" type="meeting" icon="meeting" 
       permission-id="host" active-participants="0">
   <name>September All Hands Meeting</name> 
   <domain-name>example.com</domain-name> 
   <url-path>/sept15/</url-path> 
   <date-begin>2006-09-15T09:00:00.000-07:00</date-begin> 
   <date-end>2006-09-15T18:00:00.000-07:00</date-end> 
   <expired>false</expired> 
   <duration>09:00:00.000</duration> 
</meeting>
```
3. Concaténez les deux valeurs et ajoutez http:// ou https:// au début :

https://example.com/online/

Si vous utilisez HTTPS et que vous n'ajoutez pas explicitement https://, l'URL pointe par défaut sur http:// et il est possible que l'utilisateur ne puisse pas accéder à la salle de réunion.

#### Création de l'URL d'une salle de réunion pour laquelle l'utilisateur n'est pas hôte

- 1. Obtenez le sco-id de la réunion (voir « [Recherche du sco-id d'une réunion](#page-51-0) »).
- 2. Appelez [sco-info](#page-224-0) avec le sco-id :

```
https://example.com/api/xml?action=sco-info&sco-id=2006258750
```
3. Dans la réponse, recherchez l'élément url-path :

```
<sco account-id="624520" disabled="" display-seq="0" folder-id="624530" 
    icon="folder" lang="en" max-retries="" sco-id="2006258750" 
    source-sco-id="" type="folder" version="1">
   <date-created>2006-04-18T10:21:47.020-07:00</date-created> 
   <date-modified>2006-04-18T10:21:47.020-07:00</date-modified> 
   <name>joy@acme.com</name> 
   <url-path>/f1234567890/</url-path>
\langle/sco\rangle
```
- 4. (Facultatif) si vous connaissez le nom de domaine de votre compte Enterprise Server ou Enterprise Hosted, créez l'URL en utilisant http:// ou https://, domain-name, puis url-path.
- 5. Si vous ignorez le nom de domaine, appelez [common-info](#page-92-0) :

```
https://example.com/api/xml?action=common-info
```
6. Dans la réponse, recherchez la valeur de l'élément host.

# <span id="page-54-0"></span>Création de réunions

Pour créer une réunion Acrobat Connect, l'utilisateur doit être Administrateur, donc membre du groupe Hôtes de réunions. Dans la réponse de principal-list, ce groupe présente type=live-admins.

Une réunion peut être *publique* ou *privée* et, pour créer l'une ou l'autre, vous devez définir une combinaison spécifique de principal-id et permission-id :

- Publique, équivaut à *Toute personne disposant de l'adresse URL de la réunion peut y assister* principal-id=public-access&permission-id=view-hidden
- Privée, équivaut à *Seuls les utilisateurs enregistrés et les invités acceptés sont admis à la réunion* principal-id=public-access&permission-id=denied

Si une réunion est privée, les utilisateurs enregistrés invités en tant que participants peuvent y accéder en cliquant sur l'URL de la salle de réunion et en se connectant. Les utilisateurs qui ne sont pas invités peuvent se connecter en tant qu'observateurs. L'hôte de la réunion reçoit la demande d'accès d'un observateur (appelée *frappes à la porte*) et l'accepte ou la refuse.

#### Création d'une réunion publique et ajout d'un hôte, d'un présentateur et de participants

1. Appelez [principal-list](#page-126-0) pour vérifier que l'utilisateur qui crée la réunion Acrobat Connect est bien membre du groupe live-admins :

```
https://example.com/api/xml?action=principal-list&group-id=624523
    &filter-is-member=true&filter-like-name=bob
```
- 2. Appelez [sco-shortcuts](#page-236-0) pour obtenir le sco-id du dossier my-meetings de l'utilisateur : https://example.com/api/xml?action=sco-shortcuts
- 3. Dans la réponse, recherchez l'élément sco avec type=my-meetings :

```
<sco tree-id="624530" sco-id="2006258750" type="my-meetings">
   <domain-name>http://example.com</domain-name> 
\langle/sco\rangle
```
4. Appelez [sco-update](#page-239-0) pour créer la salle de réunion :

```
https://example.com/api/xml?action=sco-update
  &type=meeting&name=October All Hands Meeting
  &folder-id=2006258750&date-begin=2006-10-01T09:00
  &date-end=2006-10-01T17:00&url-path=october
```
Le folder-id est le sco-id du dossier my-meetings de l'utilisateur.

5. Dans la réponse, recherchez le sco-id de la nouvelle réunion :

```
<sco folder-id="2006258750" lang="en" account-id="624520" 
    type="meeting" icon="meeting" sco-id="2007184134" version="0">
  <date-begin>2006-10-01T09:00</date-begin> 
  <date-end>2006-10-01T17:00</date-end> 
  <url-path>/october/</url-path> 
  <name>October All Hands Meeting</name> 
\langle/sco\rangle
```
Vous pouvez stocker l'url-path de la réunion, si vous envisagez de créer ultérieurement une URL conduisant à la réunion.

6. Appelez [permissions-update](#page-119-0) pour rendre la réunion publique. Utilisez le sco-id de la réunion en tant que acl - id :

```
https://example.com/api/xml?action=permissions-update&acl-id=2007018414
  &principal-id=public-access&permission-id=view-hidden
```
7. Appelez permissions-update pour ajouter un hôte, un présentateur et des participants :

```
https://example.com/api/xml?action=permissions-update
  &principal-id=2006258745&acl-id=2007018414&permission-id=host
```
- Utilisez un permission-id host pour l'hôte de la réunion.
- Utilisez mini-host pour le présentateur.
- Utilisez view pour les participants à la réunion.
- Vous pouvez spécifier plusieurs trios principal-id, acl-id et permission-id dans le même appel à permissions-update.
- 8. Créez l'URL de la salle de réunion (voir la section « [Création des URL de salles de](#page-53-0)  [réunion](#page-53-0) »).

#### Création d'une réunion privée et ajout d'un hôte, d'un présentateur et de participants

- 1. Connectez-vous en tant qu'utilisateur Administrateur de votre application.
- 2. Suivez la procédure de création d'une réunion publique, mais définissez l'autorisation de la réunion comme privée :

```
https://example.com/api/xml?action=permissions-update&acl-id=2007018414
  &principal-id=public-access&permission-id=denied
```
- 3. Appelez permissions-update pour ajouter un hôte, un présentateur et des invités.
- 4. Créez l'URL de la salle de réunion (voir la section « [Création des URL de salles de](#page-53-0)  [réunion](#page-53-0) »).

### Création de réunions personnalisées

Lorsque vous créez une réunion Acrobat Connect Professional, vous pouvez lui affecter un modèle de salle lui donnant une apparence personnalisée. Si vous n'affectez aucun modèle spécifique, la salle est créée avec le modèle de réunion par défaut.

Pour modifier un modèle de salle de réunion, ouvrez Adobe Enterprise Manager et cliquez sur l'URL du modèle. Vous pouvez modifier le modèle pendant qu'il est dans le dossier des modèles de réunion (Mes modèles ou Modèles partagés), si vous disposez de droits de modification pour le dossier concerné.

#### Création d'une salle de réunion à l'aide d'un modèle

- 1. Connectez-vous en tant qu'utilisateur Administrateur de votre application.
- 2. Appelez sco-shortcuts :

https://example.com/api/xml?action=sco-shortcuts

3. Dans la réponse, recherchez le sco-id d'un dossier contenant des modèles de réunion :

```
<sco tree-id="624529" sco-id="-625529" type="shared-meeting-templates">
   <domain-name>http://example.com</domain-name> 
\langle/sco\rangle<sco tree-id="624530" sco-id="2006258751" type="my-meeting-templates">
   <domain-name>http://example.com</domain-name> 
\langle/sco\rangle
```
- 4. Appelez sco-contents, en lui transmettant le sco-id du dossier de modèles de réunion : https://example.com/api/xml?action=sco-contents&sco-id=2006258751
- 5. Dans la réponse, recherchez le sco-id du modèle de réunion désiré.
- 6. Créez la réunion à l'aide de sco-update. Transmettez-lui le sco-id du modèle de la réunion sous la forme d'un source-sco-id :

```
https://example.com/api/xml?action=sco-update&type=meeting
  &name=August%20All%20Hands%20Meeting&folder-id=2006258750
  &date-begin=2006-08-01T09:00&date-end=2006-08-01T17:00
  &url-path=august&source-sco-id=2006349744
```
- 7. Continuez à définir les autorisations de la réunion et ajoutez des participants, un hôte et un présentateur (voir la section « [Création de réunions](#page-54-0) »).
- 8. Créez l'URL de la salle de réunion (voir la section « [Création des URL de salles de](#page-53-0)  [réunion](#page-53-0) »).

### Invitation d'utilisateurs aux réunions

Après avoir créé une réunion Acrobat Connect et ajouté des participants et des présentateurs, vous pouvez leur envoyer des invitations électroniques. Pour envoyer une invitation à une réunion, vous avez besoin des informations s'y rapportant, en particulier de son nom, du nom et de l'adresse électronique de l'hôte, de l'URL de la salle, de la date et de l'heure de début et du nom et de l'adresse électronique des participants (ou du présentateur).

Vous pouvez rédiger un message électronique avec toute technique fonctionnant avec votre interface utilisateur. Récupérez les informations spécifiques sur la réunion à l'aide de la procédure suivante.

#### Envoi d'un message électronique aux participants d'une réunion

1. Appelez sco-info avec le sco-id de la réunion :

```
https://example.com/api/xml?action=sco-info&sco-id=2006334033
```
2. Dans la réponse, recherchez le nom de la réunion, la date ou d'autres valeurs :

```
<sco account-id="624520" disabled="" display-seq="0" 
    folder-id="2006258750" icon="meeting" lang="en" max-retries="" 
    sco-id="2007063163" source-sco-id="-1625529" type="meeting"
    version="0">
  <date-begin>2006-08-15T09:00:00.000-07:00</date-begin> 
   <date-created>2006-07-27T15:30:43.220-07:00</date-created> 
   <date-end>2006-08-15T18:00:00.000-07:00</date-end> 
   <date-modified>2006-07-27T15:30:43.220-07:00</date-modified> 
   <name>August All Hands Meeting</name> 
   <url-path>/august/</url-path> 
\langle/sco\rangle
```
- 3. Construisez l'URL de la salle de réunion (voir la section « [Création des URL de salles de](#page-53-0)  [réunion](#page-53-0) »).
- 4. Appelez permissions-info pour obtenir les valeurs principal-id des présentateurs ou des participants, en filtrant par permission-id :

```
https://example.com/api/xml?action=permissions-info
    &acl-id=2007018414&filter-permission-id=mini-host
```
- Pour la liste des présentateurs, utilisez permission-id=mini-host.
- Pour les participants, utilisez permission-id=view.
- 5. Dans la réponse, recherchez les valeurs principal-id désirées :

```
<principal principal-id="2006282569" is-primary="false" type="user" 
    has-children="false" permission-id="view">
   <name>jazz doe</name> 
   <login>jazzdoe@example.com</login> 
</principal>
```
**6.** Appelez principal-info avec le principal-id :

```
https://example.com/api/xml?action=principal-info
    &principal-id=2006282569
```
7. Récupérez les valeurs name et email dans la réponse :

```
<principal account-id="624520" disabled="" has-children="false" 
    is-hidden="false" is-primary="false" principal-id="2006282569"
    type="user">
   <ext-login>jazzdoe@example.com</ext-login> 
   <login>jazzdoe@example.com</login> 
   <name>jazz doe</name> 
   <email>jazzdoe@newcompany.com</email> 
   <first-name>jazz</first-name> 
   <last-name>doe</last-name> 
   <x-2006293620>E3612</x-2006293620> 
   <x-2007017651>San Francisco</x-2007017651> 
</principal>
```
8. Appelez de nouveau permissions-info, en filtrant par le permission-id host :

```
https://example.com/api/xml?action=permissions-info&acl-id=2007018414
  &filter-permission-id=host
```
9. Dans la réponse, recherchez le principal-id :

```
<principal principal-id="2006282569" is-primary="false" type="user" 
    has-children="false" permission-id="host">
   <name>jazz doe</name> 
   <login>jazzdoe@example.com</login> 
</principal>
```
10. Appelez principal-info en utilisant le principal-id :

```
https://example.com/api/xml?action=principal-info
    &principal-id=2006258745
```
11. Dans l'élément principal de la réponse, recherchez name et login (ou name et email) :

```
<principal account-id="624520" disabled="" has-children="false" 
    is-hidden="false" is-primary="false" principal-id="2006282569"
    type="user">
   <ext-login>jazzdoe@example.com</ext-login> 
   <login>jazzdoe@example.com</login> 
   <name>jazz doe</name> 
   <email>jazzdoe@newcompany.com</email>
   <first-name>jazz</first-name> 
   <last-name>doe</last-name> 
   <x-2006293620>E3612</x-2006293620> 
   <x-2007017651>San Francisco</x-2007017651> 
</principal>
```
Ces éléments concernent l'expéditeur du message électronique, c'est-à-dire l'hôte de la réunion.

# Suppression d'utilisateurs de la réunion

Il arrive parfois qu'un utilisateur soit invité à une réunion Acrobat Connect Professional en tant que participant ou présentateur mais doive ensuite être retiré de la liste des participants. La suppression de l'utilisateur donne des résultats différents, selon que la réunion est publique ou privée :

- Dans le cas d'une réunion publique L'autorisation de l'utilisateur (participant, présentateur ou hôte) est supprimée, mais l'utilisateur peut encore accéder à la réunion en tant qu'invité.
- Dans le cas d'une réunion privée L'autorisation de l'utilisateur est supprimée et il ne peut accéder à la réunion qu'en tant qu'invité et avec l'accord de l'hôte.

Pour supprimer l'autorisation d'accès d'un utilisateur, appelez permissions-update avec une valeur d'autorisation spéciale, permission-id=remove.

Si la réunion est en cours et que l'utilisateur y participe déjà, il n'est pas supprimé de la réunion. Toutefois, lorsque sa session expire, il ne peut plus y accéder.

#### Suppression de l'autorisation d'accès d'un utilisateur à une réunion

1. (Facultatif) Appelez [permissions-info](#page-114-0) pour vérifier l'autorisation du mandant à accéder à la réunion :

https://example.com/api/xml?action=permissions-info&acl-id=2007018414

Toutefois, vous n'avez pas besoin de connaître l'autorisation spécifique accordée au mandant avant de supprimer cette autorisation.

- 2. Obtenez le sco-id de la réunion (voir la section « [Recherche du sco-id d'une réunion](#page-51-0) »).
- 3. Obtenez le principal-id de l'utilisateur (voir la section « [Recherche d'un principal-id](#page-34-1) »).
- 4. Appelez [permissions-update](#page-119-0), en utilisant le sco-id de la réunion comme acl-id et permission-id=remove :

```
https://example.com/api/xml?action=permissions-update
  &acl-id=2007018414&principal-id=2006258745&permission-id=remove
```
# Calcul du taux d'utilisation d'une réunion

Après avoir créé des utilisateurs et des réunions Acrobat Connect Professional, vous pouvez calculer l'utilisation des réunions. Ce calcul s'effectue souvent avec l'une des méthodes suivantes :

- Temps passé par chaque utilisateur dans une réunion spécifique, en minutes
- Nombre de participants simultanés à la réunion

Le temps passé par un utilisateur dans une réunion est mesuré par une *transaction*, correspondant à l'interaction entre un mandant et un SCO (dans ce cas, entre un utilisateur et une réunion). Les dates et heures auxquelles une transaction commence et se termine sont renvoyées par [report-bulk-consolidated-transactions](#page-139-0).

Le nombre de participants pouvant participer simultanément à une réunion dépend de votre licence Connect Enterprise. Vous pouvez vérifier votre limite et le nombre maximal de participants atteint pendant une période donnée.

#### Calcul du temps passé dans des réunions par un utilisateur

1. Appelez [report-bulk-consolidated-transactions](#page-139-0), en filtrant les réunions et (éventuellement) une autre valeur :

```
https://example.com/api/xml?action=report-bulk-consolidated-transactions
  &filter-type=meeting&filter-gt-date-created=2006-07-01
```
- Le second filtre peut cibler les dates de début et de fin de la transaction, le principal id de l'utilisateur, le sco-id d'une réunion spécifique ou un autre filtre valide répondant à vos besoins.
- Cet appel renvoie toutes les transactions répondant aux critères du filtre. Attendezvous à une réponse volumineuse.
- 2. Dans les éléments row de la réponse, recherchez date-created et date-closed :

```
<row transaction-id="2007071217" sco-id="2007071193" type="meeting" 
  principal-id="2007003123" score="0">
   <name>Thursday Meeting</name> 
   <url>/thursday/</url> 
   <login>jazz@doe.com</login> 
   <user-name>jazzwayjazz doe</user-name> 
   <status>completed</status> 
   <date-created>2006-08-03T12:33:48.547-07:00</date-created> 
   <date-closed>2006-08-03T12:34:04.093-07:00</date-closed> 
\langle/row\rangle
```
3. Dans votre application, calculez le temps écoulé entre les deux dates.

Pour ce faire, un moyen (dans Java™) consiste à écrire une méthode d'utilitaire qui convertit les valeurs de la date [ISO 8601](http://www.adobe.com/go/iso_datetime_fr) renvoyées dans la réponse en objet GregorianCalendar. Convertissez ensuite chaque date GregorianCalendar en millisecondes, calculez la différence entre les heures de création et de fermeture, puis convertissez la différence en minutes.

4. Répétez l'opération pour toutes les transactions de réunion répondant à vos critères et additionnez les temps d'utilisation de la réunion.

#### Obtention du nombre de participants simultanés à une réunion

- 1. Appelez [report-quotas](#page-201-0) pour vérifier votre quota d'utilisateurs simultanés à une réunion : https://example.com/api/xml?action=report-quotas
- 2. Dans la réponse, recherchez l'élément quota présentant une valeur quota-id concurrent-user-per-meeting-quota et lisez la valeur de soft-limit :

```
<quota acl-id="624529" quota-id="concurrent-user-per-meeting-quota"
    used="0" limit="2500" soft-limit="2500">
   <date-begin>2004-03-09T09:45:02.297-08:00</date-begin> 
   <date-end>2999-12-31T16:00:00.000-08:00</date-end> 
\langle/quota>
```
La valeur soft-limit correspond à la limite définie par votre licence Connect Enterprise. La valeur limit correspond à la valeur à partir de laquelle Connect Enterprise empêchera réellement les utilisateurs d'accéder aux réunions et correspond généralement à softlimit.

3. Appelez [report-meeting-concurrent-users](#page-163-0) pour vérifier le nombre maximal autorisé de participants simultanés à une réunion sur votre serveur ou dans votre compte :

```
https://example.com/api/xml?action=report-meeting-concurrent-users
```
4. Dans la réponse, recherchez l'élément report-meeting-concurrent-users. Lisez la valeur de l'attribut max-users et comparez-la à celle de soft-limit :

```
<?xml version="1.0" encoding="utf-8" ?> 
<results>
   <status code="ok" /> 
   <report-meeting-concurrent-users max-users="18"
       max-participants-freq="3" /> 
\langle/results>
```
### Obtention des archives de réunion

Une ou plusieurs archives peuvent être enregistrées pour chaque réunion Acrobat Connect Professional. Lorsque la réunion a lieu chaque semaine, par exemple, une archive peut être enregistrée pour chaque session.

Une archive de réunion est identifiée par les éléments type=content et icon=archive. La valeur icon fonctionne comme une sous-catégorie de type, pour identifier le type de contenu.

#### Liste des archives d'une salle de réunion

- 1. Obtenez le sco-id de la réunion (voir « [Recherche du sco-id d'une réunion](#page-51-0) »).
- 2. Appelez [sco-expanded-contents](#page-220-0) avec le sco-id de la réunion et filter-icon=archive pour obtenir la liste de toutes ses archives associées :

```
https://example.com/api/xml?action=sco-contents&sco-id=2007018414
  &filter-icon=archive
```
3. Dans la réponse, recherchez l'élément sco et récupérez les informations désirées, telles que name, date-created ou url-path :

```
<sco sco-id="2598402" source-sco-id="" folder-id="2598379"
    type="content" icon="archive" display-seq="0" is-folder="0">
   <name>EN - Monday Night Football_0</name> 
   <url-path>/p71144063/</url-path> 
   <date-begin>2004-05-17T15:51:54.670-07:00</date-begin> 
   <date-end>2004-05-17T15:54:52.920-07:00</date-end> 
   <date-modified>2004-05-17T15:55:00.733-07:00</date-modified> 
   <duration>00:02:58.250</duration> 
\langle/sco\rangle
```
### Obtention des résultats du sondage d'une réunion

Pour accéder aux résultats d'un sondage effectué pendant une réunion, utilisez report-quizinteractions. Cette action renvoie tous les résultats du sondage, mais vous pouvez utiliser un filtre pour affiner la réponse.

Chaque réponse à choix multiples du sondage présente un identifiant entier, la première réponse de la liste présentant le numéro *0*, la seconde *1*, etc.

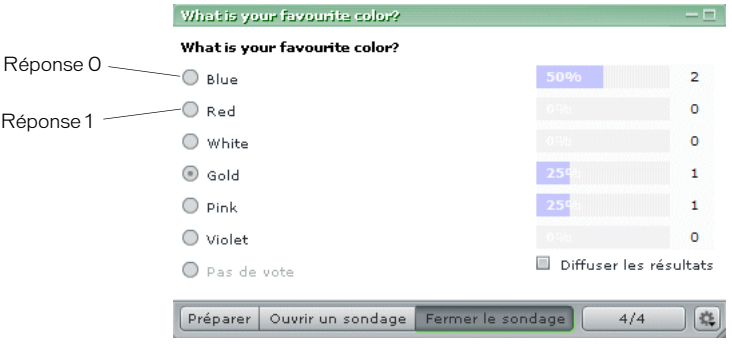

#### Obtention des résultats du sondage d'une réunion

1. Assurez-vous que l'hôte de la réunion a clôturé le sondage.

Les résultats du sondage sont mis en cache dans la réunion jusqu'à la clôture du sondage.

- 2. Obtenez le sco-id de la réunion (voir « [Recherche du sco-id d'une réunion](#page-51-0) »).
- 3. Appelez [report-quiz-interactions](#page-182-0), en utilisant le sco-id de la réunion :

```
https://example.com/api/xml?action=report-quiz-interactions
  &sco-id=2007071193
```
Vous pouvez également ajouter un filtre pour affiner la réponse, par exemple :

- filter-response pour obtenir tous les utilisateurs ayant donné une réponse spécifique ;
- filter-interaction-id pour obtenir toutes les réponses d'un sondage (une réunion peut comporter plusieurs sondages).
- 4. Dans la réponse, recherchez l'élément response, name ou d'autres valeurs :

```
<row display-seq="1" transcript-id="2007071200" 
       interaction-id="2007027923" sco-id="2007071193" score="0">
   <name>jazz doe</name> 
   <sco-name>Thursday Meeting</sco-name> 
   <date-created>2006-08-03T12:29:09.687-07:00</date-created> 
   <description>What is your favorite color?</description> 
   <response>4</response> 
\langle/row\rangle
```
### Démarrage des réunions avec authentification externe

Après qu'un utilisateur se soit connecté à votre réseau et que vous l'ayez authentifié sur le serveur Connect Enterprise ou Enterprise Hosted à l'aide d'informations d'authentification externe, vous pouvez l'autoriser à accéder à une réunion en tant que participant ou invité sans qu'une seconde connexion à Acrobat Connect Professional ne soit nécessaire.

#### Démarrage d'une réunion et accès de l'utilisateur en tant que participant

- 1. Une fois l'utilisateur authentifié sur votre réseau, connectez-le à Connect Enterprise (voir la section *[Connexion à l'aide de l'authentification d'en-tête HTTP](#page-26-0)* pour plus d'informations).
- 2. Obtenez la valeur du cookie BREEZESESSION de la session de l'utilisateur, de l'une des manières suivantes :
	- Appelez common-info et récupérez la valeur de cookie dans la réponse : <cookie>breezma6zor9rdfps8h6a</cookie>
	- Récupérez la valeur du cookie BREEZESESSION dans l'en-tête de la réponse : Set-Cookie: BREEZESESSION=breezqw4vtfarqxvf9pk2; domain=.macromedia.com;path=/
- 3. Créez une URL de salle de réunion (pour plus d'informations, voir la section *[Création des](#page-53-0)  [URL de salles de réunion](#page-53-0)*).
- 4. Ajoutez un paramètre session et la valeur du cookie BREEZESESSION dans l'URL de la salle de réunion :

http://example.com/employeeMeeting/?**session=breezbityp829r9ozv5rd**

5. Ouvrez l'URL de la salle de réunion à laquelle est accolé session. Pour ce faire, une méthode consiste à utiliser la commande JavaScript onClick :

```
<a href="http://example.com/employeeMeeting/"
  onClick="javascript:window.open('http://example.com/employeeMeeting/
  ?session=breezbityp829r9ozv5rd','Breeze', 
  'toolbar=no,menubar=no,width=800,height=600,resizable=yes'); return 
  false">http://example.com/employeeMeeting/</a>
```
#### Démarrage d'une réunion et accès de l'utilisateur en tant qu'invité

- 1. Une fois l'utilisateur authentifié sur votre réseau, connectez-le à Connect Enterprise (voir la section *[Connexion à l'aide de l'authentification d'en-tête HTTP](#page-26-0)* pour plus d'informations).
- 2. Obtenez la valeur du cookie BREEZESESSION de la session de l'utilisateur, de l'une des manières suivantes :
	- Appelez common-info et récupérez la valeur de cookie dans la réponse : <cookie>breezma6zor9rdfps8h6a</cookie>
	- Récupérez la valeur du cookie BREEZESESSION dans l'en-tête de la réponse après l'appel de login :

```
Set-Cookie: BREEZESESSION=breezqw4vtfarqxvf9pk2;
    domain=.macromedia.com;path=/
```
- 3. Dans votre application, créez une URL de salle de réunion (voir la section *[Création des URL](#page-53-0)  [de salles de réunion](#page-53-0)*).
- 4. Ajoutez un paramètre guestname et le nom d'affichage de l'utilisateur invité dans l'URL de la salle de réunion :

```
http://example.com/employeeMeeting/?guestName=joy
```
5. Ouvrez l'URL de salle de réunion présentant le paramètre gues tname. Pour ce faire, une méthode consiste à utiliser la commande JavaScript onClick :

```
<a href="http://example.com/employeeMeeting/"
   onClick="javascript:window.open('http://example.com/employeeMeeting/
  ?guestName=joy','Breeze', 
  'toolbar=no,menubar=no,width=800,height=600,resizable=yes'); return 
  false">http://example.com/employeeMeeting/</a>
```
# CHAPITRE 5<br>Formations 5

Un portail ou une application personnalisée de formation peut accéder à Adobe® Connect™ Training pour afficher les cours de formation disponibles, y inscrire des utilisateurs ou les autoriser à s'inscrire eux-mêmes, dresser la liste de tous les cours et curriculums auxquels un utilisateur est inscrit et générer divers rapports. Connect Training présente deux types de modules de formation : les cours et les curriculums.

Un *cours* correspond à du contenu (par exemple une présentation) associé à un ensemble donné de stagiaires inscrits et à leur suivi individuel. Le cours peut être affiché et administré indépendamment ou en tant que partie intégrante d'un curriculum.

Un *curriculum* est un groupe de cours et autre contenu pédagogique qui accompagne les étudiants dans leur cursus de formation. Un curriculum se compose essentiellement de cours Connect Training, mais peut inclure d'autres éléments, tels que du contenu et des réunions. Comme pour les cours, vous pouvez générer des rapports afin d'effectuer le suivi des inscrits au fur et à mesure qu'ils avancent dans le curriculum et vous assurer ainsi qu'ils atteignent leurs objectifs pédagogiques.

Les cours et le contenu peuvent être des modules d'un curriculum, et un objet de contenu peut être utilisé dans un certain nombre de cours et de curriculums. Dans Connect Training, les objets de contenu, les cours et les curriculums sont tous des SCO et possèdent un sco-id unique. Les objets de contenu et les cours peuvent être combinés et réutilisés, conformément au standard SCORM.

Lorsque vous développez des applications de formation, Adobe vous conseille d'utiliser les actions d'API XML suivantes :

permissions-update Pour inscrire les utilisateurs aux cours et s'assurer qu'ils disposent des autorisations appropriées pour y accéder.

group-membership-update Pour ajouter des utilisateurs à des groupes lorsque vous souhaitez inscrire un groupe.

report-my-training Pour dresser la liste de tous les cours et curriculums auxquels l'utilisateur actif est inscrit, avec l'URL permettant d'accéder au cours ou au curriculum. report-curriculum-taker Pour obtenir des informations sur la progression d'un utilisateur au sein d'un curriculum.

report-user-trainings-taken Pour afficher le dernier état de tous les cours et curriculums d'un utilisateur.

report-user-training-transcripts Pour dresser la liste de tous les relevés de notes et de toutes les notes d'un utilisateur.

Ces actions fonctionnent sur les cours, les curriculums et les dossiers de formation et utilisent les autorisations accordées sur les objets dans la bibliothèque des formations.

### Autorisations de la bibliothèque des formations

Le dossier Formation partagée, visible dans Adobe Connect Enterprise Manager, est également appelé bibliothèque des formations. Ce dossier est également appelé courses dans la réponse de l'action sco-shortcuts :

```
<sco tree-id="123456" sco-id="123456" type="courses">
   <domain-name>example.com</domain-name> 
\langle/sco\rangle
```
Chaque dossier, cours et curriculum de la bibliothèque est un SCO. Lorsque vous naviguez dans la bibliothèque des formations, le sco-id de chaque objet est visible dans l'URL du navigateur, mais vous pouvez également le récupérer en appelant sco-contents ou scoexpanded-contents sur un dossier de la bibliothèque des formations.

Chaque cours, curriculum ou objet de contenu de la bibliothèque des formations dispose d'autorisations qui définissent quels utilisateurs peuvent y accéder. Lorsque vous concevez votre application, gardez à l'esprit ces niveaux d'autorisation :

Autorisations des inscrits Les cours et les curriculums disposent d'autorisations qui définissent quels utilisateurs y sont inscrits et peuvent y accéder. Les deux autorisations disponibles sont Inscrit et Refusé.

Autorisations de la bibliothèque des formations Les cours, les curriculums et les dossiers de la bibliothèque des formations disposent d'une autorisation de gestion ou d'accès refusé. L'autorisation de gestion signifie que l'utilisateur peut créer, supprimer, modifier ou accorder des autorisations. Par défaut, les utilisateurs disposent d'une autorisation de gestion pour leurs propres dossiers de formation et les administrateurs pour tous les dossiers de la bibliothèque des formations.

Un Administrateur peut accorder à un utilisateur l'autorisation de gestion sur un cours, un curriculum ou un dossier individuel avec permissions-update ou vérifier les autorisations accordées à un utilisateur avec permissions-info.

Dans les appels d'API XML, vous lisez, utilisez ou définissez les valeurs de permission-id dans le cadre de votre travail avec la bibliothèque des formations. Ces valeurs de permissionid s'appliquent aux cours et aux curriculums :

view L'utilisateur a accès au cours ou au curriculum et l'autorisation est Inscrit.

denied L'accès est refusé à l'utilisateur et l'autorisation est Refusé.

Vous devez connaître l'autorisation accordée à l'utilisateur pour un dossier avant d'exécuter un appel d'API. Connectez-vous en tant qu'utilisateur disposant d'une autorisation appropriée ou, au besoin, en tant qu'Administrateur de votre application. Ces valeurs de permission-id s'appliquent aux dossiers de formation :

manage L'utilisateur peut ajouter, supprimer, modifier ou accorder des autorisations sur les cours, les curriculums et le contenu d'un dossier. Il peut également énumérer tout le contenu du dossier avec sco-contents ou sco-expanded-contents.

denied L'utilisateur ne peut pas ajouter, supprimer, modifier ou accorder des autorisations sur les éléments du dossier, mais peut énumérer le contenu de ce dernier.

### Recherche de cours et de curriculums

La plupart des actions d'API XML fonctionnant avec les cours et les curriculums requièrent le sco-id du cours ou du curriculum. Il est souvent nécessaire de localiser le sco-id dynamiquement, avant d'appeler une autre action, sans connaître le nom exact du SCO.

Pour rendre les recherches de SCO de formation efficaces, utilisez les méthodes suivantes :

- Créez des dossiers spécialisés dans le dossier Formation partagée pour stocker les cours et les curriculums. Pour ce faire, utilisez Connect Enterprise Manager ou l'API XML, dans laquelle le dossier Formation partagée est appelé courses.
- Utilisez ces dossiers pour stocker les diverses catégories de cours et de curriculums (par exemple, *Formation Marketing* ou *Formation Ventes*).
- Utiliser une structure plate dans les dossiers spécialisés, en stockant les cours et les curriculums un niveau au-dessous.

Cette structure de répertoires est également conseillée lorsque vous souhaitez afficher la liste de tous les cours et curriculums (ou de tous ceux d'un domaine spécifique) et autoriser les utilisateurs à s'auto-inscrire.

Si vous utilisez Enterprise Manager, vous pouvez trouver le sco-id d'un cours ou d'un curriculum en naviguant jusqu'à lui, en cliquant sur son URL ou en récupérant la valeur de sco-id dans l'URL du navigateur. Vous pouvez également localiser le sco-id depuis une application, en utilisant l'API XML.

#### Recherche du sco-id d'un cours ou d'un curriculum

1. Appelez sco-shortcuts :

https://example.com/api/xml?action=sco-shortcuts

2. Dans la réponse, recherchez le sco-id du dossier courses :

```
<sco tree-id="624528" sco-id="624528" type="courses">
   <domain-name>http://example.com</domain-name> 
\langle/sco\rangle
```
Vous ne pouvez pas utiliser de filtre avec sco-shortcuts, mais vous pouvez rechercher dans la réponse l'élément sco pour lequel type=courses.

3. Appelez sco-contents, en transmettant le sco-id du dossier courses et en appliquant un filtre sur vos dossiers de formation spécialisés :

```
https://example.com/api/xml?action=sco-contents&sco-id=624528
      &filter-name=Sales Training
```
- Vous pouvez utiliser filter-name, filter-url-path, un autre filtre de correspondance exacte ou un filtre de date. Faites cependant attention lorsque vous utilisez filter-like-name car il risque d'affecter les performances du serveur.
- Vous pouvez également obtenir le sco-id de votre dossier de formation spécialisé dans l'URL du navigateur dans Enterprise Manager et le transmettre à sco-contents.
- 4. Dans la réponse, recherchez le sco-id de votre dossier de formations spécialisé :

```
<sco sco-id="2007122244" source-sco-id="" folder-id="624528"
    type="folder" icon="folder" display-seq="0" is-folder="1">
```
5. Appelez sco-contents, en lui transmettant le sco-id du dossier de formation spécialisé et en ajoutant un filtre qui identifie le cours ou le curriculum :

```
https://example.com/api/xml?action=sco-contents
    &sco-id=2007122244&filter-name=Java 201
```
- Vous pouvez appeler sco-contents, plutôt que sco-expanded-contents, si tous les cours et tous les curriculums sont stockés au niveau le plus élevé de votre dossier de formation spécialisé. Les performances en seront améliorées.
- Vous pouvez définir des champs personnalisés pour les SCO si cela facilite leur identification dans les recherches (voir la section « [Création de champs](#page-39-0)  [personnalisés](#page-39-0) »)
6. Dans les éléments sco de la réponse, recherchez le sco-id du cours ou du curriculum :

```
<sco depth="2" sco-id="2006745673" folder-id="2006745671" type="content"
       icon="course" lang="en" source-sco-id="2006744233" 
       display-seq="1" source-sco-type="0">
    <name>All About Web Communities</name> 
    <url-path>/p33096345/</url-path> 
    <description>Web 2.0 course</description> 
    <date-created>2006-06-12T14:48:25.870-07:00</date-created> 
    <date-modified>2006-06-12T14:48:25.870-07:00</date-modified> 
\langle/sco\rangle
```
# Liste de tous les cours ou curriculums disponibles

1. Obtenez le sco-id d'un dossier de formation spécialisé que vous avez créé (voir la section « [Recherche du sco-id d'un cours ou d'un curriculum](#page-71-0) »).

Vous pouvez également obtenir le sco-id en naviguant jusqu'au dossier dans Enterprise Manager, en cliquant sur son URL ou en lisant le sco-id dans l'URL du navigateur.

2. Appelez [sco-contents](#page-215-0), en transmettant le sco-id du dossier :

https://example.com/api/xml?action=sco-contents&sco-id=2006258748

La meilleure méthode consiste à créer des dossiers de formation spécialisés un niveau audessous. Se faisant, vous pouvez appeler sco-contents plutôt que sco-expandedcontents. Les performances en sont améliorées.

3. Dans la réponse, recherchez name, url-path ou toute autre valeur que vous souhaitez afficher :

```
<sco sco-id="2007035246" source-sco-id="2006334909" 
    folder-id="2006258748" type="content" icon="course" 
       display-seq="0" is-folder="0">
  <name>Java 101</name> 
  <url-path>/java101/</url-path> 
  <date-begin>2006-07-20T17:15:00.000-07:00</date-begin> 
  <date-modified>2006-07-20T17:21:38.860-07:00</date-modified> 
\langle/sco\rangle
```
# Affichage de la formation d'un utilisateur

Une fois qu'un utilisateur est connecté, vous pouvez dresser la liste de tous les cours auxquels il est inscrit avec report-my-courses, ou de tous ses cours et curriculums avec report-mytraining. La liste ne contient que les cours (ou les cours et les curriculums) auxquels l'utilisateur est inscrit, pas tous les cours disponibles.

# Affichage des cours et curriculums d'un utilisateur

- 1. Connectez l'utilisateur (voir la section « [Connexion depuis une application](#page-22-0) »).
- 2. Appelez [report-my-training](#page-179-0) pour dresser la liste de tous les cours et curriculums auxquels l'utilisateur est inscrit :

```
https://example.com/api/xml?action=report-my-training
```
3. Dans la réponse, recherchez name, url ou toute autre valeur que vous souhaitez afficher :

```
<row sco-id="2007035246" type="content" icon="course" 
       permission-id="view">
  <name>Java 101</name> 
  <url>example.com/java101/</url> 
  <date-created>2006-07-20T17:21:11.940-07:00</date-created> 
  <date-modified>2006-07-20T17:21:38.860-07:00</date-modified> 
  <date-begin>2006-07-20T17:15:00.000-07:00</date-begin> 
  <url-path>/java101/</url-path> 
  <expired>false</expired> 
  <completed>false</completed> 
\langle/row\rangle
```
# Affichage de l'état de tous les cours et curriculums de l'utilisateur

- 1. Obtenez le principal-id de l'utilisateur (voir la section « [Recherche d'un principal-id](#page-34-0) »).
- 2. Appelez report-user-trainings-taken :

```
https://example.com/api/xml?action=report-user-trainings-taken
    &principal-id=2006258745
```
3. Dans la réponse, recherchez status :

```
<row transcript-id="2006293632" max-retries="" sco-id="2564016"
       type="content" icon="course" status="completed"
       certificate="2006293632" score="0" permission-id="" attempts="1">
  <name>Programming in Perl</name> 
  <description>Info about Perl</description> 
  <url-path>/p57283193/</url-path> 
  <date-taken>2006-05-01T17:10:56.400-07:00</date-taken> 
  <from-curriculum>false</from-curriculum> 
\langle/row\rangle
```
Un cours peut présenter de nombreuses valeurs autorisées pour status, mais un curriculum ne peut présenter que l'état completed ou incomplete. Les valeurs d'état autorisées sont décrites à la section [Attribut d'état](#page-267-0) dans les références.

# Inscription d'un utilisateur

Pour permettre aux utilisateurs d'accéder aux formations, Adobe recommande de les inscrire dans des cours. Les utilisateurs obtiennent alors l'autorisation appropriée pour démarrer et terminer le cours et vous pouvez également effectuer leur suivi et accéder aux diverses actions de rapport.

Les cours diffèrent du contenu. Les cours peuvent être repris en cours de route et offrent un mode de révision coté serveur (pour plus d'informations, consultez le *Mode d'emploi d'Adobe Connect Enterprise*).

Votre application peut permettre aux utilisateurs de s'inscrire eux-mêmes aux cours, ce qui implique un appel à permissions-update pour inscrire un utilisateur à la fois. Vous pouvez également écrire un flux de travail, ou une séquence d'appels d'action, qui crée un nouvel utilisateur et l'inscrit dans un cours.

# Inscription d'un utilisateur dans un cours ou un curriculum

- 1. Obtenez le sco-id du cours (voir « [Recherche du sco-id d'un cours ou d'un curriculum](#page-71-0) »).
- 2. Obtenez le principal-id de l'utilisateur (voir la section « [Obtention du principal-id de](#page-35-0)  [l'utilisateur actif](#page-35-0) »).
- 3. Pour inscrire l'utilisateur au cours, appelez [permissions-update](#page-119-0). Utilisez le sco-id du cours en tant que acl-id, avec un permission-id view :

```
https://example.com/api/xml?action=permissions-update
    &acl-id=2007035246&principal-id=2006258745&permission-id=view
```
4. Appelez [report-my-training](#page-179-0) pour dresser la liste de tous les cours et curriculums auxquels l'utilisateur est inscrit :

https://example.com/api/xml?action=report-my-training

5. Dans les éléments row de la réponse, recherchez les valeurs que vous souhaitez afficher :

```
<row sco-id="2007035246" type="content" icon="course" 
       permission-id="view">
  <name>Java 101</name> 
  <url>example.com/java101/</url> 
  <date-created>2006-07-20T17:21:11.940-07:00</date-created> 
  <date-modified>2006-07-20T17:21:38.860-07:00</date-modified> 
  <date-begin>2006-07-20T17:15:00.000-07:00</date-begin> 
  <url-path>/java101/</url-path> 
  <expired>false</expired> 
  <completed>false</completed> 
\langle/row\rangle
```
#### Inscription d'un nouvel utilisateur par flux de travail

1. Appelez [principal-update](#page-133-0) pour créer le nouvel utilisateur et lui envoyer un message électronique de bienvenue :

```
https://example.com/api/xml?action=principal-update&first-name=jazz
  &last-name=doe&login=jazz@doe.com&password=hello&type=user
  &send-email=true&has-children=0&email=jazz@doe.com
```
Pour envoyer le message, assurez-vous que send-email=true.

2. Connectez l'utilisateur au serveur :

```
https://example.com/api/xml?action=login&login=jazz@doe.com
    &password=hello&session=breezma6zor9rdfps8h6a
```
Voir la section « [Connexion depuis une application](#page-22-0) » pour connaître les autres façons d'appeler login.

**3.** Appelez [group-membership-update](#page-104-0) avec is-member=true pour ajouter l'utilisateur au groupe :

```
https://example.com/api/xml?action=group-membership-update
    &group-id=4930296&principal-id=2006258745&is-member=true
```
4. Appelez [permissions-update](#page-119-0) pour inscrire l'utilisateur dans un curriculum :

```
https://example.com/api/xml?action=permissions-update
    &acl-id=2006745669&principal-id=2007124930&permission-id=view
```
Utilisez le permission-id view.

5. Appelez [report-my-training](#page-179-0) pour dresser la liste des cours et curriculums auxquels l'utilisateur est inscrit :

https://example.com/api/xml?action=report-my-training

6. Dans les éléments row de la réponse, recherchez les valeurs que vous souhaitez afficher :

```
<row sco-id="2006745669" type="curriculum" icon="curriculum"
       permission-id="view">
  <name>A Day in the Life</name> 
  <url>example.com/day/</url> 
  <date-created>2006-06-12T14:47:59.903-07:00</date-created> 
  <date-modified>2006-06-12T14:47:59.903-07:00</date-modified> 
  <date-begin>2006-06-12T14:45:00.000-07:00</date-begin> 
  <url-path>/day/</url-path> 
  <expired>false</expired> 
  <completed>false</completed> 
\langle/row\rangle
```
# Inscription d'un grand nombre d'utilisateurs

Lorsque vous inscrivez un grand nombre d'utilisateurs à un cours, commencez par choisir entre les inscrire directement ou créer un groupe et inscrire ce dernier. Pour inscrire des utilisateurs dans des cours, nous vous conseillons d'appliquer les recommandations d'Adobe suivantes :

- Pour inscrire directement des utilisateurs à des cours, utilisez permissions-update, qui vous permet d'inscrire 1 000, 10 000 ou encore plus d'utilisateurs par un seul appel d'API.
- N'ajoutez les utilisateurs à un groupe avant d'inscrire celui-ci que si vous envisagez de réutiliser le groupe (par exemple pour l'inscrire à plusieurs cours). Dans ce cas, vous ne pouvez ajouter que 200 utilisateurs à la fois.

# Inscription d'un grand nombre d'utilisateurs (plus de 1 000) directement dans un cours

- 1. Obtenez le sco-id du cours (voir « [Recherche du sco-id d'un cours ou d'un curriculum](#page-71-0) »).
- 2. Obtenez le principal-id de chaque utilisateur que vous souhaitez inscrire.

Pour ce faire, vous pouvez :

■ Appeler principal-list avec des filtres pour dresser la liste des utilisateurs que vous souhaitez inscrire :

```
 https://example.com/api/xml?action=principal-list&filter-type=user
  &filter-type=sales
```
- Lisez les valeurs dans un fichier.
- 3. Rédigez une méthode qui appelle permissions-update avec plusieurs trios acl-id, principal-id et permission-id :

```
https://example.com/api/xml?action=permissions-update
  &acl-id=2007064258&principal-id=2007105030&permission-id=view
  &acl-id=2007064258&principal-id=2006258745&permission-id=view ...
```
- Le ac1 id correspond au sco-id du cours.
- Pour inscrire des utilisateurs, le permission-id est view.
- Le principal-id est unique dans chaque trio.

Si les informations de l'un des trios sont incorrectes, permissions-update renvoie un état ok et exécute les trios corrects, mais pas ceux qui sont invalides.

4. Appelez permissions-info pour vérifier que les utilisateurs ont bien été inscrits :

```
https://example.com/api/xml?action=permissions-info
    &acl-id=2007064258&filter-permission-id=view
```
Sans principal-id, cet appel renvoie la liste de tous les mandants inscrits au cours.

# Annulation de l'inscription d'un grand nombre d'utilisateurs (plus de 1 000) dans un cours

- 1. Obtenez le sco-id du cours (voir « [Recherche du sco-id d'un cours ou d'un curriculum](#page-71-0) »).
- 2. Obtenez le principal-id de chacun des utilisateurs que vous souhaitez retirer. Vous pouvez :
	- Appeler principal-list avec des filtres pour dresser la liste des utilisateurs que vous souhaitez désinscrire :

```
https://example.com/api/xml?action=principal-list&filter-type=user
  &filter-account-id=624520
```
- Lisez les valeurs dans un fichier.
- 3. Rédigez une méthode qui appelle permissions-update avec plusieurs trios acl-id, principal-id et permission-id :

```
https://example.com/api/xml?action=permissions-update
  &acl-id=2007064258&principal-id=2007105030&permission-id=denied
  &acl-id=2007064258&principal-id=2006258745&permission-id=denied ...
```
Pour annuler l'inscription des utilisateurs du cours, l'élément permission-id doit être denied.

4. Appelez permissions-info pour vérifier que les utilisateurs ont bien été supprimés :

```
https://example.com/api/xml?action=permissions-info
    &acl-id=2007064258&filter-permission-id=denied
```
# Inscription d'un grand groupe (plus de 1000) dans un cours

1. Créez un groupe.

Avec l'API XML Appelez principal-update et, dans la réponse, recherchez le principal-id :

```
https://example.com/api/xml?action=principal-update&type=group
    &has-children=1&name=developersc5
```
Avec Enterprise Manager Créez le groupe en choisissant Administration > Utilisateurs et Groupes > Nouveau groupe. Récupérez le principal-id du nouveau groupe dans l'URL du navigateur.

2. Ajoutez les utilisateurs que vous souhaitez inscrire dans le groupe. Vous pouvez utiliser un appel d'API ou Enterprise Manager, mais vous ne pouvez ajouter que 200 utilisateurs à la fois.

Avec l'API XML Appelez group-membership-update, en utilisant plusieurs trios group-id, principal-id et is-member=true :

```
https://example.com/api/xml?action=group-membership-update
  &group-id=4930296&principal-id=2006258745&is-member=true
  &group-id=4930296&principal-id=2007343711&is-member=true
```
Si les informations de l'un des trios sont incorrectes, group-membership-update renvoie l'état ok, mais l'utilisateur du trio incorrect n'est pas ajouté au groupe.

Avec Enterprise Manager Choisissez Administration > Utilisateurs et Groupes > Importer. Vous pouvez importer des utilisateurs à partir d'un fichier CSV (valeurs séparées par des virgules) avec au moins un identifiant de connexion pour chaque utilisateur.

- 3. Obtenez le sco-id du cours (voir la section *[Recherche du sco-id d'un cours ou d'un](#page-71-0)  [curriculum](#page-71-0)*) en utilisant le sco-id du dossier de formation spécialisé qui contient le cours.
- 4. Appelez permissions-update pour inscrire le groupe au cours :

```
https://example.com/api/xml?action=permissions-update
  &acl-id=2007064258&principal-id=2007105030&permission-id=view
```
# Désinscription d'un grand groupe (plus de 1000) d'un cours

1. Appelez [permissions-info](#page-114-0) sur le cours, en appliquant un filtre sur un permission-id view :

```
https://example.com/api/xml?action=permissions-info
  &acl-id=2007064258&filter-permission-id=view&filter-type=group
```
2. Dans la réponse, recherchez le principal-id du groupe :

```
<principal principal-id="2006258745" is-primary="false" type="group"
      has-children="true" permission-id="view">
  <name>developers</name> 
  <login>developers@acme.com</login> 
</principal>
```
3. Appelez permissions-update avec le permission-id denied pour supprimer l'accès du groupe au cours :

```
https://example.com/api/xml?action=permissions-update
  &acl-id=2007064258&principal-id=2007105030&permission-id=denied
```
# Affichage des informations sur un curriculum

Au fur et à mesure que les gestionnaires de formation créent des curriculums et que les utilisateurs suivent des cours, vous devez récupérer ces informations pour les afficher dans votre application. Un seul appel suffit généralement pour obtenir les informations nécessaires, une fois que vous connaissez le sco-id du curriculum ou du cours et le principal-id de l'utilisateur.

Par exemple, vous pouvez afficher tous les utilisateurs inscrits à un curriculum ou tous les cours faisant partie d'un curriculum. Une autre tâche courante consiste à afficher tous les cours d'un curriculum que l'utilisateur a déjà terminé, puis les cours restants.

# Affichage de tous les utilisateurs inscrits à un cours ou un curriculum

1. Appelez permissions-info, en appliquant un filtre sur un permission-id view :

```
https://example.com/api/xml?action=permissions-info
    &acl-id=2006298444&filter-permission-id=view
```
- L'acl-id correspond au sco-id du cours ou du curriculum.
- Le permission-id view signifie que l'utilisateur est inscrit.
- 2. Dans la réponse, recherchez principal-id, name et toute autre valeur nécessaire :

```
<principal principal-id="2006258745" is-primary="false" type="user" 
         has-children="false" permission-id="view">
    <name>Joy Smith</name> 
    <login>joy@acme.com</login> 
</principal>
```
# Obtention de la liste des cours d'un curriculum

Un curriculum est un type de dossier et vous pouvez dresser la liste de son contenu avec scocontents ou sco-expanded-contents.

- 1. Obtenez le sco-id du curriculum (voir « [Recherche du sco-id d'un cours ou d'un](#page-71-0)  [curriculum](#page-71-0) »).
- 2. Appelez sco-expanded-contents, en lui transmettant le sco-id :

```
https://example.com/api/xml?action=sco-expanded-contents
    &sco-id=2006745669
```
3. Dans la réponse, recherchez les éléments sco-id, folder-id et depth :

```
<sco depth="1" sco-id="2006745674" folder-id="2006745669" type="link"
       icon="course" lang="en" source-sco-id="2006745673" 
       display-seq="0" source-sco-type="0">
  <name>All About Web Communities</name> 
  <url-path>/l80422078/</url-path> 
  <description>test</description> 
  <date-created>2006-06-12T14:48:25.980-07:00</date-created> 
  <date-modified>2006-06-12T14:48:25.980-07:00</date-modified> 
\langle/sco\rangle
```
La réponse renvoie une liste plate d'éléments sco, mais si nécessaire, vous pouvez créer une hiérarchie à l'aide de ces trois valeurs. Le SCO qui présente type=curriculum correspond au curriculum qui contient les cours. Ici, un curriculum fonctionne comme un dossier.

# Affichage du travail terminé et restant dans un curriculum pour un utilisateur

- 1. Obtenez le sco-id du curriculum (voir la section « [Recherche du sco-id d'un cours ou d'un](#page-71-0)  [curriculum](#page-71-0) »).
- 2. Obtenez le principal-id de l'utilisateur (« [Recherche d'un principal-id](#page-34-0) »).
- 3. Appelez report-curriculum-taker, en lui transmettant le principal-id sous forme de user-id :

```
https://example.com/api/xml?action=report-curriculum-taker
    &user-id=2006258745&sco-id=2006745669
```
4. Dans la réponse, recherchez l'attribut status de chaque élément sco et des autres valeurs à afficher dans votre application :

```
<sco transcript-id="2006745722" path-type="prereq-none" asset-id="" 
      sco-id="2006745674" depth="1" folder-id="2006745669" type="15"
      icon="course" lang="en" max-retries="" source-sco-id="2006745673"
      source-sco-type="0" status="user-passed" score="0" certificate=""
      max-score="0" attempts="0">
  <access>access-open</access> 
  <credit-granted>true</credit-granted> 
  <name>All About Web Communities</name> 
  <url-path>/l80422078/</url-path> 
  <description>test</description> 
  <date-created>2006-06-12T15:06:02.947-07:00</date-created> 
  <date-modified>2006-06-12T14:48:25.980-07:00</date-modified> 
  <date-taken>2006-06-12T15:06:02.947-07:00</date-taken> 
  <override>false</override>
```
 $\langle$ /sco $\rangle$ 

- Un état user-passed ou completed désigne un module que l'utilisateur a terminé.
- Un état not-attempted ou incomplete indique que l'utilisateur n'a pas terminé le module.
- L'état du curriculum lui-même ne peut être que completed ou incomplete.

# Rapport sur les notes

La plupart des cours offrent un certain nombre de tentatives aux stagiaires. Si vous utilisez le mode révision coté serveur, un gestionnaire de formation peut spécifier le nombre maximal de tentatives accordé au stagiaire pour qu'il termine ou réussisse le cours (pour plus d'informations sur le fonctionnement des nouvelles tentatives de cours en mode révision côté client et coté serveur, consultez le *Mode d'emploi de Connect Enterprise*).

Cela signifie qu'un stagiaire peut suivre un cours plusieurs fois et obtenir plusieurs notes. Dans votre application, vous pouvez au besoin n'afficher que la note la plus élevée.

#### Rapport de la note la plus élevée obtenue dans un cours ou un questionnaire par un utilisateur

- 1. Obtenez le principal-id de l'utilisateur (voir la section « [Obtention du principal-id de](#page-35-0)  [l'utilisateur actif](#page-35-0) »).
- 2. Obtenez le sco-id du cours ou du questionnaire (voir « [Recherche du sco-id d'un cours](#page-71-0)  [ou d'un curriculum](#page-71-0) »).
- 3. Appelez report-user-training-transcripts, en appliquant un filtre sur le sco-id et en triant la note :

https://example.com/api/xml?action=report-user-training-transcripts &principal-id=2006258745&filter-sco-id=2006334909&sort-score=desc

4. Dans la réponse, recherchez la note la plus élevée, généralement indiquée par le premier élément row de la liste :

```
<row transcript-id="2006335954" sco-id="2006334909" 
       principal-id="2006258745" status="user-passed" score="20"
      max-score="20" certificate="2006335954" type="content"
       icon="producer">
  <name>Java Data Type Quiz</name> 
  <url-path>/quiz/</url-path> 
  <login>bob@acme.com</login> 
  <date-taken>2006-05-12T11:55:24.940-07:00</date-taken> 
  <principal-name>Bob Smith</principal-name> 
\langle/row\rangle
```
# $\mathsf{R}$ éférence des actions  $\qquad \qquad \mathsf{G}$

Cette section fournit une référence pour chaque action de l'API XML des services Web d'Adobe® Connect™ Enterprise. Vous pouvez appeler ces actions sur Adobe Connect Enterprise Server 6 ou Adobe Connect Enterprise Hosted 6.

Tous les noms d'action, de paramètre, d'élément et d'attribut respectent la casse. En d'autres termes, name est différent de Name et sco-id est différent de sco-ID. Vous devez les saisir exactement tels qu'ils apparaissent dans leur référence, à moins qu'une entrée spécifique n'indique qu'un élément ne respecte pas la casse.

# Actions nouvelles et supprimées

Cette version accueille quelques nouvelles actions, rétablit une action supprimée dans la version précédente et en supprime d'autres.

De nouvelles actions de rapport vous permettent de générer des rapports depuis le serveur :

```
report-curriculum-taker
report-my-training
report-user-trainings-taken
report-user-training-transcripts
```
Une action de champ personnalisé, supprimée dans Adobe Breeze® 5, a été restaurée dans les services Web de la version 6 :

#### [custom-fields](#page-96-0)

Certaines actions, qui étaient prises en charge par les versions précédentes (Breeze 4 ou Breeze 5), ne sont plus disponibles. Elles sont énumérées dans le tableau suivant, avec une action de remplacement, le cas échéant.

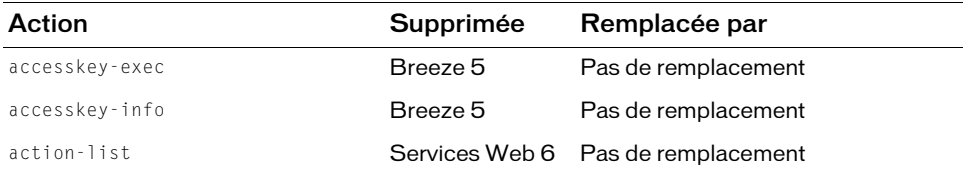

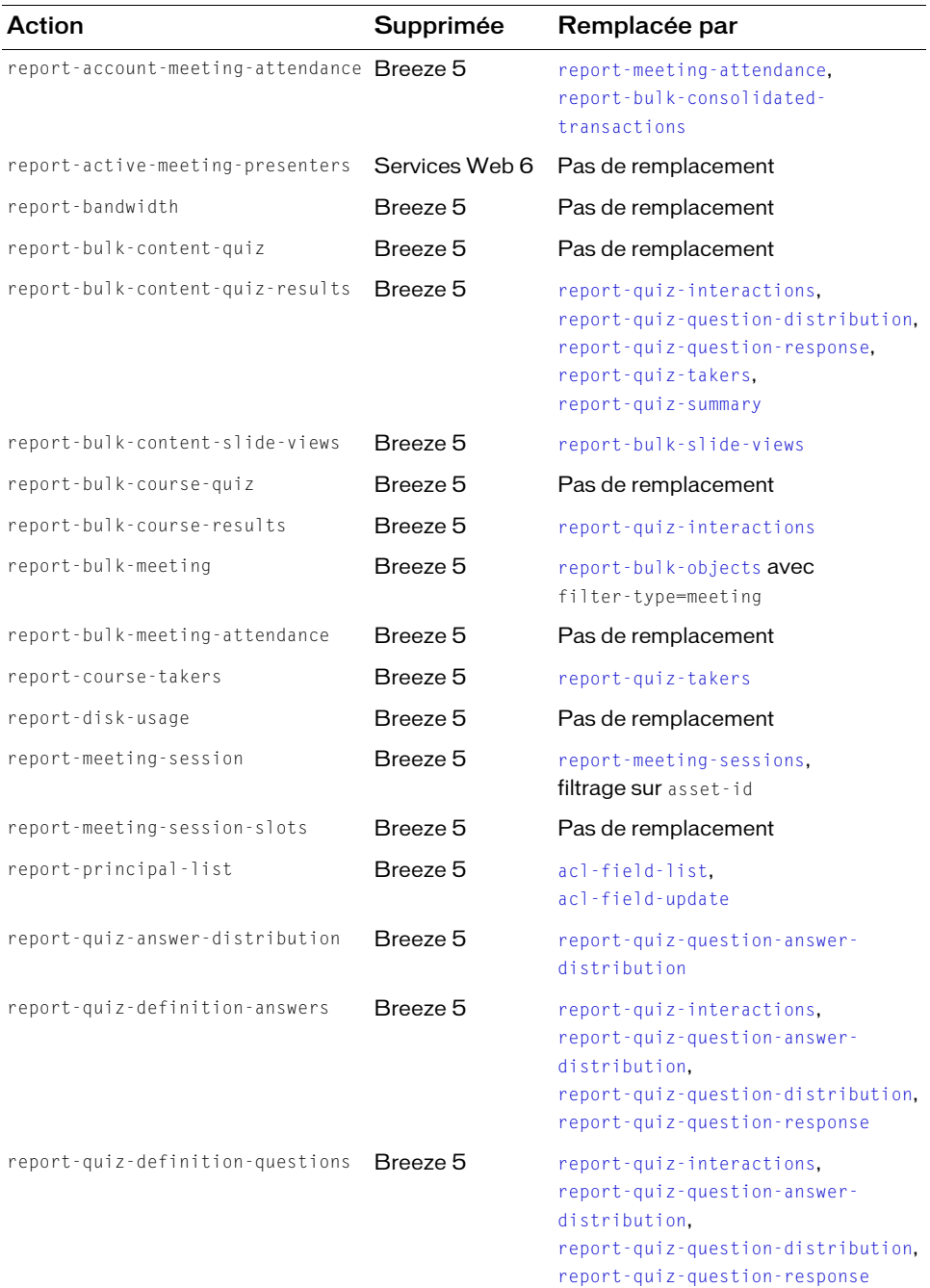

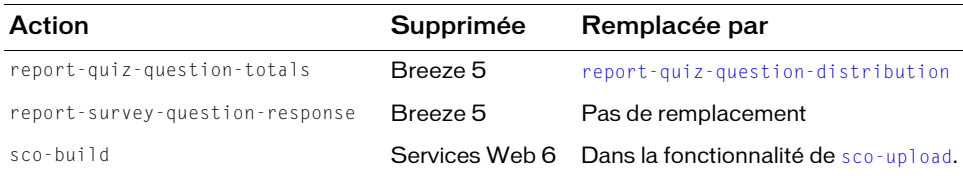

# <span id="page-84-0"></span>acl-field-info

# **Disponibilité**

Breeze 5, Connect Enterprise Web Services 6

# **Description**

Renvoie des informations sur un mandant, un compte ou un SCO, telles que définies dans une liste de contrôle d'accès (ACL).

Les informations renvoyées comprennent les champs et leurs valeurs. Chaque champ présente un identifiant, ou nom qui le décrit.

Pour appeler acl-field-info, vous devez disposer de l'autorisation d'affichage pour le mandant, le compte ou l'objet. Vous devez également spécifier la valeur de acl-id, correspondant à l'objet auquel le mandant a accès. L'acl-id peut être un sco-id, un account-id ou un principal-id. Vous pouvez appeler [principal-list](#page-126-0) pour déterminer le account-id ou le principal-id, ou [sco-shortcuts](#page-236-0) ou [sco-contents](#page-215-0) pour obtenir un sco-id.

# URL de requête

```
http://server_name/api/xml
  ?action=acl-field-info
  &acl-id=integer
  &session=BreezeSessionCookieValue
```
# Paramètres

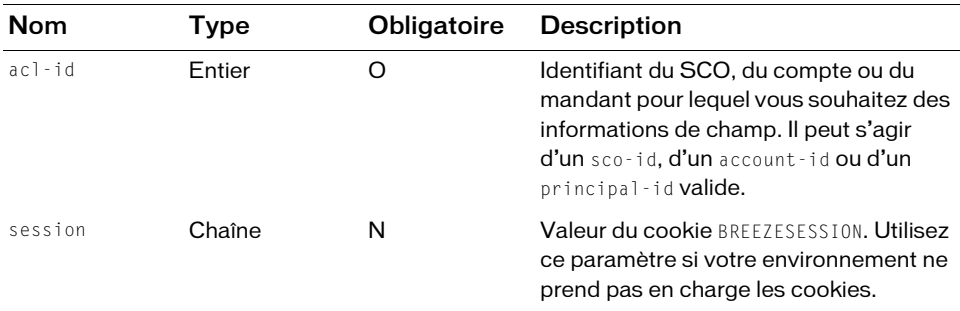

# Filtres

Les résultats ne peuvent pas être filtrés ou triés.

#### Structure de la réponse

```
<?xml version="1.0" encoding="utf-8" ?> 
<results>
  <status code=allowedValue />
  \langle ac1-fields \rangle<field acl-id=integer field-id=string>
        \langlevalue\ranglestring\langle/value\rangle</field>
     ... 
  </acl-fields>
\langle/results>
```
# Valeurs des réponses

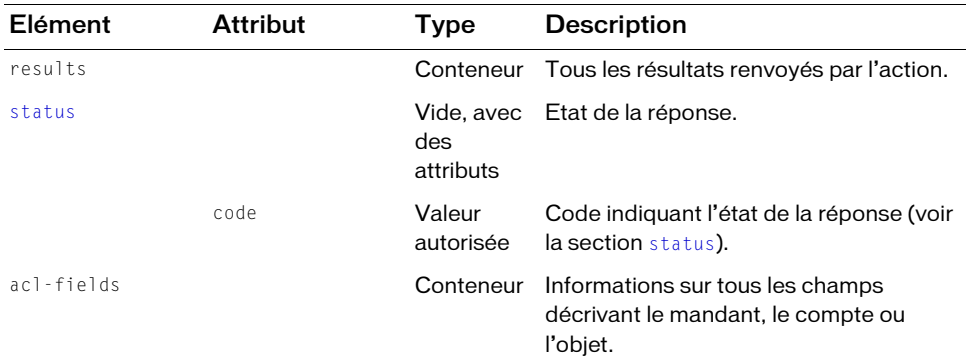

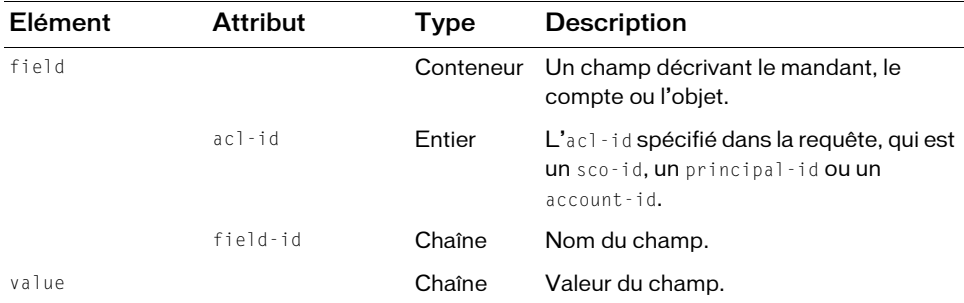

# Exemple de requête

https://example.com/api/xml?action=acl-field-info&acl-id=2006258745

#### Exemple de réponse

```
<?xml version="1.0" encoding="utf-8" ?> 
<results> 
  <status code="ok" /> 
  \langle ac|-fields\rangle<field acl-id="2006258745" field-id="email"> 
       <value>joy@acme.com</value> 
     \langle/field>
     <field acl-id="2006258745" field-id="first-name"> 
       <value>Joy</value> 
     </field> 
     <field acl-id="2006258745" field-id="last-name"> 
       <value>Smith</value> 
     \langle/field>
  </acl-fields> 
\langle/results>
```
#### Voir aussi

[acl-field-list](#page-86-0), [acl-field-update](#page-89-0)

# <span id="page-86-0"></span>acl-field-list

# **Disponibilité**

Breeze 5, Connect Enterprise Web Services 6

# **Description**

Renvoie la liste des valeurs de toutes les instances d'un nom de champ présentes sur votre Enterprise Server ou dans votre compte Enterprise Hosted.

Par exemple, pour obtenir la liste des prénoms de tous les utilisateurs du compte, appelez acl-field-list avec

field-id=first-name.

Vous pouvez d'abord appeler [acl-field-info](#page-84-0) pour obtenir la liste des noms de champ.

# URL de requête

```
http://server_name/api/xml
  ?action=acl-field-list
  &field-id=string
  &session=BreezeSessionCookieValue
```
# **Paramètres**

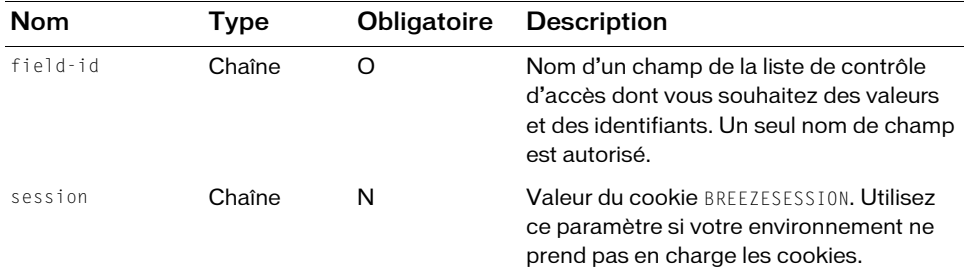

# **Filtres**

Les résultats ne peuvent pas être filtrés ou triés.

# Structure de la réponse

```
<?xml version="1.0" encoding="utf-8" ?> 
<results> 
  <status code=allowedValue /> 
  <acl-field-list> 
      \langle \text{acl } act\text{-}id\text{-}integer\rangle\langlevalue\ranglestring\langle/value\rangle\langleacl\rangle...
  </acl-field-list>
\langle/results
```
#### Valeurs des réponses

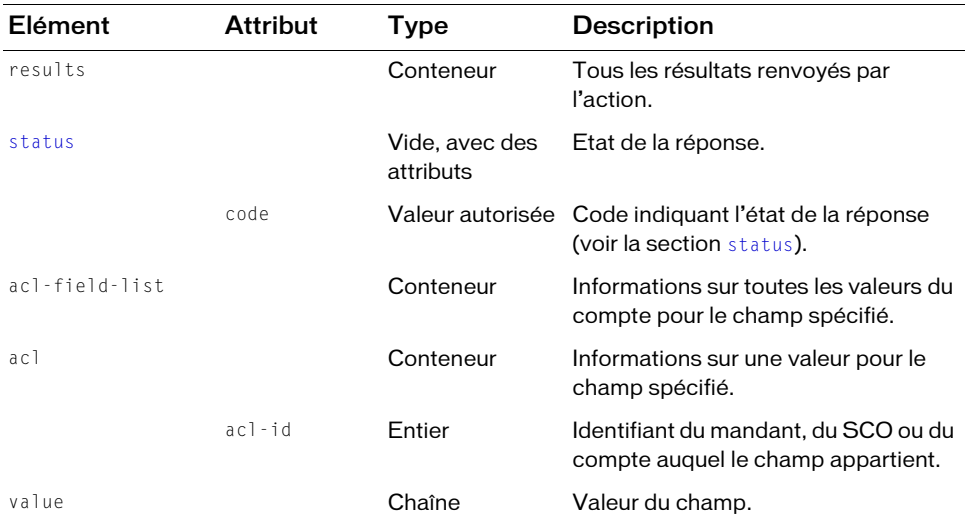

# Exemple de requête

https://example.com/api/xml?action=acl-field-list&field-id=first-name

#### Exemple de réponse

```
<?xml version="1.0" encoding="utf-8" ?>
<results>
  <status code="ok"/>
  <acl-field-list>
     \langleacl acl-id="381223">
        <value>John</value>
     \langle/acl\rangle\langleacl acl-id="381302">
        <value>Daryl</value>
     \langle/acl\rangle\langleacl acl-id="381405">
        <value>Mary</value>
     \langle/acl\rangle</acl-field-list>
\langle/results>
```
# Voir aussi

[acl-field-info](#page-84-0), [acl-field-update](#page-89-0)

# <span id="page-89-0"></span>acl-field-update

# **Disponibilité**

Breeze 5, Connect Enterprise Web Services 6

# **Description**

Actualise la valeur d'un champ appartenant à un mandant, un SCO ou un compte.

Le mandant, le SCO ou le compte appartient à au moins une liste de contrôle d'accès (ACL), laquelle contient toutes les entités autorisées à accéder au mandant, au SCO ou au compte.

Appelez [acl-field-info](#page-84-0) pour identifier les champs dont dispose le mandant, le SCO ou le compte. La réponse contient l'élément field-id dont vous avez besoin pour la requête à

```
acl-field-update :
<?xml version="1.0" encoding="utf-8" ?> 
<results>
  <status code="ok" /> 
  \langle ac|-fields\rangle<field acl-id="2006258745" field-id="email">
       <value>joy@acme.com</value> 
     \langle/field> ...
  </acl-fields>
\langle/results>
```
Pour appeler acl-field-update, vous devez disposer de l'autorisation modify pour le mandant, le SCO ou le compte.

# URL de requête

```
http://server_name/api/xml
  ?action=acl-field-update
  &acl-id=integer
  &field-id=string
  &value=string
  &session=BreezeSessionCookieValue
```
# Paramètres

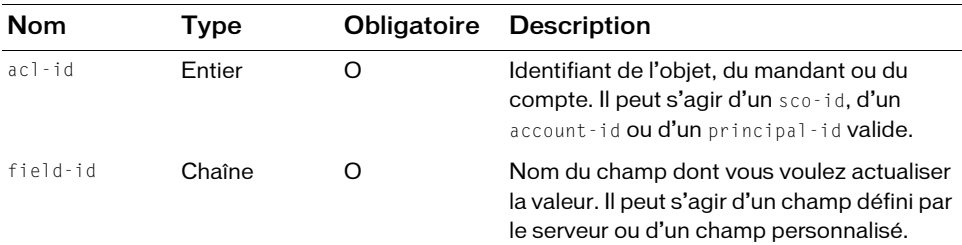

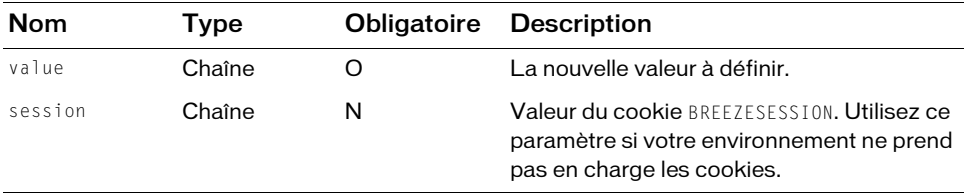

#### Filtres

Les résultats ne peuvent pas être filtrés ou triés.

#### Structure de la réponse

```
<?xml version="1.0" encoding="utf-8" ?> 
<results> 
  <status code=allowedValue /> 
\langle/results\rangle
```
#### Valeurs des réponses

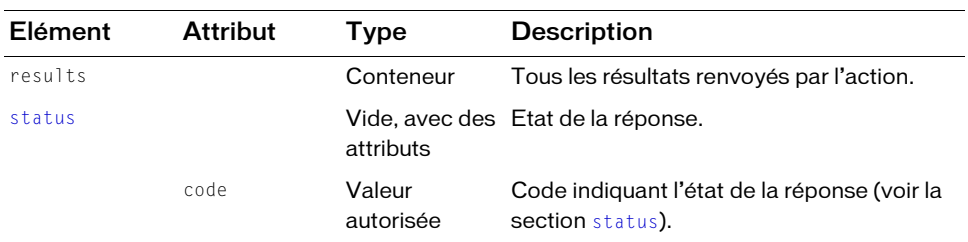

#### Exemple de requête

```
https://example.com/api/xml?action=acl-field-update&acl-id=2006404141
  &field-id=first-name&value=jazz
```
#### Exemple de réponse

```
<?xml version="1.0" encoding="utf-8" ?> 
<results> 
  <status code="ok" /> 
\langle/results>
```
#### Voir aussi

[acl-field-list](#page-86-0)

# acl-preference-update

# **Disponibilité**

Breeze 4 et Breeze 5 ; Connect Enterprise Web Services 6

# **Description**

Actualise un profil d'utilisateur avec de nouveaux paramètres de langue et de fuseau horaire.

# URL de requête

```
http://server_name/api/xml
  ?action=acl-preference-update
  &ac1-id=integer
  &lang=allowedValue
  &time-zone-id=allowedValue
  &session=BreezeSessionCookieValue
```
# Paramètres

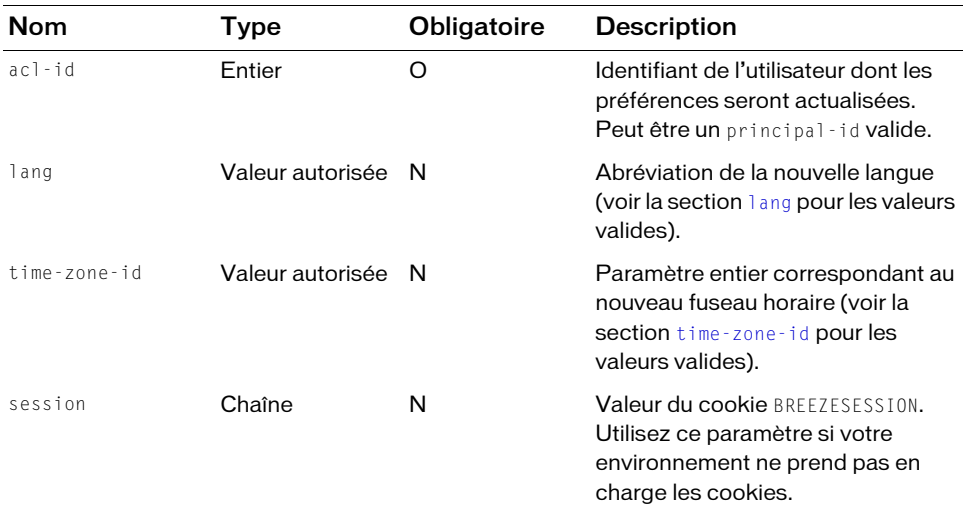

# **Filtres**

Les résultats ne peuvent pas être filtrés ou triés.

# Structure de la réponse

```
<?xml version="1.0" encoding="utf-8" ?>
<results>
  <status code=allowedValue />
\langle/results>
```
#### Valeurs des réponses

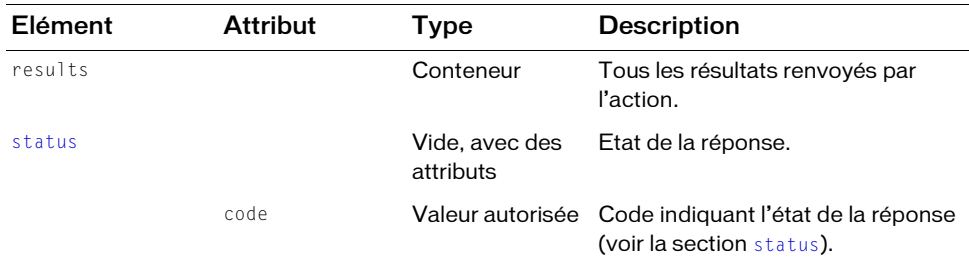

# Exemple de requête

```
https://server.com/api/xml?action=acl-preference-update&acl-id=12345
    &lang=fr&time-zone-id=0
```
# Exemple de réponse

```
<?xml version="1.0" encoding="utf-8" ?>
<results>
  <status code="ok" /> 
\langle/results>
```
# common-info

# **Disponibilité**

Breeze 4 et Breeze 5 ; Connect Enterprise Web Services 6

# **Description**

Renvoie des informations de base sur l'utilisateur en cours et le serveur ou le compte hébergé, y compris la valeur du cookie BREEZESESSION.

Si vous appelez common-info sans connexion, la réponse ne contient pas les éléments user et account car le serveur ne peut pas identifier un utilisateur. Toutefois, common-info renvoie toujours le cookie BREEZESESSION, même avant que vous soyez connecté(e).

# URL de requête

```
http://server_name/api/xml
  ?action=common-info
  &domain=string
  &session=BreezeSessionCookieValue
```
#### Paramètres

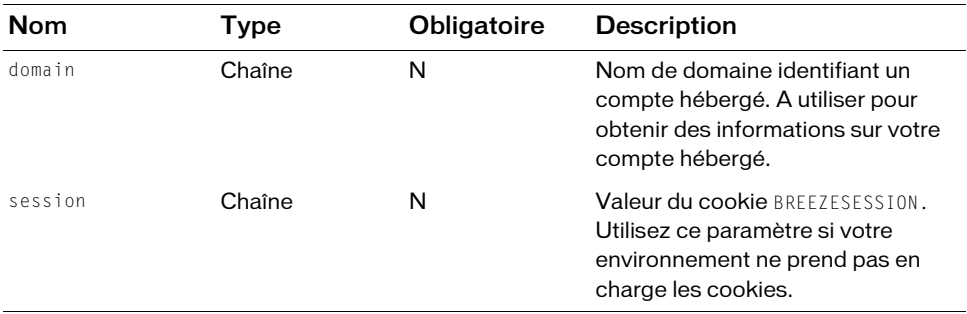

#### **Filtres**

Les résultats ne peuvent pas être filtrés ou triés.

#### Structure de la réponse

```
<?xml version="1.0" encoding="utf-8" ?> 
<results> 
  <status code=allowedValue /> 
  <common locale=allowedValue time-zone-id=integer> 
    <cookie>string</cookie> 
    <date>datetime</date> 
    <host>url</host> 
    <local-host>hostname</local-host> 
    <url>/api/xml?action=common-info</url> 
    <version>string</version> 
    \langle account account-id=integer \langle \rangle<user user-id=integer type="user"> 
       <name>string</name><login>string</login> 
    \langle/user>
    <user-agent>string</user-agent> 
  </common> 
\langle/results>
```
#### Valeurs des réponses

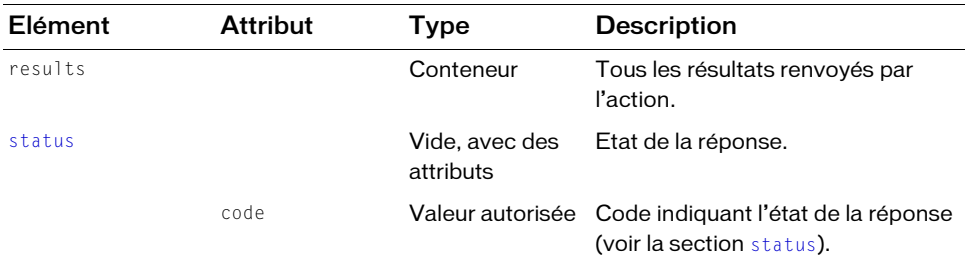

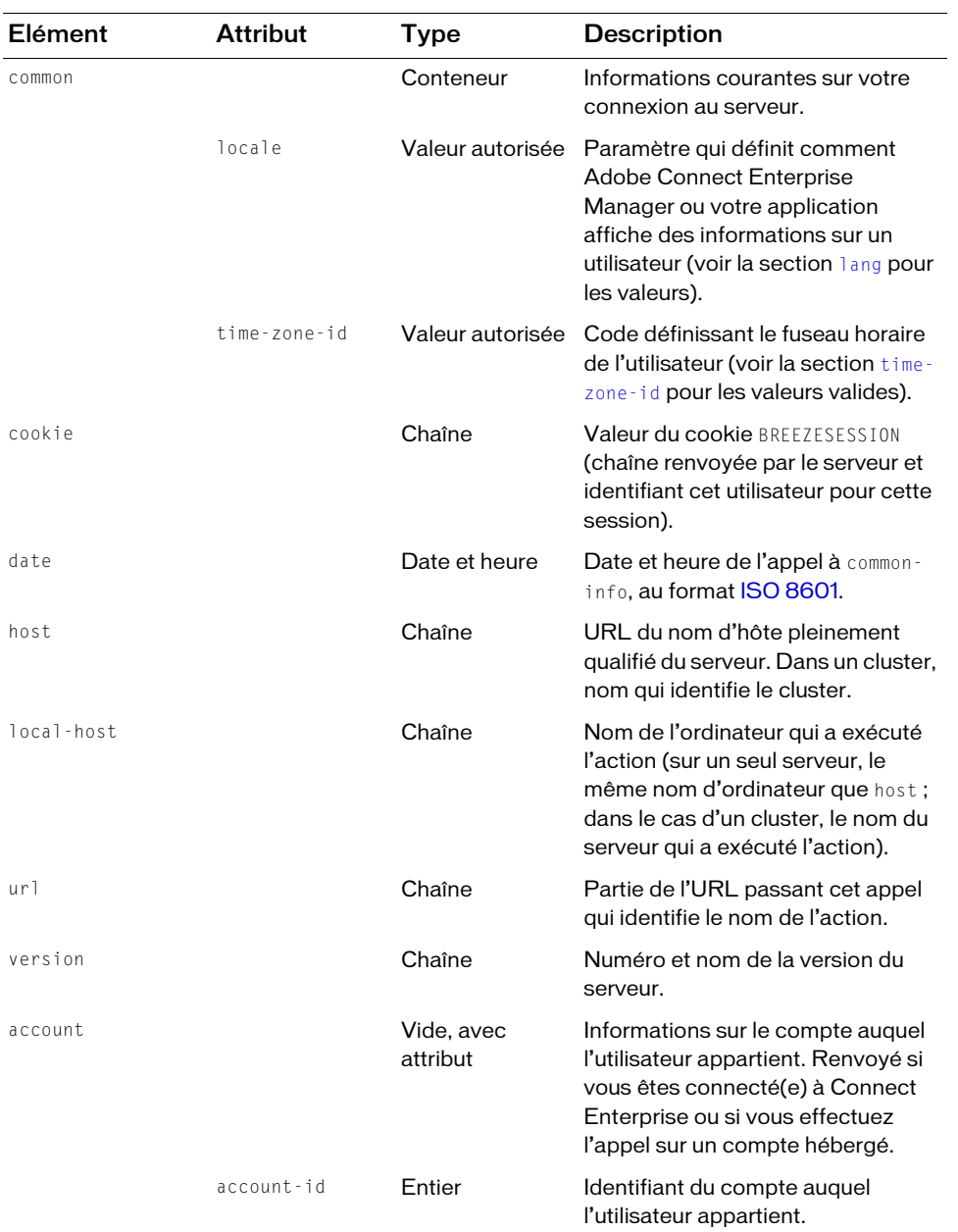

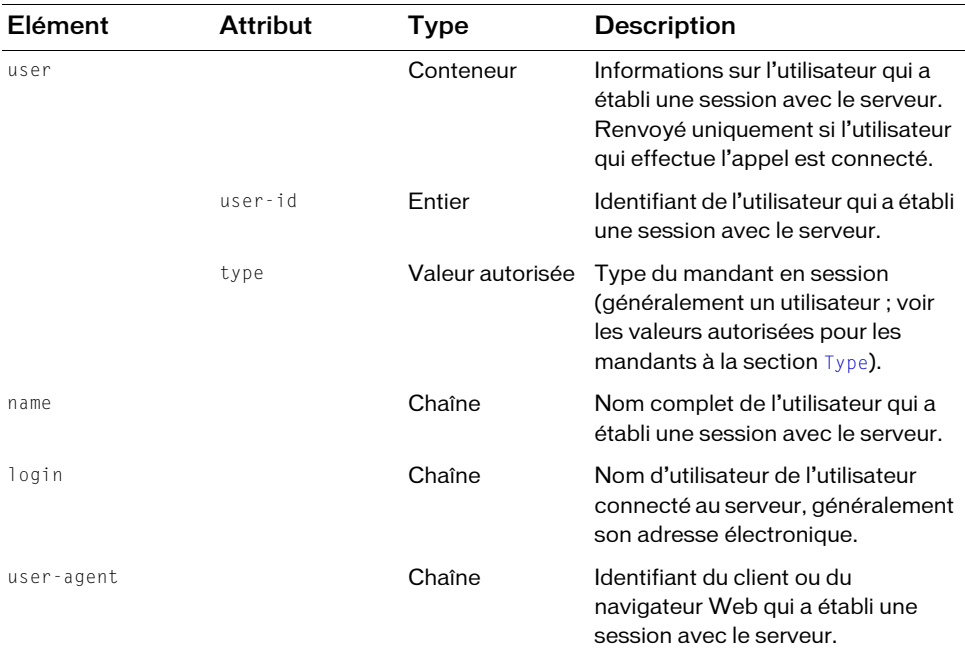

# Exemple de requête

https://example.com/api/xml?action=common-info

# Exemple de réponse

```
<?xml version="1.0" encoding="utf-8" ?> 
<results>
  <status code="ok" /> 
  <common locale="en" time-zone-id="4">
    <cookie>breezsi4dundh5srw2fq6</cookie> 
    <date>2006-09-08T11:17:04.470-07:00</date> 
    <host>https:example.com</host> 
    <local-host>localserver17</local-host> 
    <url>/api/xml?action=common-info</url> 
    <version>connect_6000</version> 
    <account account-id="624520" /> 
    <user user-id="2006258745" type="user">
      <name>Joy Smith</name> 
      <login>joy@acme.com</login> 
    </user>
    <user-agent>Mozilla/4.0 (compatible; MSIE 6.0; Windows NT 5.1; SV1;
    .NET CLR 1.1.4322)</user-agent> 
  </common>
\langle/results>
```
# <span id="page-96-0"></span>custom-fields

# **Disponibilité**

Breeze 4 et Breeze 5 ; Connect Enterprise Web Services 6

# **Description**

Dresse la liste de tous les champs personnalisés définis dans un compte et des détails relatifs aux champs.

Les champs personnalisés fournissent des informations sur les objets (SCO) ou sur les mandants qui ne sont pas déjà définis dans Adobe Connect Enterprise Manager. Vous pouvez créer des champs personnalisés ou actualiser leur valeur à l'aide de [custom-field-update](#page-100-0).

# URL de requête

```
http://server_name/api/xml
  ?action=custom-fields
  &filter-definition=value
  &session=BreezeSessionCookieValue
```
# Paramètres

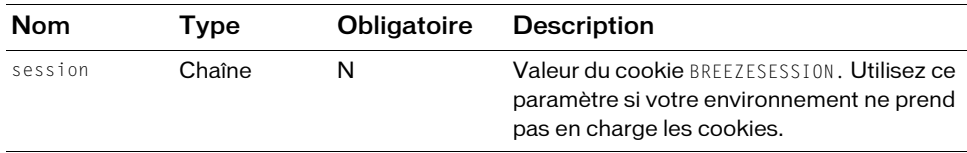

# Filtres

Vous pouvez filtrer ou trier la réponse en fonction de n'importe quel élément ou attribut qu'elle contient.

#### Structure de la réponse

```
<?xml version="1.0" encoding="utf-8" ?> 
<results>
  <status code=allowedValue /> 
  <custom-fields>
    <field permission-id=allowedValue object-type=allowedValue
         field-id=string account-id=integer display-seq=integer
         field-type=allowedValue is-primary=boolean is-required=boolean>
       <name>string</name>\langle/field>
  </custom-fields>
\langle/results>
```
#### Valeurs des réponses

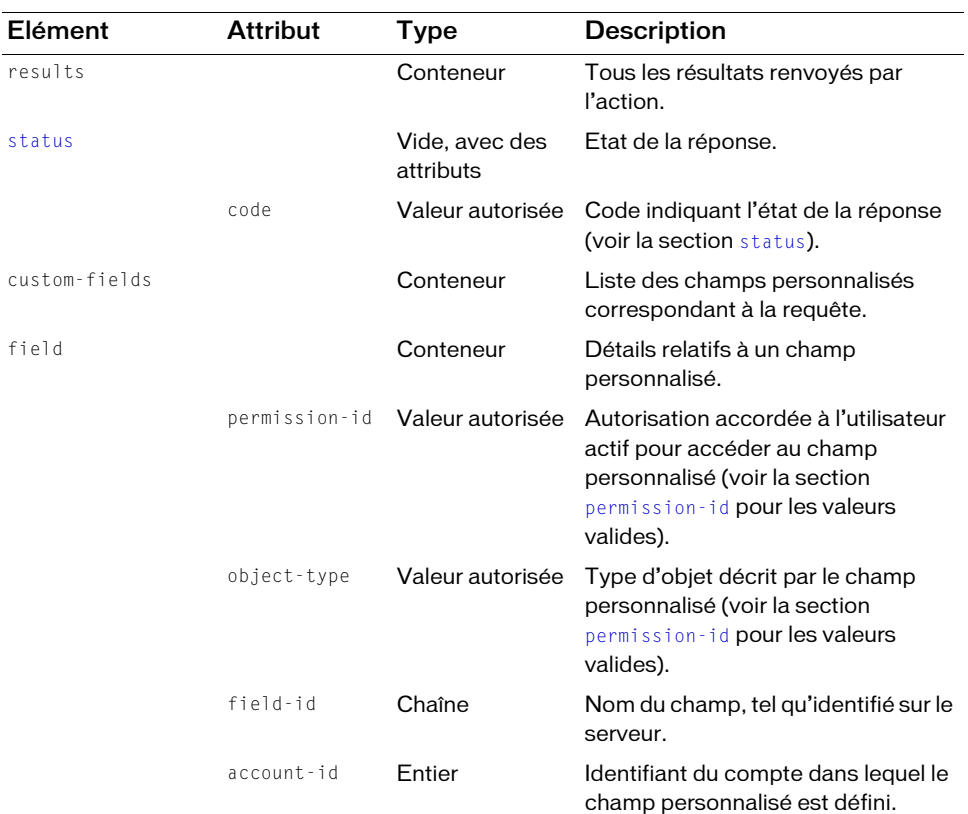

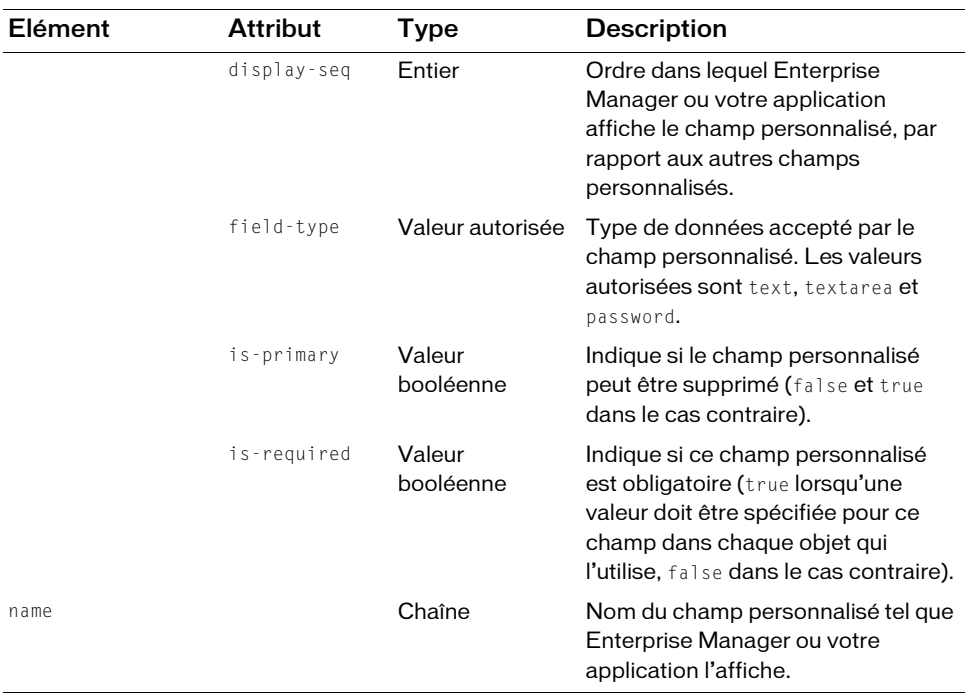

#### Exemple de requête

https://example.com/api/xml?action=custom-fields&filter-like-name=name

#### Exemple de réponse

```
<?xml version="1.0" encoding="utf-8" ?> 
<results>
  <status code="ok" /> 
  <custom-fields>
    <field permission-id="manage" object-type="object-type-principal" 
         field-id="first-name" account-id="624520" display-seq="1" 
         field-type="text" is-primary="true" is-required="true">
       <name>First Name</name> 
    </field>
    <field permission-id="manage" object-type="object-type-principal" 
         field-id="last-name" account-id="624520" display-seq="2" 
         field-type="text" is-primary="true" is-required="true">
      <name>Last Name</name> 
    </field>
  </custom-fields>
\langle/results>
```
#### Voir également

[custom-field-update](#page-100-0)

# <span id="page-99-0"></span>custom-fields-delete

# **Disponibilité**

Breeze 4 et Breeze 5 ; Connect Enterprise Web Services 6

# **Description**

Supprime un champ personnalisé.

La valeur de is-primary pour un champ personnalisé doit être false pour que ce champ puisse être supprimé. Si la valeur de is-primary est true et que vous souhaitez la modifier, appelez [custom-field-update](#page-100-0).

# URL de requête

```
http://server_name/api/xml
  ?action=custom-fields-delete
  &field-id=string
  &object-type=allowedValue
  &session=BreezeSessionCookieValue
```
# Paramètres

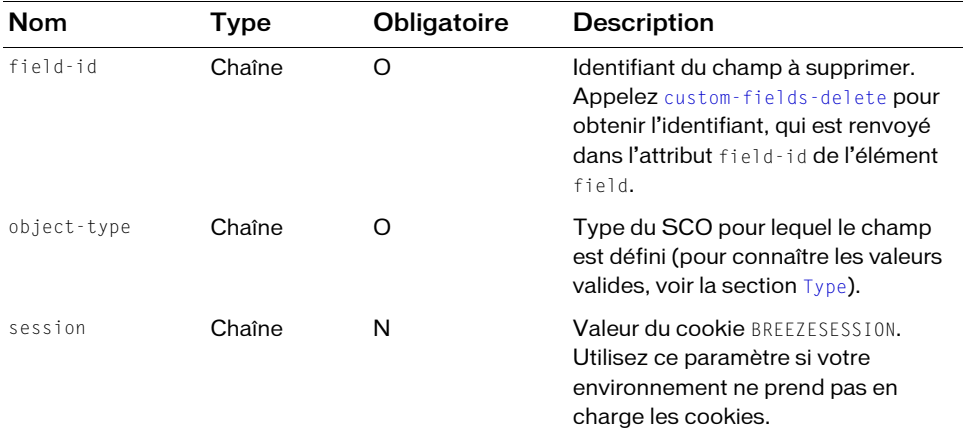

# **Filtres**

Les résultats ne peuvent pas être filtrés ou triés.

# Structure de la réponse

```
<?xml version="1.0" encoding="utf-8" ?> 
<results> 
  <status code=allowedValue /> 
\langle/results>
```
#### Valeurs des réponses

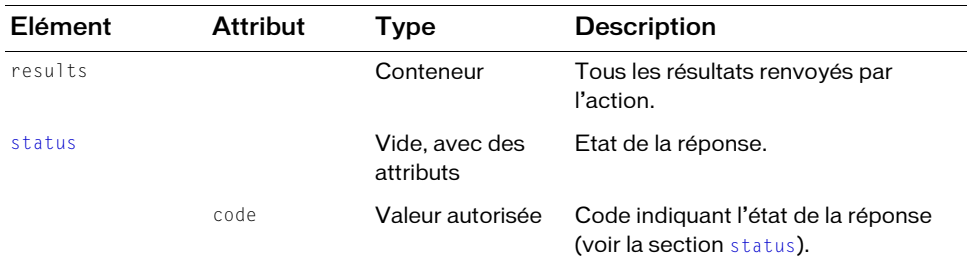

#### Exemple de requête

https://example.com/api/xml?action=custom-fields-delete&field-id=2006338719 &object-type=object-type-principal

# Exemple de réponse

```
<?xml version="1.0" encoding="utf-8" ?>
<results>
   <status code="ok" /> 
\langle/results>
```
# Voir également

[custom-field-update](#page-100-0)

# <span id="page-100-0"></span>custom-field-update

# **Disponibilité**

Breeze 4 et Breeze 5 ; Connect Enterprise Web Services 6

# **Description**

Crée un nouveau champ personnalisé ou actualise la valeur d'un champ existant.

Vous pouvez définir jusqu'à huit champs personnalisés pour un mandant ou un SCO. Pour créer un champ personnalisé, appelez custom-field-update avec au moins les champs suivants : object-type, permission-id, name, field-type, is-required et is-primary. Si l'action custom-field-update réussit, elle renvoie un field-id.

Pour mettre à jour un champ personnalisé, spécifiez le field-id, un object-type et un name pour chaque champ dont une valeur doit changer.

Faites bien attention lorsque vous définissez des champs personnalisés car leur récupération dans un rapport (par exemple en appelant [report-bulk-users](#page-150-0)) peut affecter les performances du serveur et de la base de données.

#### URL de requête

```
http://server_name/api/xml
  ?action=custom-field-update
  &account-id=integer
  &object-type=object-type-allowedValue
  &permission-id=allowedValue
  &name=string
  &comments=string
  &field-type=allowedValue
  &is-required=boolean
  &is-primary=boolean
  &display-seq=integer
  &field-id=integer
  &session=BreezeSessionCookieValue
```
# Paramètres

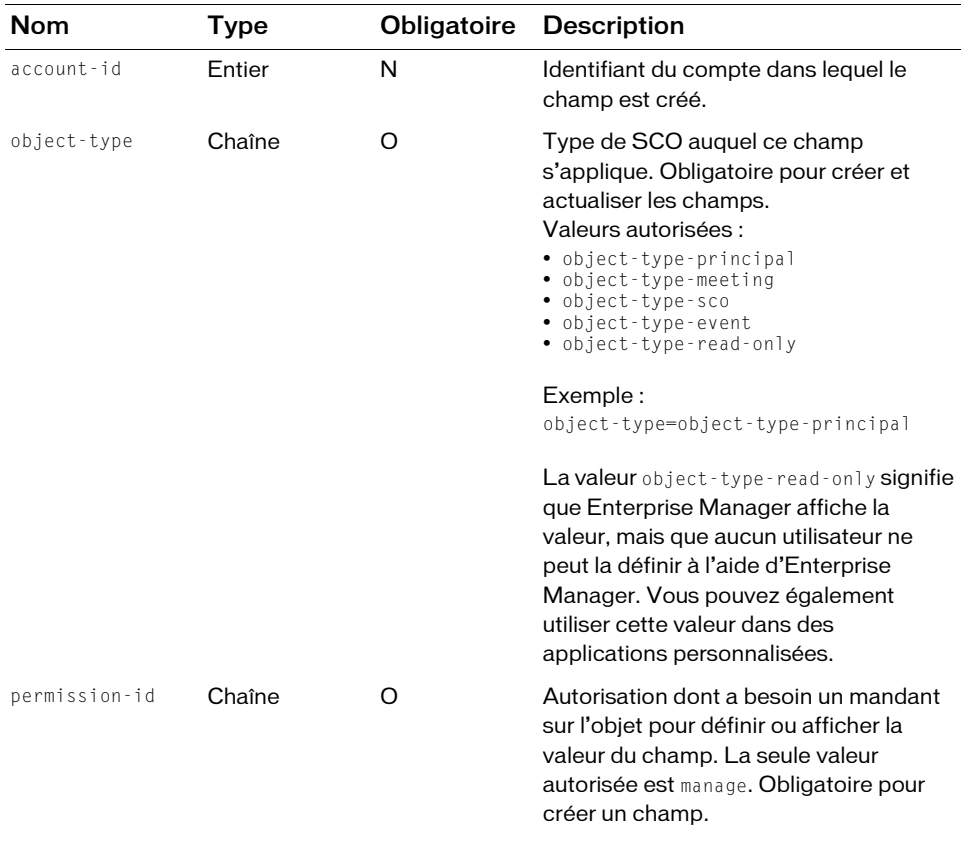

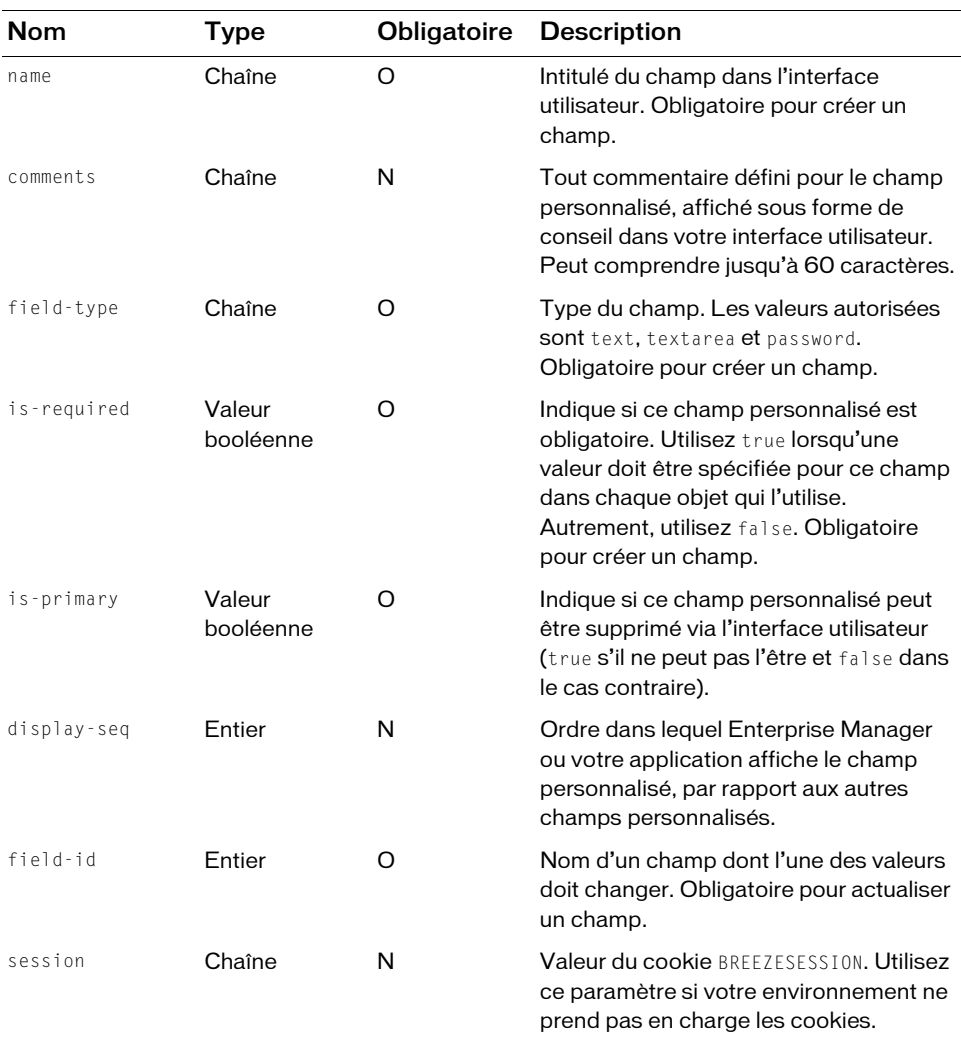

# Filtres

Les résultats ne peuvent pas être filtrés ou triés.

# Structure de la réponse

```
<?xml version="1.0" encoding="utf-8" ?> 
<results>
  <status code=allowedValue /> 
  <field field-id=integer display-seq=integer object-type=allowedValue
       account-id=integer is-primary=boolean permission-id=allowedValue
       is-required=boolean field-type=string>
    <comments>string</comments> 
    <name>string</name> 
  \langle/field\rangle\langle/results>
```
#### Valeurs des réponses

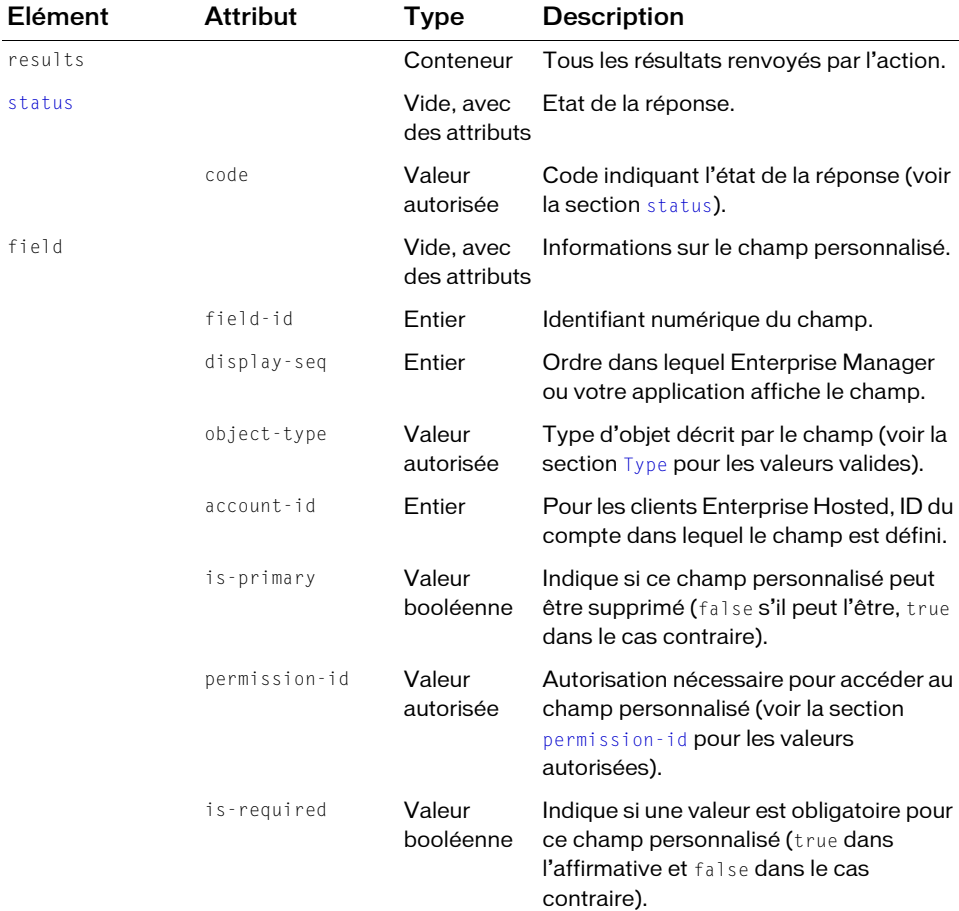

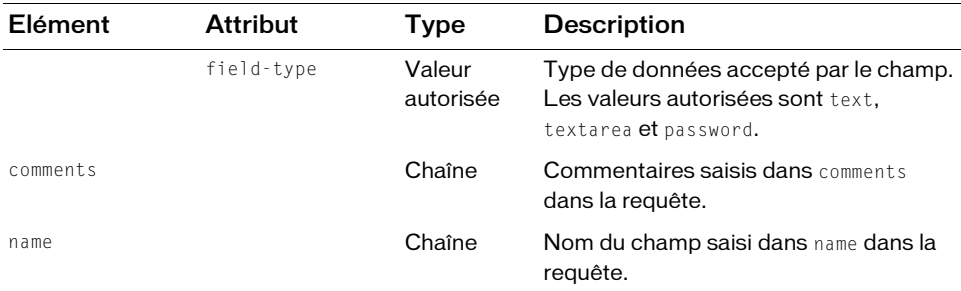

#### Exemple de requête

```
https://example.com/api/xml?action=custom-field-update
  &object-type=object-type-principal&permission-id=manage
  &account-id=624520&name=jobtitle&comments=test&field-type=text
  &is-required=true&is-primary=false&display-seq=1
```
#### Exemple de réponse

```
<?xml version="1.0" encoding="utf-8" ?> 
<results>
  <status code="ok" /> 
  <field field-id="2006472106" object-type="object-type-principal" 
      display-seq="1" account-id="624520" is-primary="false" 
      permission-id="manage" is-required="true" field-type="text">
    <comments>test</comments> 
    <name>jobtitle</name> 
  </field>
\langle/results>
```
#### Voir aussi

<span id="page-104-0"></span>[report-bulk-users](#page-150-0)

# group-membership-update

# **Disponibilité**

Breeze 4 et Breeze 5 ; Connect Enterprise Web Services 6

# **Description**

Ajoute un ou plusieurs mandants à un groupe ou supprime un ou plusieurs mandants d'un groupe.

Pour actualiser plusieurs mandants et groupes, spécifiez plusieurs trios de paramètres group-id, principal-id et is-member.

Vous pouvez obtenir un group-id en appelant [principal-list](#page-126-0) et en filtrant la réponse avec filter-type=group ou une autre valeur de filtre telle que filter-type=admins. Les groupes prédéfinis présentent d'autres types distinctifs que group (voir la section [Type](#page-270-0) pour la liste des valeurs valides).

# URL de requête

```
http://server_name/api/xml
  ?action=group-membership-update
  &group-id=integer
  &principal-id=integer
  &is-member=boolean
  &session=BreezeSessionCookieValue
```
# Paramètres

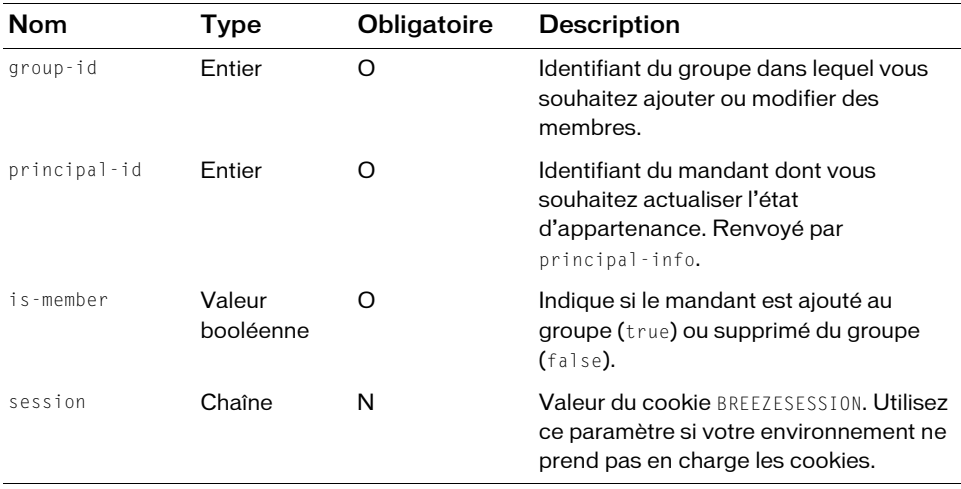

#### **Filtres**

Les résultats ne peuvent pas être filtrés ou triés.

#### Structure de la réponse

```
<?xml version="1.0" encoding="utf-8" ?>
<results>
  <status code=allowedValue />
\langle/results>
```
#### Valeurs des réponses

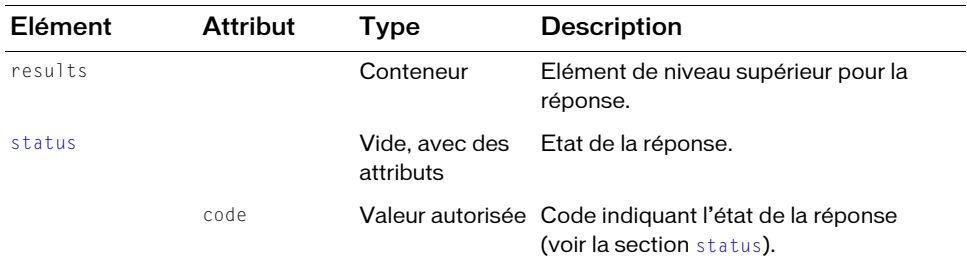

# Exemple de requête

```
https://example.com/api/xml?action=group-membership-update&group-id=632398
  &principal-id=2006258745&is-member=true
```
# Exemple de réponse

```
<?xml version="1.0" encoding="utf-8" ?> 
<results> 
  <status code="ok" /> 
\langle/results>
```
# learning-path-info

# **Disponibilité**

Breeze 5, Connect Enterprise Web Services 6

# **Description**

Renvoie la liste des cursus de formation pour un objet d'étude appartenant à un curriculum.

Un objet d'étude correspond à tout SCO ajouté à un curriculum. Un cursus de formation est déterminé par des règles qui précisent si un stagiaire peut passer à l'objet d'étude suivant.

Vous pouvez créer un cursus de formation en définissant des conditions requises préalables, de terminaison ou d'examen. Par exemple, un cursus de formation peut suivre une règle qui précise que la classe *Welcome to AcmeCo* doit être terminée avant *Managing Projects at AcmeCo*.

Un appel à learning-path-info dresse la liste des modules d'un curriculum et de leur cursus de passage. Pour voir tous les éléments d'un curriculum, y compris son contenu, ses réunions, etc., appelez [sco-expanded-contents](#page-220-0).

# URL de requête

```
http://server_name/api/xml
  ?action=learning-path-info
  &curriculum-id=integer
  &sco-id=integer
  &filter-definition=value
  &sort-definition=value
  &session=BreezeSessionCookieValue
```
# Paramètres

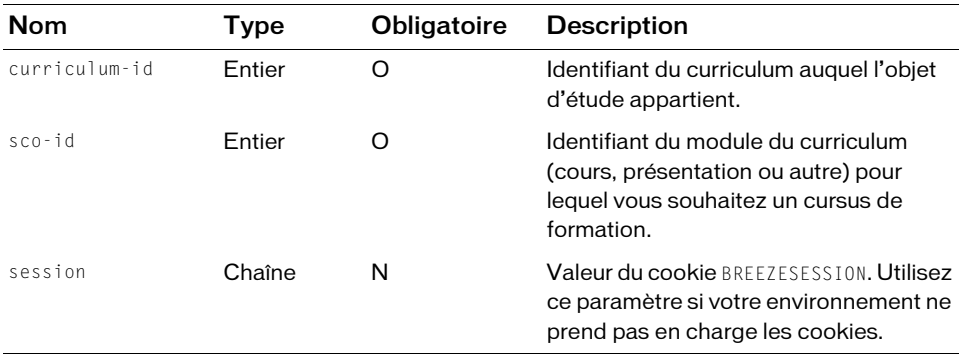

#### Filtres

Vous pouvez filtrer ou trier la réponse en fonction de n'importe quel élément ou attribut qu'elle contient.

# Structure de la réponse

```
<?xml version="1.0" encoding="utf-8" ?> 
<results> 
  <status code=allowedValue /> 
  \langlelearning-paths\rangle<learning-path curriculum-id=integer current-sco-id=integer
         target-sco-id=integer path-type=allowedValue> 
       <name>string</name></learning-path> 
  </learning-paths> 
\langle/results>
```
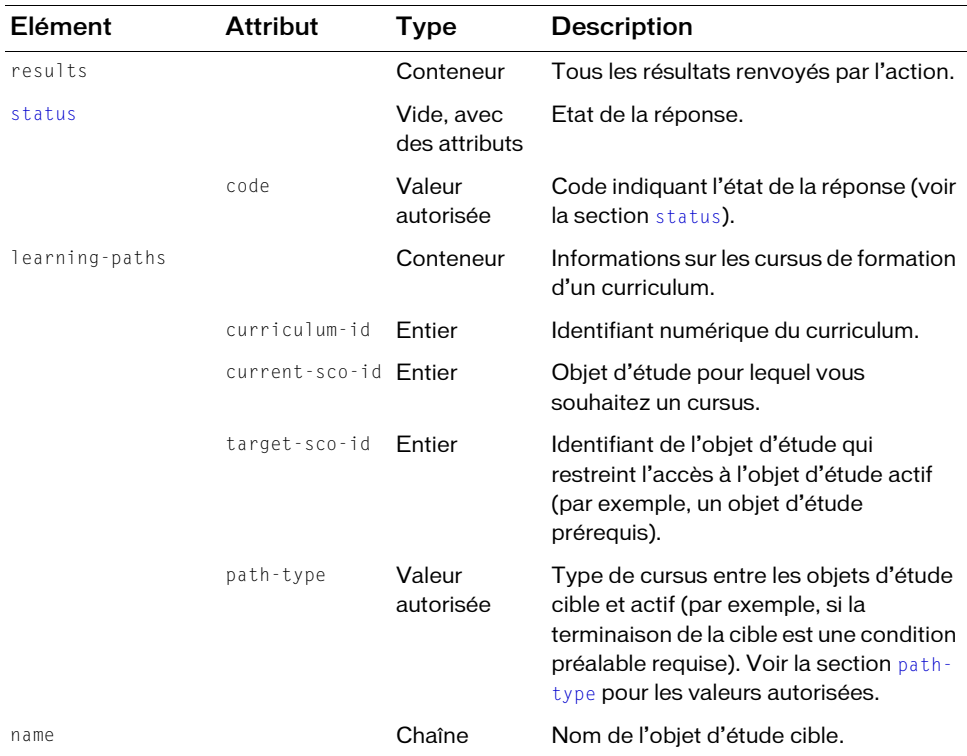

#### Exemple de requête

```
https://example.com/api/xml?action=learning-path-info&sco-id=2006334909
    &curriculum-id=2006298444
```
## Exemple de réponse

```
<?xml version="1.0" encoding="utf-8" ?> 
<results>
  <status code="ok" /> 
  <learning-paths>
    <learning-path curriculum-id="2006298444" current-sco-id="2006298444" 
         target-sco-id="2006298445" path-type="completion-required">
      <name>Security at AcmeCo</name> 
    </learning-path>
  </learning-paths>
\langle/results>
```
#### Voir aussi

[learning-path-update](#page-109-0)

# <span id="page-109-0"></span>learning-path-update

# **Disponibilité**

Breeze 5, Connect Enterprise Web Services 6

# **Description**

Actualise le cursus de formation pour un objet d'étude unique dans un curriculum. Un objet d'étude correspond à tout SCO ajouté à un curriculum.

# URL de requête

```
http://server_name/api/xml
  ?action=learning-path-update
  &curriculum-id=integer
  &current-score-ideinterf&target-sco-id=integer
  &path-type=allowedValue
  &session=BreezeSessionCookieValue
```
# Paramètres

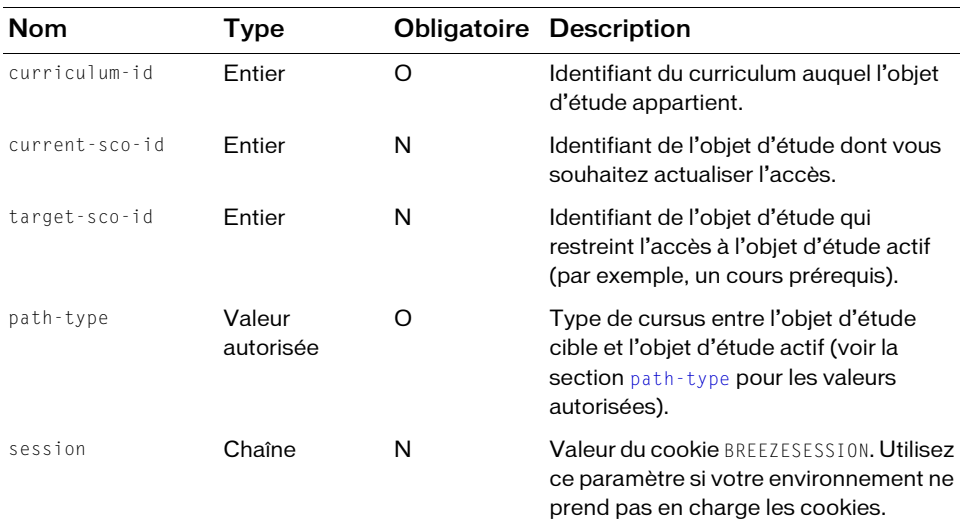

## **Filtres**

Les résultats ne peuvent pas être filtrés ou triés.

## Structure de la réponse

```
<?xml version="1.0" encoding="utf-8" ?> 
<results><status code="ok" /> 
\langle/results>
```
## Valeurs des réponses

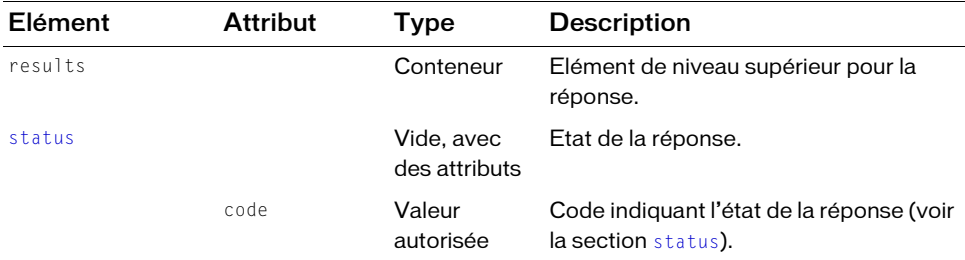

## Exemple de requête

```
https://example.com/api/xml?action=learning-path-update
  &curriculum-id=2006298444&current-sco-id=2007064258
  &target-sco-id=2007035246&path-type=completion-required
```
## Exemple de réponse

```
<?xml version="1.0" encoding="utf-8" ?>
<results>
  <status code="ok"/>
\langle/results>
```
# Voir aussi

[learning-path-info](#page-106-0)

# <span id="page-110-0"></span>login

# Disponibilité

Breeze 4 et Breeze 5 ; Connect Enterprise Web Services 6

## **Description**

Connecte un utilisateur à Enterprise Server ou à un compte Enterprise Hosted.

Dans une application cliente, après la connexion d'un utilisateur, vous devez lire et stocker le cookie appelé BREEZESESSION, situé dans les en-têtes HTTP de la réponse de login. Vous devez ensuite inclure la valeur de ce cookie dans toutes les prochaines requêtes effectuées pour cet utilisateur.

Si vous ne pouvez pas récupérer les valeurs du cookie dans les en-têtes des réponses HTTP, appelez common-info pour obtenir la valeur du cookie avant que l'utilisateur ne se connecte. Transmettez ensuite la valeur à login à l'aide du paramètre de requête session :

```
https://example.com/api/xml?action=login&login=loginId&password=password
    &session=value
```
Vous pouvez également utiliser le paramètre session sur tous les appels d'API effectués après login. Par exemple, pour appeler principal-list après la connexion, entrez : https://example.com/api/xml?action=principal-list&session=value

La valeur BREEZESESSION n'est valide que pour une seule session de connexion. Votre application doit stocker une nouvelle valeur de cookie à chaque connexion de l'utilisateur.

Lorsque vous appelez l'action login, vous envoyez un ID de connexion et un mot de passe à travers un réseau, sauf si vous utilisez l'authentification externe. Utilisez le protocole SSL, ou une autre méthode de sécurité appropriée, pour protéger les mots de passe qui circulent sur le réseau.

# URL de requête

```
http://server_name/api/xml
  ?action=login
  &login=string
  &password=string
  &account-id=integer
  &external-auth=use
  &domain=string
```
## Paramètres

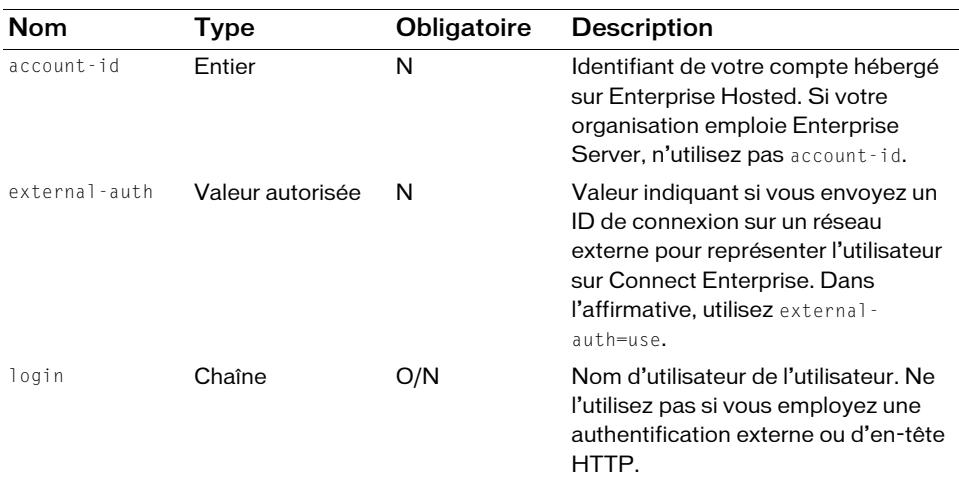

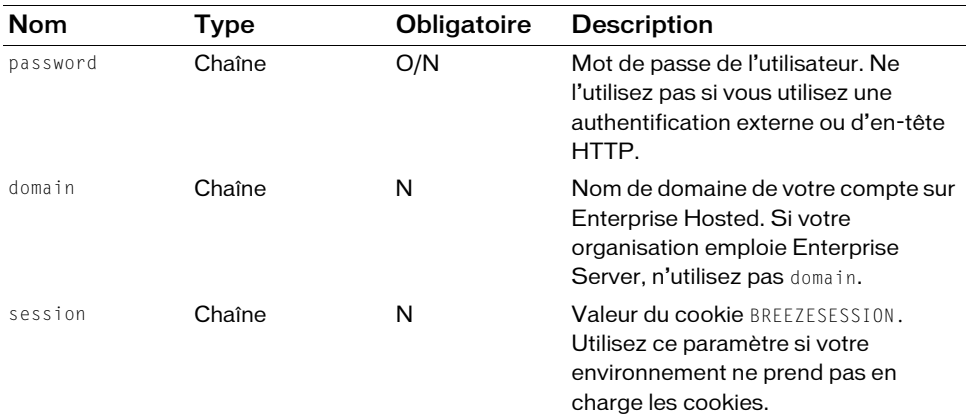

#### **Filtres**

Les résultats ne peuvent pas être filtrés ou triés.

#### Structure de la réponse

```
<?xml version="1.0" encoding="utf-8" ?>
<results>
  <status code=allowedValue />
\langle/results>
```
## Valeurs des réponses

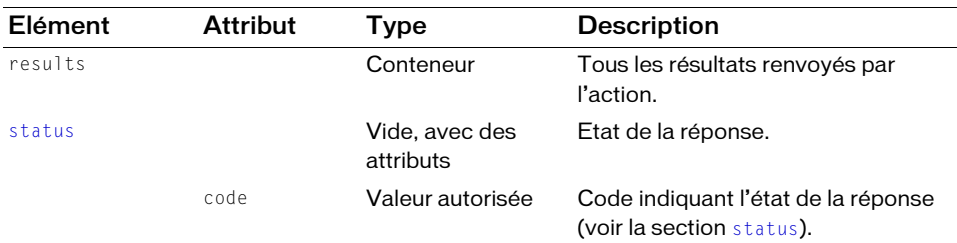

## Exemple de requête

http://example.com/api/xml?action=login&login=joy@acme.com&password=happy &session=breeztg8mz53r93vebwur

#### Exemple de réponse

```
<?xml version="1.0" encoding="utf-8" ?>
<results>
  <status code="ok" />
\langle/results>
```
#### Voir aussi

[logout](#page-113-0)

# <span id="page-113-0"></span>logout

# **Disponibilité**

Breeze 4 et Breeze 5 ; Connect Enterprise Web Services 6

# **Description**

Met fin à la session d'un utilisateur, en invalidant la valeur du cookie associé à cette session.

Après avoir appelé logout, définissez la valeur du cookie BREEZESESSION sur null. Ne réutilisez pas la valeur du cookie après la déconnexion de l'utilisateur.

# URL de requête

```
http://server_name/api/xml
  ?action=logout
  &session=BreezeSessionCookieValue
```
# Paramètres

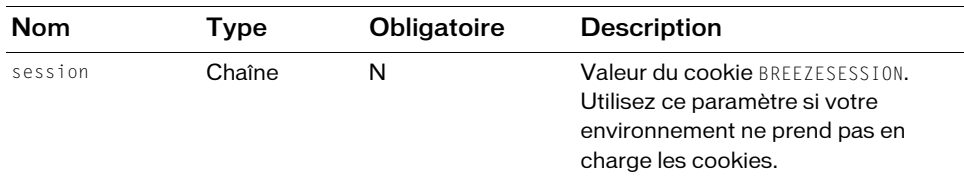

# Filtres

Les résultats ne peuvent pas être filtrés ou triés.

```
<?xml version="1.0" encoding="utf-8" ?> 
<results> 
  <status code=allowedValue /> 
\langle/results\rangle
```
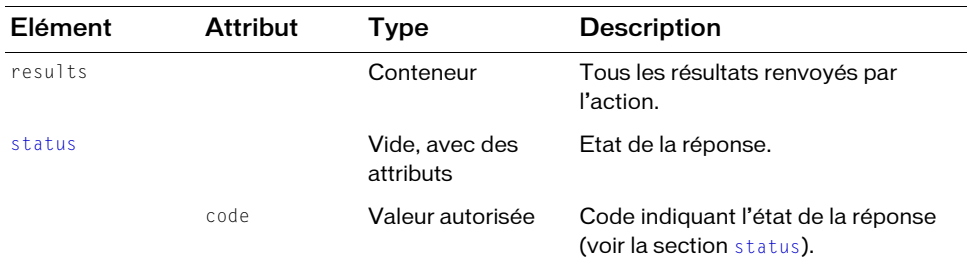

## Exemple de requête

http://example.com/api/xml?action=logout

#### Exemple de réponse

```
<?xml version="1.0" encoding="utf-8" ?>
<results>
  <status code="ok" />
\langle/results>
```
## Voir aussi

[login](#page-110-0)

# <span id="page-114-0"></span>permissions-info

# **Disponibilité**

Breeze 4 et Breeze 5 ; Connect Enterprise Web Services 6

# **Description**

Renvoie la liste des mandants (utilisateurs ou groupes) autorisés à agir sur un SCO, un mandant ou un compte.

Pour appeler permissions-info, vous devez spécifier un acl-id, correspondant à l'identifiant d'un SCO, d'un mandant ou d'un compte qui peut subir l'action. Le terme ACL signifie *Access Control List*, ou liste de contrôle d'accès, et correspond à la liste des entités disposant d'une autorisation. Vous pouvez également spécifier un principal-id pour récupérer les autorisations accordées à une certaine personne ou un certain groupe sur l'objet. Pour déterminer le principal-id, appelez [principal-list](#page-126-0), éventuellement avec un filtre pour affiner les données renvoyées.

Le serveur définit deux mandants spéciaux : public-access et logged-in-access. Le mandant public-access se combine avec les valeurs de permission-id pour créer des droits d'accès spéciaux aux réunions, tels que :

- principal-id=public-access et permission-id=view-hidden signifient que la réunion Acrobat Connect est publique et que toute personne connaissant l'URL de la réunion peut accéder à la salle.
- principal-id=public-access et permission-id=denied signifient que la réunion est privée et que seuls les utilisateurs enregistrés et les invités acceptés peuvent accéder à la salle.

Le principal-id logged-in-access signifie que seuls les mandants connectés au serveur peuvent accéder à la réunion.

# URL de requête

```
http://server_name/api/xml
  ?action=permissions-info
  &ac1-id=integer
  &principal-id=integer
  &filter-definition=value
  &sort-definition=value
  &session=BreezeSessionCookieValue
```
## Paramètres

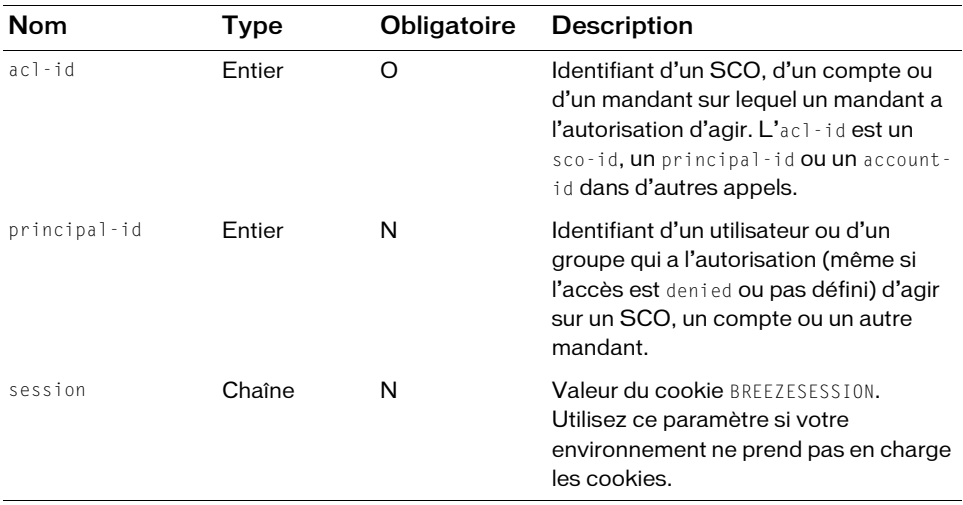

## Filtres

Vous pouvez filtrer ou trier la réponse en fonction de n'importe quel élément ou attribut qu'elle contient.

#### Structure de la réponse

```
<?xml version="1.0" encoding="utf-8" ?> 
<results> 
  <status code=allowedValue /> 
  <permissions><principal principal-id=integer is-primary=boolean type=allowedValue
         has-children=boolean permission-id=integer> 
       <name>string</name> 
       <login>string</login> 
    </principal>
    ...
    <permission acl-id=integer permission-id=allowedValue
         principal-id=integer /> 
  </permissions> 
\langle/results\rangle
```
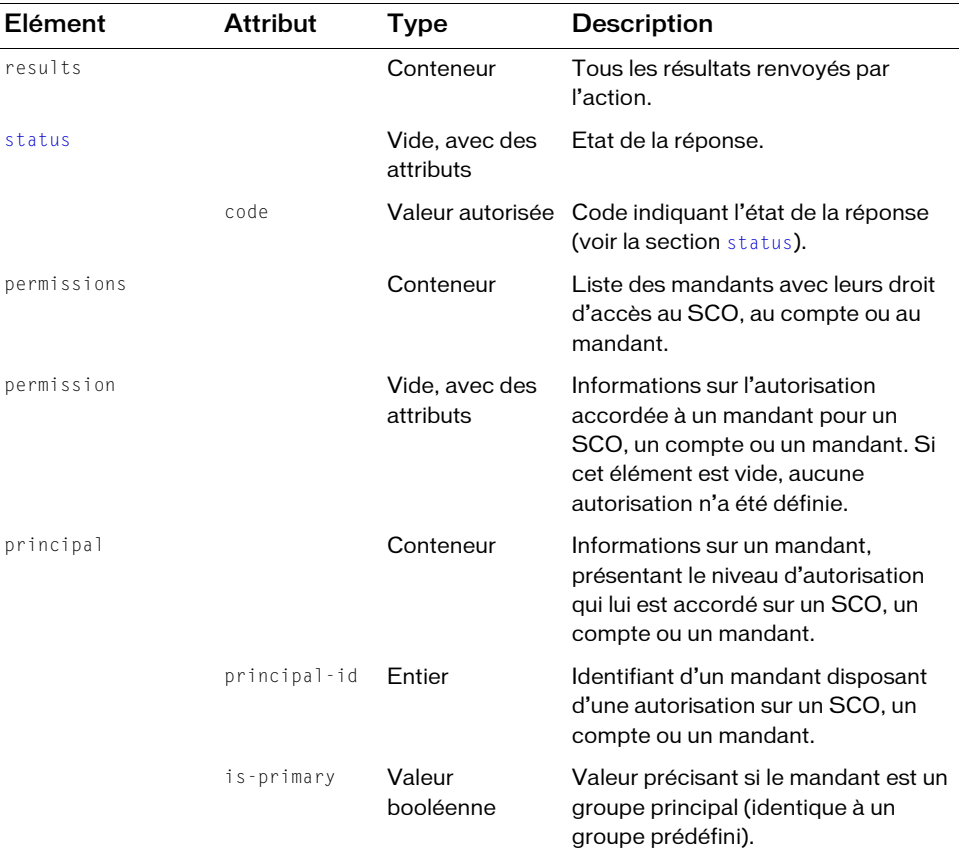

#### Valeurs des réponses

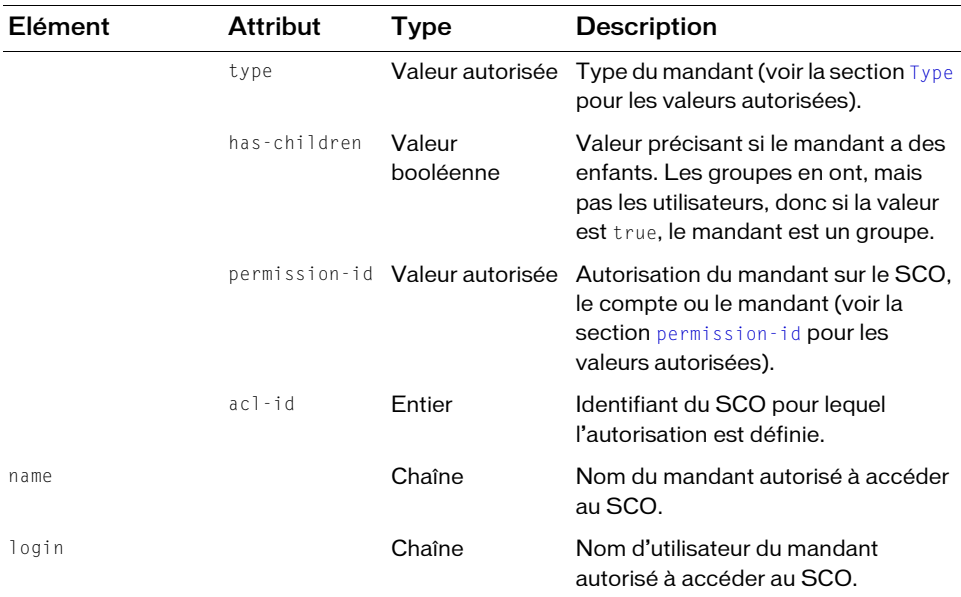

#### Exemple de requête

https://example.com/api/xml?action=permissions-info&acl-id=2006334033

#### Exemple de réponse

```
<?xml version="1.0" encoding="utf-8" ?> 
<results>
  <status code="ok" /> 
  <permissions>
    <principal principal-id="2006258745" is-primary="false" type="user" 
            has-children="false" permission-id="host">
       <name>Joy Smith</name> 
       <login>joy@acme.com</login> 
    </principal>
    ...
  \langle/permissions\rangle\langle/results>
```
#### Voir aussi

[permissions-reset](#page-118-0), [permissions-update](#page-119-0)

# <span id="page-118-0"></span>permissions-reset

# **Disponibilité**

Breeze 4 et Breeze 5 ; Connect Enterprise Web Services 6

# **Description**

Réinitialise toutes les autorisations des mandants sur un SCO avec les autorisations de son SCO parent. Si les autorisations du parent ne sont pas définies, le SCO enfant n'a aucune autorisation.

# URL de requête

```
http://server_name/api/xml
  ?action=permissions-reset
  &acl-id=integer
  &session=BreezeSessionCookieValue
```
# Paramètres

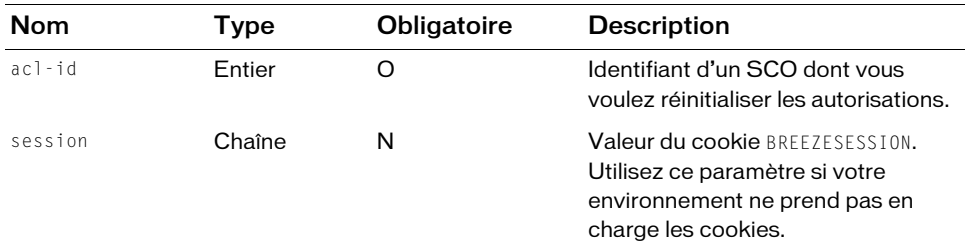

# **Filtres**

Les résultats ne peuvent pas être filtrés ou triés.

```
<?xml version="1.0" encoding="utf-8" ?> 
<results>
  <status code=code /> 
</results>
```
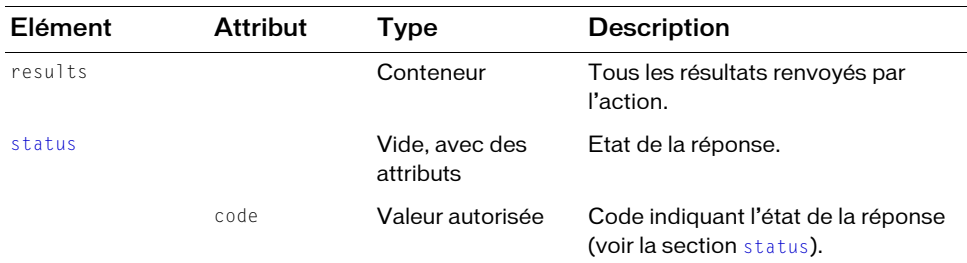

## Exemple de requête

https://example.com/api/xml?action=permissions-reset&acl-id=2006334033

#### Exemple de réponse

```
<?xml version="1.0" encoding="utf-8" ?> 
<results>
  <status code="ok" /> 
\langle/results>
```
## Voir aussi

[permissions-info](#page-114-0), [permissions-update](#page-119-0)

# <span id="page-119-0"></span>permissions-update

## **Disponibilité**

Breeze 4 et Breeze 5 ; Connect Enterprise Web Services 6

# **Description**

Actualise les autorisations d'accès d'un mandant à un SCO, à l'aide d'un trio principal-id, acl-id et permission-id. Pour actualiser les autorisations de plusieurs mandants ou objets, spécifiez plusieurs trios. Vous pouvez mettre à jour plus de 200 autorisations en un seul appel de permissions-update.

Appelez permissions-update pour permettre à un utilisateur d'accéder à une réunion, un cours, un curriculum Acrobat Connect ou à un autre SCO. Par exemple, vous pouvez utiliser permissions-update pour :

- Inviter un utilisateur à une réunion en tant que participant, présentateur ou hôte (avec un permission-id view, mini-host ou host, respectivement).
- Supprimer l'accès d'un utilisateur à une réunion en tant que participant, présentateur ou hôte (avec un permission-id remove)
- Inscrire des utilisateurs à des cours (avec un permission-id view)

Si vous utilisez plusieurs trios et que les informations de l'un d'eux ne sont pas valides (par exemple, un acl-id ou un principal-id incorrect), permissions-update renvoie un état ok et les trios corrects s'exécutent, mais pas ceux qui sont invalides.

## URL de requête

```
http://server_name/api/xml
  ?action=permissions-update
  &ac1-id=integer&principal-id=integer
  &permission-id=allowedValue
  &session=BreezeSessionCookieValue
```
# Paramètres

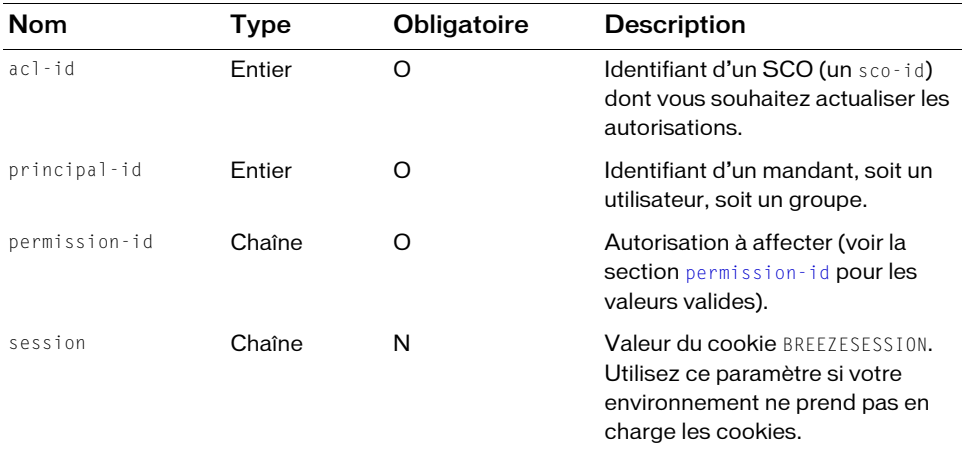

## **Filtres**

Les résultats ne peuvent pas être filtrés ou triés.

```
<?xml version="1.0" encoding="utf-8" ?> 
<results>
   <status code=code /> 
\langle/results\rangle
```
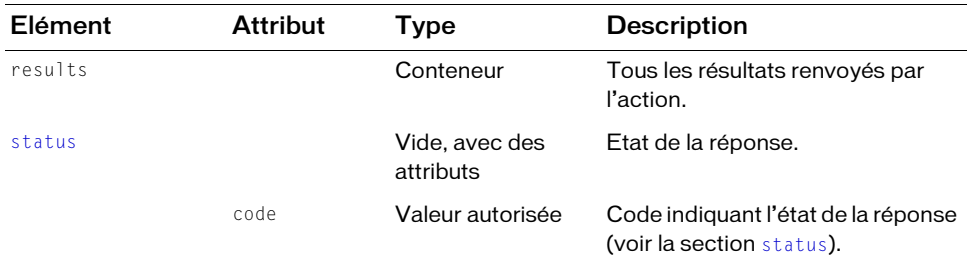

#### Exemple de requête

```
https://example.com/api/xml?action=permissions-update&acl-id=2006334033
  &principal-id=2006258745&permission-id=host
```
#### Exemple de réponse

```
<?xml version="1.0" encoding="utf-8" ?> 
<results>
  <status code="ok" />
\langle/results>
```
## Voir également

<span id="page-121-1"></span>[permissions-info,](#page-114-0) [permissions-reset](#page-118-0)

# <span id="page-121-0"></span>principal-info

## **Disponibilité**

Breeze 4 et Breeze 5 ; Connect Enterprise Web Services 6

## **Description**

Fournit des informations sur un mandant (utilisateur ou groupe).

```
Vous devez spécifier un principal-id. Pour déterminer le principal-id, appelez 
principal-list, en utilisant éventuellement un filtre pour affiner la réponse.
```
#### URL de requête

```
http://server_name/api/xml
  ?action=principal-info
  &principal-id=integer
  &session=BreezeSessionCookieValue
```
#### Paramètres

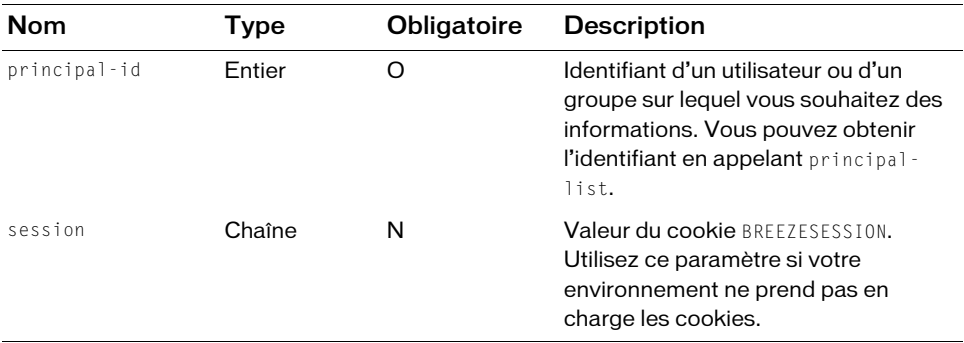

#### **Filtres**

Les résultats ne peuvent pas être filtrés ou triés.

```
<?xml version="1.0" encoding="utf-8" ?> 
<results>
  <status code=allowedValue /> 
  <contact>
    <email>string</email> 
    <first-name>string</first-name> 
    <last-name>string</last-name> 
  </contact>
  <manager account-id=integer disabled=boolean has-children=boolean
      is-hidden=boolean is-primary=boolean principal-id=integer
      type=allowedValue>
    <ext-login>string</ext-login> 
    <login>string</login> 
    <name>string</name> 
    <email>string</email> 
    <first-name>string</first-name> 
    <last-name>string</last-name> 
    <x-customfield1>string</x-customfield1>
    <x-customfield2>string</x-customfield2>
    ...
  </manager>
  <preferences acl-id=integer lang=allowedValue
      time-zone-id=allowedValue /> 
  <principal account-id=integer disabled=boolean has-children=boolean
      is-hidden=boolean is-primary=boolean principal-id=integer
      type=allowedValue>
    <description>string</description>
    <ext-login>string</ext-login> 
    <login>string</login> 
    <name>string</name>
```

```
<email>string</email> 
    <first-name>string</first-name> 
    <last-name>string</last-name> 
    <x-customfield1>string</x-customfield1>
    <x-customfield2>string</x-customfield2>
     ...
  </principal>
\langle/results\rangle
```
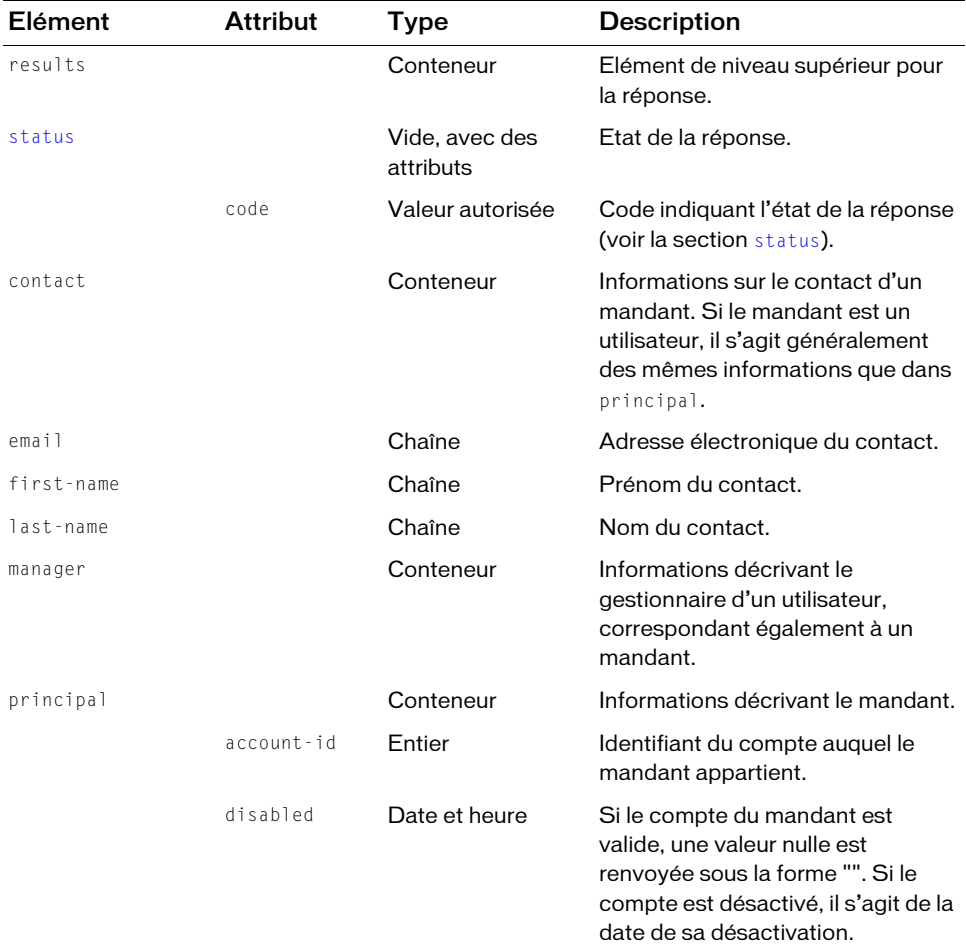

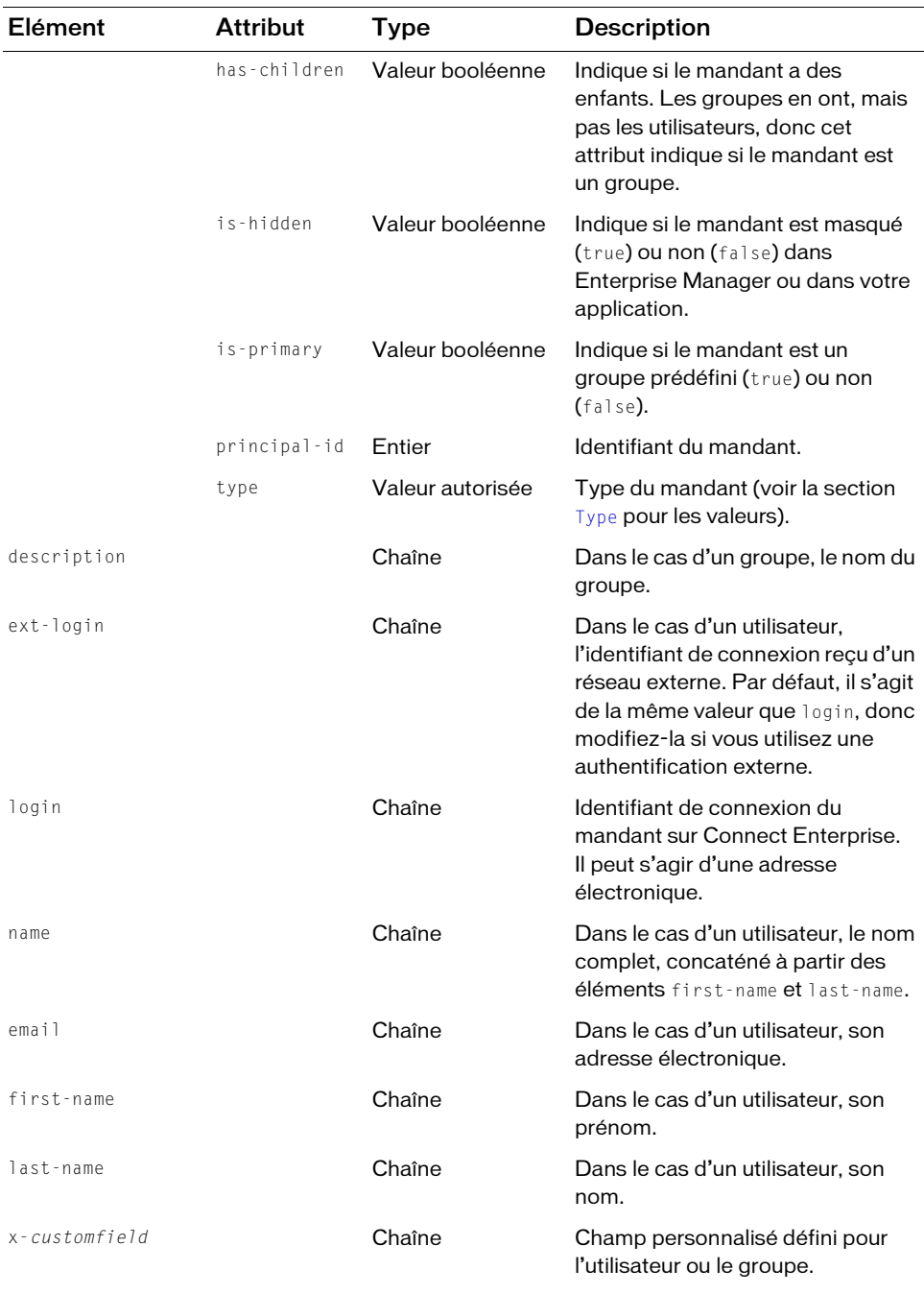

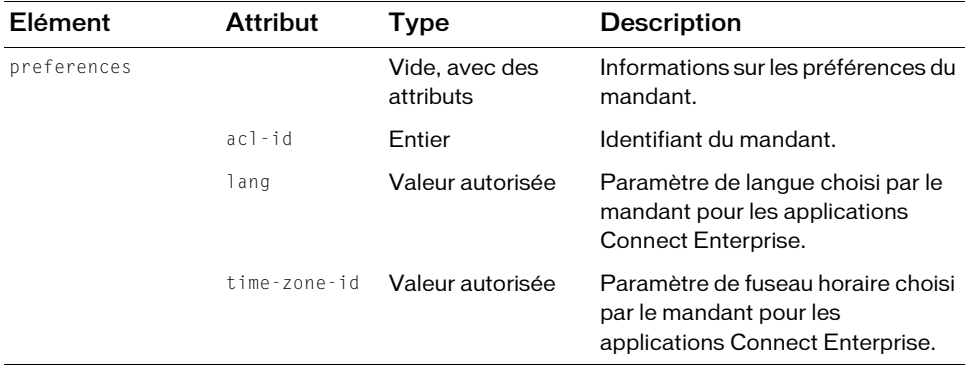

## Exemple de requête

https://example.com/api/xml?action=principal-info&principal-id=2006258745

#### Exemple de réponse

```
<?xml version="1.0" encoding="utf-8" ?> 
<results>
  <status code="ok" /> 
  <contact>
     <email>bob@acme.com</email> 
     <first-name>Bob</first-name> 
     <last-name>Jones</last-name> 
  </contact>
  <manager account-id="624520" disabled="" has-children="false" 
         is-hidden="false" is-primary="false" principal-id="2006282569"
         type="user">
     <ext-login>jazzdoe@example.com</ext-login> 
     <login>jazzdoe@example.com</login> 
     <name>jazz doe</name> 
     <email>jazzdoe@example.com</email> 
     <first-name>Jazz</first-name> 
     <last-name>Doe</last-name> 
     <x-2007017651>San Francisco</x-2007017651> 
  </manager>
  <preferences acl-id="2006258745" lang="en" time-zone-id="4" /> 
  <principal account-id="624520" disabled="" has-children="false" 
         is-hidden="false" is-primary="false" principal-id="2006258745"
         type="user">
     <ext-login>joy@acme.com</ext-login> 
     <login>joy@acme.com</login> 
     <name>Joy Smith</name> 
     <email>joy@acme.com</email> 
     <first-name>Joy</first-name> 
     <last-name>Smith</last-name> 
     <x-2007017651>San Francisco</x-2007017651>
```

```
</principal>
\langle/results>
```
# Voir aussi

[principal-list](#page-126-0), [principal-list-by-field](#page-129-0), [principal-update](#page-133-0)

# <span id="page-126-1"></span><span id="page-126-0"></span>principal-list

# **Disponibilité**

Breeze 4 et Breeze 5 ; Connect Enterprise Web Services 6

# **Description**

Renvoie la liste complète des utilisateurs et des groupes, y compris les groupes primaires.

Cet appel se révèle très utile pour obtenir un principal-id lorsque vous n'en avez pas. Toutefois, n'oubliez pas qu'il renvoie la liste de tous les mandants de votre serveur Connect Enterprise ou de votre compte Enterprise Hosted si vous n'utilisez pas de filtre pour affiner la réponse.

Vous pouvez également utiliser principal-list pour obtenir la liste des groupes d'un compte en filtrant les champs type et is-member :

```
https://example.com/api/xml?action=principal-list&filter-type=group
    &filter-is-member=true
```
Toutefois, filter-type=group renvoie les groupes vous avez créés, pas les groupes prédéfinis sur le serveur. Les groupes prédéfinis ont d'autres valeurs type que group, telles que admins et authors (voir la section [Type](#page-270-0) pour la liste des valeurs).

Filtrez la réponse à l'aide d'un filter-type défini sur le type de groupe désiré, recherchez un principal-id dans la réponse, puis transmettez le principal-id en tant que group-id d'une autre requête à principal-list.

# URL de requête

```
http://server_name/api/xml
  ?action=principal-list
  &group-id=integer
  &filter-definition=value
  &sort-definition=value
  &session=BreezeSessionCookieValue
```
## Paramètres

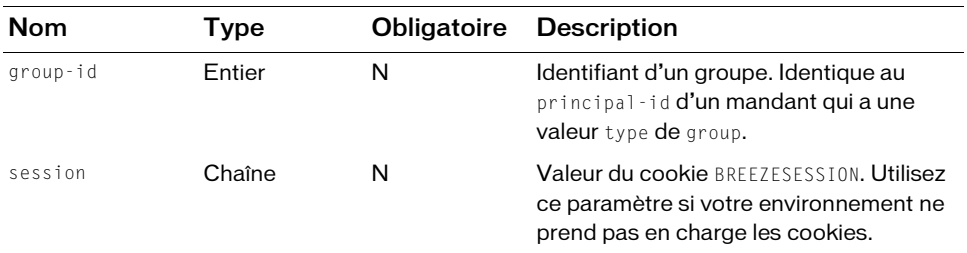

#### **Filtres**

Vous pouvez filtrer ou trier la réponse en fonction de n'importe quel élément ou attribut qu'elle contient.

#### Structure de la réponse

```
<?xml version="1.0" encoding="utf-8" ?> 
<results>
  <status code=allowedValue /> 
  <principal-list>
    <principal principal-id=integer account-id=integer type=allowedValue
         has-children=boolean is-primary=boolean is-hidden=boolean>
      <name>string</name> 
      <login>string</login> 
      <email>string</email> 
    </principal>
  </principal-list>
\langle/results>
```
#### Valeurs des réponses

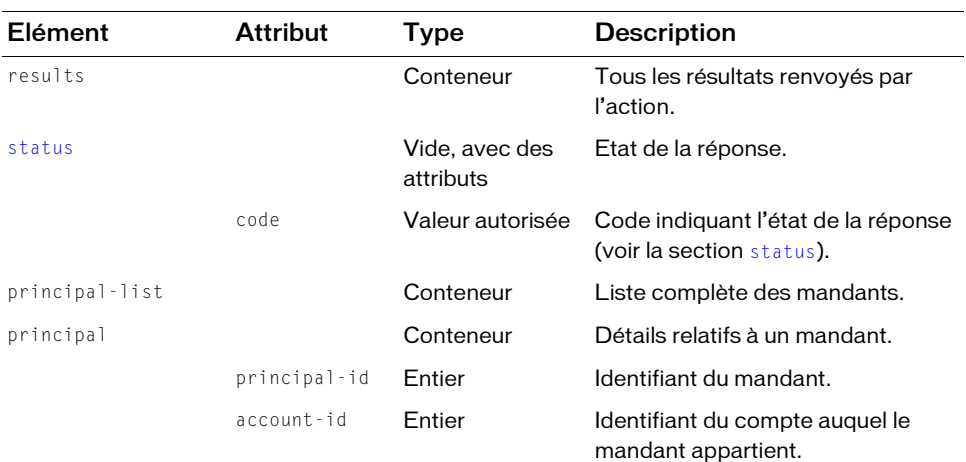

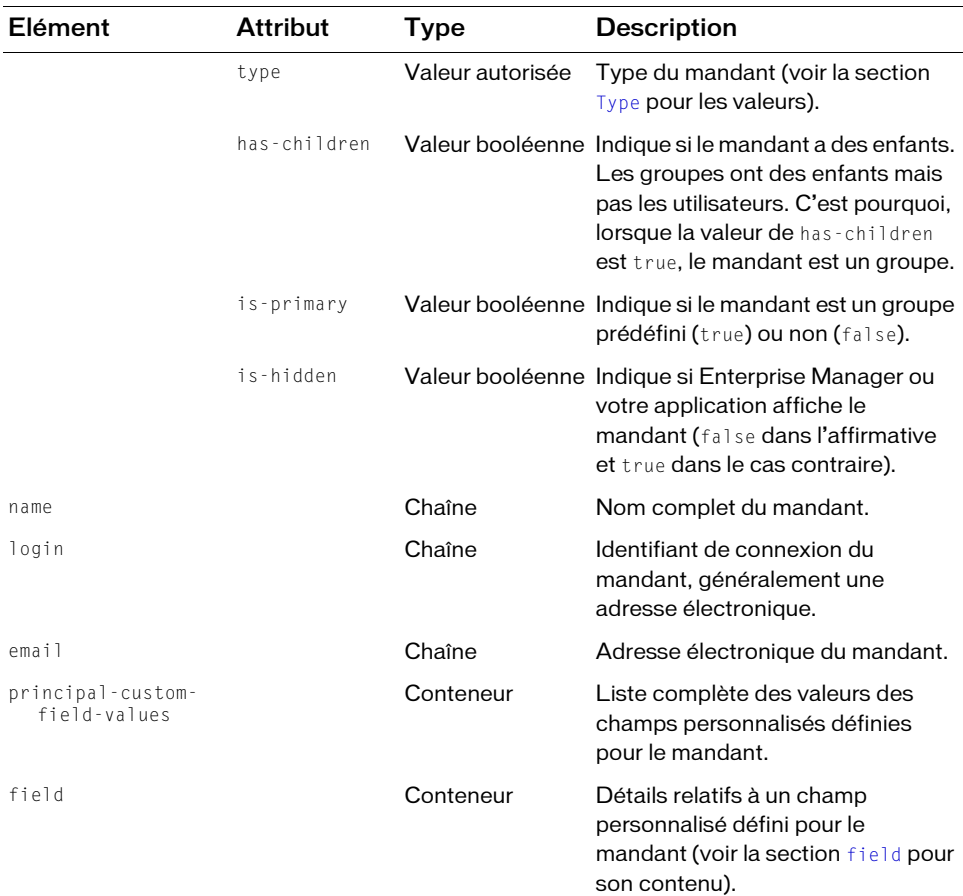

#### Exemple de requête

https://example.com/api/xml?action=principal-list

#### Exemple de réponse

```
<?xml version="1.0" encoding="utf-8" ?> 
<results>
  <status code="ok" /> 
  <principal-list>
    <principal principal-id="624526" account-id="624520" type="user" 
         has-children="false" is-primary="false" is-hidden="false">
      <name>ned mack</name> 
      <login>nmack@acme.com</login> 
      <email>nmack@acme.com</email> 
    </principal>
    <principal principal-id="624550" account-id="624520" type="user"
```

```
has-children="false" is-primary="false" is-hidden="false">
       <name>amelie jones</name> 
       <login>amelie@example.com</login> 
       <email>amelie@example.com</email> 
     \langle/principal>
     ...
  </principal-list>
\langle/results>
```
## Voir aussi

[principal-info](#page-121-0), [principal-update](#page-133-0), [principal-list-by-field](#page-129-0)

# <span id="page-129-1"></span><span id="page-129-0"></span>principal-list-by-field

# **Disponibilité**

Breeze 5, Connect Enterprise Web Services 6

# **Description**

Dresse la liste des mandants présentant une valeur spécifiée dans un champ quelconque.

Entrez la valeur à rechercher dans le paramètre value. Cette valeur doit être le nom d'un champ de base de données. L'élément name, par exemple, est un nom complet concaténé à partir des champs first-name (*bob*) et last-name (*jones*), donc si vous recherchez name (*bob jones*), principal-list-by-field ne renvoie pas de valeur, sauf si le nom complet est défini sous forme de champ de base de données (dans ce cas, un champ personnalisé).

La recherche respecte la casse et la chaîne de requête peut contenir des espaces.

Les caractères génériques ne sont pas autorisés dans la chaîne de requête. Par exemple, si vous entrez t\*, principal-list-by-field recherche la chaîne exacte t\*.

L'action principal-list-by-field lance la recherche dans tous les champs définis pour le mandant, y compris dans les champs personnalisés.

# URL de requête

```
http://server_name/api/xml
  ?action=principal-list-by-field
  &value=string
  &filter-definition=value
  &sort-definition=value
  &session=BreezeSessionCookieValue
```
## Paramètres

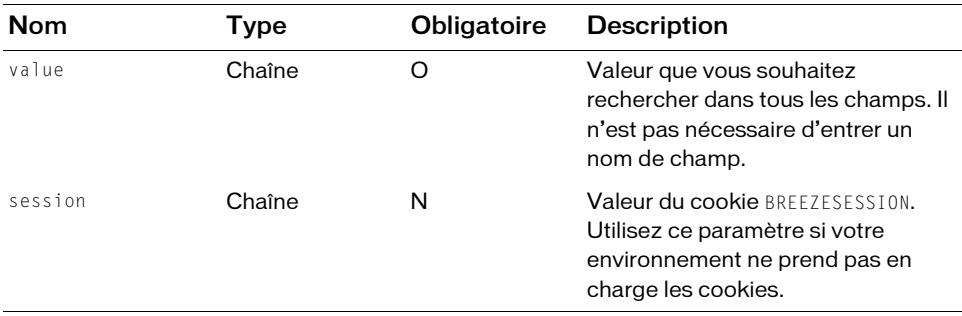

## Filtres

Vous pouvez filtrer ou trier la réponse en fonction de n'importe quel élément ou attribut qu'elle contient.

#### Structure de la réponse

```
<?xml version="1.0" encoding="utf-8" ?> 
<results> 
  <status code=allowedValue /> 
  <principal-list> 
    <principal account-id=integer principal-id=integer type=allowedValue
         has-children=boolean is-primary=boolean is-hidden=boolean> 
      <name>string</name> 
      <login>string</login> 
    </principal>
  </principal-list>
\langle/results>
```
#### Valeurs des réponses

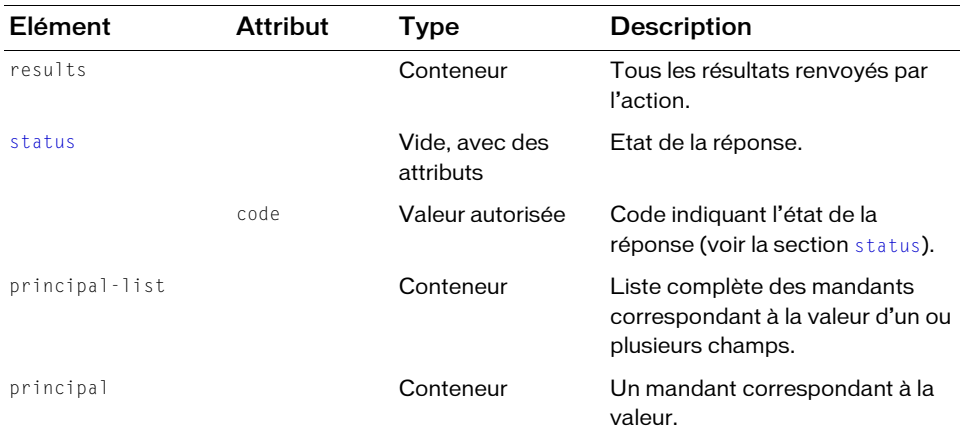

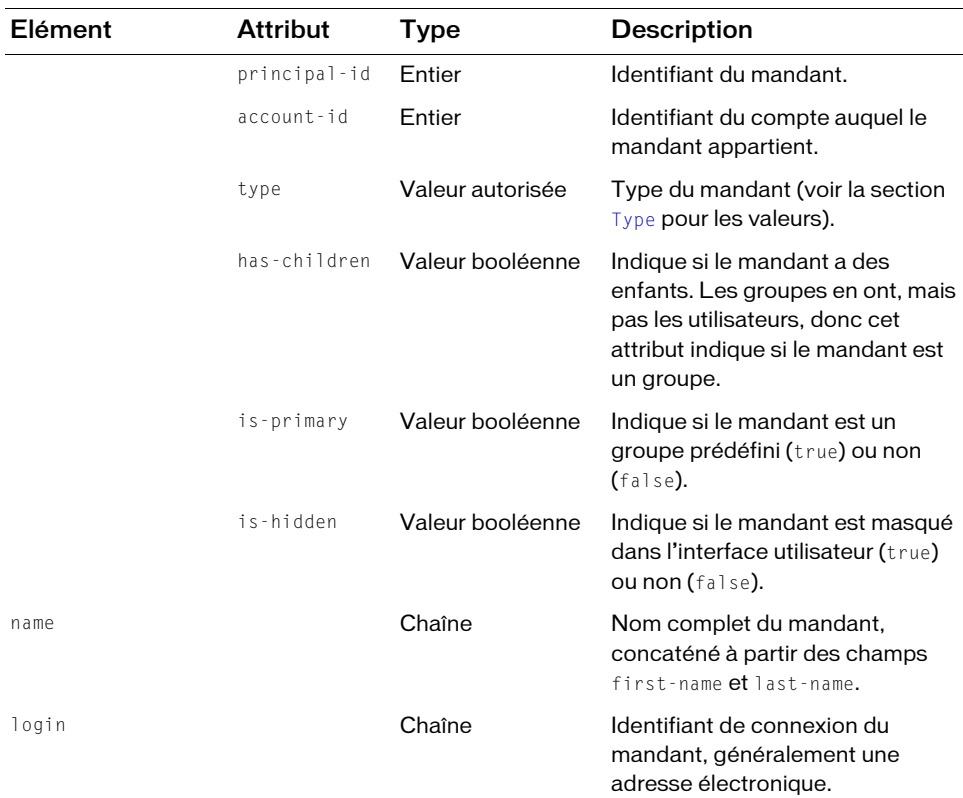

## Exemple de requête

https://example.com/api/xml?action=principal-list-by-field&value=bob

#### Exemple de réponse

```
<?xml version="1.0" encoding="utf-8" ?> 
<results>
  <status code="ok" /> 
  <principal-list>
    <principal account-id="624520" principal-id="2616099" type="user" 
         has-children="false" is-primary="false" is-hidden="false">
      <name>Bob Jones</name> 
      <login>bjones@acme.com</login> 
    </principal>
  </principal-list>
\langle/results>
```
#### Voir aussi

[principal-info](#page-121-0), [principal-list](#page-126-0), [principal-update](#page-133-0)

# <span id="page-132-0"></span>principals-delete

# **Disponibilité**

Breeze 4 et Breeze 5 ; Connect Enterprise Web Services 6

# **Description**

Supprime un ou plusieurs mandants, soit des utilisateurs, soit des groupes.

Pour supprimer des mandants, vous devez avoir des droits d'Administrateur.

Pour supprimer plusieurs mandants, transmettez plusieurs paramètres principal-id. Tous les mandants spécifiés seront supprimés.

Le principal-id peut identifier soit un utilisateur soit un groupe. Si vous spécifiez un utilisateur, il sera supprimé de tous les groupes auxquels il appartient. Si vous spécifiez un groupe, il sera supprimé, mais pas ses utilisateurs.

# URL de requête

```
http://server_name/api/xml
  ?action=principals-delete
  &principal-id=integer
  &session=BreezeSessionCookieValue
```
# Paramètres

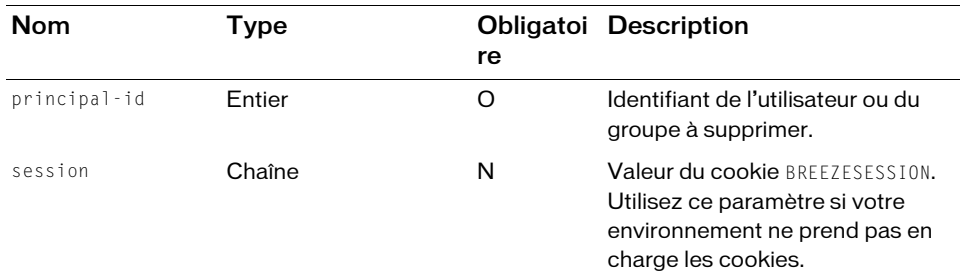

# Filtres

Les résultats ne peuvent pas être filtrés ou triés.

```
<?xml version="1.0" encoding="utf-8" ?> 
<results> 
  <status code=allowedValue /> 
\langle/results>
```
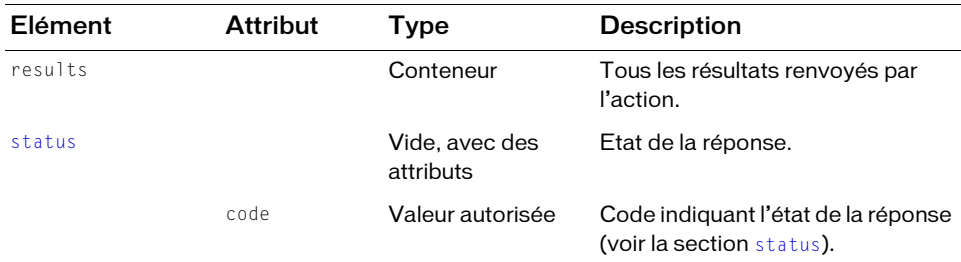

## Exemple de requête

```
https://example.com/api/xml?action=principals-delete
    &principal-id=2006339311&principal-id=2006339323
```
## Exemple de réponse

```
<?xml version="1.0" encoding="utf-8" ?> 
<results> 
  <status code="ok" /> 
\langle/results>
```
# Voir également

[principal-info](#page-121-1), [principal-list](#page-126-1), [principal-list-by-field](#page-129-1), [principal-update](#page-133-1)

# <span id="page-133-1"></span><span id="page-133-0"></span>principal-update

# **Disponibilité**

Breeze 4 et Breeze 5 ; Connect Enterprise Web Services 6

# **Description**

Crée ou actualise un utilisateur ou un groupe. L'utilisateur ou le groupe (c'est-à-dire le *principal*) est créé ou actualisé dans le compte de l'utilisateur qui effectue l'appel.

Pour créer un nouveau mandant, appelez principal-update sans spécifier de principal-id. Pour actualiser, ajoutez le principal-id. Avant d'actualiser les métadonnées relatives à un mandant, appelez [principal-info](#page-121-1) pour obtenir la version existante.

Lorsque les informations d'un mandant comportent des champs personnalisés, utilisez [acl-field-update](#page-89-0) pour les actualiser, plutôt que principal-update.

Pour créer ou actualiser un mandant, vous devez disposer de droits Administrateur.

#### URL de requête

http://server\_name/api/xml ?action=principal-update &description=string  $&$ email=string &first-name=string &has-children=boolean &last-name=string &login=string &name=string &password=string &principal-id=integer &send-email=boolean &type=allowedValue &session=BreezeSessionCookieValue

## Paramètres

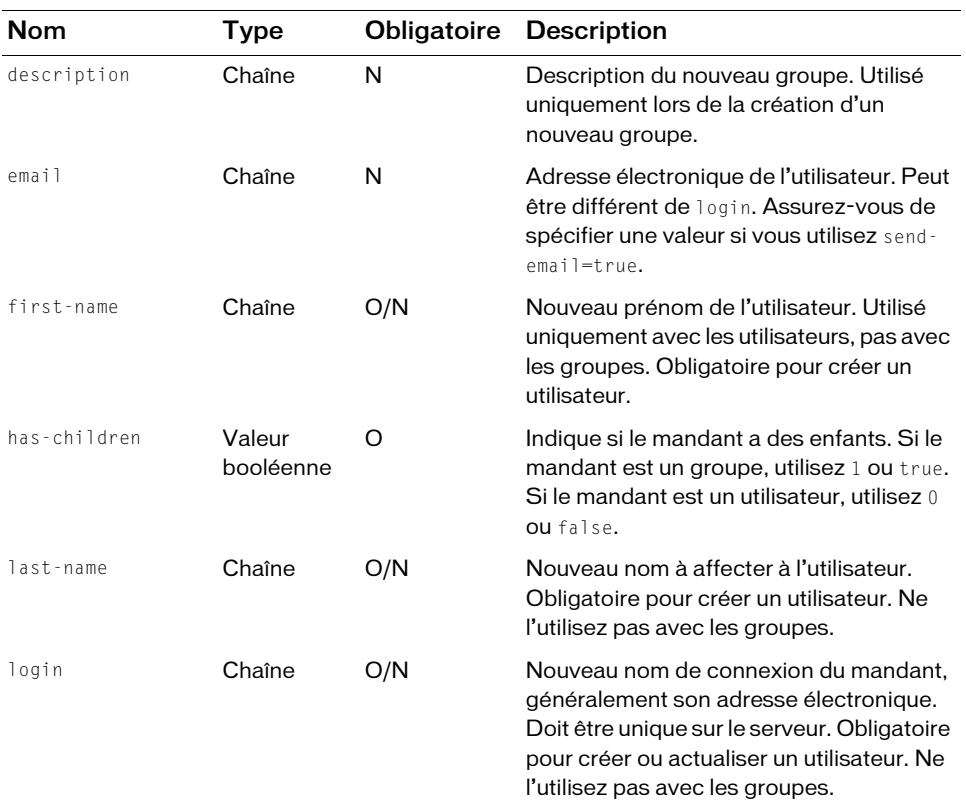

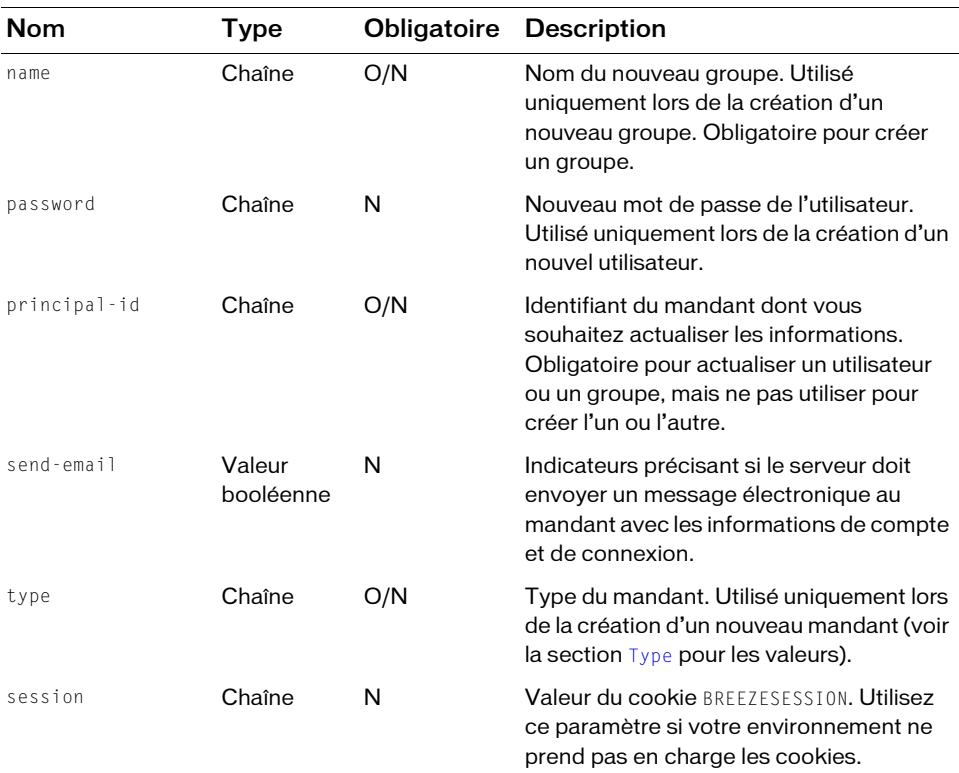

#### Filtres

Les résultats ne peuvent pas être filtrés ou triés.

```
<?xml version="1.0" encoding="utf-8" ?> 
<results> 
  <status code=allowedValue /> 
  <principal principal-id=integer account-id=integer
       has-children=integer type=integer> 
    <login>string</login> 
    <ext-login>string</ext-login> 
    <name>string</name> 
  </principal> 
\langle/results>
```
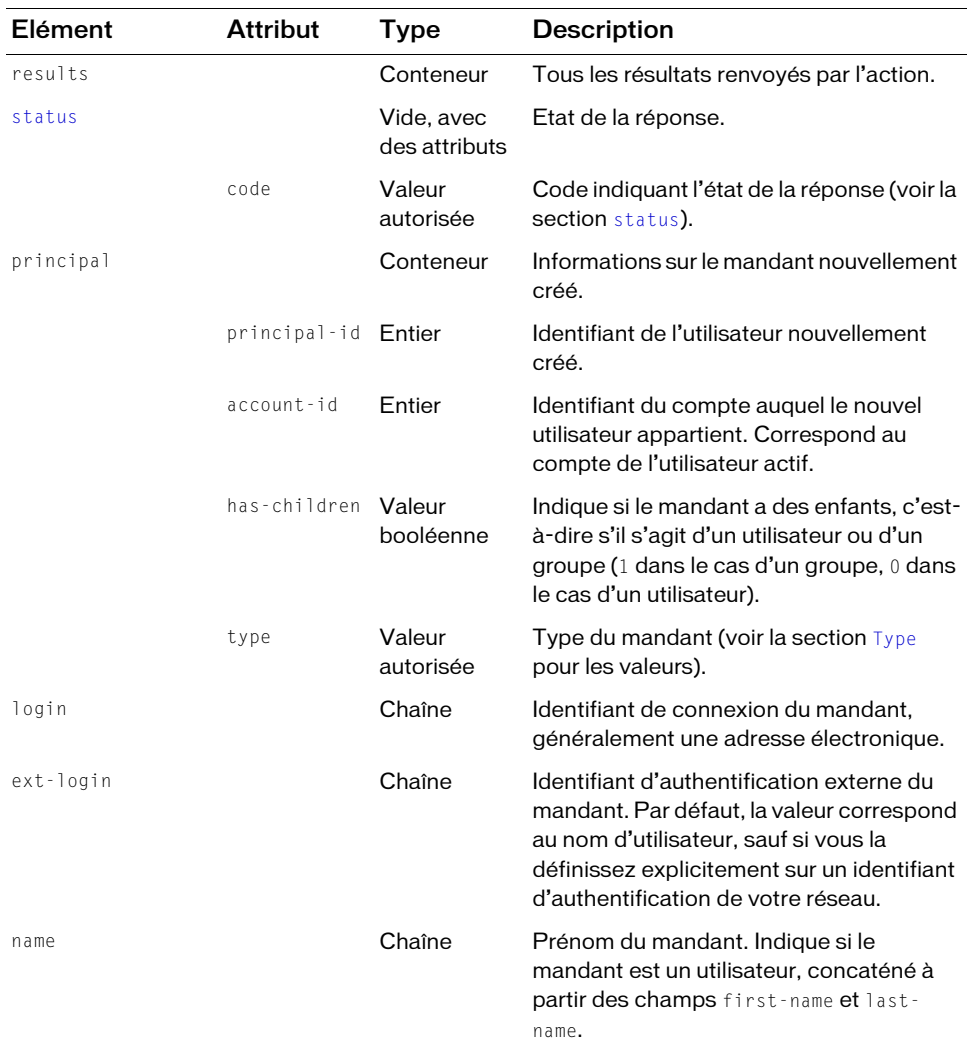

## Exemple de requête

https://example.com/api/xml?action=principal-update&first-name=jake &last-name=doe&has-children=0&login=jakedoe@example.com&type=user

## Exemple de réponse

```
<?xml version="1.0" encoding="utf-8" ?> 
<results><status code="ok" /> 
  <principal principal-id="2006403978" account-id="624520" type="user"
      has-children="0"> 
    <login>jakedoe@example.com</login> 
    <ext-login>jakedoe@example.com</ext-login> 
    <name>jake doe</name> 
  </principal> 
\langle/results>
```
# Voir aussi

```
principal-info, principals-delete principal-list, principal-list-by-field
```
# report-active-meetings

# **Disponibilité**

Breeze 4 et Breeze 5 ; Connect Enterprise Web Services 6

# **Description**

Renvoie la liste des réunions Adobe® Acrobat® Connect™ Professional en cours, avec le nombre de minutes déjà écoulé.

Pour que report-active-meetings renvoie des résultats, au moins un utilisateur doit être présent dans au moins une salle de réunion. Si des réunions sont planifiées actuellement, mais qu'aucun utilisateur n'y participe, report-active-meetings renvoie une réponse vide.

# URL de requête

```
http://server_name/api/xml
  ?action=report-active-meetings
  &session=BreezeSessionCookieValue
```
# Paramètres

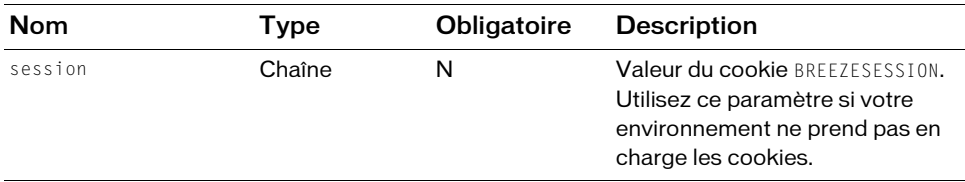

## Filtres

Les résultats ne peuvent pas être filtrés ou triés.

## Structure de la réponse

```
<results>
  <status code=allowedValue />
  <report-active-meetings>
    <sco sco-id=integer active-participants=integer
         length-minutes=integer>
       <name>string</name>
       <url-path>string</url-path>
       <date-begi>datetime</date-begin>
    \langle/sco\rangle</report-active-meetings>
\langle/results>
```
#### Valeurs des réponses

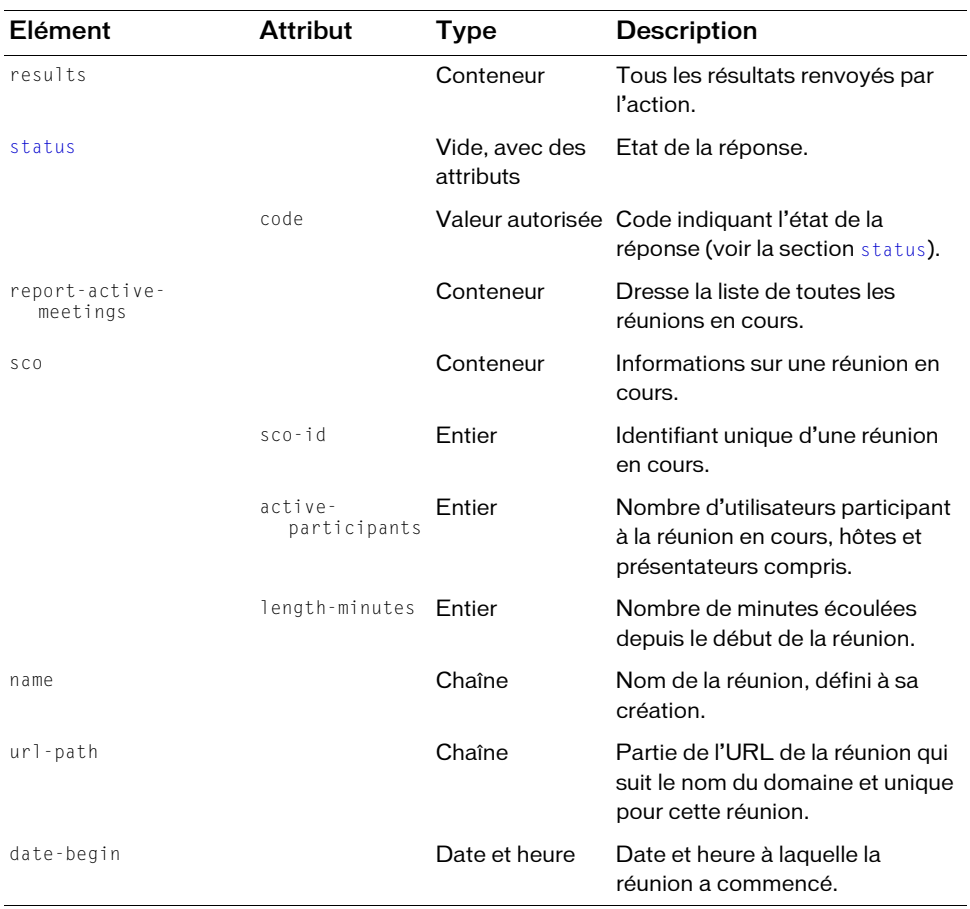

## Exemple de requête

```
https://example.com/api/xml?action=report-active-meetings
```
#### Exemple de réponse

```
<?xml version="1.0" encoding="utf-8" ?> 
<results>
  <status code="ok" /> 
  <report-active-meetings>
     <sco sco-id="2006778715" active-participants="" length-minutes="1">
       <name>Designing Online Courses</name> 
       <url-path>/online/</url-path> 
       <date-begin>2006-06-28T14:35:21.307-07:00</date-begin> 
    \langle/sco\rangle\langle/report-active-meetings>
\langle/results>
```
# report-bulk-consolidated-transactions

## **Disponibilité**

Breeze 5, Connect Enterprise Web Services 6

## **Description**

Renvoie des informations sur les transactions principal-to-SCO effectuées sur Adobe Connect Enterprise Server ou dans votre compte Enterprise Hosted.

Une transaction est une instance d'un mandant visitant un objet (SCO). Le SCO peut être une réunion Acrobat Connect Professional, un cours, un document ou n'importe quel contenu situé sur le serveur.

Voici des exemples de transactions :

- Si un mandant participe deux fois à une réunion, il existe deux transactions : une pour chaque participation du mandant à la réunion.
- Si cinq personnes participent à une réunion, il existe cinq transactions : une par utilisateur.
- Si un mandant suit deux cours à trois reprises et ne les réussit qu'à la troisième tentative, il existe six transactions : une par tentative et par cours.

Cet appel renvoyant toutes les transactions, pensez à utiliser un filtre pour limiter la quantité de réponses. Par exemple, si vous utilisez filter-type=meeting, l'appel renvoie toutes les transactions de réunion :

```
https://example.com/api/xml?action=report-bulk-consolidated-transactions
  &filter-type=meeting
```
Avec les transactions de réunion de la réponse (voir les exemples de réponse), vous pouvez calculer l'utilisation des réunions Connect Enterprise en comparant les éléments datecreated et date-closed. Pour connaître la procédure détaillée, consultez la section « [Calcul](#page-60-0)  [du taux d'utilisation d'une réunion](#page-60-0) ».

# URL de requête

```
http://server_name/api/xml
  ?action=report-bulk-consolidated-transactions
  &filter-definition=value
  &sort-definition=value
  &session=BreezeSessionCookieValue
```
## Paramètres

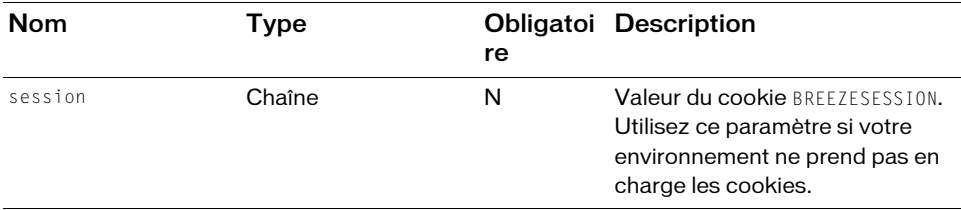

## **Filtres**

Vous pouvez filtrer ou trier la réponse en fonction de n'importe quel élément ou attribut qu'elle contient.

```
<?xml version="1.0" encoding="utf-8" ?> 
<results> 
  <status code=allowedValue /> 
  <report-bulk-consolidated-transactions> 
    <row transaction-id=integer sco-id=integer type=allowedValue
         principal-id=integer score=integer> 
       <name>string</name> 
       <url>relativeUrl</url> 
       <login>string</login> 
       <user-name>string</user-name> 
       <status>allowedValue</status> 
       <date-created>datetime</date-created> 
       <date-closed>datetime</date-closed>
    \langle/row\rangle... 
  </report-bulk-consolidated-transactions>
\langle/results>
```
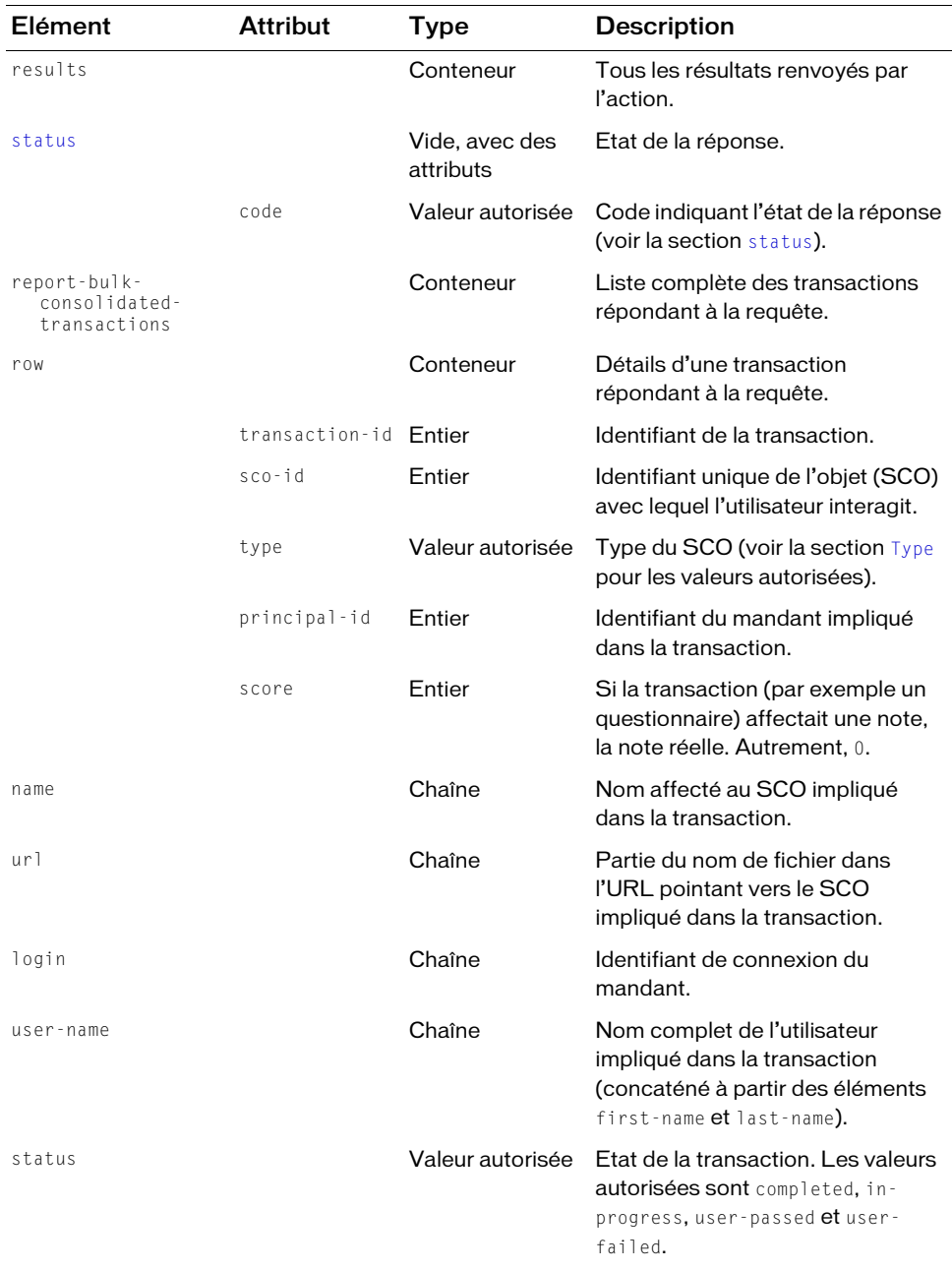

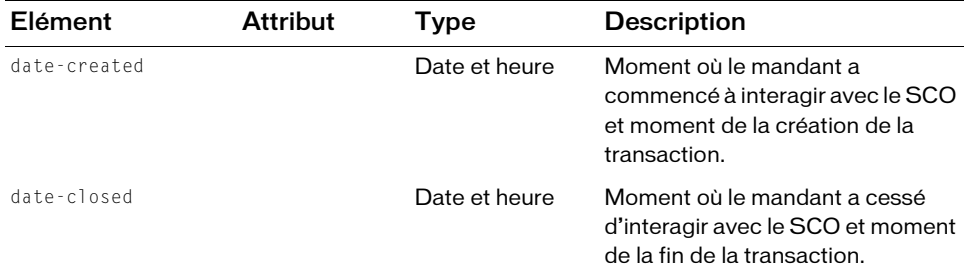

#### Exemple de requête

https://example.com/api/xml?action=report-bulk-consolidated-transactions &filter-type=meeting

#### Exemple de réponse

```
<?xml version="1.0" encoding="utf-8" ?> 
<results>
  <status code="ok" /> 
  <report-bulk-consolidated-transactions>
    \frac{1}{2} (row transaction-id="2006905086" sco-id="2006905049" type="meeting"
         principal-id="2006258745" score="0">
       <name>Celebrate End of June Meeting</name> 
       <url>/endjune/</url> 
       <login>joy@acme.com</login> 
       <user-name>Joy Smith</user-name> 
       <status>completed</status> 
       <date-created>2006-06-30T11:10:37.003-07:00</date-created> 
       <date-closed>2006-06-30T11:45:21.397-07:00</date-closed> 
    \langle/row\rangle\langlerow transaction-id="2006905795" sco-id="2006905049" type="meeting"
         principal-id="2006258745" score="0">
       <name>Celebrate End of June Meeting</name> 
       <url>/endjune/</url> 
       <login>joy@acme.com</login> 
       <user-name>Joy Smith</user-name> 
       <status>completed</status> 
       <date-created>2006-06-30T17:58:29.060-07:00</date-created> 
       <date-closed>2006-06-30T17:59:09.970-07:00</date-closed> 
    \langle/row\rangle... 
  </report-bulk-consolidated-transactions>
\langle/results>
```
#### Voir aussi

```
report-bulk-objects, report-bulk-questions, report-bulk-slide-views, 
report-bulk-users
```
# <span id="page-143-0"></span>report-bulk-objects

# **Disponibilité**

Breeze 5, Connect Enterprise Web Services 6

# **Description**

Renvoie des informations sur tous les objets (SCO) d'un serveur Enterprise Server sous licence ou d'un compte Enterprise Hosted. Les types d'objets renvoyés comprennent archive, attachment, authorware, captivate, course, curriculum, external-event, flv, image, meeting, presentation et swf.

La réponse étant probablement très volumineuse, utilisez des filtres pour l'affiner. Par exemple, pour renvoyer la liste de toutes les réunions, appliquez un filtre sur le champ type : http://example.com/api/xml?action=report-bulk-objects&filter-type=meeting

# URL de requête

```
http://server_name/api/xml
  ?action=report-bulk-objects
  &filter-definition=value
  &sort-definition=value
  &session=BreezeSessionCookieValue
```
# Paramètres

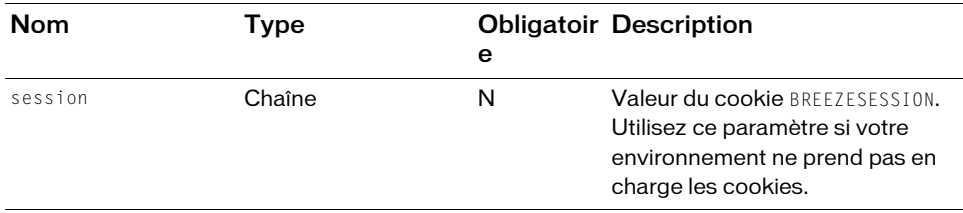

# **Filtres**

Vous pouvez filtrer ou trier la réponse en fonction de n'importe quel élément ou attribut qu'elle contient.

```
<?xml version="1.0" encoding="utf-8" ?> 
<results>
  <status code=allowedValue /> 
  <report-bulk-objects>
    <row sco-id=integer type=allowedValue>
      <url>string</url> 
      <name>string</name>
       <date-created>datetime</date-created>
```
```
<date-end>datetime</date-end> 
       <date-modified>datetime</date-modified> 
       <description>datetime</description>
     \langle/row\rangle...
  </report-bulk-objects>
\langle/results\rangle
```
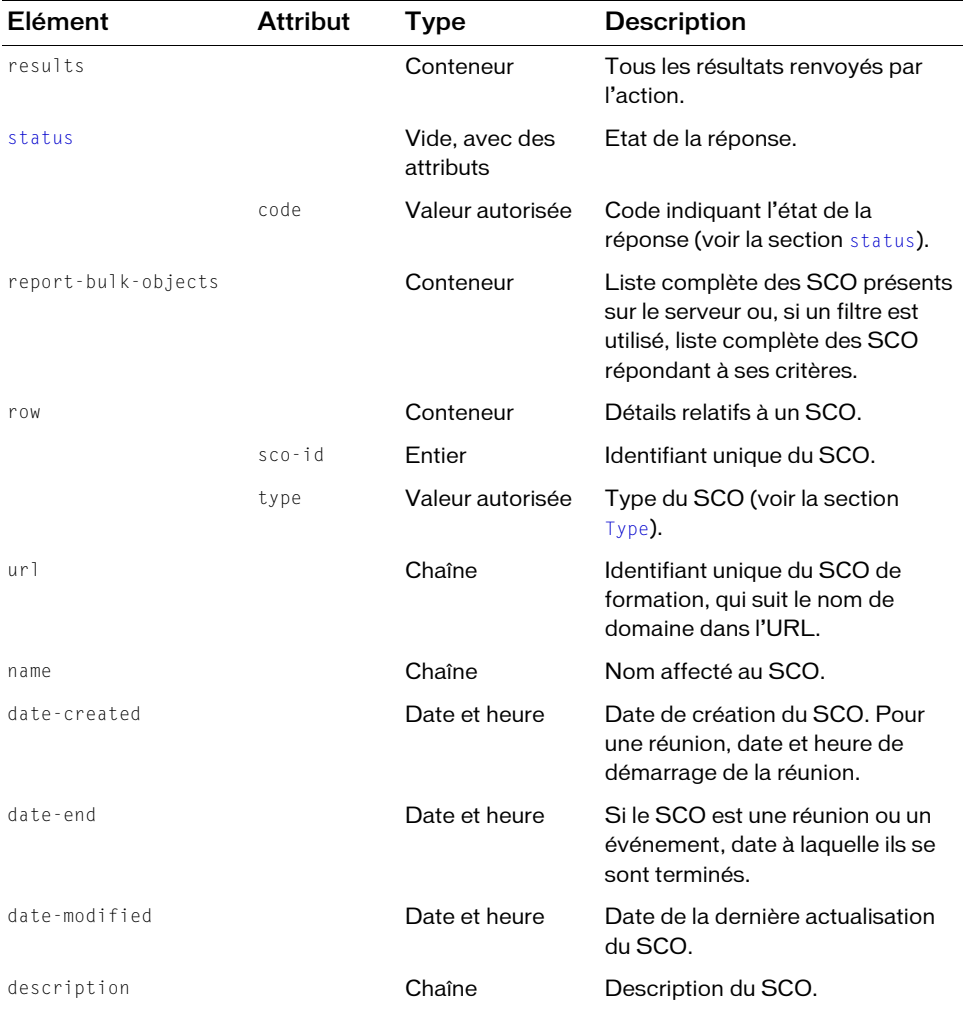

```
http://example.com/api/xml?action=report-bulk-objects&filter-type=meeting
  &filter-gt-date-created=2006-06-01
```
## Exemple de réponse

```
<?xml version="1.0" encoding="utf-8" ?> 
<results>
  <status code="ok" /> 
  <report-bulk-objects>
     <row sco-id="2006778715" type="meeting">
       <url>/online/</url> 
       <name>Designing Online Courses</name> 
       <date-created>2006-06-28T14:15:00.000-07:00</date-created> 
       <date-end>2006-06-28T14:30:00.000-07:00</date-end> 
       \langle date-modified\rangle2006-07-13T14:57:54.150-07:00\langle/date-modified\rangle\langle/row\rangle...
  </report-bulk-objects>
\langle/results>
```
# Voir aussi

```
report-bulk-consolidated-transactions, report-bulk-questions, report-bulk-
slide-views, report-bulk-users
```
# <span id="page-145-0"></span>report-bulk-questions

# Disponibilité

Breeze 5, Connect Enterprise Web Services 6

# **Description**

Renvoie des informations sur chaque question de questionnaire dans le compte avec lequel vous êtes connecté(e).

La réponse combine la question de questionnaire, la réponse, l'identifiant de l'utilisateur qui a répondu et l'identifiant de la transaction.

Cette action renvoie toutes les combinaisons question/réponse du compte, sauf si vous utilisez un filtre pour limiter la taille de la réponse.

# URL de requête

```
http://server_name/api/xml
  ?action=report-bulk-questions
  &filter-definition=value
  &sort-definition=value
  &session=BreezeSessionCookieValue
```
#### Paramètres

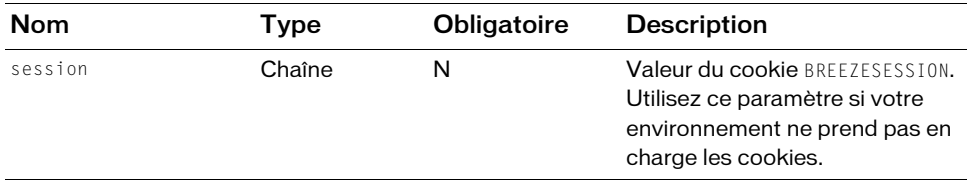

#### **Filtres**

Vous pouvez filtrer ou trier la réponse en fonction de n'importe quel élément ou attribut qu'elle contient.

#### Structure de la réponse

```
<?xml version="1.0" encoding="utf-8" ?> 
<results> 
  \forallstatus code=allowedValue />
  <report-bulk-questions> 
    <row transaction-id=integer score=integer principal-id=integer> 
       <question>string</question> 
       <response>string</response> 
       <date-created>datetime</date-created> 
    \langle/row\rangle...
  </report-bulk-questions>
\langle/results>
```
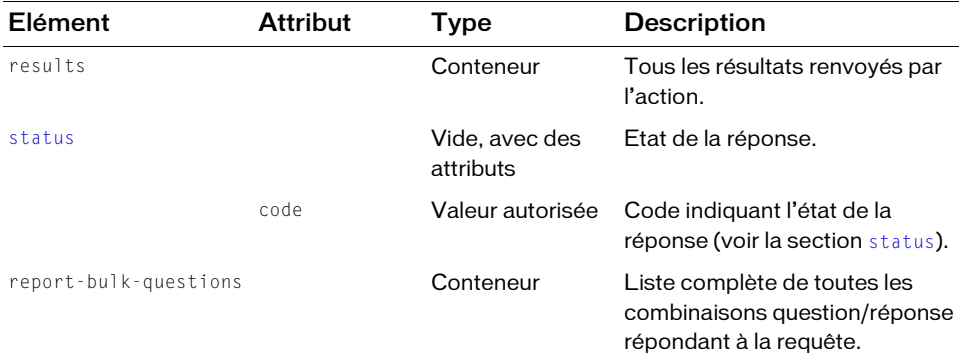

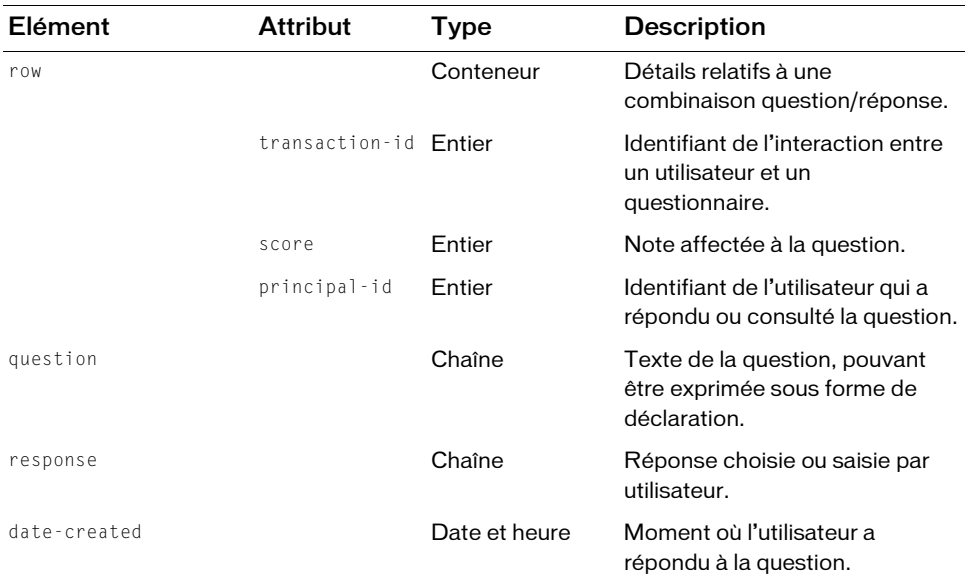

https://example.com/api/xml?action=report-bulk-questions

#### Exemple de réponse

```
<?xml version="1.0" encoding="utf-8" ?> 
<results> 
  <status code="ok" /> 
  <report-bulk-questions>
    <row transaction-id="2006335803" score="10" principal-id="2006258745"> 
       <question>The capital of California is<1></question> 
       <response>Sacramento</response> 
       <date-created>2006-05-11T15:50:23.643-07:00</date-created> 
    \langle/row\rangle<row transaction-id="2006335827" score="0" principal-id="2006258745"> 
       <question>The capital of California is<1></question> 
       <response>san francisco</response> 
       <date-created>2006-05-11T17:32:53.970-07:00</date-created> 
    \langle/row\rangle</report-bulk-questions> 
\langle/results>
```
#### Voir aussi

```
report-bulk-objects, report-bulk-consolidated-transactions, report-bulk-
slide-views, report-bulk-users
```
# <span id="page-148-0"></span>report-bulk-slide-views

# **Disponibilité**

Breeze 5, Connect Enterprise Web Services 6

# **Description**

Renvoie des informations sur chaque affichage de diapositive par un mandant. La diapositive peut être dans n'importe quelle présentation du compte auquel l'utilisateur actif appartient.

Chaque affichage de diapositive est une transaction. Une *transaction* est une interaction entre un utilisateur et tout SCO dans Connect Enterprise. Dans ce cas, la transaction concerne un utilisateur et une diapositive.

Cette action renvoie toutes les occurrences de mandants affichant les diapositives d'un compte, sauf si vous filtrez la réponse.

# URL de requête

```
http://server_name/api/xml
  ?action=report-bulk-slide-views
  &filter-definition=value
  &sort-definition=value
  &session=BreezeSessionCookieValue
```
# **Paramètres**

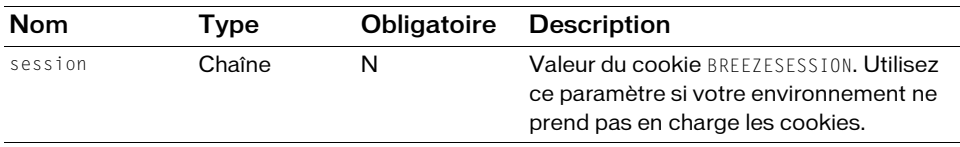

# Filtres

Vous pouvez filtrer ou trier la réponse en fonction de n'importe quel élément ou attribut qu'elle contient.

# Structure de la réponse

```
<?xml version="1.0" encoding="utf-8" ?> 
\langleresults>
  <status code=allowedValue /> 
  <report-bulk-slide-views> 
     \langlerow transaction-id=integer principal-id=integer>
       <page>integer</page> 
       <date-created>datetime</date-created> 
     \langle/row\rangle...
  </report-bulk-slide-views>
\langle/results>
```
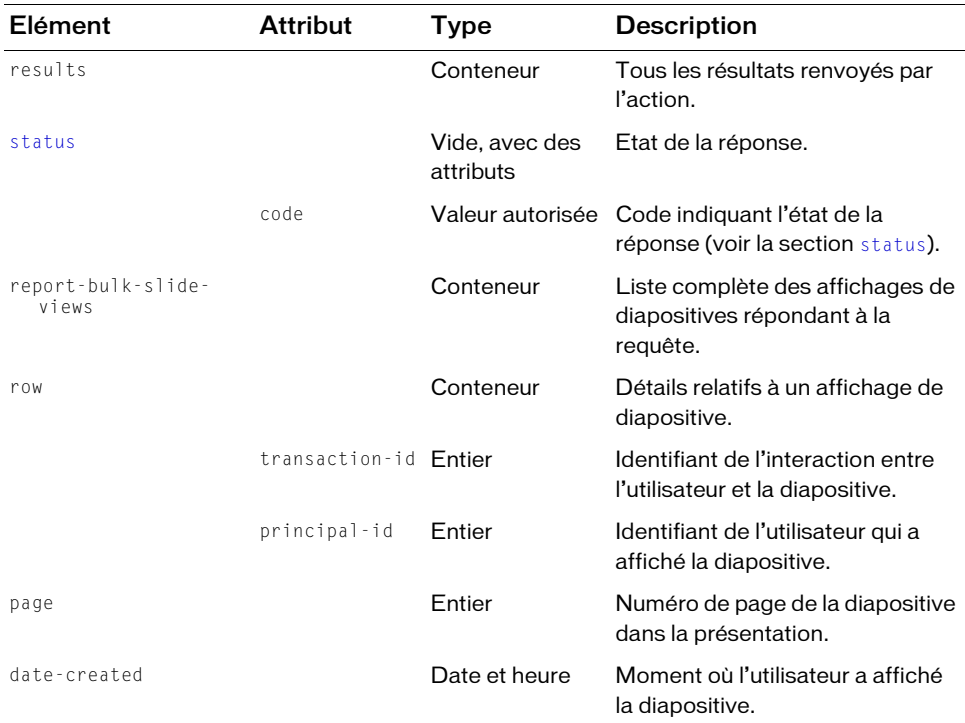

#### Exemple de requête

```
https://example.com/api/xml?action=report-bulk-slide-views
    &filter-principal-id=123456
```
#### Exemple de réponse

```
<?xml version="1.0" encoding="utf-8" ?> 
<results>
  <status code="ok" /> 
  <report-bulk-slide-views>
    <row transaction-id="2006334916" principal-id="123456">
       <page>0</page> 
       <date-created>2006-05-11T12:02:01.470-07:00</date-created> 
    \langle/row\rangle<row transaction-id="2006334916" principal-id="123456">
       <page>0</page> 
       <date-created>2006-05-11T12:02:01.487-07:00</date-created> 
    \langle/row\rangle...
  </report-bulk-slide-views>
\langle/results>
```
#### Voir aussi

```
report-bulk-objects, report-bulk-questions, report-bulk-consolidated-
transactions, report-bulk-users
```
# <span id="page-150-0"></span>report-bulk-users

#### **Disponibilité**

Breeze 5, Connect Enterprise Web Services 6

# **Description**

Renvoie des informations sur tous les utilisateurs d'un compte. La différence entre cet appel et principal-list est que principal-list renvoie les utilisateurs et les groupes alors que report-bulk-users ne renvoie que les utilisateurs.

La réponse de report-bulk-users pouvant être assez volumineuse, en particulier si vous utilisez des champs personnalisés, n'oubliez pas que vous pouvez lui appliquer un filtre et un tri. Par exemple, l'appel suivant renvoie la liste de tous les utilisateurs dont le nom comprend les lettres *Jo*, en les classant par ordre alphabétique :

```
http://myserver.com/api/xml?action=report-bulk-users&sort-name=asc
    &filter-like-name=Jo
```
Si vous transmettez custom-fields=true, par défaut report-bulk-users renvoie jusqu'à huit champs personnalisés définis pour les utilisateurs. Si vous avez défini plus de huit champs personnalisés pour les utilisateurs, report-bulk-users renvoie les huit premiers dans la liste de l'écran Personnaliser le profil utilisateur dans Connect Enterprise Manager (Administration > Utilisateurs et Groupes > Personnaliser le profil utilisateur).

Si vous utilisez Enterprise Server, vous pouvez définir une valeur pour REPORT\_MAX\_CUSTOM\_FIELDS dans le fichier custom.ini afin que report-bulk-users renvoie plus de huit champs personnalisés (pour plus d'informations, consultez le *Guide d'installation et de configuration d'Adobe Connect Enterprise*). Vous pouvez utiliser n'importe quelle valeur, mais plus elle est élevée, plus le risque d'altérer les performances de la base de données est grand. Dans Enterprise Hosted, vous ne pouvez pas modifier ce paramètre.

## URL de requête

```
http://server_name/api/xml
  ?action=report-bulk-users
  &custom-fields=boolean
  &filter-definition=value
  &sort-definition=value
  &session=BreezeSessionCookieValue
```
# Paramètres

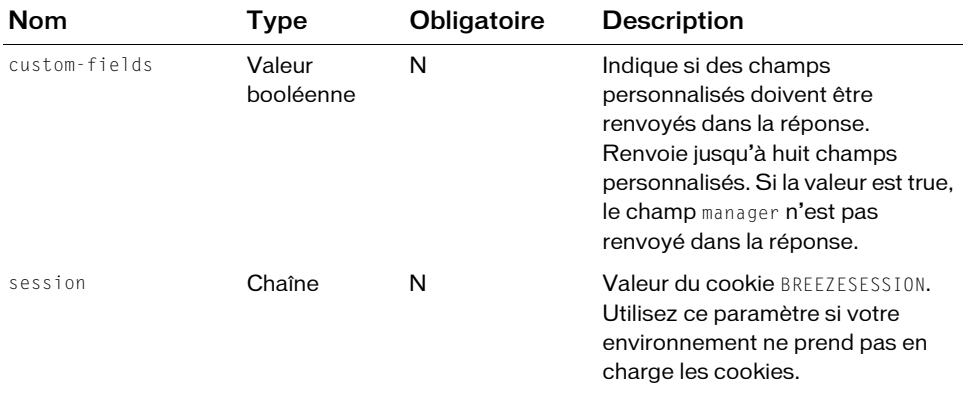

#### Filtres

Vous pouvez filtrer ou trier la réponse en fonction de n'importe quel élément ou attribut qu'elle contient.

N'utilisez pas filter-type avec report-bulk-users ; utilisez plutôt filter-like-type.

#### Structure de la réponse

```
<?xml version="1.0" encoding="utf-8" ?> 
<results> 
  <status code=allowedValue /> 
  <report-bulk-users> 
     \langlerow principal-id=integer>
       <login>string</login> 
       <name>string</name><email>string</email> 
       <manager>string</manager>
       <type>allowedValue</type> 
       .. any custom fields ..
     \langle/row\rangle...
  \langle/report-bulk-users>
\langle/results>
```
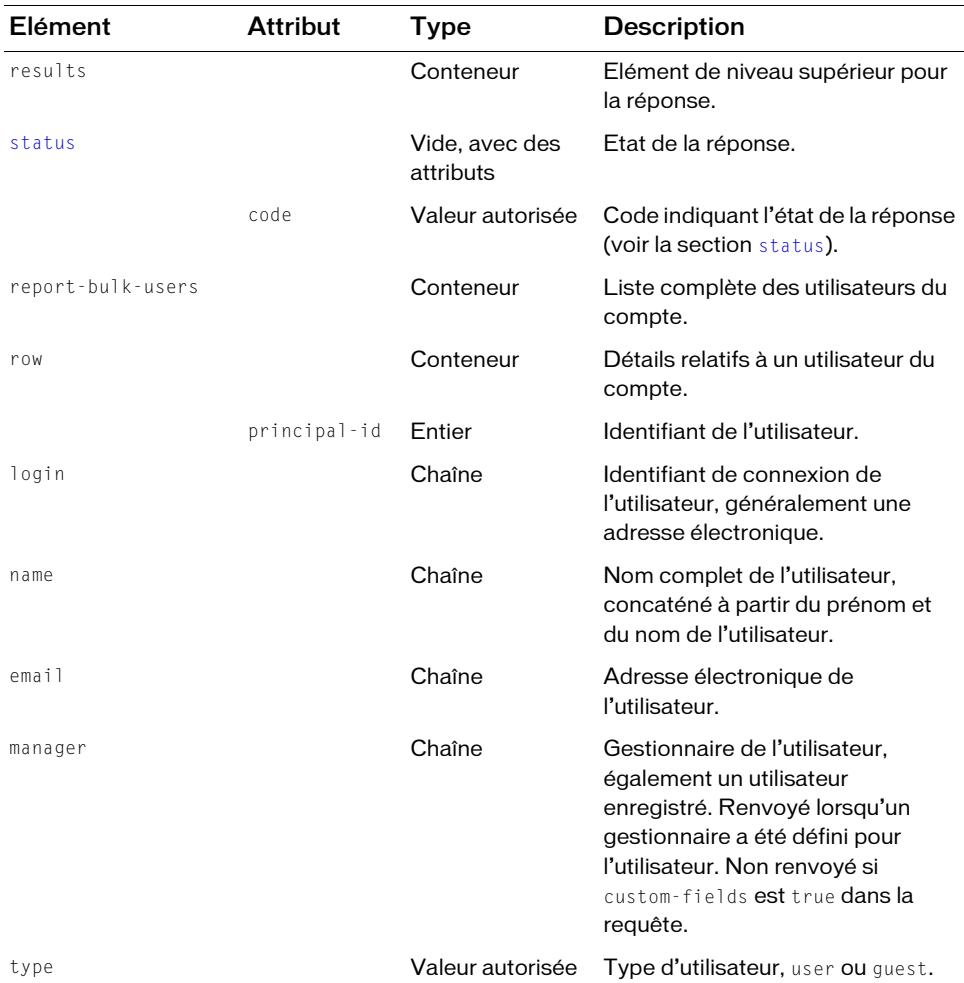

#### Exemple de requête

https://example.com/api/xml?action=report-bulk-users&filter-like-name=john

#### Exemple de réponse

```
<?xml version="1.0" encoding="utf-8" ?> 
<results> 
  <status code="ok" /> 
  <report-bulk-users> 
    <row principal-id="5417288"> 
       <login>john@example.com</login>
```

```
<name>John Owens</name> 
        <email>john@example.com</email> 
        <type>guest</type> 
     \langle/row\rangle<row principal-id="5417255"> 
        <login>jsmith@example.com</login> 
        <name>John Smith</name> 
        <email>jsmith@example.com</email> 
        <type>guest</type> 
     \langle/row\rangle...
  \langle/report-bulk-users\rangle\langle/results>
```
## Voir aussi

```
report-bulk-objects, report-bulk-questions, report-bulk-slide-views, report-
bulk-consolidated-transactions
```
# report-course-status

# **Disponibilité**

Breeze 4 et Breeze 5 ; Connect Enterprise Web Services 6

# **Description**

Renvoie l'état de cours d'un mandant ou d'un cours, selon les paramètres utilisés.

Cet appel renvoie les informations selon la perspective d'une personne ou d'un cours. Dans le cas d'un mandant, le résultat indique le nombre de cours que la personne a terminé, avec réussite ou échec. Dans le cas d'un cours, le résultat indique le nombre de personnes ayant terminé, réussi ou échoué au cours.

Un sco-id de cours est requis. Lorsque vous spécifiez un principal-id et un sco-id, l'appel renvoie des informations pour ce mandant spécifique qui suit (ou a suivi) ce cours spécifique.

# URL de requête

```
http://server_name/api/xml
  ?action=report-course-status
  &sco-id=integer
  &principal-id=integer
  &session=BreezeSessionCookieValue
```
### Paramètres

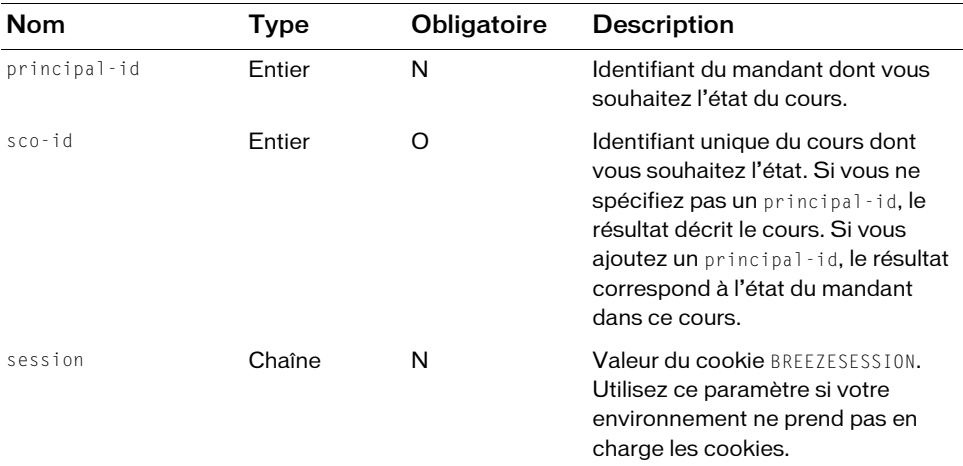

#### **Filtres**

Les résultats ne peuvent pas être filtrés ou triés.

#### Structure de la réponse

```
<?xml version="1.0" encoding="utf-8" ?> 
  <results> 
  <status code=allowedValue /> 
    <report-course-status total-course-completions=integer
           total-unique-course-completions=integer num-passed=integer
           num-failed=integer num-enrollees=integer /> 
      <date-last-taken>datetime</date-last-taken>
    </report-course-status>
\langle/results>
```
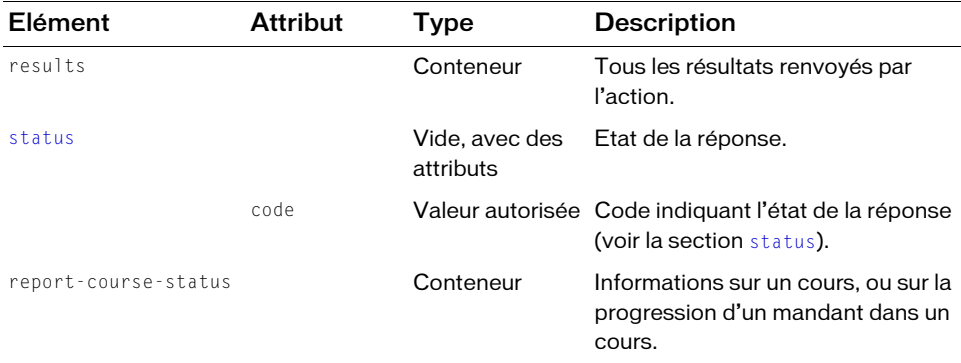

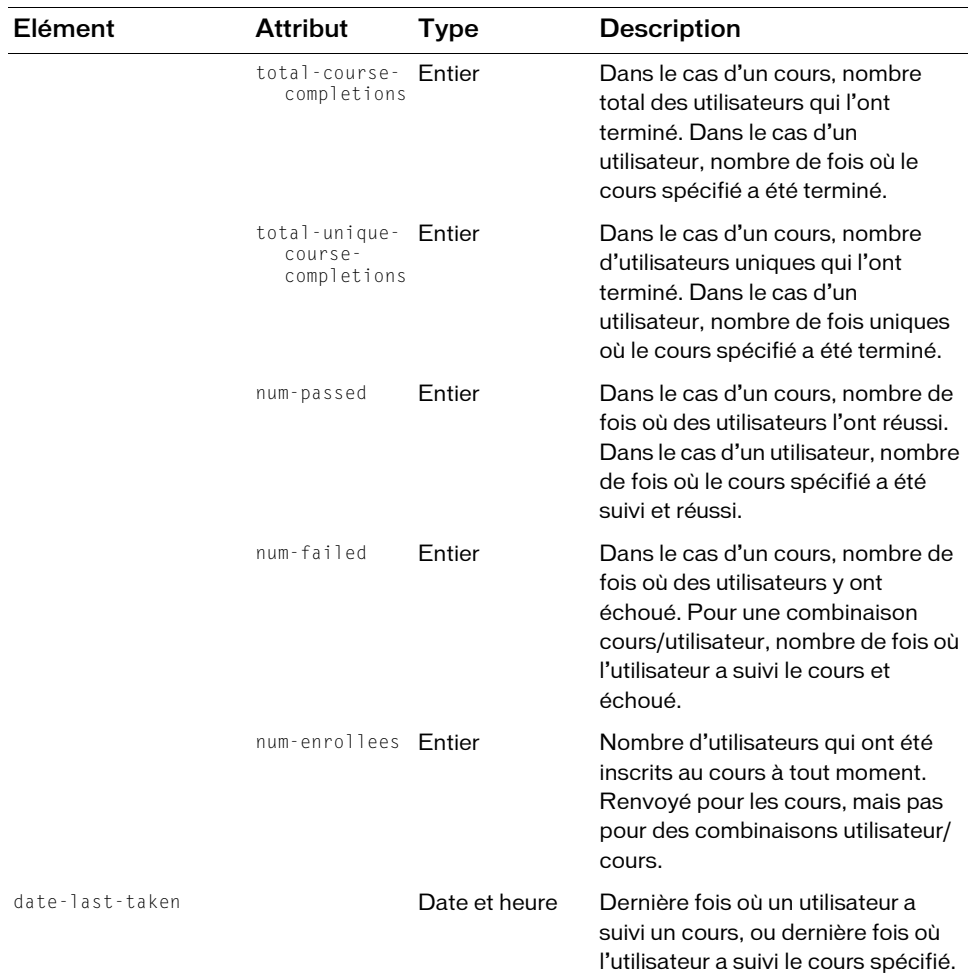

```
https://example.com/api/xml?action=report-course-status
  &sco-id=123456&principal-id=278935
```
#### Exemple de réponse

```
<results>
  <status code="ok" /> 
  <report-course-status total-course-completions="4" 
      total-unique-course-completions="4" num-passed="3" num-failed="1">
    <date-last-taken>2004-07-27T12:53:42.297-07:00</date-last-taken> 
   </report-course-status>
\langle/results>
```
# report-curriculum-taker

# **Disponibilité**

Connect Enterprise Web Services 6

# **Description**

Renvoie des informations sur la progression d'un utilisateur dans un curriculum.

La réponse inclut un élément row pour chaque cours du curriculum, avec des informations telles que l'accès au cours, si un crédit a été accordé, la note de l'utilisateur, l'élément ur l path unique du cours, etc.

# URL de requête

```
http://server_name/api/xml
  ?action=report-curriculum-taker
  &user-id=integer
  &sco-id=integer
  &session=BreezeSessionCookieValue
```
# Paramètres

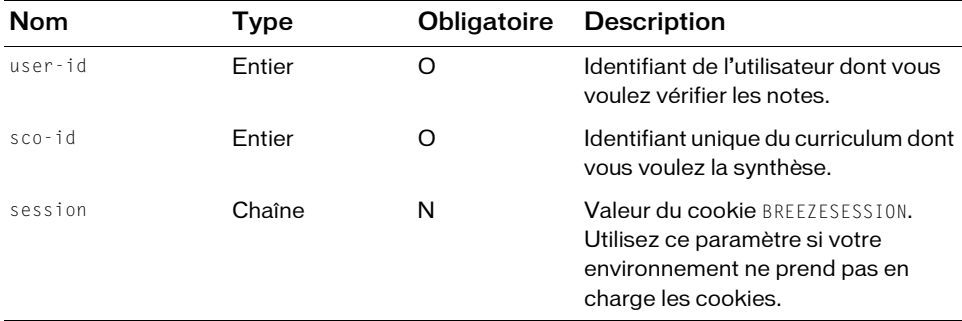

# Filtres

Les résultats ne peuvent pas être filtrés ou triés.

# Structure de la réponse

```
<?xml version="1.0" encoding="utf-8" ?> 
<results><status code=allowedValue /> 
  <report-curriculum-taker>
    <sco transcript-id=integer path-type=allowedValue asset-id=integer
        sco-id=integer depth=integer folder-id=integer
         type=integer icon=allowedValue lang=allowedValue
        max-retries=integer source-sco-id=integer
         source-sco-type=allowedValue status=allowedValue score=integer
```

```
certificate=integer max-score=integer attempts=integer>
       <access>allowedValue</access> 
       <credit-granted>boolean</credit-granted> 
       <name>string</name> 
       <url-path>string</url-path> 
       <date-modified>datetime</date-modified> 
       <override>boolean</override> 
    \langle/sco\rangle</report-curriculum-taker>
\langle/results>
```
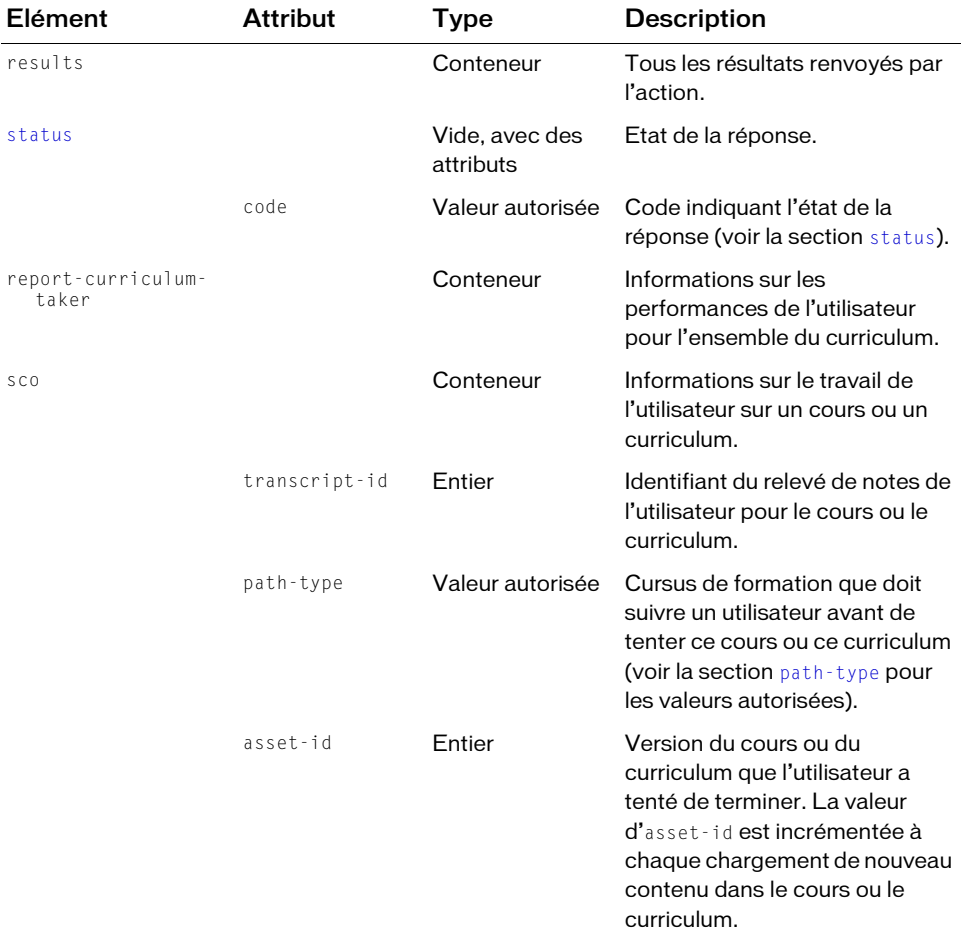

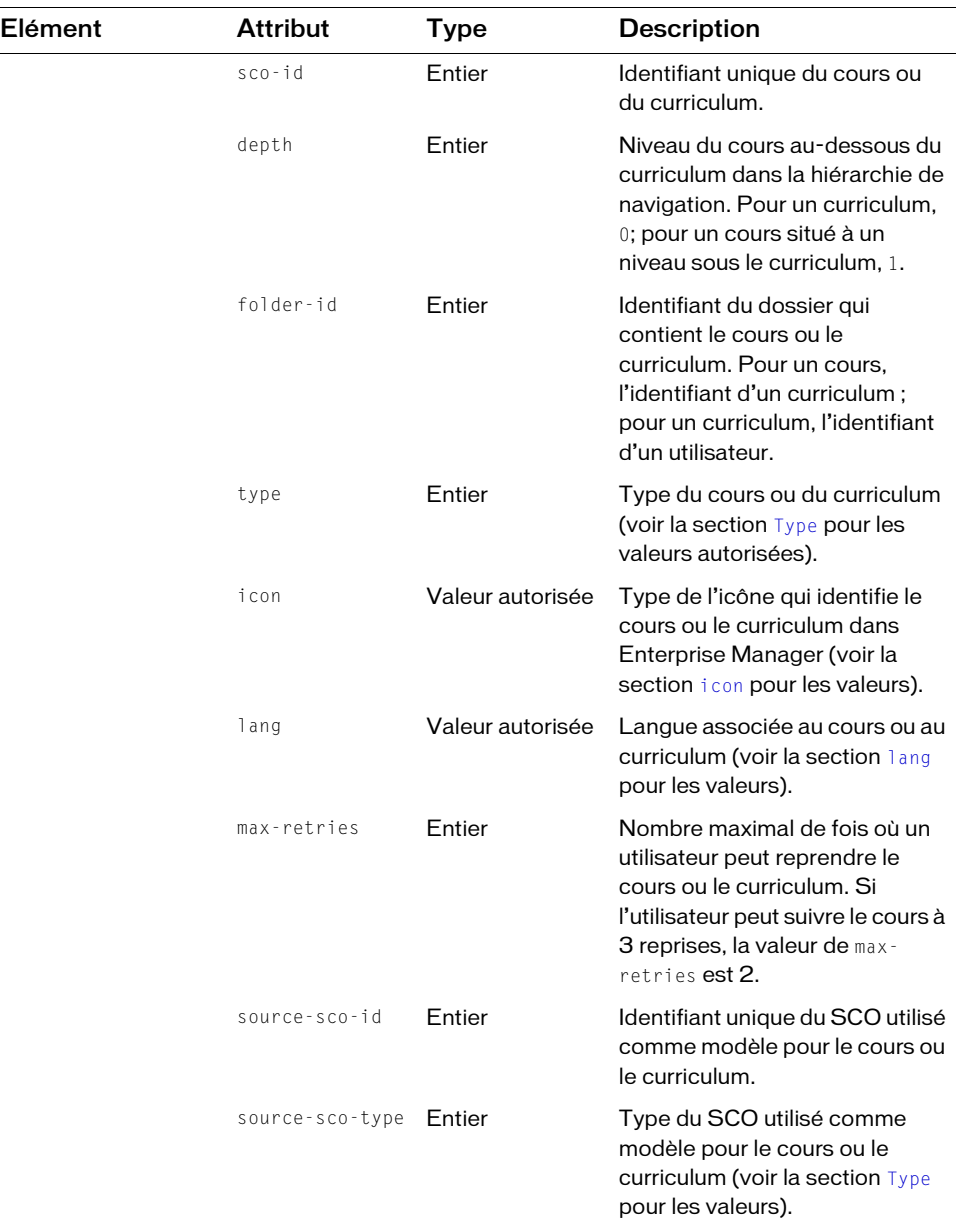

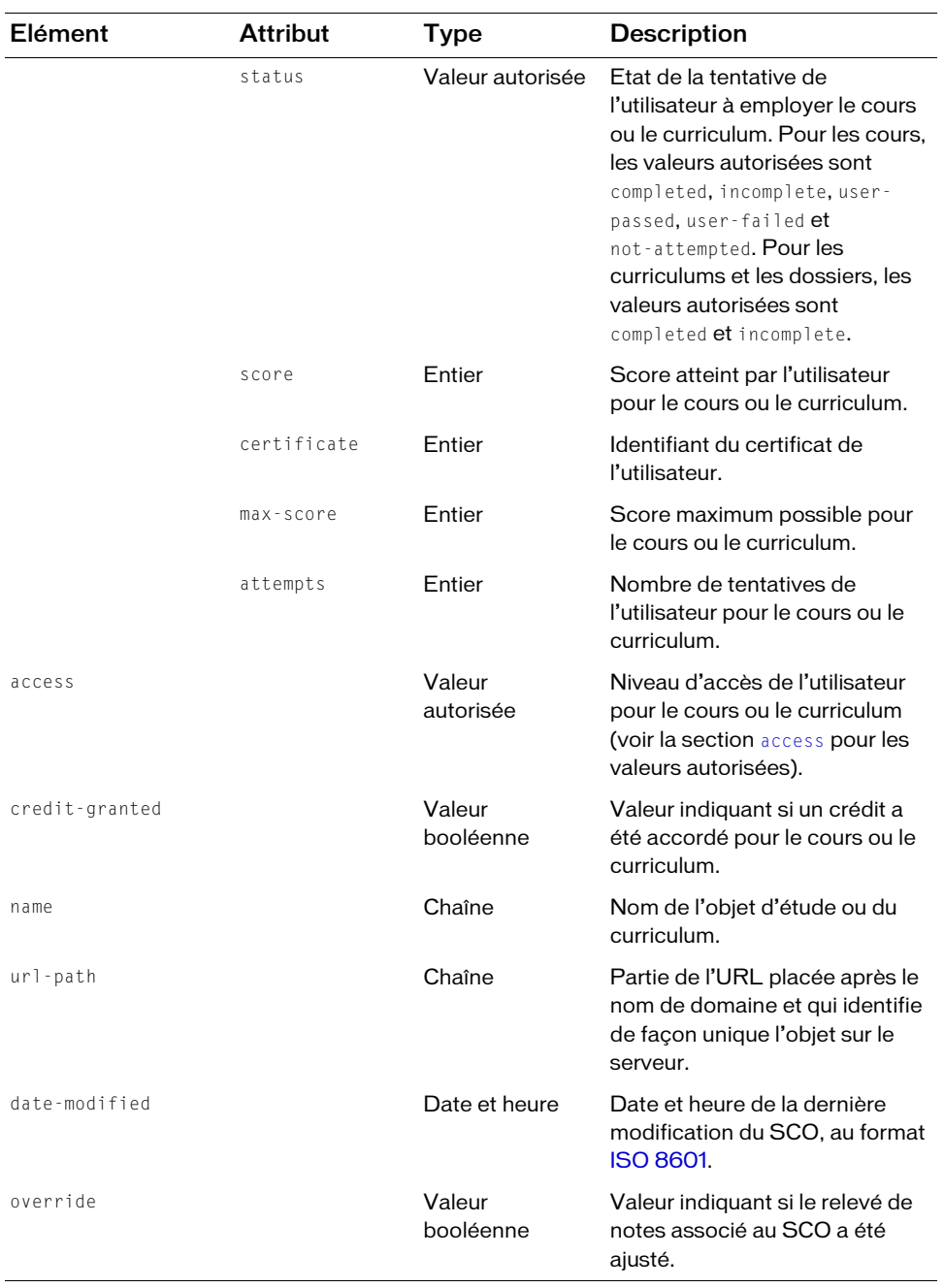

```
https://example.com/api/xml?action=report-curriculum-taker
    &user-id=2006258748&sco-id=2006298444
```
## Exemple de réponse

```
<?xml version="1.0" encoding="utf-8" ?> 
<results>
  <status code="ok" /> 
  <report-curriculum-taker>
    <sco transcript-id="2006905613" path-type="prereq-none" 
         asset-id="2006334911" sco-id="2006334909" depth="0" 
         folder-id="2006258747" type="content" icon="producer" 
         lang="en" max-retries="" source-sco-id="" source-sco-type=""
         status="user-failed" score="0" certificate="" max-score="0"
         attempts="5">
       <access>access-open</access> 
       <credit-granted>false</credit-granted> 
       <name>Test Quiz</name> 
      <url-path>/quiz/</url-path> 
       <date-created>2006-06-30T15:24:34.897-07:00</date-created> 
       <date-modified>2006-05-16T15:22:25.703-07:00</date-modified> 
       <date-taken>2006-06-30T15:24:34.897-07:00</date-taken> 
       <override>false</override> 
    \langle/sco\rangle</report-curriculum-taker>
\langle/results>
```
# report-meeting-attendance

# **Disponibilité**

Breeze 4 et Breeze 5 ; Connect Enterprise Web Services 6

# **Description**

Renvoie la liste des utilisateurs qui ont participé à une réunion Acrobat Connect. Les données sont renvoyées dans des éléments row, un pour chaque participant. Si la réunion n'a pas démarré ou n'a pas de participant, la réponse ne contient aucun élément row. La réponse n'inclut pas les hôtes de réunion, ni les utilisateurs qui ont été invités mais n'ont pas participé.

Pour appeler report-meeting-attendance, vous devez disposer d'une autorisation publish, mini-host ou host pour la réunion (voir la section [permission-id](#page-263-0) pour plus d'informations).

#### URL de requête

```
http://server_name/api/xml
  ?action=report-meeting-attendance
  &sco-id=integer
  &filter-definition=value
  &sort-definition=value
  &session=BreezeSessionCookieValue
```
# Paramètres

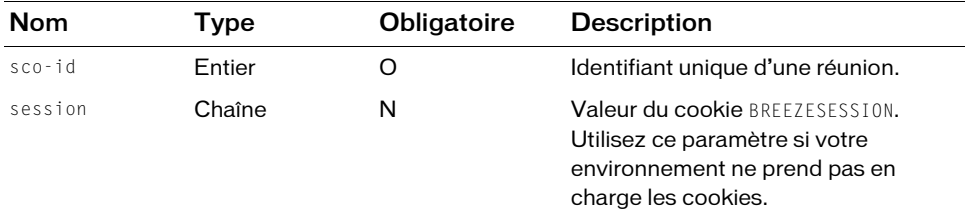

#### Filtres

Vous pouvez filtrer ou trier la réponse en fonction de n'importe quel élément ou attribut qu'elle contient.

#### Structure de la réponse

```
<?xml version="1.0" encoding="utf-8" ?>
<results>
  <status code=allowedValue /> 
  <report-meeting-attendance>
     <row transcript-id=integer sco-id=integer principal-id=integer
          answered-survey=boolean>
       <login>string</login> 
       <session-name>string</session-name> 
       \langlesco-name\ranglestring\langle/sco-name\rangle<date-created>datetime</date-created> 
       <date-end>datetime</date-end> 
       <participant-name>string</participant-name> 
     \langle/row\rangle...
  \langle/report-meeting-attendance>
\langle/results>
```
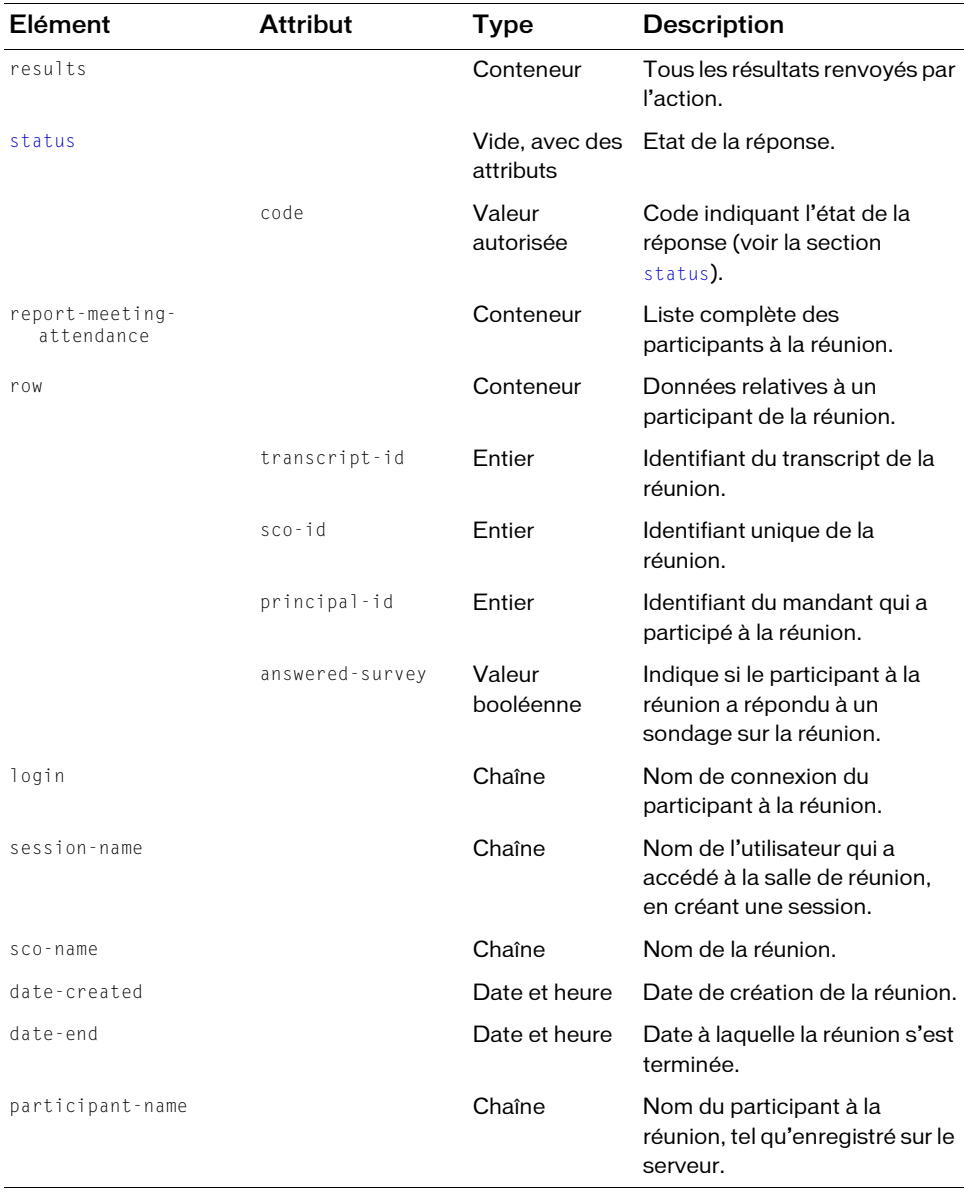

```
https://example.com/api/xml?action=report-meeting-attendance
    &sco-id=2006778715
```
# Exemple de réponse

```
<?xml version="1.0" encoding="utf-8" ?> 
<results>
  <status code="ok" /> 
  <report-meeting-attendance>
    <row transcript-id="2006778723" sco-id="2006778715" 
            principal-id="2006258745" answered-survey="0">
       <login>joy@acme.com</login> 
       <session-name>Joy Smith</session-name> 
       <sco-name>Designing Online Courses</sco-name> 
       <date-created>2006-06-28T14:35:21.307-07:00</date-created> 
       <date-end>2006-06-28T15:09:05.447-07:00</date-end> 
       <participant-name>Joy Smith</participant-name> 
    \langle/row\rangle\langle/report-meeting-attendance>
\langle/results>
```
# report-meeting-concurrent-users

# **Disponibilité**

Breeze 4 et Breeze 5 ; Connect Enterprise Web Services 6

# **Description**

Renvoie le nombre maximal d'utilisateurs présents simultanément dans des réunions Acrobat Connect au cours des 30 derniers jours, et le nombre de fois où le maximum a été atteint. Le maximum correspond au nombre maximal d'utilisateurs présents dans des réunions à un instant t, qu'il s'agisse d'une seule réunion, de plusieurs réunions simultanées ou de plusieurs réunions se chevauchant.

Vous pouvez choisir une durée supérieure à 30 jours en ajoutant un paramètre length, par exemple, length=120.

Le nombre maximal d'utilisateurs (max-users) est déterminé par la licence du compte et s'applique à l'ensemble du serveur, pas à une réunion spécifique. Cette action renvoie également le nombre de fois où le maximum a été atteint au cours du mois (maxparticipants-freq).

#### URL de requête

```
http://server_name/api/xml
  ?action=report-meeting-concurrent-users
  &length=integer
  &session=BreezeSessionCookieValue
```
## Paramètres

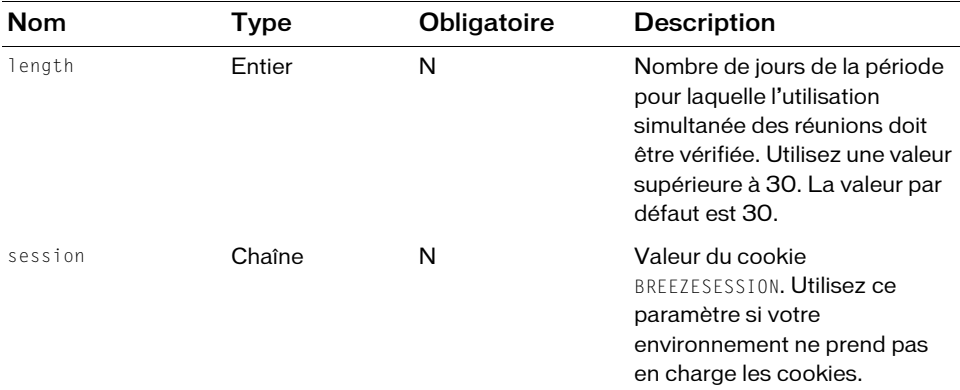

## **Filtres**

Les résultats ne peuvent pas être filtrés ou triés.

#### Structure de la réponse

```
<results>
  \forallstatus code=allowedValue />
  <report-meeting-concurrent-users max-users=integer
       max-participants-freq=integer />
\langle/results>
```
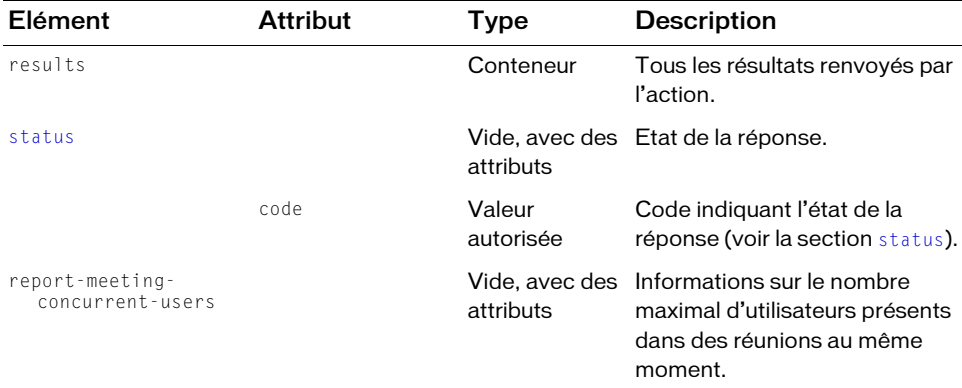

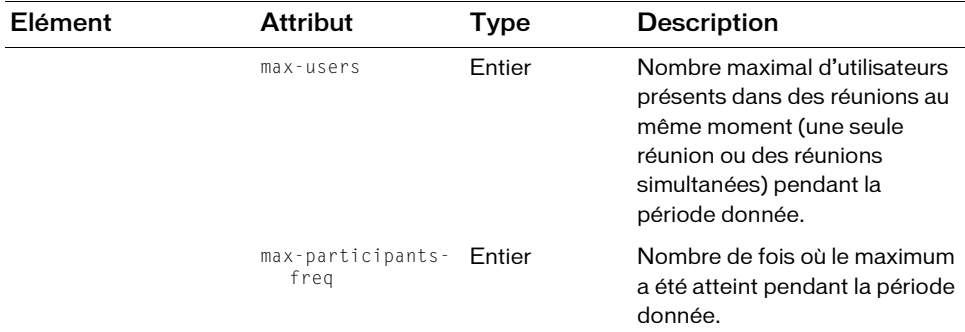

https://example.com/api/xml?action=report-meeting-concurrent-users

#### Exemple de réponse

```
<results>
<status code="ok" />
 <report-meeting-concurrent-users max-users="400" 
    max-participants-free = "1" />
\langle/results>
```
# report-meeting-sessions

#### **Disponibilité**

Breeze 4 et Breeze 5 ; Connect Enterprise Web Services 6

#### **Description**

Fournit des informations sur toutes les sessions d'une réunion Acrobat Connect. Une *session* est créée lorsqu'un participant entre dans une réunion vide. Au fur et à mesure que des participants accèdent à la réunion, ils se joignent à la session. La session se termine lorsque tous les participants quittent la réunion. Lorsqu'un nouveau participant accède à une réunion vide, une nouvelle session démarre. Par exemple, une réunion hebdomadaire a une session chaque semaine où a lieu la réunion.

Vous pouvez appeler report-meeting-sessions sur les réunions passées, actives ou futures, mais ces dernières ne présentent vraisemblablement pas de session.

#### URL de requête

```
http://server_name/api/xml
  ?action=report-meeting-sessions
  &sco-id=integer
  &filter-definition=value
  &sort-definition=value
  &session=BreezeSessionCookieValue
```
# Paramètres

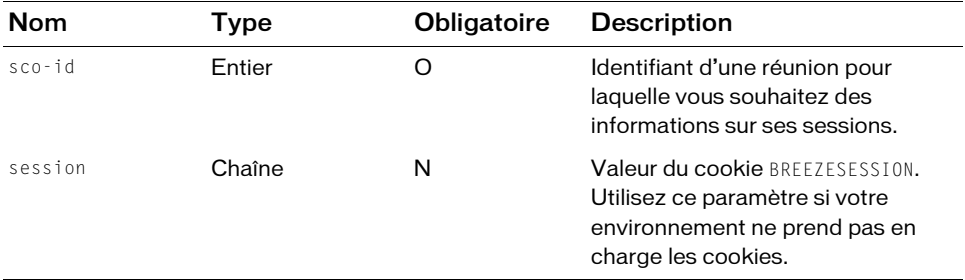

#### **Filtres**

Vous pouvez filtrer ou trier la réponse en fonction de n'importe quel élément ou attribut qu'elle contient.

#### Structure de la réponse

```
<?xml version="1.0" encoding="utf-8" ?>
<results>
  <status code=allowedValue /> 
  <report-meeting-sessions>
    <row sco-id=integer asset-id=integer version=integer
         num-participants=integer>
       <date-created>datetime</date-created> 
       <date-end>datetime</date-end> 
    \langle/row\rangle...
  \langle/report-meeting-sessions>
\langle/results>
```
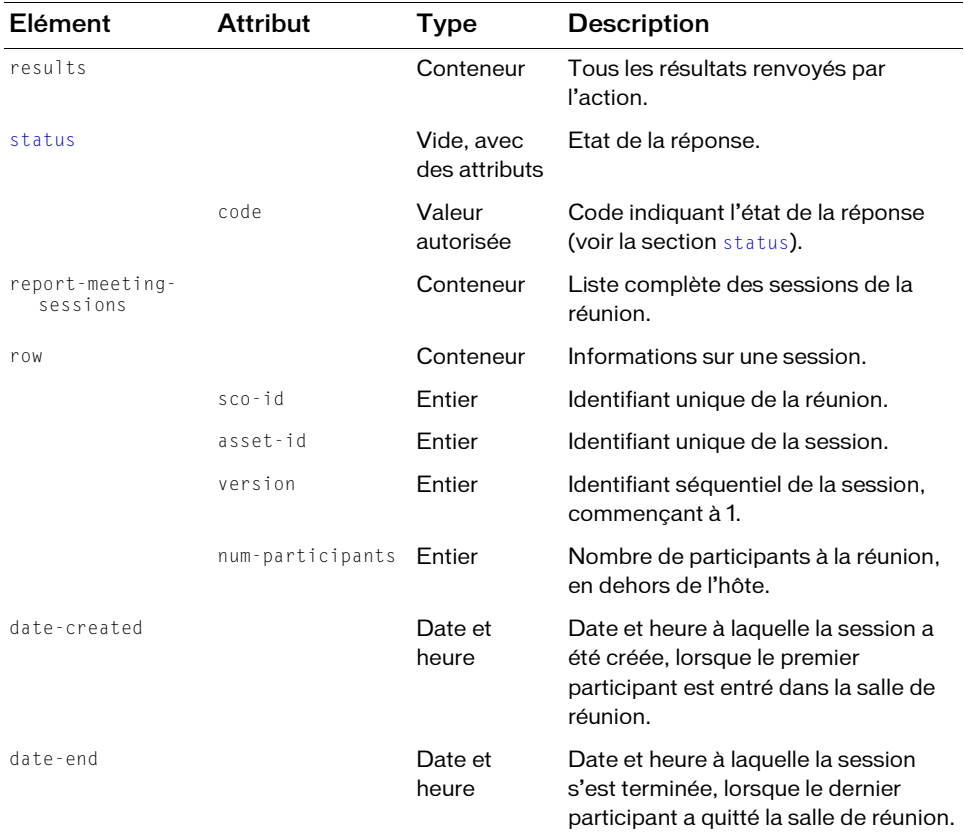

#### Exemple de requête

https://example.com/api/xml?action=report-meeting-sessions &sco-id=2006811328

#### Exemple de réponse

```
<?xml version="1.0" encoding="utf-8" ?> 
<results>
  <status code="ok" /> 
  <report-meeting-sessions>
    <row sco-id="2006811328" asset-id="2006811333" version="1" 
            num-participants="1">
       <date-created>2006-06-29T11:46:52.210-07:00</date-created> 
       <date-end>2006-06-29T13:34:43.410-07:00</date-end> 
    \langle/row\rangle\langle/report-meeting-sessions>
\langle/results>
```
# report-meeting-summary

# **Disponibilité**

Breeze 4 et Breeze 5 ; Connect Enterprise Web Services 6

# **Description**

Renvoie des informations de synthèse sur une réunion Acrobat Connect spécifique. Le résultat indique le nombre d'utilisateurs invités, le nombre de participants invités et d'observateurs qui y ont participé et d'autres informations sur la réunion.

Pour utiliser report-meeting-summary, vous devez disposer d'une autorisation publish, host ou mini-host pour la réunion. Avec l'une de ces autorisations, vous pouvez exécuter report-meeting-summary sur une réunion active, terminée ou future. Les résultats sont généralement plus utiles dans le cas d'une réunion terminée.

Une réunion peut être récurrente (réunion du personnel hebdomadaire, par exemple) et présenter une occurrence chaque fois qu'elle a lieu. Lorsque la réunion est récurrente, les statistiques renvoyées par report-meeting-summary sont cumulées et s'appliquent à toutes les occurrences de la réunion, pas uniquement à la dernière.

# URL de requête

http://server\_name/api/xml ?action=report-meeting-summary &sco-id=integer &session=BreezeSessionCookieValue

# Paramètres

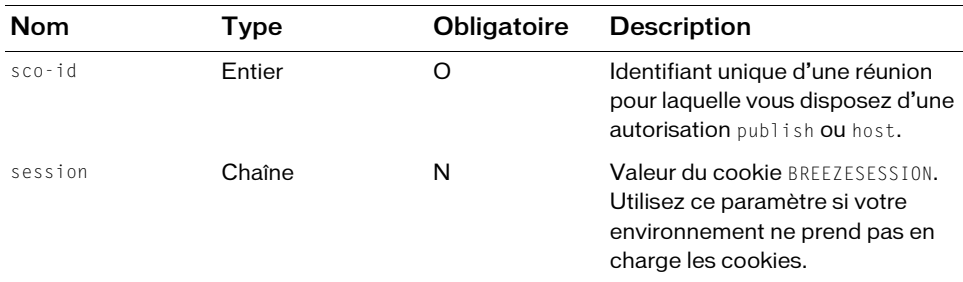

# **Filtres**

Les résultats ne peuvent pas être filtrés ou triés.

#### Structure de la réponse

```
<?xml version="1.0" encoding="utf-8" ?> 
<results> 
  <status code=allowedValue /> 
  <report-meeting-summary num-unique-meetings=integer peak-users=integer
    num-invitees=integer num-invitees-attended=integer ispublic=boolean
    num-guests-attended=integer /> 
\langle/results>
```
#### Eléments XML renvoyés

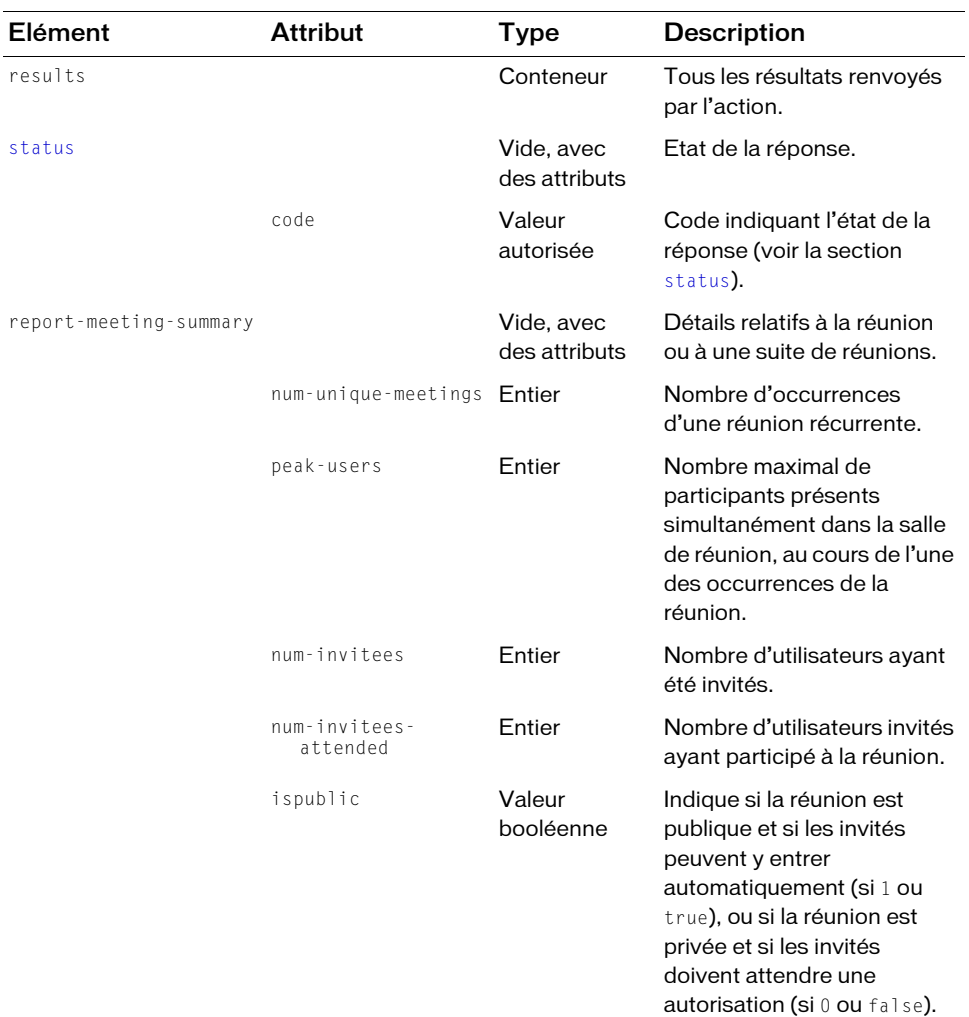

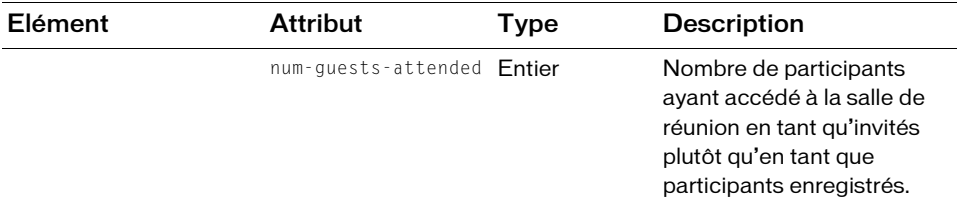

https://example.com/api/xml?action=report-meeting-summary&sco-id=2006334033

#### Exemple de réponse

```
<?xml version="1.0" encoding="utf-8" ?> 
<results>
  <status code="ok" /> 
  <report-meeting-summary num-unique-meetings="1" peak-users="1" 
       num-invitees="1" num-invitees-attended="1" ispublic="1" 
       num-guests-attended="0">
       <most-recent-session>
         2006-06-28T15:11:15.133-07:00
       </most-recent-session> 
  \langle/report-meeting-summary>
\langle/results>
```
# report-my-courses

#### **Disponibilité**

Breeze 4 et Breeze 5 ; Connect Enterprise Web Services 6

#### **Description**

Fournit des informations sur chaque cours suivi par l'utilisateur actif ou auquel il a été inscrit.

Les cours renvoyés comprennent les cours futurs, passés et ceux que l'utilisateur est en train de suivre. La liste des cours pouvant être assez longue, vous pouvez utiliser un filtre pour affiner la réponse.

Chaque cours présente un permission-id qui indique le niveau d'accès de l'utilisateur sur le cours. Par exemple, l'accès peut être view, publish ou manage.

#### URL de requête

```
http://server_name/api/xml
  ?action=report-my-courses
  &filter-definition=value
  &sort-definition=value
  &session=BreezeSessionCookieValue
```
#### Paramètres

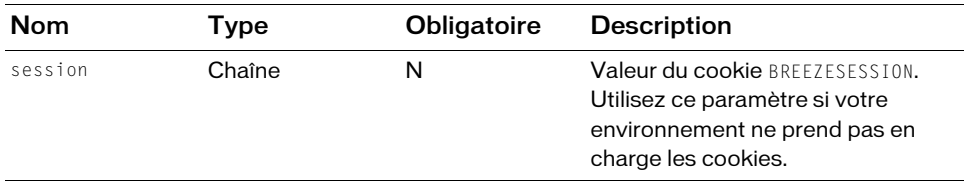

#### Filtres

Vous pouvez filtrer ou trier la réponse en fonction de n'importe quel élément ou attribut qu'elle contient.

#### Structure de la réponse

```
<?xml version="1.0" encoding="utf-8" ?> 
<results>
  <status code=allowedValue /> 
  <my-courses>
    <course sco-id=integer type="content" icon="course" 
         permission-id=allowedValue>
      <name>string</name> 
      <description>string</description> 
       <url>string</url> 
      <date-created>datetime</date-created> 
      <date-modified>datetime</date-modified> 
      <date-begin>datetime</date-begin> 
      <url-path>string</url-path> 
      <expired>boolean</expired> 
       <completed>boolean</completed> 
    </course>
    ...
  </my-courses>
\langle/results>
```
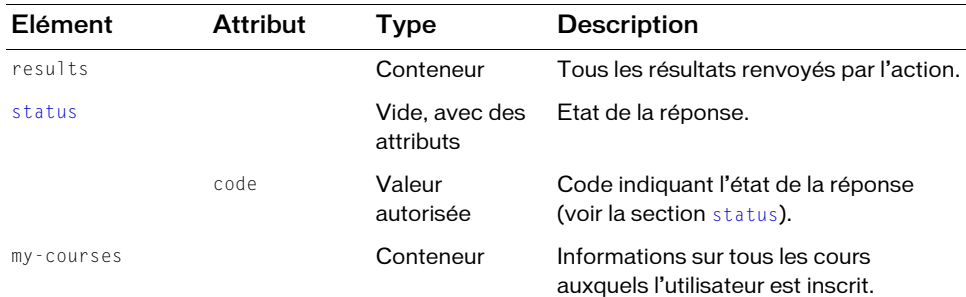

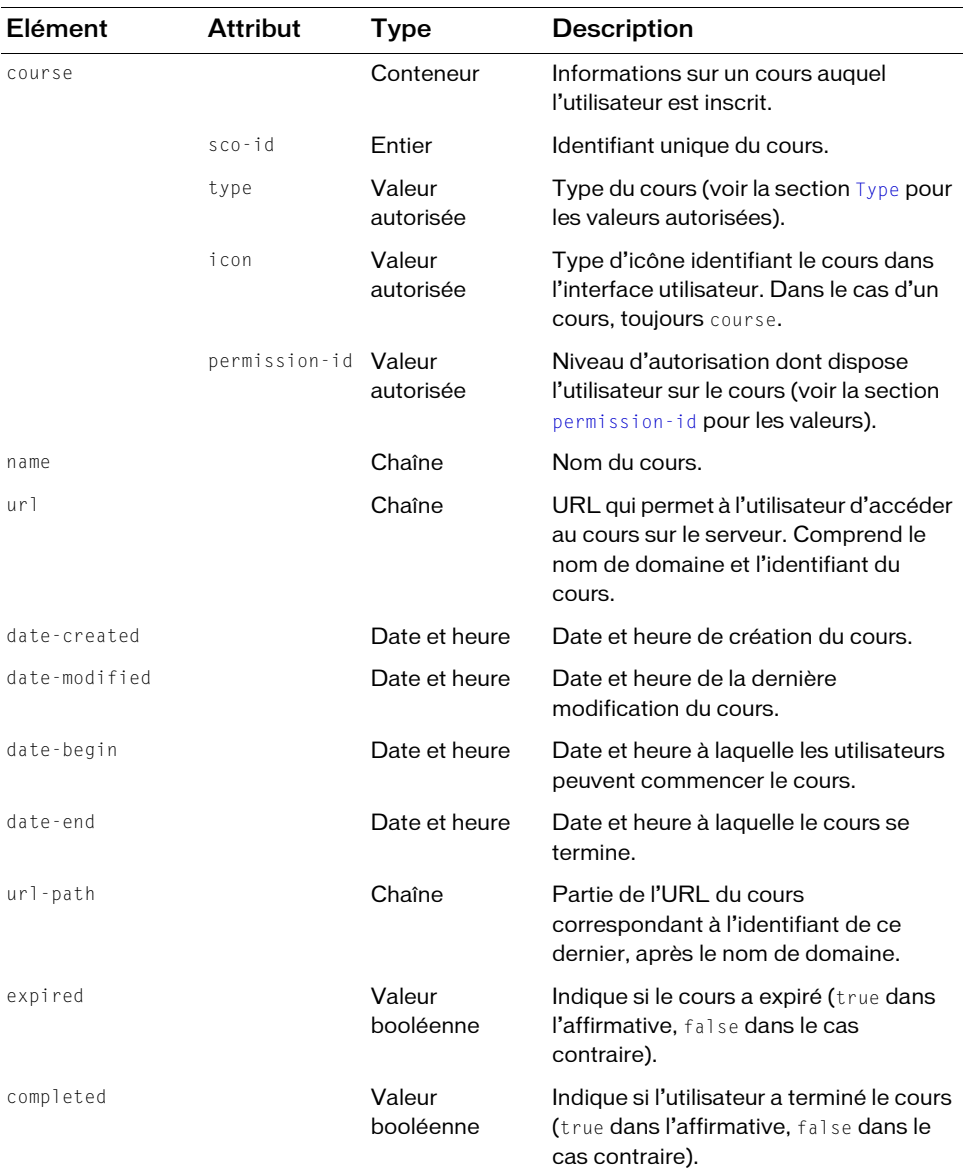

https://example.com/api/xml?action=report-my-courses

#### Exemple de réponse

```
<?xml version="1.0" encoding="utf-8" ?> 
<results><status code="ok" /> 
  <my-courses> 
    <course sco-id="2006298431" type="content" icon="course" 
         permission-id="view"> 
      <name>Test Course</name> 
      <url>example.com/test/</url> 
       <date-created>2006-05-03T10:21:46.810-07:00</date-created> 
       <date-modified>2006-05-03T10:22:30.803-07:00</date-modified> 
       <date-begin>2006-05-03T10:15:00.000-07:00</date-begin> 
      <url-path>/test/</url-path> 
       <expired>false</expired> 
       <completed>false</completed> 
    </course> 
  </my-courses> 
\langle/results>
```
# report-my-events

## **Disponibilité**

Breeze 5, Connect Enterprise Web Services 6

# **Description**

Fournit des informations sur chaque événement auquel l'utilisateur actif a participé ou doit participer. L'utilisateur peut être un hôte ou un participant dans l'événement. Les événements renvoyés sont les événements du dossier my-events de l'utilisateur.

Pour obtenir des informations sur tous les événements de votre Enterprise Server ou de votre compte Enterprise Hosted, appelez sco-shortcuts pour obtenir le sco-id du dossier events. Appelez ensuite sco-contents avec le sco-id pour dresser la liste de tous les événements :

# URL de requête

```
http://server_name/api/xml
  ?action=report-my-events
  &filter-definition=value
  &sort-definition=value
  &session=BreezeSessionCookieValue
```
#### Paramètres

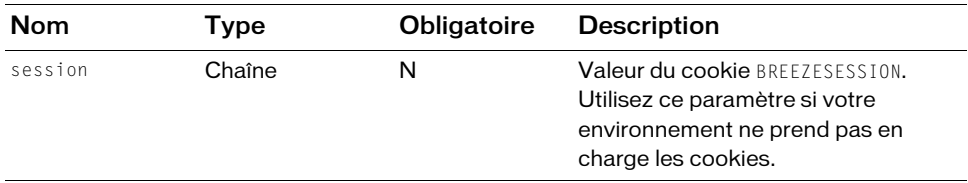

#### Filtres

Vous pouvez filtrer ou trier la réponse en fonction de n'importe quel élément ou attribut qu'elle contient.

#### Structure de la réponse

```
<?xml version="1.0" encoding="utf-8" ?> 
<results> 
  <status code=allowedValue /> 
  <my-events> 
    <event sco-id=integer type="event" icon="event" 
         permission-id=allowedValue> 
       <name>string</name> 
       <domain-name>string</domain-name> 
       <url-path>string</url-path> 
       <date-begin>datetime</date-begin> 
       <date-end>datetime</date-end> 
       <expired>boolean</expired> 
       <duration>datetime/duration> 
    </event> 
    ...
  </my-events> 
\langle/results>
```
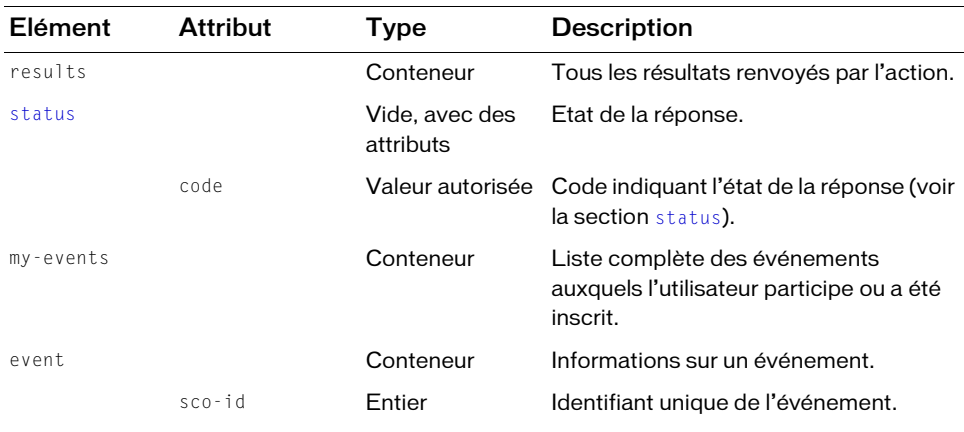

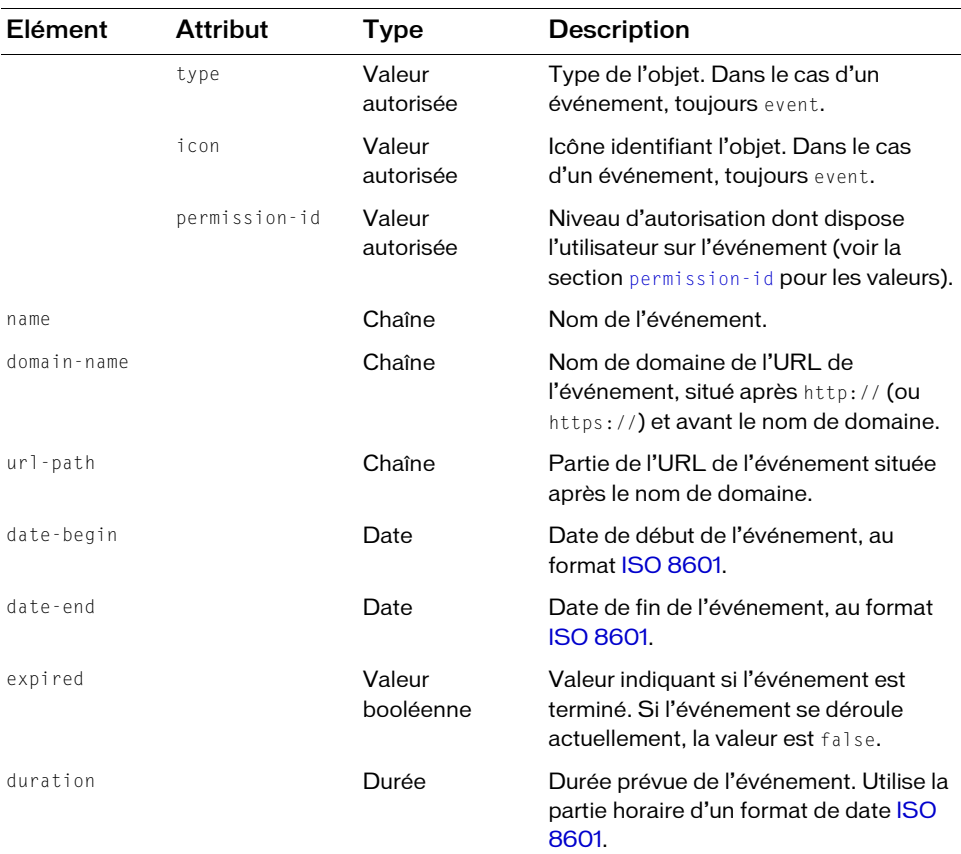

https://example.com/api/xml?action=report-my-events

#### Exemple de réponse

```
<?xml version="1.0" encoding="utf-8" ?> 
<results>
  <status code="ok" /> 
  <my-events>
    <event sco-id="2006334107" type="event" icon="event" 
         permission-id="host">
      <name>Meet the Famous Author</name> 
      <domain-name>example.com</domain-name> 
      <url-path>/author/</url-path> 
      <date-begin>2006-05-12T18:00:00.000-07:00</date-begin> 
      <date-end>2006-05-12T20:00:00.000-07:00</date-end> 
      <expired>true</expired> 
      <duration>02:00:00.000</duration>
```

```
</event>
  </my-events>
\langle/results>
```
# report-my-meetings

# **Disponibilité**

Breeze 4 et Breeze 5 ; Connect Enterprise Web Services 6

## **Description**

Fournit des informations sur toutes les réunions Acrobat Connect pour lesquelles l'utilisateur est un hôte, un participant invité ou un invité enregistré. La réunion peut être passée, présente ou future.

## URL de requête

```
http://server_name/api/xml
  ?action=report-my-meetings
  &filter-definition=value
  &sort-definition=value
  &session=BreezeSessionCookieValue
```
#### Paramètres

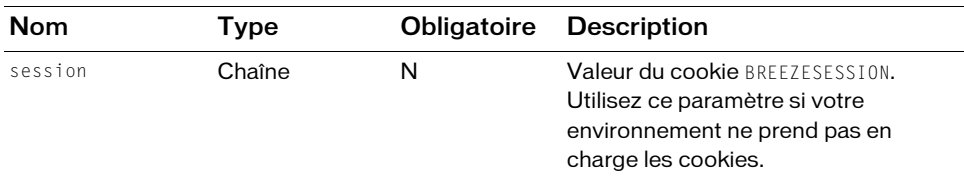

#### **Filtres**

Vous pouvez filtrer ou trier la réponse en fonction de n'importe quel élément ou attribut qu'elle contient.

#### Structure de la réponse

```
<?xml version="1.0" encoding="utf-8" ?> 
<results> 
  <status code=allowedValue /> 
  <my-meetings> 
    <meeting sco-id=integer type="meeting" icon="meeting" 
         permission-id=allowedValue active-participants=integer> 
       <name>string</name> 
       <description>string</description> 
       <domain-name>domain</domain-name> 
       <url-path>url</url-path>
```

```
<date-begin>date</date-begin> 
       <date-end>date</date-end> 
       <expired>boolean</expired> 
       <duration>time</duration> 
     </meeting> 
     ...
  </my-meetings> 
\langle/results\rangle
```
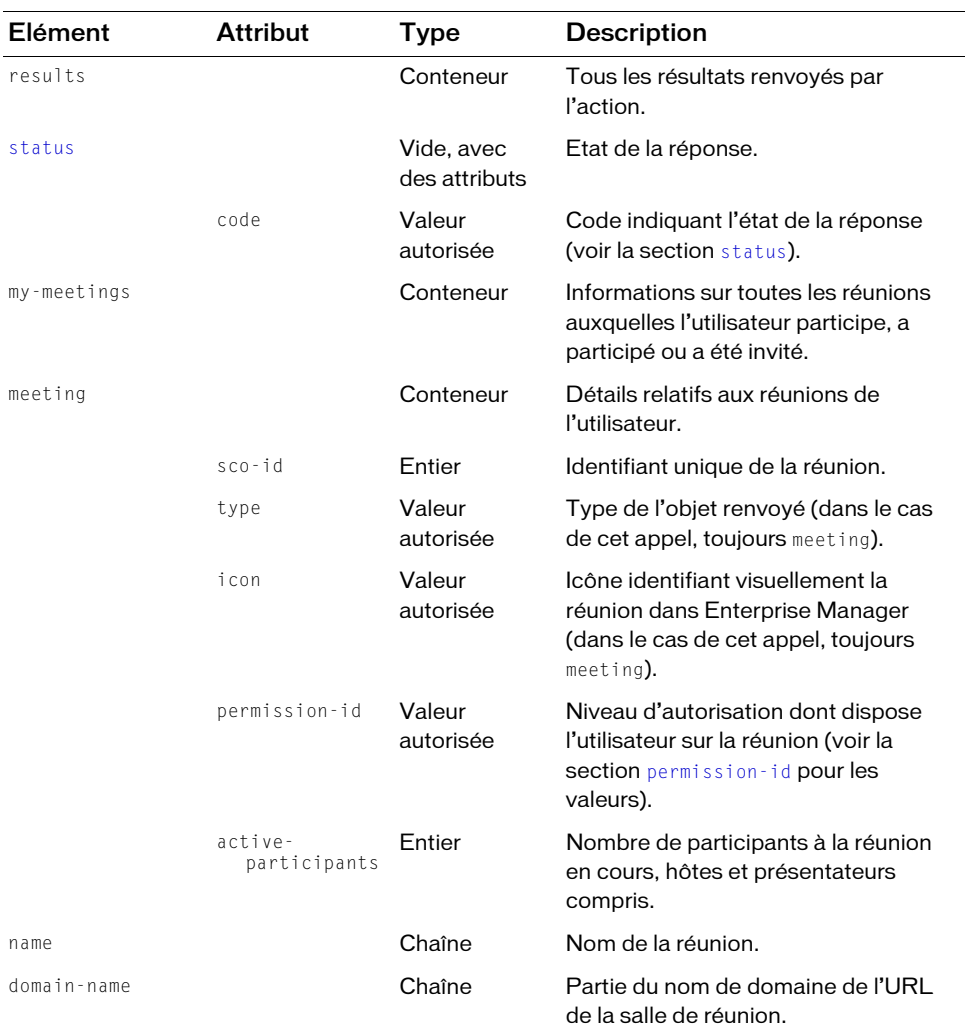

 $\overline{\phantom{0}}$ 

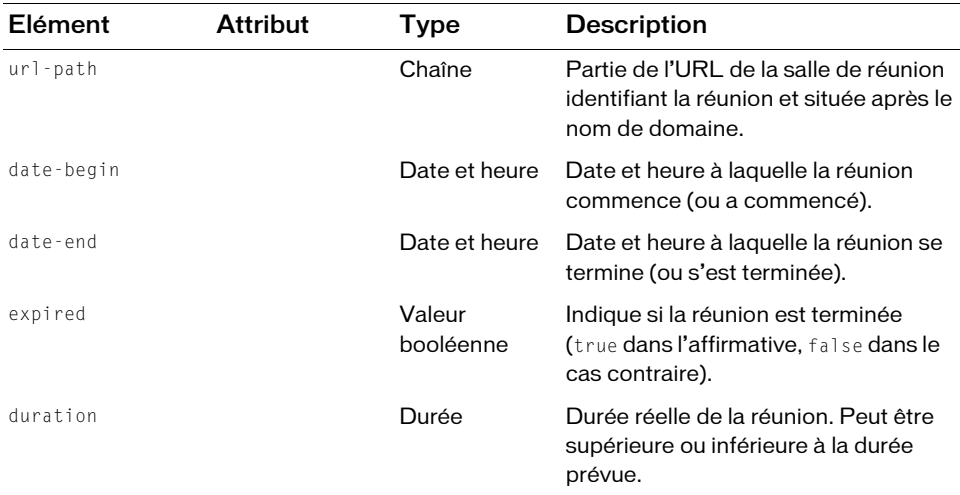

https://example.com/api/xml?action=report-my-meetings

#### Exemple de réponse

```
<?xml version="1.0" encoding="utf-8" ?> 
<results>
  <status code="ok" /> 
  <my-meetings>
    <meeting sco-id="2006334033" type="meeting" icon="meeting" 
           permission-id="host" active-participants="0">
       <name>How to Write a Novel</name> 
       <domain-name>example.com</domain-name> 
       <url-path>/novel/</url-path> 
       <date-begin>2006-05-11T11:30:00.000-07:00</date-begin> 
       <date-end>2006-05-11T12:30:00.000-07:00</date-end> 
       <expired>true</expired> 
       <duration>01:00:00.000</duration> 
    </meeting>
    <meeting sco-id="2006743452" type="meeting" icon="meeting" 
           permission-id="host" active-participants="0">
       <name>Intro to Film</name> 
       <domain-name>example.com</domain-name> 
       <url-path>/film/</url-path> 
       <date-begin>2006-06-09T14:00:00.000-07:00</date-begin> 
       <date-end>2006-06-09T20:00:00.000-07:00</date-end> 
       <expired>true</expired> 
       <duration>06:00:00.000</duration> 
    </meeting>
  </my-meetings>
\langle/results>
```
# report-my-training

# **Disponibilité**

Connect Enterprise Web Services 6

# **Description**

Renvoie la liste de tous les cours et curriculums auxquels un utilisateur ou un groupe est inscrit. Si vous n'utilisez pas de principal-id, la liste concerne l'utilisateur actif. Si vous ajoutez un principal-id, la liste concerne le mandant spécifié.

La réponse contient une liste d'éléments row. Dans la liste, les cours présentent les attributs type=content et icon=course et les curriculums les attributs type=curriculum et icon=curriculum.

# URL de requête

```
http://server_name/api/xml
  ?action=report-my-training
  &principal-id=integer
  &filter-definition=value
  &sort-definition=value
  &session=BreezeSessionCookieValue
```
# Paramètres

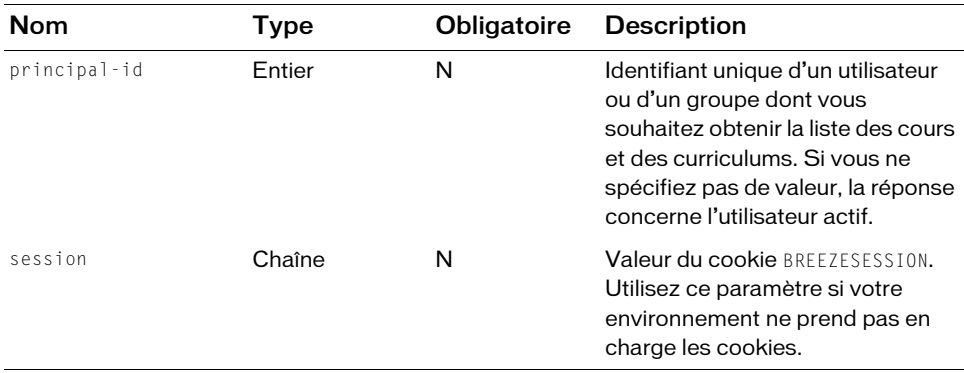

# **Filtres**

Vous pouvez filtrer ou trier la réponse en fonction de n'importe quel élément ou attribut qu'elle contient.
### Structure de la réponse

```
<?xml version="1.0" encoding="utf-8" ?> 
<results>
  <status code=allowedValue /> 
  <report-my-training>
    <row sco-id=integer type=allowedValue icon=allowedValue
            permission-id=allowedValue>
       <name>string</name> 
       <url>string</url> 
       <date-created>datetime</date-created> 
       <date-modified>datetime</date-modified> 
       <date-begin>datetime</date-begin> 
       <url-path>string</url-path> 
       <expired>boolean</expired> 
       <completed>boolean</completed> 
    \langle/row\rangle...
  \langle/report-my-training>
\langle/results>
```
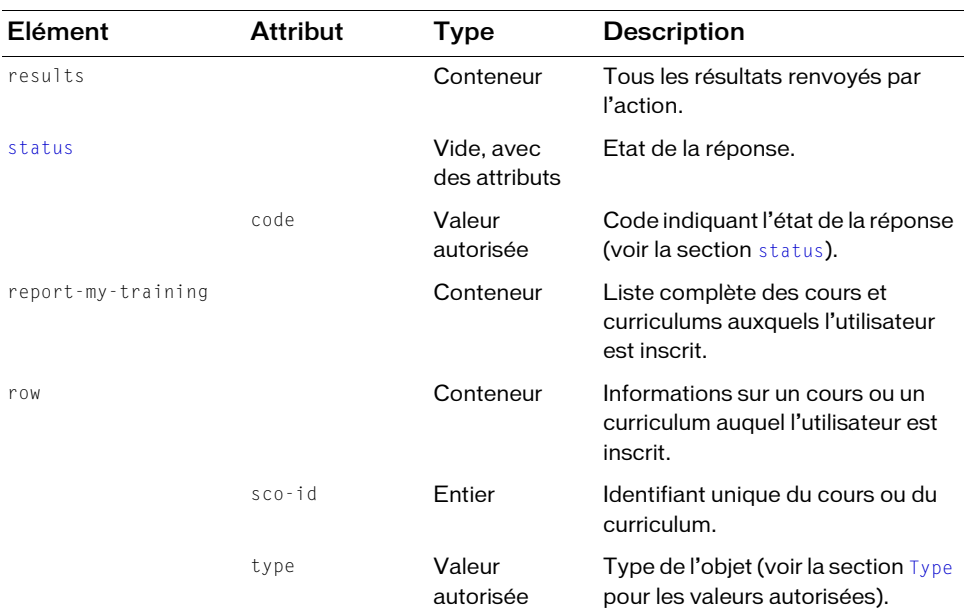

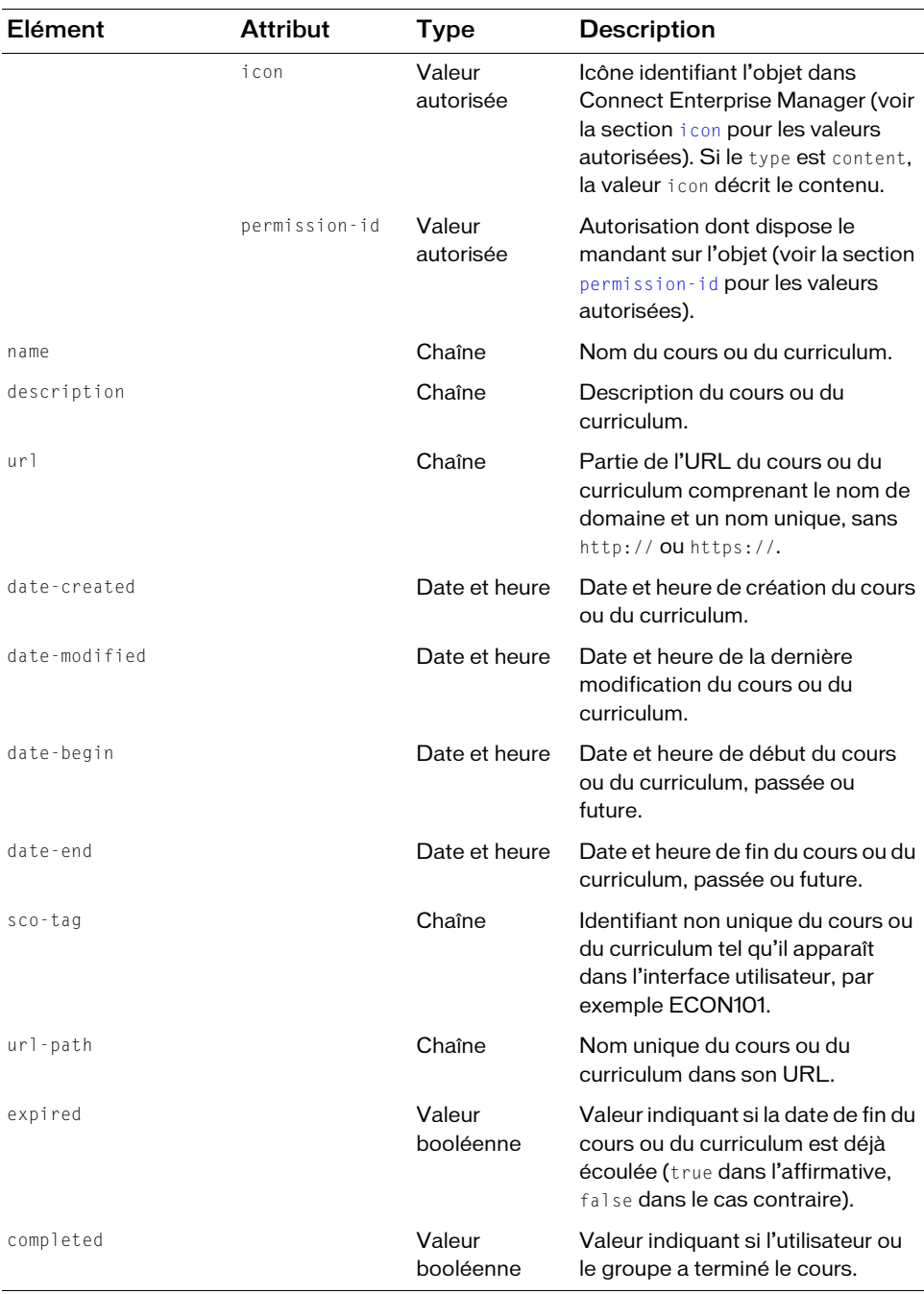

```
https://example.com/api/xml?action=report-my-training
    &principal-id=2006258745
```
## Exemple de réponse

```
<?xml version="1.0" encoding="utf-8" ?> 
<results>
  <status code="ok" /> 
  <report-my-training>
    <row sco-id="2006298431" type="content" icon="course" 
         permission-id="view">
       <name>Intro to Psychology</name> 
       <url>example.com/psychology/</url> 
       <date-created>2006-05-03T10:21:46.810-07:00</date-created> 
       <date-modified>2006-05-03T10:22:30.803-07:00</date-modified> 
       <date-begin>2006-05-03T10:15:00.000-07:00</date-begin> 
       <url-path>/psychology/</url-path> 
       <expired>false</expired> 
       <completed>true</completed> 
    \langle/row\rangle<row sco-id="2006745669" type="curriculum" icon="curriculum" 
         permission-id="view">
       <name>A Day in the Life</name> 
       <url>example.com/day/</url> 
       <date-created>2006-06-12T14:47:59.903-07:00</date-created> 
       <date-modified>2006-06-12T14:47:59.903-07:00</date-modified> 
       <date-begin>2006-06-12T14:45:00.000-07:00</date-begin> 
       <url-path>/day/</url-path> 
       <expired>false</expired> 
       <completed>false</completed> 
    \langle/row\rangle</report-my-training>
\langle/results>
```
# <span id="page-182-0"></span>report-quiz-interactions

## **Disponibilité**

Breeze 4 et Breeze 5 ; Connect Enterprise Web Services 6

## **Description**

Fournit des informations sur toutes les interactions que les utilisateurs ont eues avec un certain questionnaire. Une *interaction* identifie toutes les réponses fournies par un utilisateur pour une question de questionnaire. Si un utilisateur répond plusieurs fois à la même question, toutes les réponses font partie de la même interaction et présentent le même interaction-id.

Ce rapport fournit des informations sur chacune des réponses de tout utilisateur aux questions d'un questionnaire. Vous pouvez filtrer la réponse pour la rendre plus significative en utilisant les filtres autorisés. Par exemple, vous pouvez demander toutes les réponses d'un certain utilisateur :

```
https://example.com/api/xml?action=report-quiz-interactions
    &sco-id=2006334909&filter-like-name=Joy%20Smith
```
Ou vous pouvez demander uniquement les réponses d'un certain utilisateur à une question spécifique :

```
https://example.com/api/xml?action=report-quiz-interactions
  &sco-id=2006334909&filter-name=Joy%20Smith
  &filter-like-description=What%20is%20the%20capital%20of%20California
```
## URL de requête

```
http://server_name/api/xml
  ?action=report-quiz-interactions
  &sco-id=integer
  &filter-definition=value
  &sort-definition=value
  &session=BreezeSessionCookieValue
```
### Paramètres

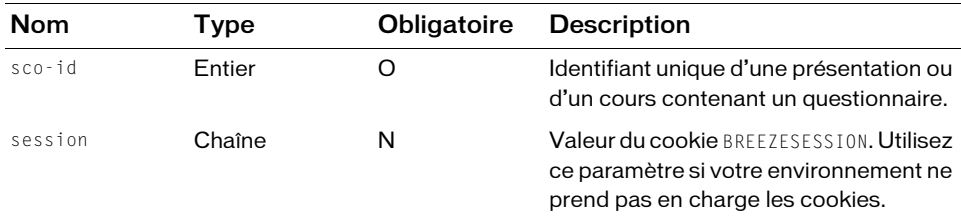

### **Filtres**

Vous pouvez filtrer ou trier la réponse en fonction de n'importe quel élément ou attribut qu'elle contient.

### Structure de la réponse

```
<results>
  <status code=allowedValue /> 
  <report-quiz-interactions>
    <row display-seq=integer transcript-id=integer interaction-id=integer
           sco-id=integer score=integer>
      <name>string</name> 
      <sco-name>string</sco-name> 
      <date-created>datetime</date-created> 
      <description>string</description> 
      <response>integer</response>
```

```
\langle/row\rangle...
  </report-quiz-interactions>
</results>
```
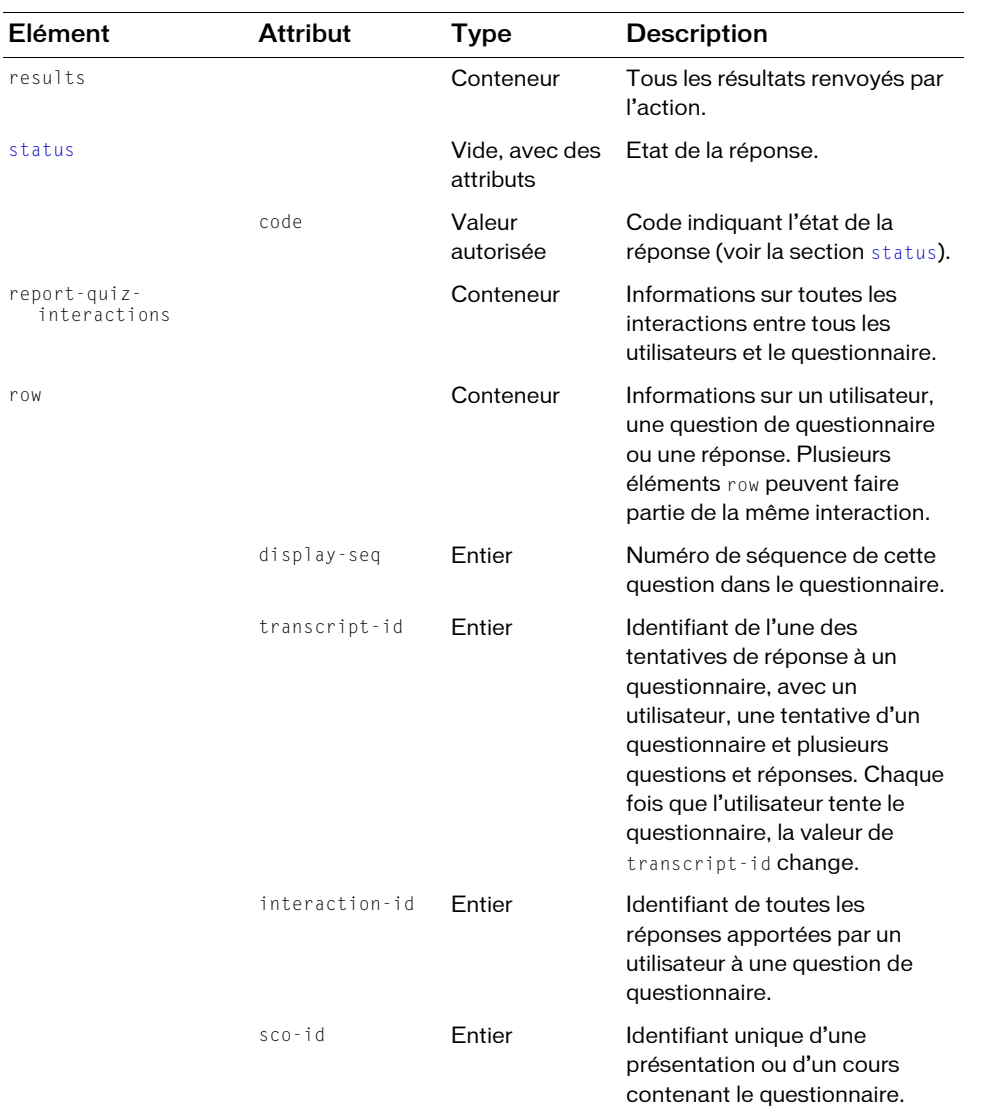

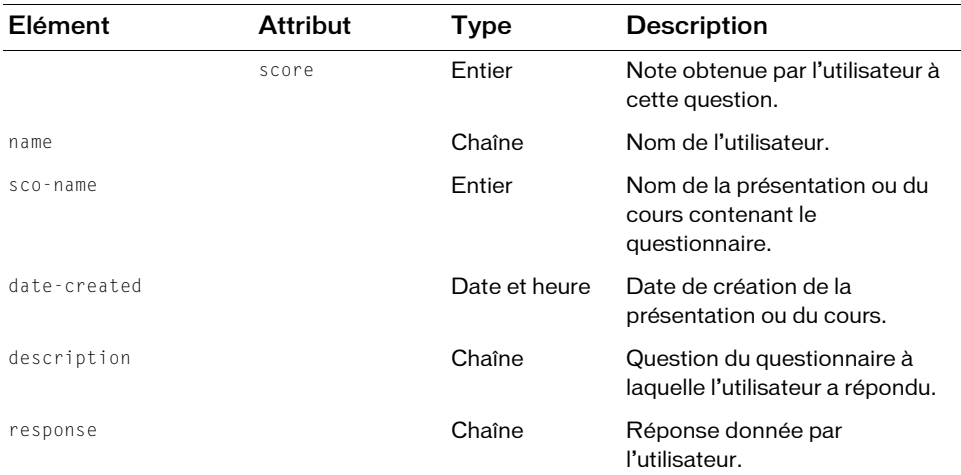

```
https://example.com/api/xml?action=report-quiz-interactions
  &sco-id=2006334909&filter-name=Joy Smith
  &filter-like-description=governor
```
### Exemple de requête

```
<?xml version="1.0" encoding="utf-8" ?> 
<results>
   <status code="ok" /> 
  <report-quiz-interactions>
    <row display-seq="2" transcript-id="2006335803" 
         interaction-id="2006334914" sco-id="2006334909" score="10">
       <name>Joy Smith</name> 
       <sco-name>California Quiz</sco-name> 
       <date-created>2006-05-11T15:50:23.643-07:00</date-created> 
       <description>
         The governor of California is a former actor.
       </description> 
       <response>true</response> 
    \langle/row\rangle<row display-seq="2" transcript-id="2006335827" 
         interaction-id="2006334914" sco-id="2006334909" score="0">
       <name>Joy Smith</name> 
       <sco-name>California Quiz</sco-name> 
       <date-created>2006-05-11T17:32:53.970-07:00</date-created> 
       <description>
       The governor of California is a former actor.
       </description> 
       <response>false</response> 
    \langle/row\rangle<row display-seq="2" transcript-id="2006335954"
```

```
interaction-id="2006334914" sco-id="2006334909" score="10">
       <name>Joy Smith</name> 
       <sco-name>California Quiz/sco-name> 
       <date-created>2006-05-12T11:55:24.940-07:00</date-created> 
       <description>
       The governor of California is a former actor.
       </description> 
       <response>true</response> 
    \langle/row\rangle</report-quiz-interactions>
\langle/results>
```
# report-quiz-question-answer-distribution

## **Disponibilité**

Breeze 4 et Breeze 5 ; Connect Enterprise Web Services 6

### **Description**

Renvoie des informations sur le nombre d'utilisateurs qui ont choisi une réponse spécifique à une question de questionnaire. La combinaison entre une question de questionnaire et toutes les réponses fournies par un utilisateur est appelée *interaction*. Si l'utilisateur répond plusieurs fois à la même question, toutes les réponses font partie de la même interaction et présentent le même interaction-id.

Utilisez [report-quiz-interactions](#page-182-0) pour connaître un interaction-id et l'indiquer dans la requête. L'interaction-id ne correspond pas au numéro de la question dans le questionnaire (par exemple, question 1, question 2, etc.).

## URL de requête

```
http://server_name/api/xml
  ?action=report-quiz-question-answer-distribution
  &interaction-id=integer
  &sco-id=integer
  &filter-definition=value
  &sort-definition=value
  &session=BreezeSessionCookieValue
```
### Paramètres

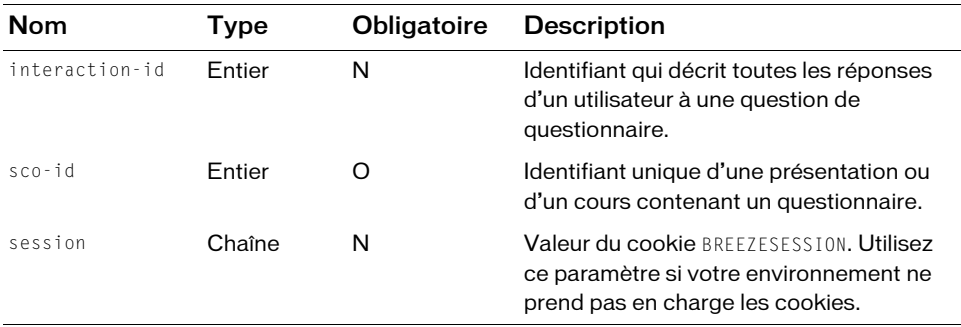

### **Filtres**

Vous pouvez filtrer ou trier la réponse en fonction de n'importe quel élément ou attribut qu'elle contient.

### Structure de la réponse

```
<?xml version="1.0" encoding="utf-8" ?> 
<results>
  <status code=allowedValue /> 
  <report-quiz-question-answer-distribution>
    <row display-seq=integer interaction-id=integer score=integer
         asset-id=integer num-selected=integer>
       <response>string</response> 
    \langle/row\rangle...
  </report-quiz-question-answer-distribution>
\langle/results>
```
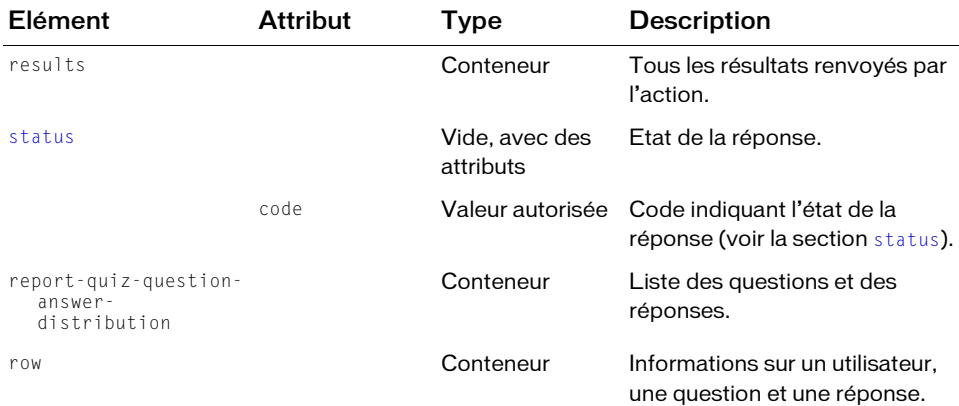

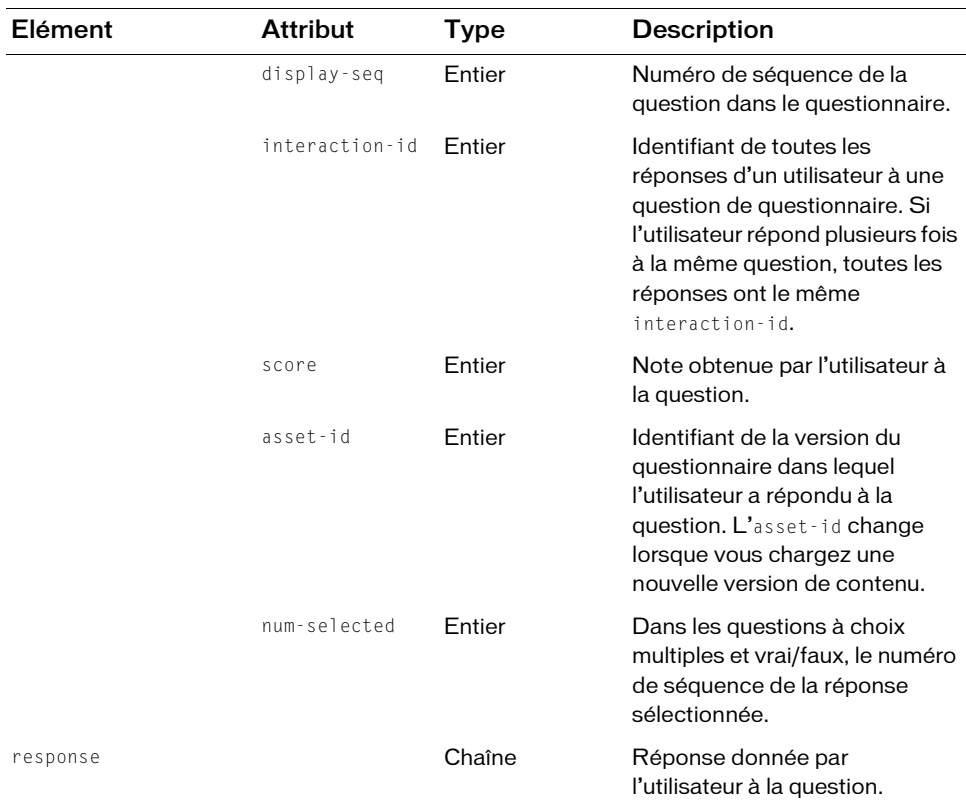

```
https://example.com/api/xml
  ?action=report-quiz-question-answer-distribution&sco-id=2006334909
```
### Exemple de réponse

```
<?xml version="1.0" encoding="utf-8" ?> 
<results>
  <status code="ok" /> 
  <report-quiz-question-answer-distribution>
    <row display-seq="1" interaction-id="2006334913" score="0" 
         asset-id="2006334911" num-selected="1">
       <response>san francisco</response> 
    \langle/row\rangle<row display-seq="1" interaction-id="2006334913" score="10" 
         asset-id="2006334911" num-selected="2">
       <response>Sacramento</response> 
    \langle/row\rangle<row display-seq="2" interaction-id="2006334914" score="0" 
         asset-id="2006334911" num-selected="1">
```

```
<response>false</response> 
    \langle/row\rangle...
  </report-quiz-question-answer-distribution>
</results>
```
# report-quiz-question-distribution

## **Disponibilité**

Breeze 4 et Breeze 5 ; Connect Enterprise Web Services 6

## **Description**

Renvoie des informations sur le nombre de réponses correctes et incorrectes apportées aux questions d'un questionnaire. Cet appel peut vous renseigner sur la manière dont un groupe a répondu à l'ensemble des questions d'un questionnaire.

Cet appel renvoyant des informations sur toutes les questions d'un questionnaire, vous pouvez affiner le résultat pour une question ou un groupe de questions spécifique.

## URL de requête

```
http://server_name/api/xml
  ?action=report-quiz-question-distribution
  &sco-id=integer
  &filter-definition=value
  &sort-definition=value
  &session=BreezeSessionCookieValue
```
## Paramètres

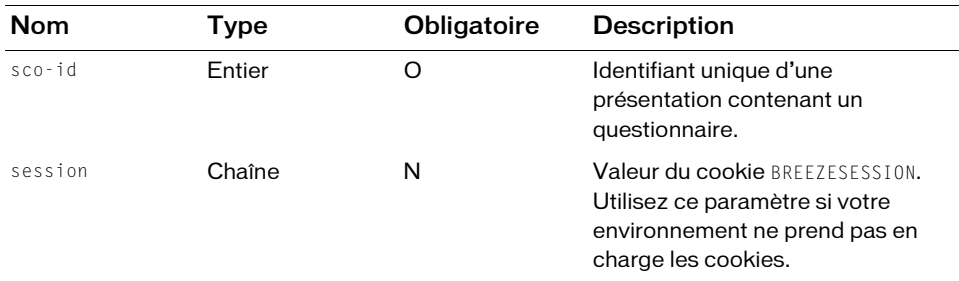

## Filtres

Vous pouvez filtrer ou trier la réponse en fonction de n'importe quel élément ou attribut qu'elle contient.

## Structure de la réponse

```
<?xml version="1.0" encoding="utf-8" ?> 
<results>
  <status code=allowedValue /> 
  <report-quiz-question-distribution>
    <row display-seq=integer interaction-id=integer num-correct=integer
        num-incorrect=integer total-responses=integer
        percentage-correct=integer score=integer>
```

```
<name>string</name> 
  <description>string</description> 
\langle/row\rangle...
```

```
\langle/report-quiz-question-distribution>
\langle/results\rangle
```
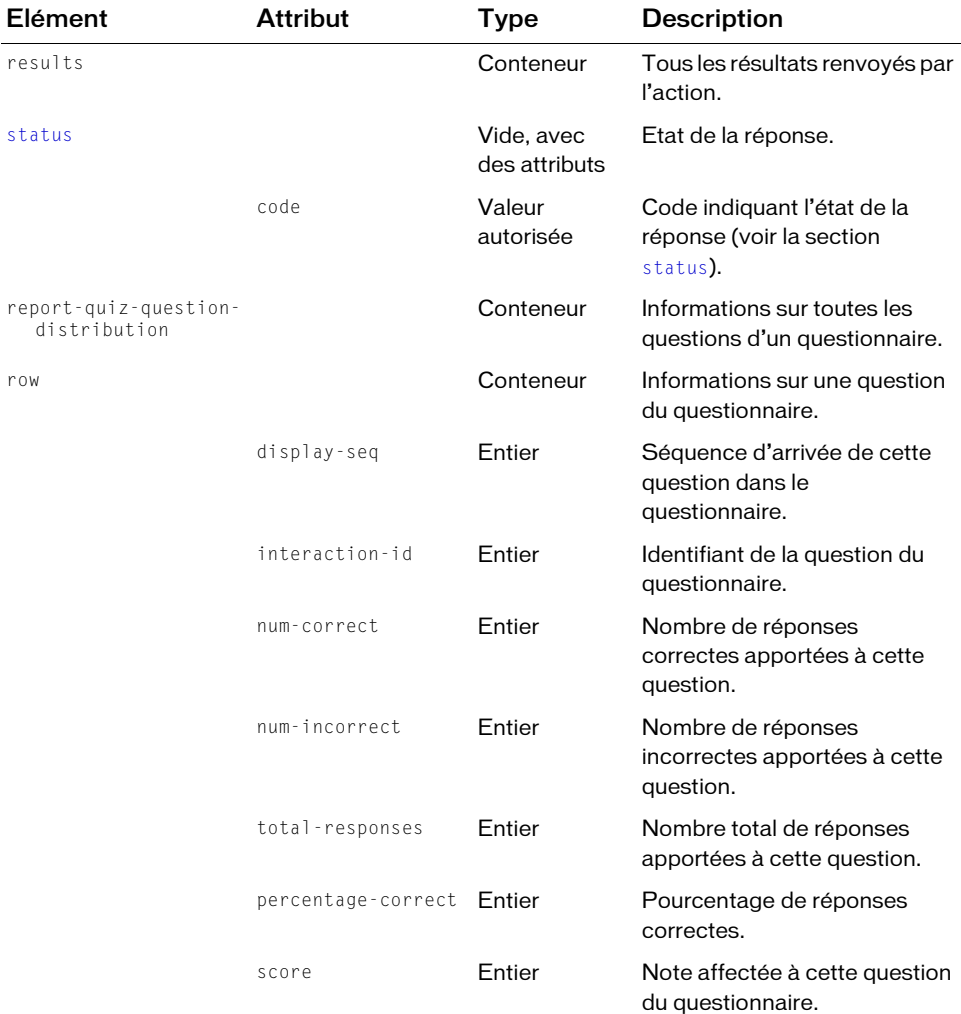

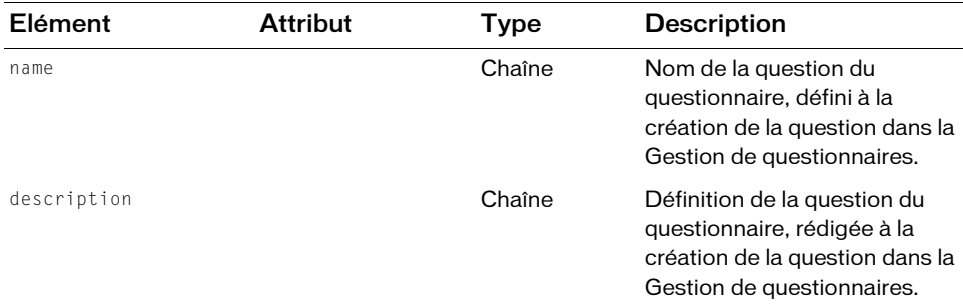

```
https://example.com/api/xml?action=report-quiz-question-distribution
  &sco-id=2006334909&filter-like-description=The capital of California
```
### Exemple de réponse

```
<?xml version="1.0" encoding="utf-8" ?> 
<results>
  <status code="ok" /> 
  <report-quiz-question-distribution>
    <row display-seq="1" interaction-id="2006334913" num-correct="2" 
         num-incorrect="1" total-responses="3" percentage-correct="66"
         score="10")<name>The capital of California is<1></name> 
       <description>The capital of California is<1></description> 
    \langle/row\rangle</report-quiz-question-distribution>
\langle/results>
```
## report-quiz-question-response

## **Disponibilité**

Breeze 4 et Breeze 5 ; Connect Enterprise Web Services 6

## **Description**

Fournit la liste des réponses données par les utilisateurs aux questions d'un questionnaire.

Sans filtre, cette action renvoie toutes les réponses données par tous les utilisateurs à toutes les questions du questionnaire. Vous pouvez cependant filtrer la réponse en fonction d'un utilisateur spécifique, d'une interaction ou d'une réponse (voir la syntaxe de filtre à la section [filter-definition](#page-254-0)).

Une *interaction* est une combinaison utilisateur/question. Si l'utilisateur répond plusieurs fois à la même question, toutes les réponses font partie de la même interaction et présentent le même interaction-id.

### URL de requête

```
http://server_name/api/xml
  ?action=report-quiz-question-response
  &sco-id=integer
  &filter-definition=value
  &sort-definition=value
  &session=BreezeSessionCookieValue
```
## Paramètres

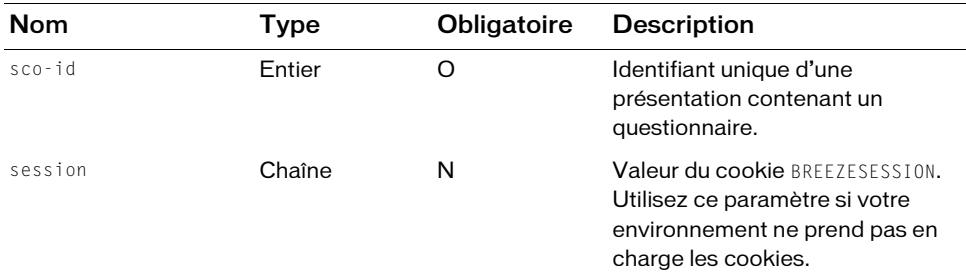

### **Filtres**

Vous pouvez filtrer ou trier la réponse en fonction de n'importe quel élément ou attribut qu'elle contient.

### Structure de la réponse

```
<?xml version="1.0" encoding="utf-8" ?> 
<results>
  <status code=allowedValue /> 
  <report-quiz-question-response>\langlerow principal-id=integer interaction-id=string>
       <user-name>string</user-name> 
       <response>string</response> 
       <date-created>datetime</date-created> 
     \langle/row\rangle\langle/report-quiz-question-response>
\langle/results>
```
#### Valeurs des réponses

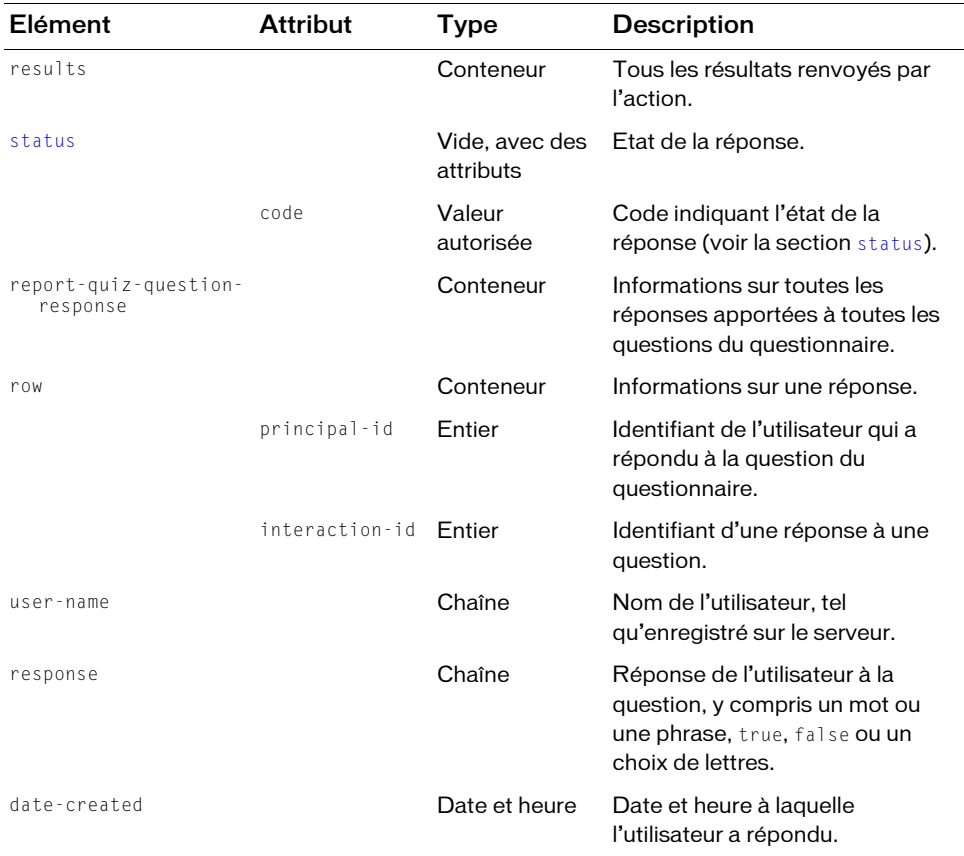

#### Exemple de requête

```
https://example.com/api/xml?action=report-quiz-question-response
  &sco-id=2006334909&filter-interaction-id=2006334913
```
### Exemple de réponse

```
<?xml version="1.0" encoding="utf-8" ?> 
<results>
  <status code="ok" /> 
  <report-quiz-question-response>\langlerow principal-id="2006258745" interaction-id="2006334913">
       <user-name>Joy Smith</user-name> 
       <response>Sacramento</response> 
       <date-created>2006-05-11T15:50:23.643-07:00</date-created> 
    \langle/row\rangle\langlerow principal-id="2006258745" interaction-id="2006334913">
```

```
<user-name>Joy Smith</user-name> 
       <response>san francisco</response> 
       <date-created>2006-05-11T17:32:53.970-07:00</date-created> 
     \langle/row\rangle<row principal-id="2006258745" interaction-id="2006334913">
       <response>Sacramento</response> 
       <date-created>2006-05-12T11:55:24.940-07:00</date-created> 
     \langle/row\rangle\langle/report-quiz-question-response>
\langle/results>
```
## report-quiz-summary

## **Disponibilité**

Breeze 4 et Breeze 5 ; Connect Enterprise Web Services 6

### **Description**

Fournit une synthèse des données relatives à un questionnaire, dont le nombre de fois où le questionnaire a été rempli, les notes moyennes, maximales et minimales, et d'autres informations.

### URL de requête

```
http://server_name/api/xml
  ?action=report-quiz-summary
  &sco-id=integer
  &session=BreezeSessionCookieValue
```
### Paramètres

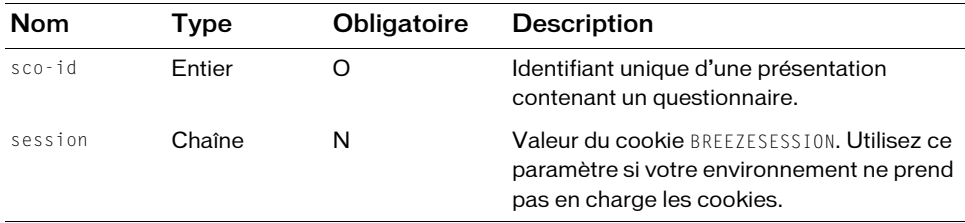

### Filtres

Les résultats ne peuvent pas être filtrés ou triés.

### Structure de la réponse

```
<?xml version="1.0" encoding="utf-8" ?> 
<results> 
  <status code=allowedValue /> 
  <report-quiz-summary> 
    <row num-questions=integer average-score=integer low-score=integer
       high-score=integer numtaken=integer numdistincttaken=integer
       maxpossiblescore=integer asset-id=integer /> 
  \langle/report-quiz-summary>
\langle/results>
```
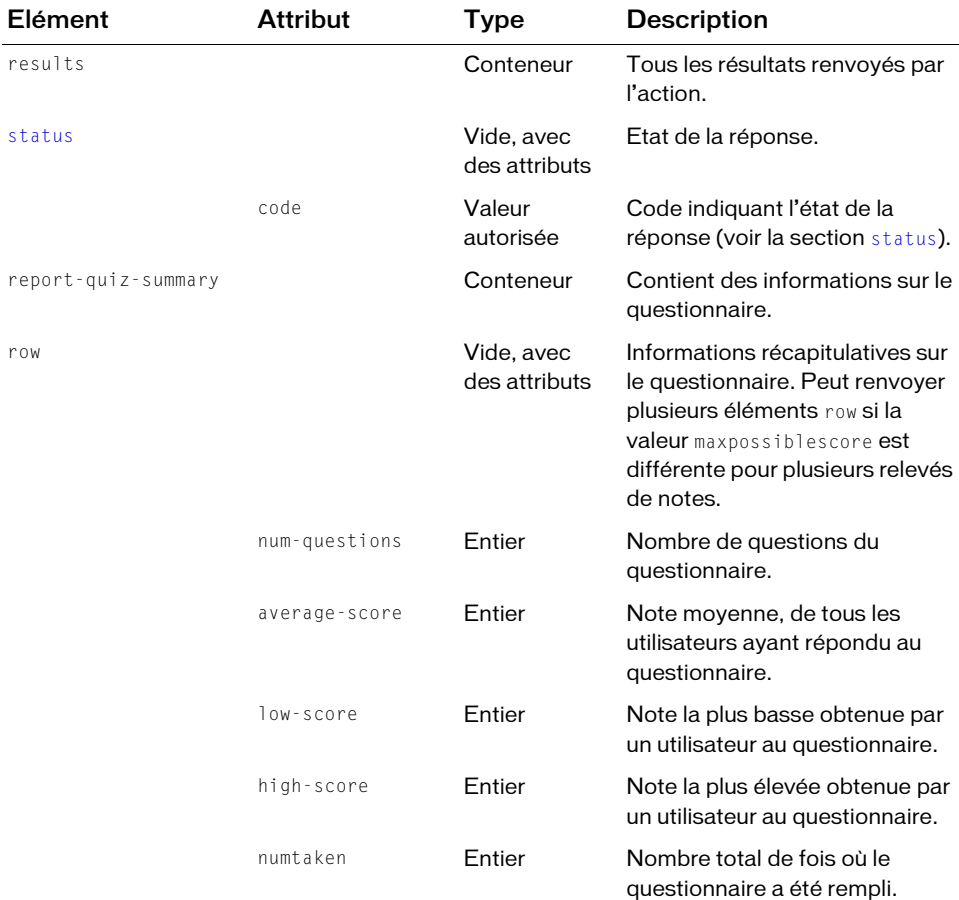

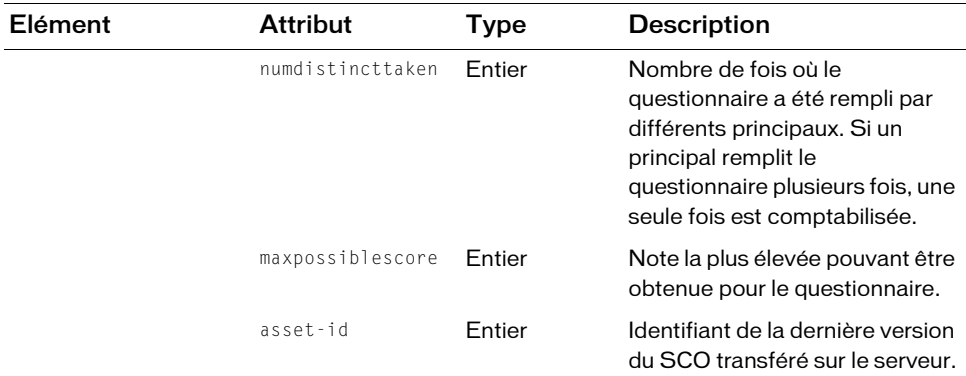

https://server.com/api/xml?action=report-quiz-summary&sco-id=2006123456

### Exemple de réponse

```
<?xml version="1.0" encoding="utf-8" ?> 
<results>
<status code="ok" /> 
  <report-quiz-summary><row num-questions="2" average-score="0" low-score="0" high-score="0"
    numtaken="1" numdistincttaken="1" maxpossiblescore="0" 
    asset-id="2006334911" /> 
  <row num-questions="2" average-score="13" low-score="0" high-score="20"
    numtaken="3" numdistincttaken="3" maxpossiblescore="20" 
    asset-id="2006334911" /> 
  \langle/report-quiz-summary>
\langle/results>
```
# report-quiz-takers

### **Disponibilité**

Breeze 4 et Breeze 5 ; Connect Enterprise Web Services 6

### **Description**

Fournit des informations sur les utilisateurs qui ont rempli un questionnaire ou sur les objets (SCO) qu'un mandant a utilisé.

Vous pouvez utiliser cette action de diverses manières. Pour obtenir des informations sur tous les utilisateurs qui ont répondu à un questionnaire, utilisez un sco-id pour identifier le questionnaire. Ou, pour obtenir des informations sur un certain mandant ayant répondu à un questionnaire spécifique, utilisez un sco-id et un principal-id.

Vous pouvez également utiliser report-quiz-takers pour demander des informations sur tous les SCO affichés par un mandant, en transmettant un principal-id sans sco-id.

Pour réduire le volume de la réponse, vous pouvez utiliser tout filtre autorisé ou transmettre un paramètre type pour vous limiter à un seul type de SCO (cours, contenu ou réunions, comme l'illustre le tableau suivant).

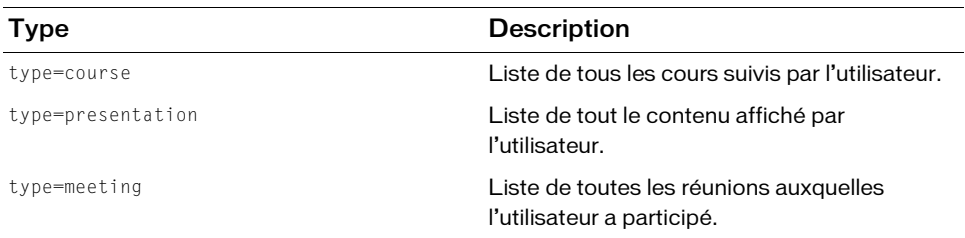

### URL de requête

```
http://server_name/api/xml
  ?action=report-quiz-takers
  &sco-id=integer
  &principal-id=integer
  &type=allowedValue
  &filter-definition=value
  &sort-definition=value
  &session=BreezeSessionCookieValue
```
## Paramètres

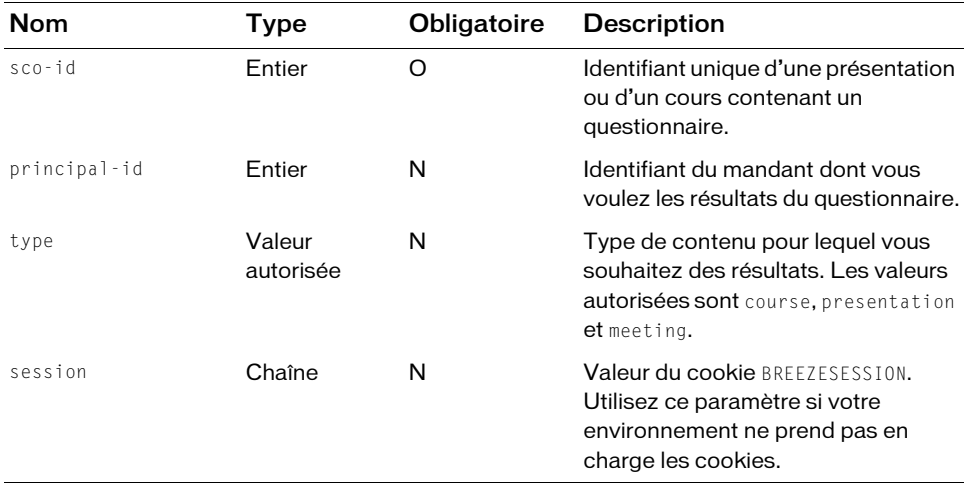

### Filtres

Vous pouvez filtrer ou trier la réponse en fonction de n'importe quel élément ou attribut qu'elle contient.

### Structure de la réponse

```
<?xml version="1.0" encoding="utf-8" ?> 
<results> 
  <status code=allowedValue /> 
  <report-quiz-takers> 
    <row transcript-id=integer sco-id=integer principal-id=integer
         status=allowedValue score=integer asset-id=integer
         permission-id=allowedValue attempts=integer time-taken=integer
         certificate=integer answered-survey=integer version=integer> 
       <name>string</name> 
       <login>string</login> 
       <date-created>datetime</date-created> 
       <principal-name>string</principal-name> 
       <override>boolean</override> 
    \langle/row\rangle</report-quiz-takers> 
\langle/results>
```
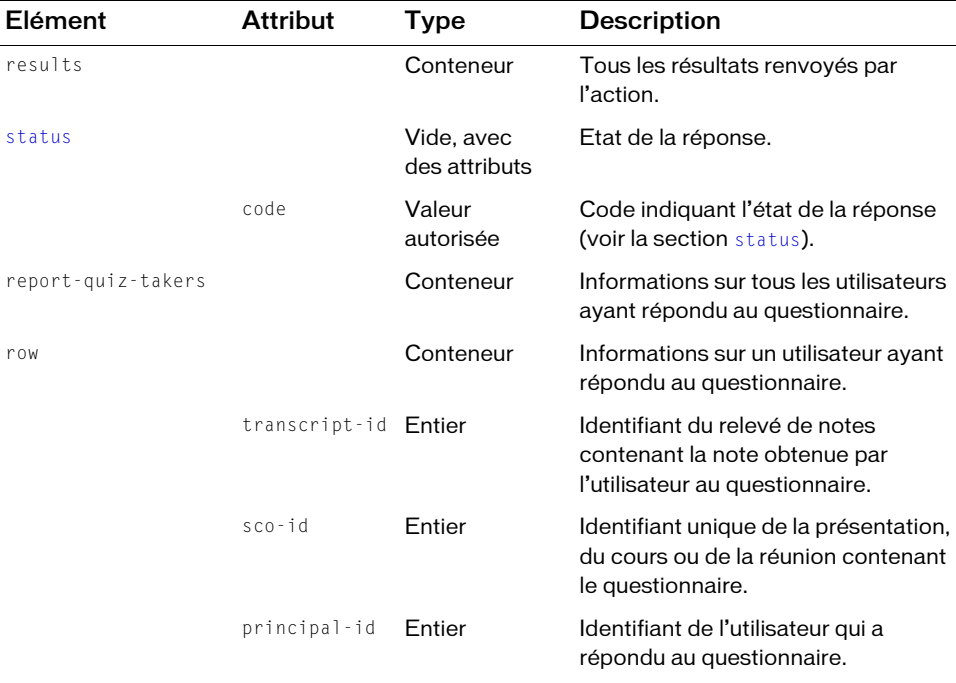

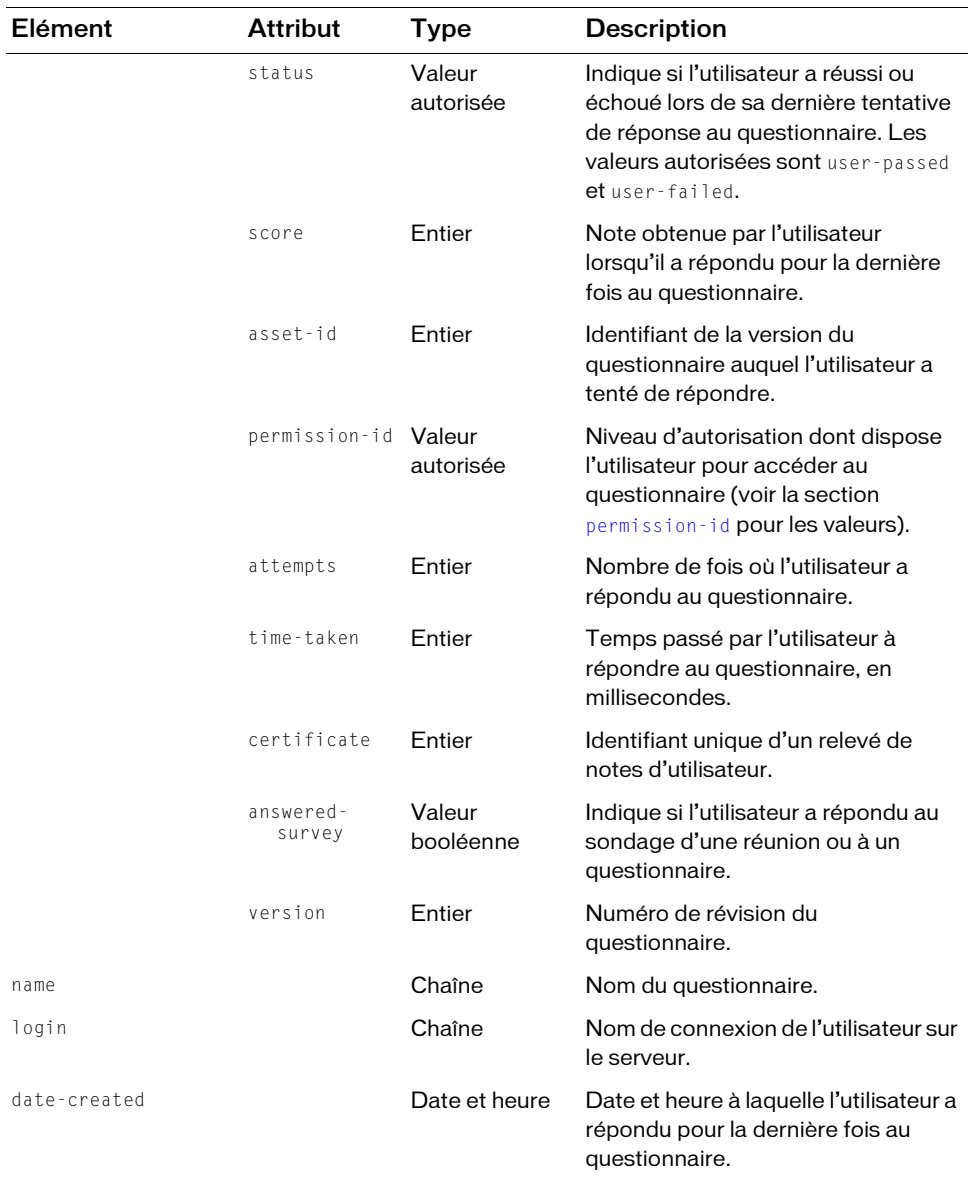

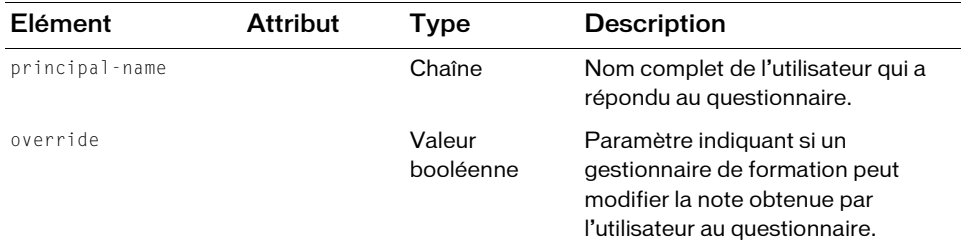

https://example.com/api/xml?action=report-quiz-takers&sco-id=2006334909

### Exemple de réponse

```
<?xml version="1.0" encoding="utf-8" ?> 
<results>
  <status code="ok" /> 
  <report-quiz-takers>
    <row transcript-id="2006337854" sco-id="2006334909" 
         principal-id="2006258745" status="incomplete" score="0" 
         max-score="20" asset-id="2006334911" permission-id="" 
         attempts="4" time-taken="12593" certificate="" answered-survey="1"
         version="1">
       <name>California State Quiz</name> 
       <login>joy@acme.com</login> 
       <date-created>2006-05-16T11:14:47.000-07:00</date-created> 
       <principal-name>Joy Smith</principal-name> 
       <override>false</override> 
    \langle/row\rangle</report-quiz-takers>
\langle/results>
```
## report-quotas

### **Disponibilité**

Breeze 4 et Breeze 5 ; Connect Enterprise Web Services 6

### **Description**

Renvoie des informations sur les quotas s'appliquant à votre licence Connect Enterprise ou à votre compte hébergé. Connect Enterprise impose divers quotas, tels que le nombre d'utilisateurs simultanés en formation, le nombre de téléchargements, le nombre d'auteurs, etc.

Votre licence de serveur fixe certains quotas, mais vous pouvez faire évoluer votre licence audelà de cette limite. Dans la réponse de report-quotas, l'élément soft-limit correspond au nombre défini par votre licence, et l'élément limit au nombre réel à partir duquel le serveur refusera l'action demandée par l'utilisateur. La valeur de limit est égale, ou légèrement supérieure, à celle de soft-limit.

## URL de requête

```
http://server_name/api/xml
  ?action=report-quotas
  &session=BreezeSessionCookieValue
```
## Paramètres

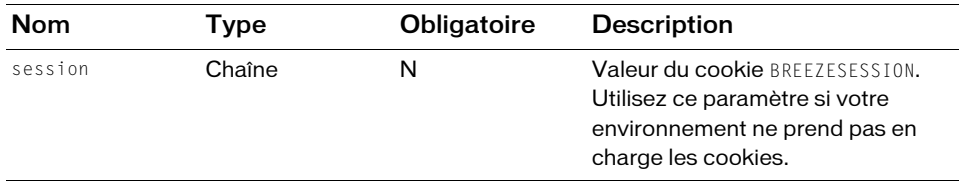

### **Filtres**

Les résultats ne peuvent pas être filtrés ou triés.

### Structure de la réponse

```
<?xml version="1.0" encoding="utf-8" ?> 
<results> 
  <status code=allowedValue /> 
  <report-quotas> 
    <quota acl-id=integer quota-id=string used=integer
         limit=allowedValue soft-limit=integer> 
       <date-begin>datetime</date-begin> 
       <date-end>datetime</date-end> 
    </quota>
  </report-quotas>
\langle/results>
```
#### Valeurs des réponses

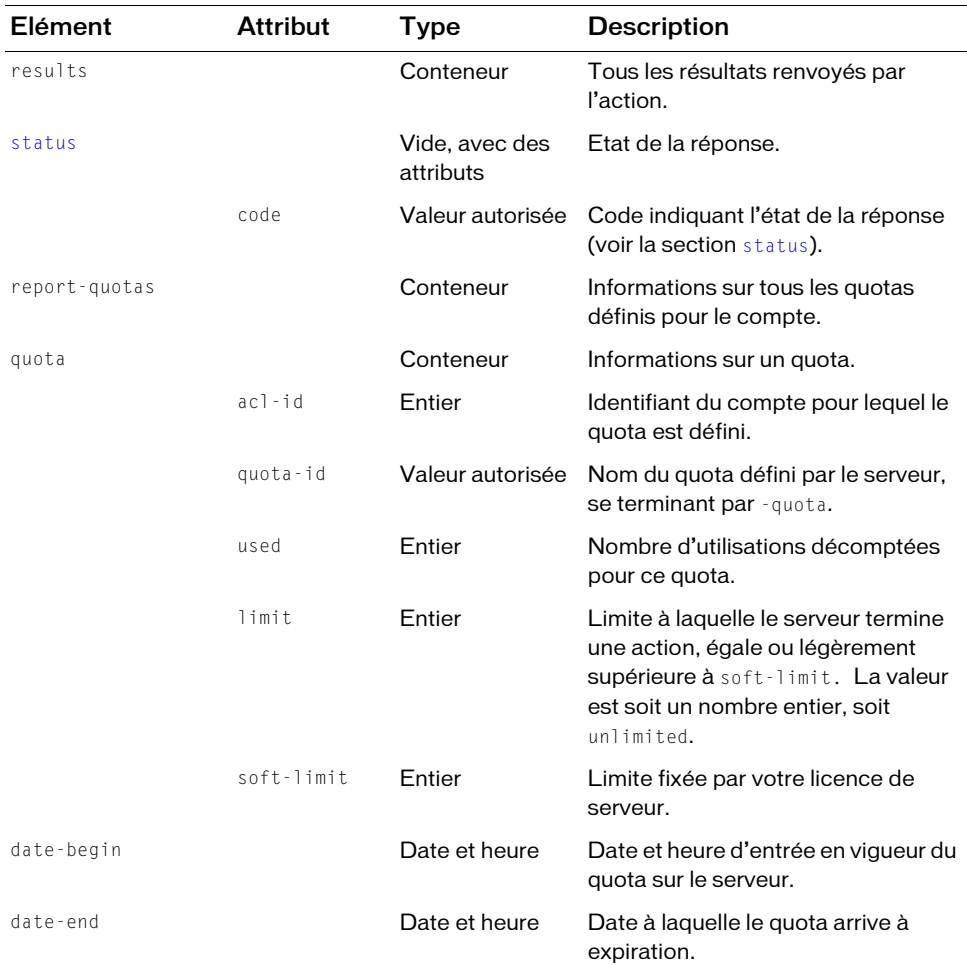

### Exemple de requête

https://example.com/api/xml?action=report-quotas

#### Exemple de réponse

```
<?xml version="1.0" encoding="utf-8" ?> 
<results>
  <status code="ok" /> 
  <report-quotas>
    <quota acl-id="624520" quota-id="download-quota" 
        used="1" limit="unlimited" soft-limit="1000000000">
      <date-begin>2004-03-09T09:45:41.047-08:00</date-begin>
```

```
<date-end>3000-01-01T00:00:00.000-08:00</date-end> 
    </quota>
    <quota acl-id="624520" quota-id="bandwidth-quota" used="12802"
         limit="unlimited" soft-limit="1000000000">
       <date-begin>2006-05-31T17:00:00.943-07:00</date-begin> 
       <date-end>2006-06-30T17:00:00.943-07:00</date-end> 
    </quota>
    ...
  </report-quotas>
\langle/results>
```
## report-sco-slides

## **Disponibilité**

Breeze 4 et Breeze 5 ; Connect Enterprise Web Services 6

## **Description**

Renvoie des informations sur les diapositives d'une présentation. Ces informations précisent le nombre d'affichages de chaque diapositive, et depuis quand.

## URL de requête

```
http://server_name/api/xml
  ?action=report-sco-slides
  &sco-id=integer
  &asset-id=integer
  &sort-definition=value
  &session=BreezeSessionCookieValue
```
## Paramètres

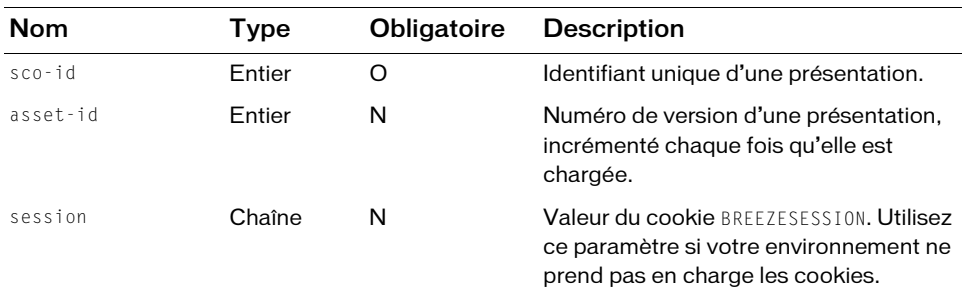

## Filtres

Vous pouvez trier la réponse en fonction de n'importe quel élément ou attribut qu'elle contient.

### Structure de la réponse

```
<?xml version="1.0" encoding="utf-8" ?> 
<results>
  <status code=allowedValue /> 
  <report-sco-slides>
    <row slide=integer name=integer asset-id=integer views=integer>
       <date-created>datetime</date-created> 
    \langle/row\rangle...
  </report-sco-slides>
\langle/results>
```
### Valeurs des réponses

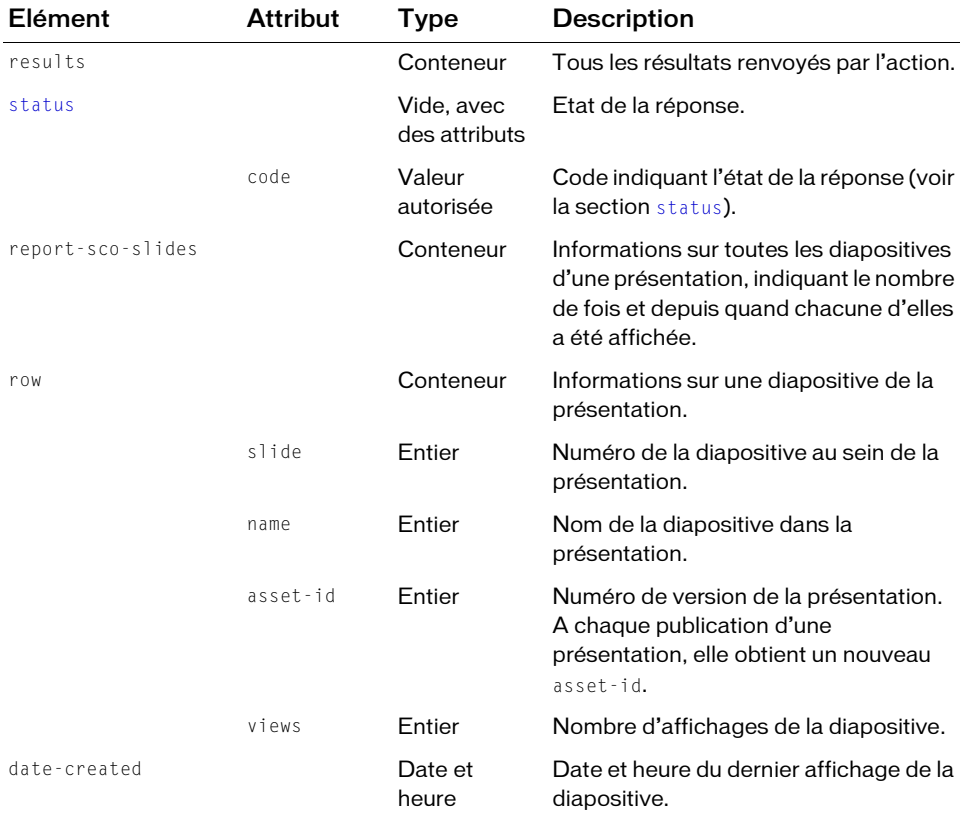

### Exemple de requête

https://example.com/api/xml?action=report-sco-slides&sco-id=2006334909

### Exemple de réponse

```
<?xml version="1.0" encoding="utf-8" ?> 
<results>
  <status code="ok" /> 
  <report-sco-slides>
     <row slide="1" name="1" views="4">
       <date-created>2006-05-16T11:14:54.453-07:00</date-created> 
     \langle/row\rangle<row slide="2" name="2" views="4">
       <date-created>2006-05-16T11:14:59.593-07:00</date-created> 
     \langle/row\rangle<row slide="3" name="3" views="3">
       <date-created>2006-05-12T11:55:52.330-07:00</date-created> 
     \langle/row\rangle<row slide="4" name="4" views="3">
       <date-created>2006-05-12T11:55:55.487-07:00</date-created> 
     \langle/row\rangle<row slide="5" name="5" views="3">
       <date-created>2006-05-12T11:56:00.233-07:00</date-created> 
     \langle/row\rangle</report-sco-slides>
\langle/results>
```
### Voir également

[report-sco-views](#page-206-0)

## <span id="page-206-0"></span>report-sco-views

## Disponibilité

Breeze 4 et Breeze 5 ; Connect Enterprise Web Services 6

## **Description**

Indique le nombre de fois, et depuis quand, un SCO a été affiché.

## URL de requête

```
http://server_name/api/xml
  ?action=report-sco-views
  &sco-id=integer
  &session=BreezeSessionCookieValue
```
### Paramètres

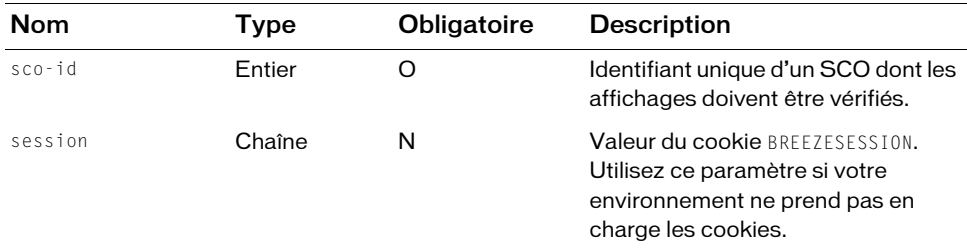

### **Filtres**

Les résultats ne peuvent pas être filtrés ou triés.

#### Structure de la réponse

```
<?xml version="1.0" encoding="utf-8" ?> 
<results> 
  <status code=allowedValue /> 
  <report-sco-views sco-id=integer type=allowedValue is-folder=boolean
       views=integer> 
    <name>string</name> 
    <last-viewed-date>string</last-viewed-date> 
  </report-sco-views> 
\langle/results\rangle
```
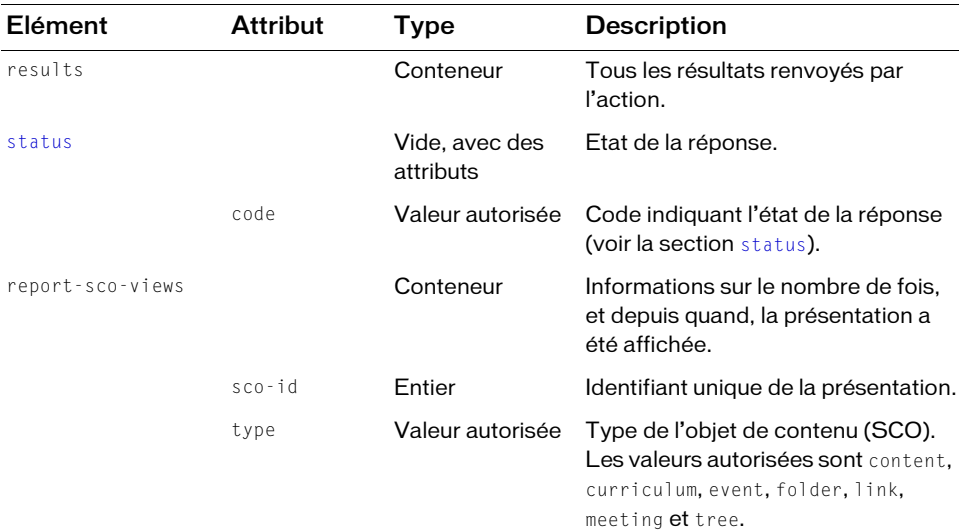

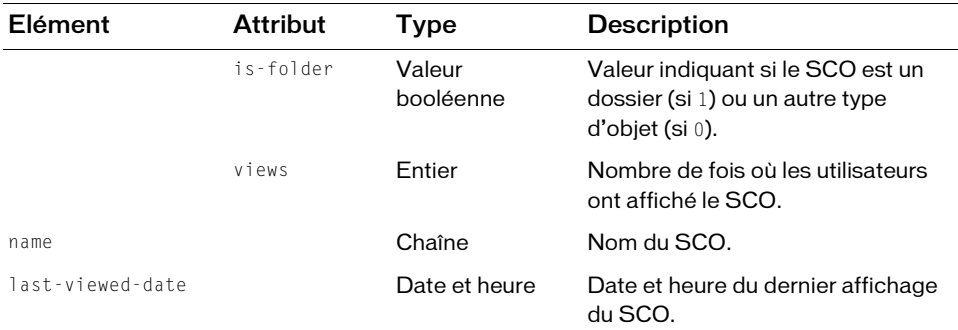

https://server.com/api/xml?action=report-sco-views&sco-id=2006334909

### Exemple de réponse

```
<?xml version="1.0" encoding="utf-8" ?> 
<results>
  <status code="ok" /> 
  <report-sco-views sco-id="2006334909" type="content" is-folder="0"
      views="3">
    <name>Quiz on California</name> 
    <last-viewed-date>2006-05-12T11:55:24.940-07:00</last-viewed-date> 
  </report-sco-views>
\langle/results>
```
## report-user-trainings-taken

### **Disponibilité**

Connect Enterprise Web Services 6

### **Description**

Renvoie la liste de tous les cours et curriculums suivis par un utilisateur, qu'il ait terminé ou non la formation. Chaque cours ou curriculum est renvoyé dans un élément row distinct et contient le relevé de notes le plus récent de l'utilisateur.

## URL de requête

```
http://server_name/api/xml
  ?action=report-user-trainings-taken
  &principal-id=integer
  &session=BreezeSessionCookieValue
```
### Paramètres

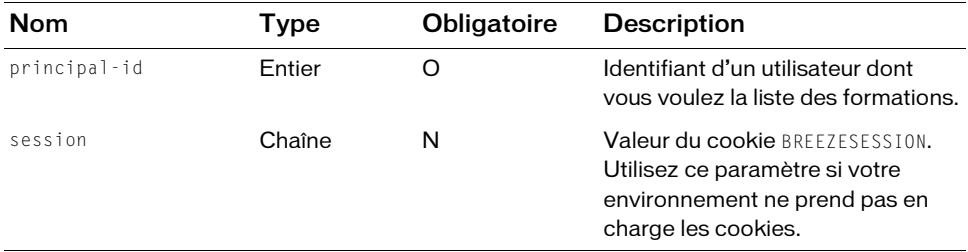

### Filtres

Vous pouvez filtrer ou trier la réponse en fonction de n'importe quel élément ou attribut qu'elle contient.

### Structure de la réponse

```
<?xml version="1.0" encoding="utf-8" ?> 
<results>
  <status code=allowedValue /> 
  <report-user-trainings-taken>
    <row transcript-id=integer max-retries=integer sco-id=integer
           type=allowedValue icon=allowedValue status=allowedValue
           certificate=integer score=integer permission-id=allowedValue
           attempts=allowedValue>
       <name>string</name> 
       <description>string</description> 
       <url-path>string</url-path> 
       <date-taken>datetime</date-taken> 
       <from-curriculum>boolean</from-curriculum> 
    \langle/row\rangle...
  </report-user-trainings-taken>
\langle/results>
```
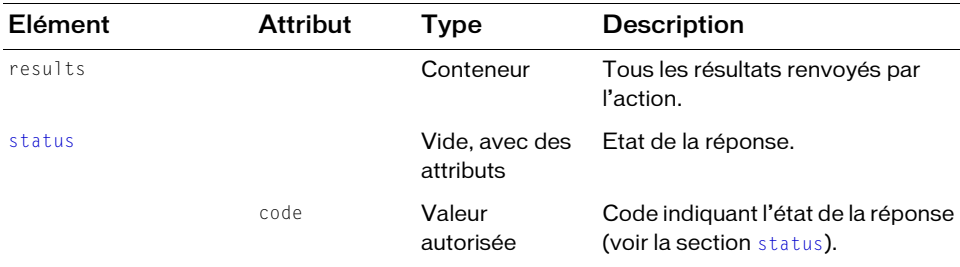

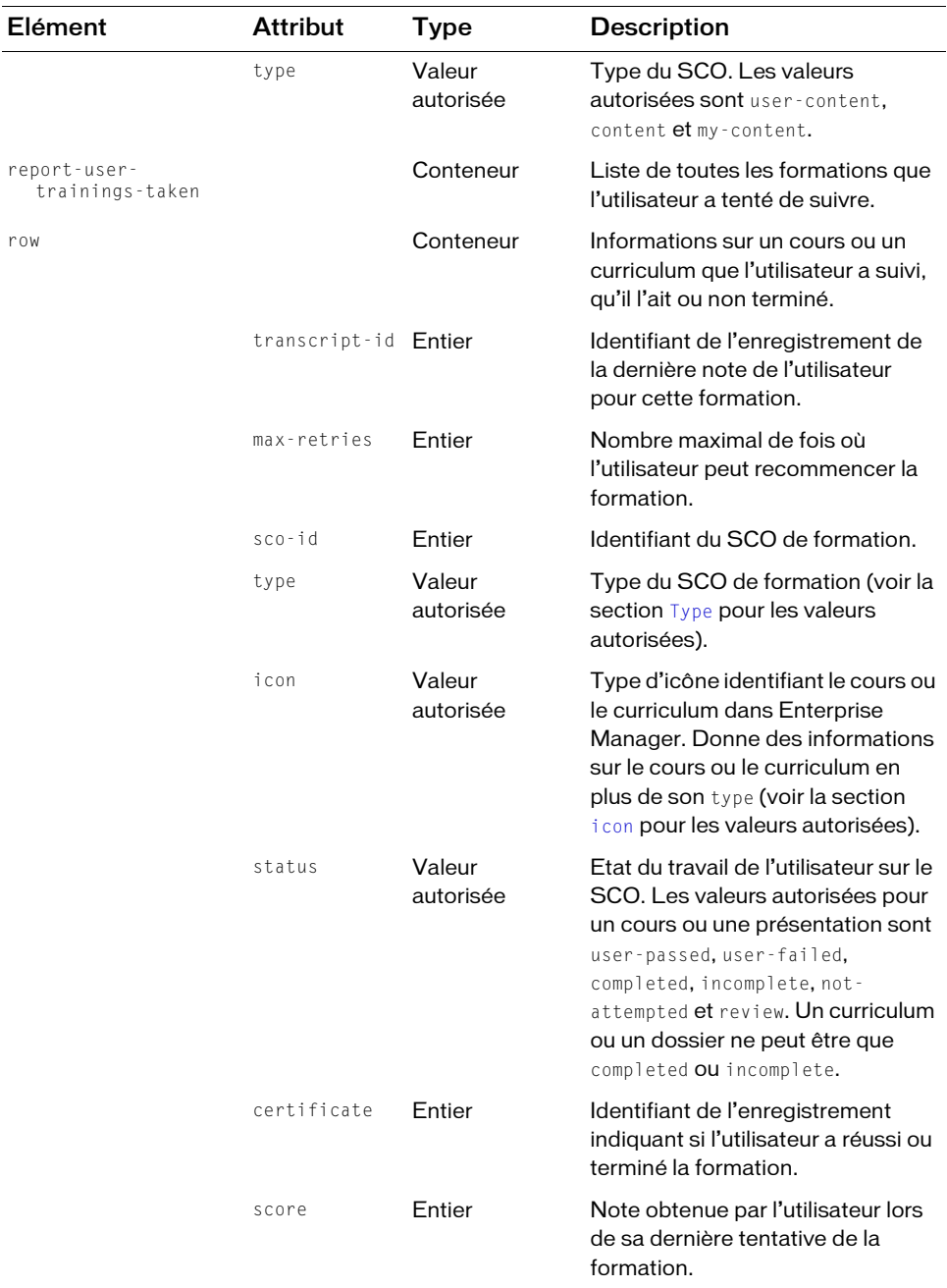

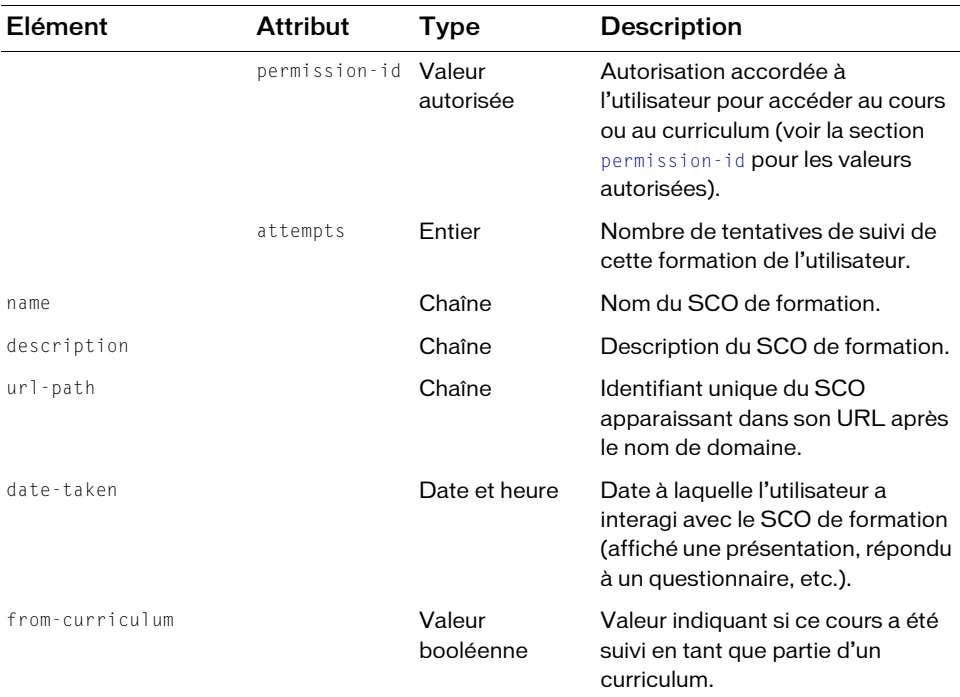

```
https://example.com/api/xml?action=report-user-trainings-taken
    &principal-id=2006258745&principal-id=4797406
```
### Exemple de réponse

```
<?xml version="1.0" encoding="utf-8" ?> 
<results>
  <status code="ok" /> 
  <report-user-trainings-taken>
    <row transcript-id="2006745722" max-retries="" sco-id="2006745673"
           type="content" icon="course" status="user-passed"
           certificate="2006745722" score="0" permission-id=""
           attempts="1">
      <name>All About Web Communities</name> 
      <description>test</description> 
      <url-path>/p33096345/</url-path> 
      <date-taken>2006-06-12T15:06:02.947-07:00</date-taken> 
      <from-curriculum>false</from-curriculum> 
    \langle/row\rangle...
  </report-user-trainings-taken>
\langle/results>
```
# report-user-training-transcripts

## **Disponibilité**

Connect Enterprise Web Services 6

## **Description**

Renvoie la liste des relevés de notes des formations suivies par l'utilisateur. Un relevé de notes est l'enregistrement des résultats obtenus par l'utilisateur pour un SCO de formation. Les formations peuvent comprendre des courses, des curriculums, des réunions et des événements.

La réponse peut inclure plusieurs relevés de notes pour un SCO si l'utilisateur a tenté de suivre la formation plusieurs fois. Un utilisateur peut échouer une fois à une formation, puis la réussir lors de sa seconde tentative. Chaque tentative présente son propre relevé de notes et les deux relevés de notes sont inclus dans le rapport.

## URL de requête

```
http://server_name/api/xml
  ?action=report-user-training-transcripts
  &principal-id=integer
  &session=BreezeSessionCookieValue
```
## Paramètres

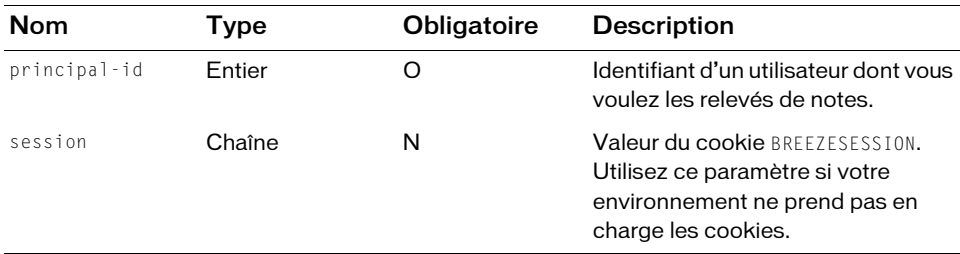

## **Filtres**

Vous pouvez filtrer ou trier la réponse en fonction de n'importe quel élément ou attribut qu'elle contient.

## Structure de la réponse

```
<?xml version="1.0" encoding="utf-8" ?> 
<results>
  <status code=allowedValue /> 
  <report-user-training-transcripts>
    <row transcript-id=integer sco-id=integer
         principal-id=integer status=allowedValue score=integer
        max-score=integer certificate=integer type=allowedValue
        icon=allowedValue>
```

```
<name>string</name> 
  <url-path>string</url-path> 
  <login>string</login> 
  <date-taken>datetime</date-taken> 
  <principal-name>string</principal-name> 
  <sco-tag>string</sco-tag>
\langle/row\rangle...
```

```
</report-user-training-transcripts>
```
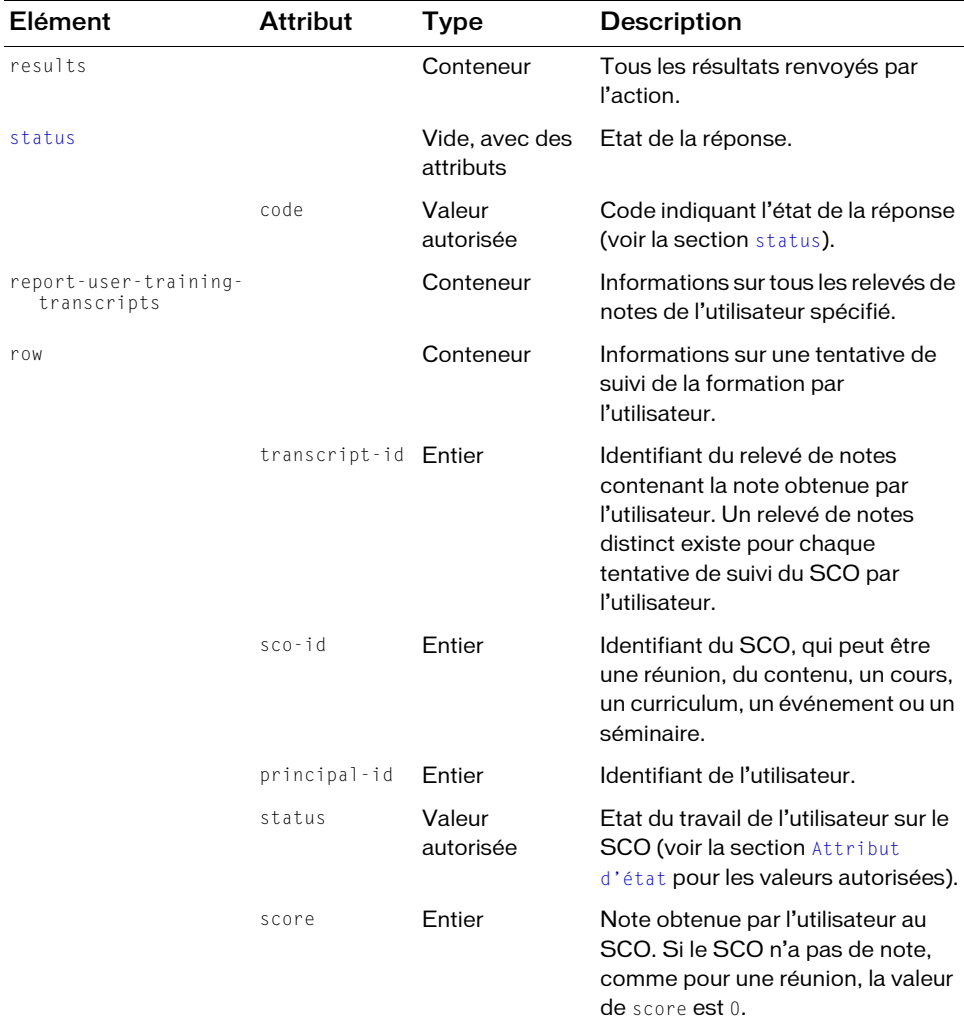

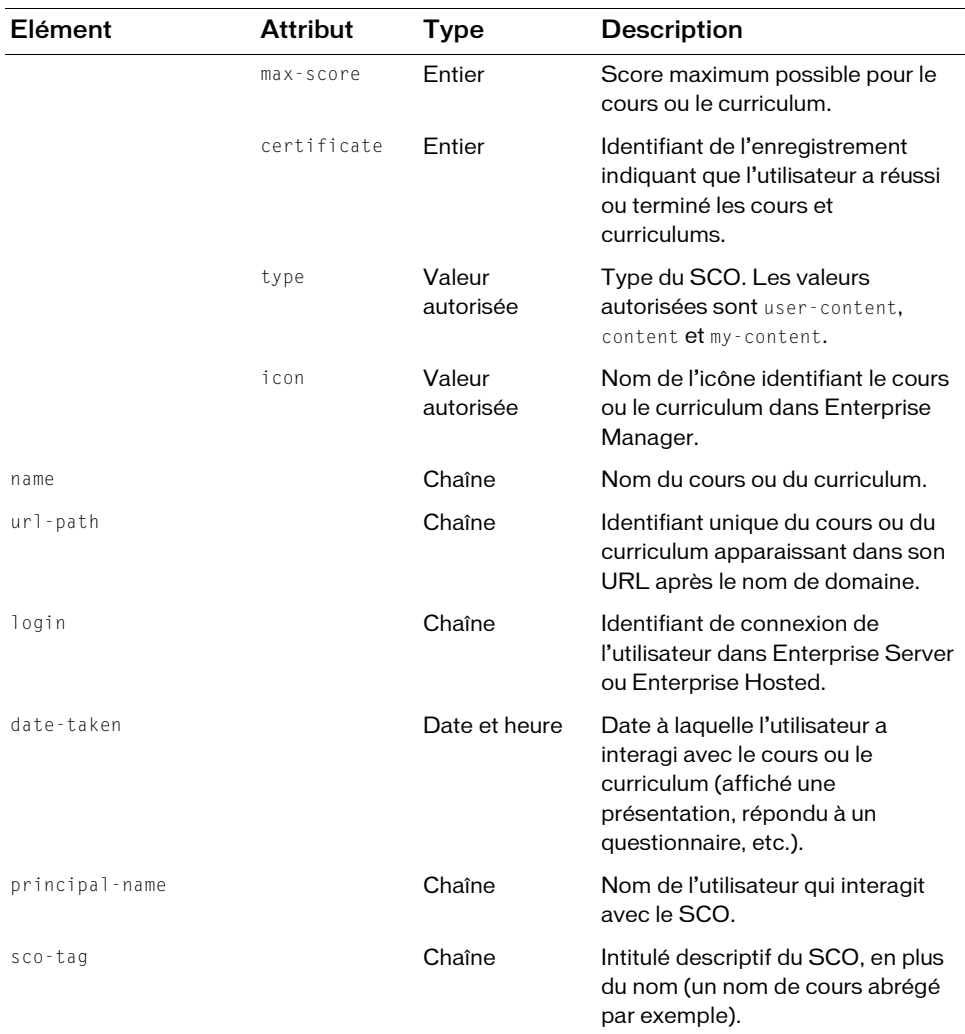

```
https://example.com/api/xml?action=report-user-training-transcripts
    &principal-id=2006258745
```
## Exemple de réponse

```
<?xml version="1.0" encoding="utf-8" ?> 
<results><status code="ok" /> 
  <report-user-training-transcripts>
    <row transcript-id="2006905612" sco-id="2006298431" 
            principal-id="2006258745" status="review" score="0" max-score=""
            certificate="" type="content" icon="course">
       <name>Test Course</name> 
       <url-path>/test/</url-path> 
       <login>joy@acme.com</login> 
       <date-taken>2006-06-30T15:23:55.070-07:00</date-taken> 
       <principal-name>Joy Smith</principal-name> 
    \langle/row\rangle<row transcript-id="2007016805" sco-id="2006298431" 
            principal-id="2006258745" status="review" score="0" max-score=""
            certificate="" type="content" icon="course">
       <name>Test Course</name> 
       <url-path>/test/</url-path> 
       <login>joy@acme.com</login> 
       <date-taken>2006-07-14T16:55:28.440-07:00</date-taken> 
       <principal-name>Joy Smith</principal-name> 
    \langle/row\rangle</report-user-training-transcripts>
\langle/results>
```
## sco-contents

## **Disponibilité**

Breeze 4 et Breeze 5 ; Connect Enterprise Web Services 6

## **Description**

Renvoie la liste des SCO au sein d'un autre SCO. Le SCO englobant peut être un dossier, une réunion ou un curriculum.

En général, les SCO englobés peuvent être de tout type valide : réunions, cours, curriculums, contenu, événements, dossiers, arborescences ou liens (voir la liste à la section [Type](#page-270-0)). Toutefois, le type du SCO englobé doit être valide pour le SCO englobant. Par exemple, les cours sont contenus dans des curriculums, tandis que les réunions contiennent leur propre contenu.

Les dossiers étant des SCO, la liste renvoyée comprend les SCO et les sous-dossiers du niveau hiérarchique suivant, mais pas le contenu des sous -dossiers. Pour inclure le contenu des sous dossiers, appelez [sco-expanded-contents](#page-220-0).
## URL de requête

```
http://server_name/api/xml
  ?action=sco-contents
  &sco-id=integer
  &filter-definition=value
  &sort-definition=value
  &session=value
```
## Paramètres

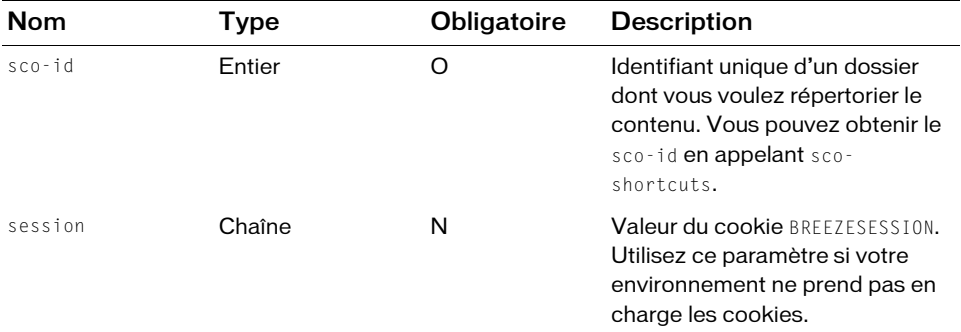

## Filtres

Vous pouvez filtrer ou trier la réponse en fonction de n'importe quel élément ou attribut qu'elle contient.

## Structure de la réponse

```
<?xml version="1.0" encoding="utf-8" ?> 
<results> 
  \forallstatus code=allowedValue />
  <scos><sco sco-id=integer source-sco-id=integer folder-id=integer
         type=allowedValue icon=allowedValue display-seq=integer
         is-folder=boolean byte-count=integer ref-count=integer> 
       <name>string</name> 
       <url-path>string</url-path>
       <description>string</description>
       <date-begin>string</date-begin>
       <date-modified>datetime</date-modified> 
       <date-end>string</date-end>
       <sco-tag>string</sco-tag>
    \langle/sco\rangle\langle/scos\rangle</results>
```
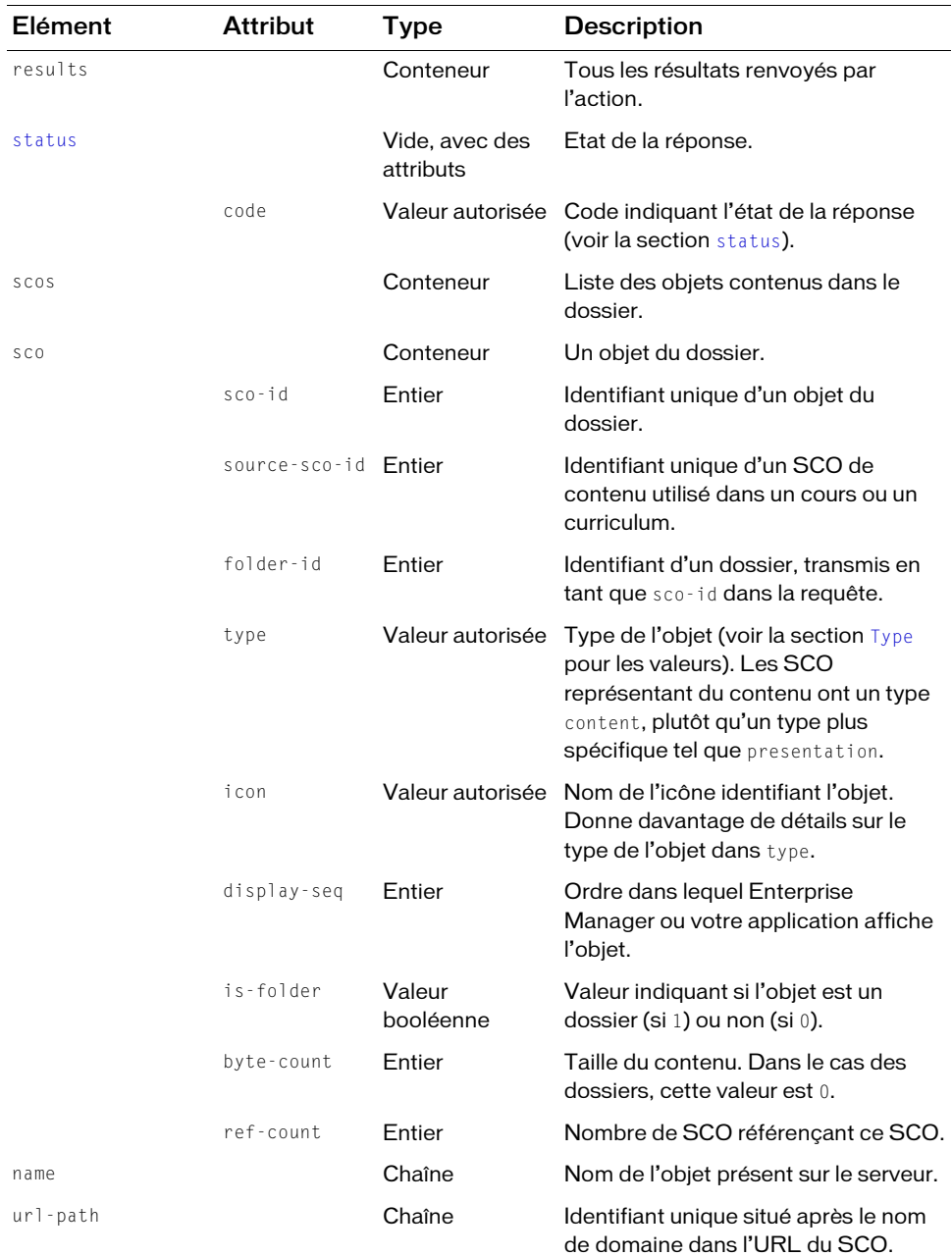

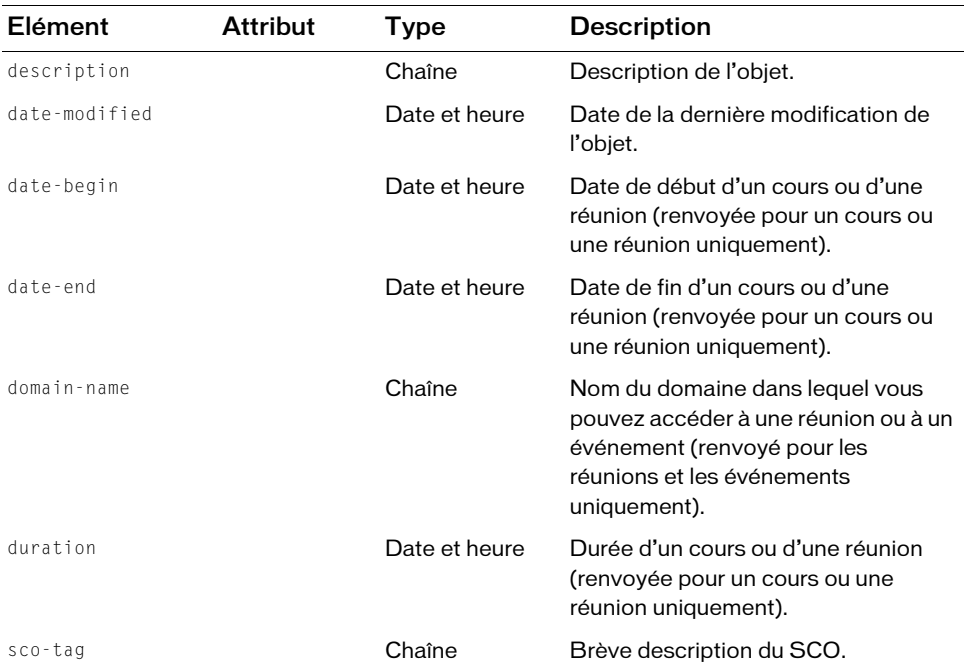

https://example.com/api/xml?action=sco-contents&sco-id=2006258748

#### Exemple de réponse

```
<?xml version="1.0" encoding="utf-8" ?> 
<results>
  <status code="ok" /> 
  <scos><sco sco-id="2007035246" source-sco-id="2006334909" 
            folder-id="2006258748" type="content" icon="course" 
            display-seq="0" is-folder="0">
       <name>Java 101</name> 
       <url-path>/java101/</url-path> 
       <date-begin>2006-07-20T17:15:00.000-07:00</date-begin> 
       <date-modified>2006-07-20T17:21:38.860-07:00</date-modified> 
    \langle/sco\rangle\langle/scos\rangle\langle/results>
```
#### Voir aussi

[sco-expanded-contents](#page-220-0), [sco-shortcuts](#page-236-0)

# sco-delete

# **Disponibilité**

Breeze 4 et Breeze 5 ; Connect Enterprise Web Services 6

# **Description**

Supprime un ou plusieurs objets (SCO).

Si le sco-id que vous spécifiez concerne un dossier, tout le contenu du dossier spécifié est supprimé. Pour supprimer plusieurs SCO, spécifiez plusieurs paramètres sco-id.

Vous pouvez utiliser un appel tel que sco-contents pour vérifier le ref-count du SCO, c'est-à-dire le nombre d'autres SCO référençant ce SCO. Si le SCO n'a pas de référence, vous pouvez le supprimer sans crainte et le serveur récupère cet espace.

Si le SCO a des références, il se peut que sa suppression affecte le fonctionnement des SCO qui le référencent ou que le serveur ne puisse pas récupérer cet espace, ou les deux. Par exemple, lorsqu'un cours référence une présentation de questionnaire, la suppression de cette présentation peut empêcher le fonctionnement du cours.

Autre exemple, si une réunion a utilisé un SCO de contenu (par exemple une présentation ou une vidéo), il existe une référence de la réunion au SCO. La suppression du SCO ne libère pas d'espace disque car la réunion le référence toujours.

Pour supprimer un SCO, vous devez au minimum disposer de l'autorisation manage (voir la section [permission-id](#page-263-0) pour plus d'informations). Les utilisateurs qui appartiennent au groupe prédéfini authors disposent d'une autorisation manage pour leur propre dossier de contenu et peuvent donc en supprimer le contenu.

## URL de requête

```
http://server_name/api/xml
  ?action=sco-delete
  &sco-id=integer
  &session=value
```
## Paramètres

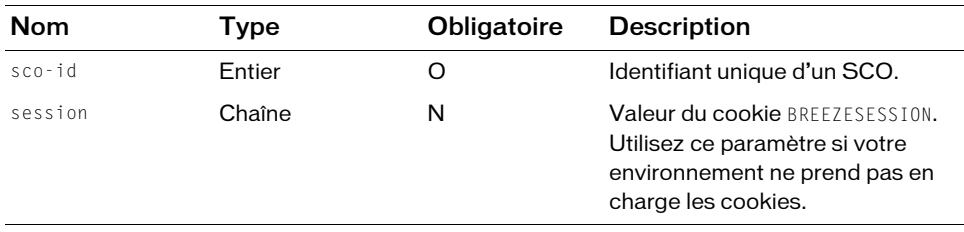

## **Filtres**

Les résultats ne peuvent pas être filtrés ou triés.

#### Structure de la réponse

```
<?xml version="1.0" encoding="utf-8" ?>
<results>
  <status code=allowedValue />
\langle/results>
```
#### Valeurs des réponses

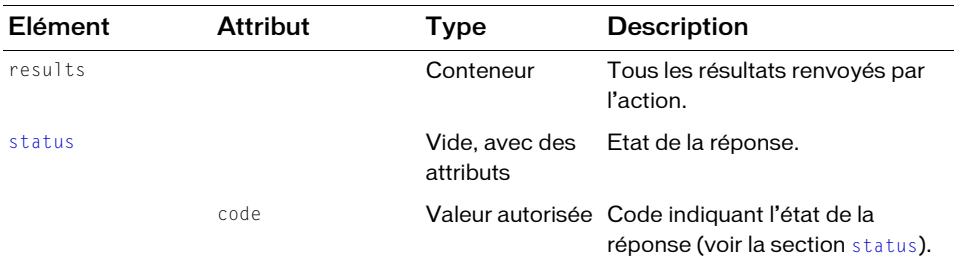

## Exemple de requête

https://example.com/api/xml?action=sco-delete&sco-id=2007171127

## Exemple de réponse

```
<?xml version="1.0" encoding="utf-8" ?> 
<results>
  <status code="ok" /> 
\langle/results>
```
## Voir aussi

[sco-info](#page-224-0), [sco-move](#page-228-0), [sco-nav](#page-230-0), [sco-expanded-contents](#page-220-0)

# <span id="page-220-0"></span>sco-expanded-contents

## Disponibilité

Breeze 5, Connect Enterprise Web Services 6

## **Description**

Dresse la liste de tous les SCO d'un dossier, y compris du contenu des sous-dossiers, des curriculums et de tout type de SCO englobant.

Si vous n'utilisez pas de filtre, la liste des SCO est renvoyée dans le même ordre que celui affiché dans Connect Enterprise Manager. Si vous utilisez un filtre ou un tri, la liste est renvoyée en fonction de ce dernier.

## URL de requête

```
http://server_name/api/xml
  ?action=sco-expanded-contents
  &sco-id=integer
  &session=BreezeSessionCookieValue
```
## Paramètres

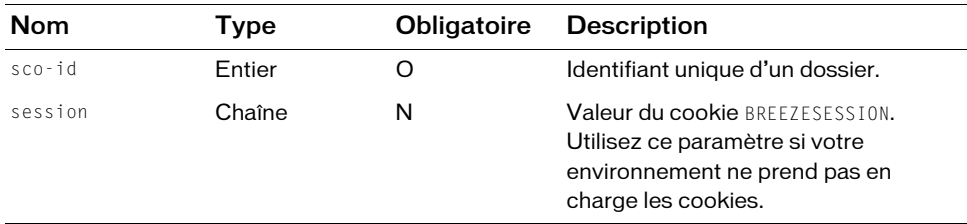

## **Filtres**

Vous pouvez filtrer ou trier la réponse en fonction de n'importe quel élément ou attribut qu'elle contient.

Les filtres de correspondance partielle construits avec filter-like (par exemple filterlike-name) ne sont pas conseillés avec sco-expanded-contents car ils risquent d'affecter les performances du serveur.

## Structure de la réponse

```
<?xml version="1.0" encoding="utf-8" ?> 
<results> 
  <status code=allowedValue /> 
  <expanded-scos> 
    <sco depth=integer sco-id=integer folder-id=integer type=allowedValue
         icon=allowedValue lang=allowedValue source-sco-id=integer
         display-seq=integer source-sco-type=integer> 
       <name>string</name><url-path>string</url-path> 
       <date-created>datetime</date-created> 
       <date-modified>datetime</date-modified> 
    \langle/sco\rangle...
  </expanded-scos>
\langle/results>
```
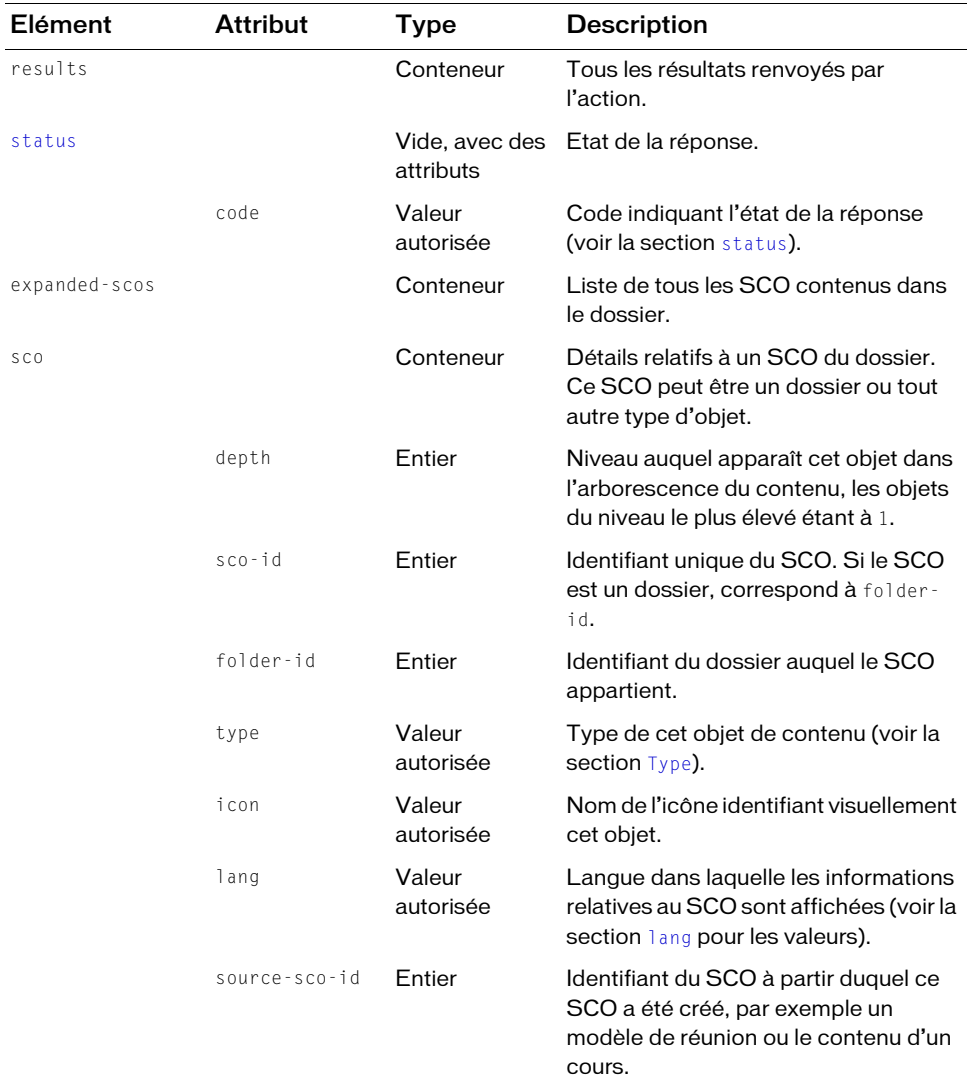

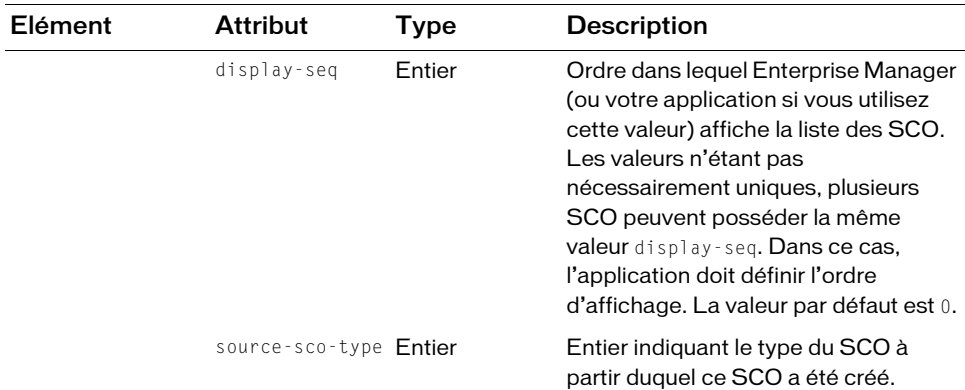

https://example.com/api/xml?action=sco-expanded-contents&sco-id=624529

#### Exemple de réponse

```
<?xml version="1.0" encoding="utf-8" ?> 
<results>
  <status code="ok" /> 
  <expanded-scos>
    <sco depth="0" sco-id="624529" folder-id="624520" type="folder"
         icon="folder" lang="en" source-sco-id="" display-seq="0" 
         source-sco-type="">
      <name>Shared Meetings</name> 
       <url-path>/f624529/</url-path> 
       <date-created>2004-03-09T09:45:41.060-08:00</date-created> 
       <date-modified>2005-03-18T10:19:38.950-08:00</date-modified> 
    \langle/sco\rangle<sco depth="1" sco-id="2598379" folder-id="624529" type="meeting"
         icon="meeting" lang="en" source-sco-id="-8888" display-seq="0" 
         source-sco-type="3">
       <name>Monday Night Football</name> 
       <url-path>/r68075204/</url-path> 
       <description>Monday Night Football</description> 
       <date-begin>2004-05-17T15:30:00.000-07:00</date-begin> 
       <date-end>2004-05-18T00:15:00.000-07:00</date-end> 
       <date-created>2004-05-17T15:50:39.733-07:00</date-created> 
       <date-modified>2006-08-16T00:34:52.930-07:00</date-modified> 
    \langle/sco\rangle</expanded-scos>
\langle/results>
```
# <span id="page-224-0"></span>sco-info

# **Disponibilité**

Breeze 4 et Breeze 5 ; Connect Enterprise Web Services 6

# **Description**

Renvoie des informations sur un SCO dans Connect Enterprise. L'objet peut présenter tout type SCO valide. Voir la section [Type](#page-270-0) pour la liste des types SCO autorisés.

La réponse comprend le compte auquel appartient le SCO, les dates de sa création et de sa dernière modification, le propriétaire, l'URL qui permet d'y accéder et d'autres données. Pour certains types de SCO, la réponse comprend également des informations sur le modèle à partir duquel ce SCO a été créé.

## URL de requête

```
http://server_name/api/xml
  ?action=sco-info
  &sco-id=integer
  &session=BreezeSessionCookieValue
```
## Paramètres

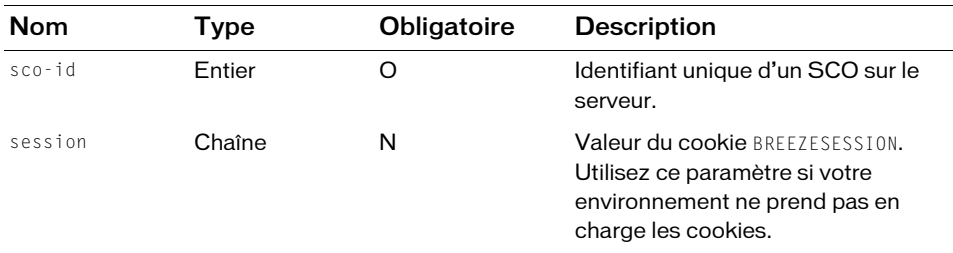

## Filtres

Les résultats ne peuvent pas être filtrés ou triés.

## Structure de la réponse

```
<?xml version="1.0" encoding="utf-8" ?> 
<results> 
  <status code=allowedValue /> 
  <sco account-id=integer disabled=datetime display-seq=integer
      folder-id=integer icon=allowedValue lang=allowedValue
      max-retries=integer sco-id=integer source-sco-id=integer
      type=allowedValue version=integer> 
    <date-begin>datetime</date-begin> 
    <date-created>datetime</date-created> 
    <date-end>datetime</date-end>
```

```
<date-modified>datetime</date-modified> 
    <description>string</description> 
    <name>string</name> 
    <url-path>string</url-path> 
    <passing-score>integer</passing-score>
    <duration>datetime</duration>
    <section-count>integer</section-count>
  \langle/sco\rangle<source-sco> 
    <source-sco account-id=integer display-seq=integer folder-id=integer
         icon=allowedValue lang=allowedValue max-retries=integer
         sco-id=integer source-sco-id=integer type=allowedValue
         version=integer> 
      <date-created>datetime</date-created> 
      <date-modified>datetime</date-modified> 
       <name>string</name> 
      <url-path>string</url-path> 
    </source-sco> 
  </source-sco> 
\langle/results>
```
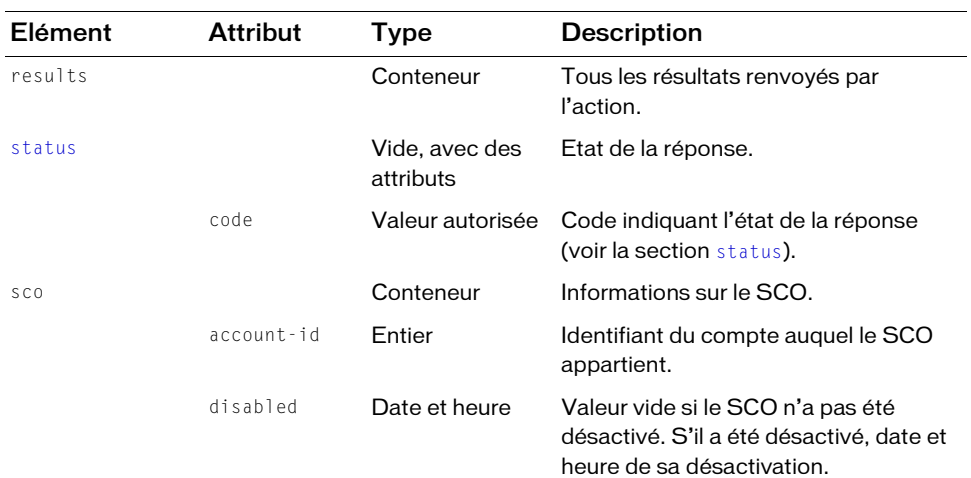

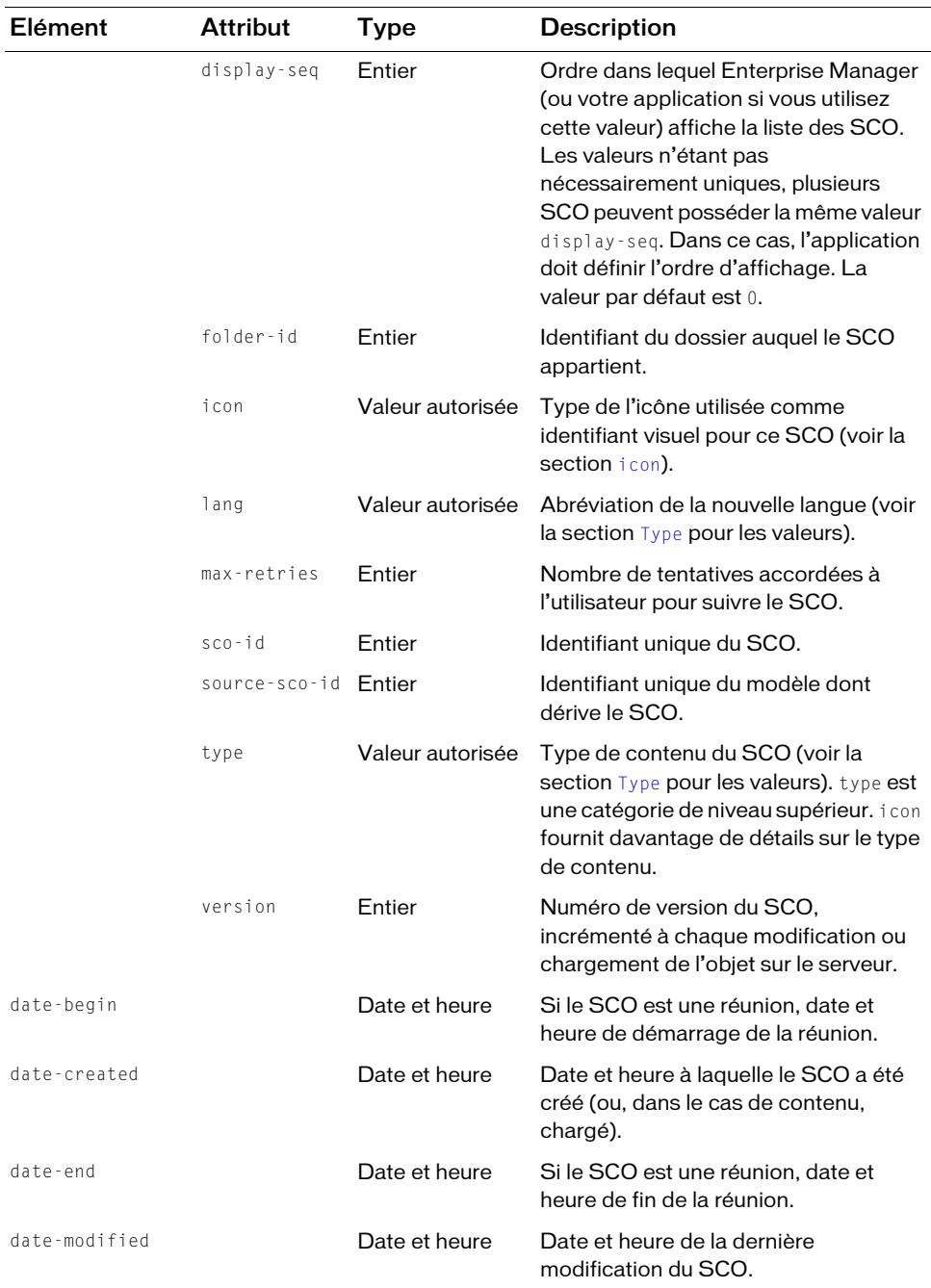

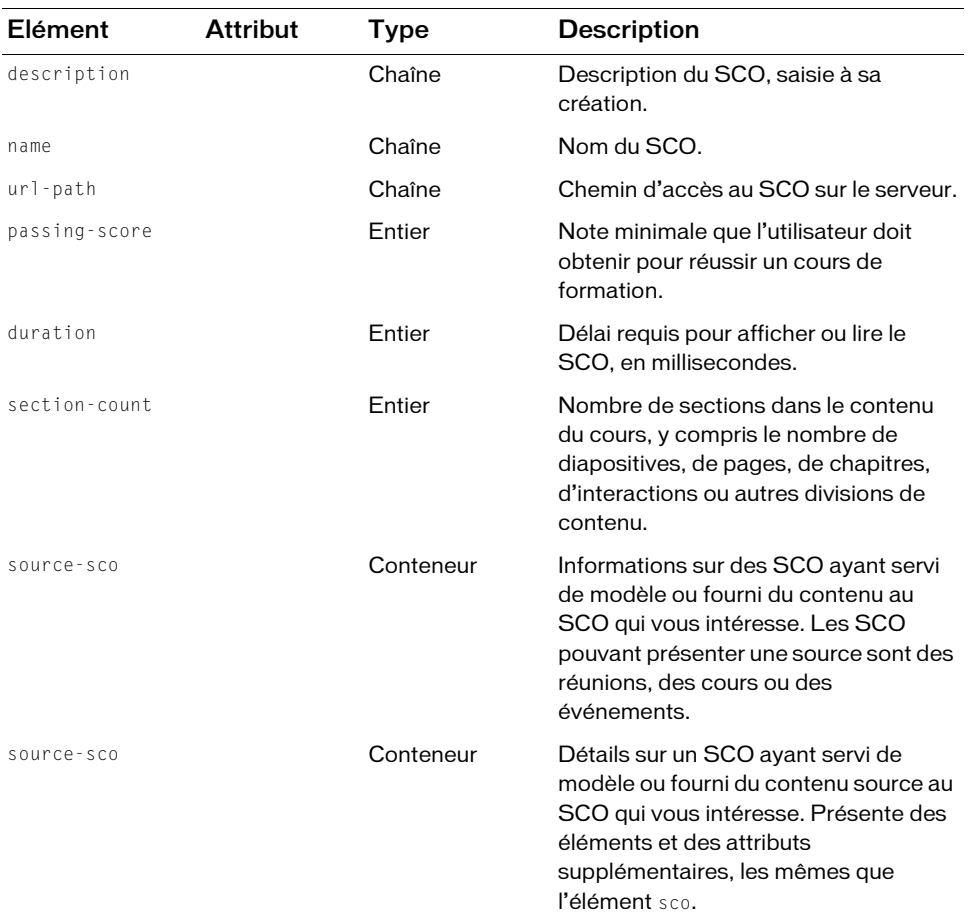

https://example.com/api/xml?action=sco-info&sco-id=2006320683

#### Exemple de réponse

```
<?xml version="1.0" encoding="utf-8" ?> 
  <results>
  <status code="ok" /> 
  <sco account-id="624520" disabled="" display-seq="0" 
      folder-id="2006258750" icon="meeting" lang="en" max-retries="" 
      sco-id="2006320683" source-sco-id="-1625529" type="meeting"
      version="0">
    <date-begin>2006-05-04T11:15:00.000-07:00</date-begin> 
    <date-created>2006-05-04T11:27:47.087-07:00</date-created> 
    <date-end>2006-05-04T12:15:00.000-07:00</date-end>
```

```
<date-modified>2006-05-04T11:27:47.087-07:00</date-modified> 
    <name>Technology and Law Review Meeting</name> 
    <url-path>/tlawreview/</url-path> 
  \langle/sco\rangle<source-sco>
    <source-sco account-id="624520" display-seq="0" folder-id="-625529"
         icon="meeting" lang="en" max-retries="" sco-id="-1625529"
         source-sco-id="-8888" type="meeting" version="0">
       <date-created>2004-10-05T00:49:30.217-07:00</date-created> 
       <date-modified>2005-01-04T15:03:25.937-08:00</date-modified> 
       <name>Default Meeting Template</name> 
       <url-path>/defaultMeetingTemplate/</url-path> 
    </source-sco>
  </source-sco>
\langle/results>
```
# <span id="page-228-0"></span>sco-move

## **Disponibilité**

Breeze 4 et Breeze 5 ; Connect Enterprise Web Services 6

## **Description**

Déplace un SCO d'un dossier à un autre.

Pour déplacer un SCO dans un dossier, l'utilisateur actuel doit disposer de l'autorisation de créer du contenu dans le dossier cible. En général, les utilisateurs disposent par défaut d'autorisations pour leurs propres dossiers (par exemple my-meetings, my-courses, myevents, my-content et my-meeting-templates). Pour déplacer des SCO dans un dossier partagé tel que content, courses et meetings, les utilisateurs doivent disposer de l'autorisation de gestion requise ou assumer la fonction d'Administrateur.

## URL de requête

```
http://server_name/api/xml
  ?action=sco-move
  &folder-id=integer
  &sco-id=integer
  &session=BreezeSessionCookieValue
```
## Paramètres

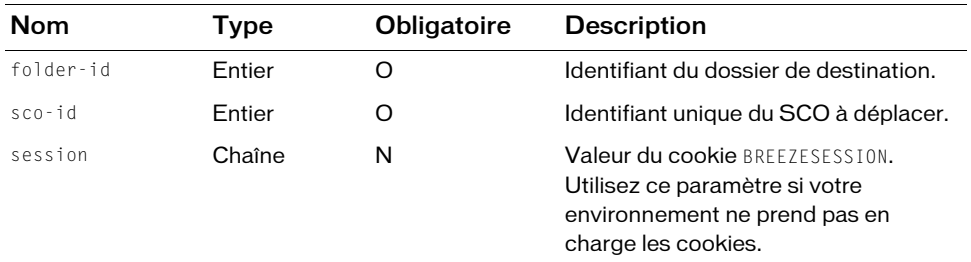

#### **Filtres**

Les résultats ne peuvent pas être filtrés ou triés.

#### Structure de la réponse

```
<?xml version="1.0" encoding="utf-8" ?> 
<results>
  <status code=allowedValue />
\langle/results\rangle
```
#### Valeurs des réponses

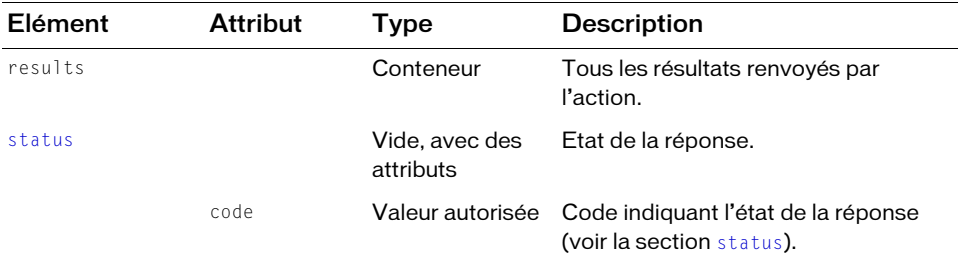

#### Exemple de requête

```
https://example.com/api/xml?action=sco-move&sco-id=2006744233
    &folder-id=2006258748
```
#### Exemple de réponse

```
<?xml version="1.0" encoding="utf-8" ?> 
<results>
  <status code="ok" /> 
\langle/results>
```
#### Voir aussi

[sco-nav](#page-230-0)

# <span id="page-230-0"></span>sco-nav

# **Disponibilité**

Breeze 4 et Breeze 5 ; Connect Enterprise Web Services 6

# **Description**

Décrit l'arborescence de dossiers contenant un SCO.

L'appel de sco-nav est utile pour créer une arborescence de navigation, un fil d'Ariane ou tout autre type de hiérarchie d'interface utilisateur. La réponse contient la liste des éléments sco, un pour le SCO demandé et un pour chacun de ses dossiers englobants jusqu'au dossier de niveau supérieur. Le dossier de niveau supérieur correspond à l'une des listes de dossiers renvoyées par sco-shortcuts.

Dans chaque élément sco, l'attribut depth indique le nombre de niveaux hiérarchiques séparant le SCO du SCO spécifié dans la requête. Un attribut depth égal à 0 indique le SCO demandé, un attribut depth égal à 1 indique le dossier qui contient le SCO, etc.

# URL de requête

```
http://server_name/api/xml
  ?action=sco-nav
  &sco-id=integer
  &session=BreezeSessionCookieValue
```
# Paramètres

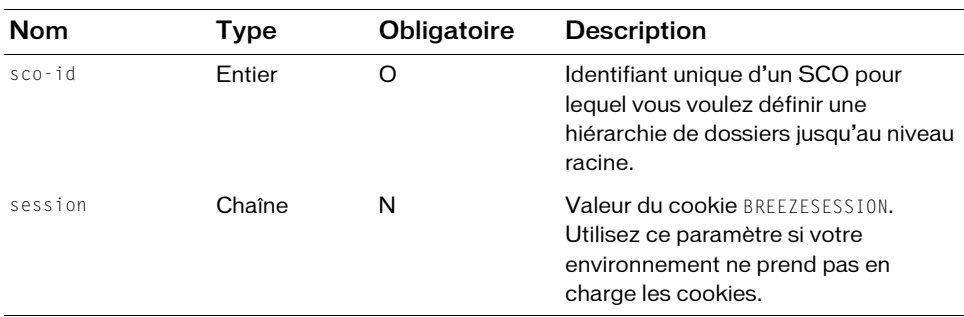

## Filtres

Les résultats ne peuvent pas être filtrés ou triés.

## Structure de la réponse

```
<?xml version="1.0" encoding="utf-8" ?> 
<results>
  <status code=allowedValue /> 
  <sco-nav><sco sco-id=integer type=allowedValue icon=allowedValue depth=integer>
       <name>string</name> 
    \langle/sco\rangle...
  \langle/sco-nav>
\langle/results>
```
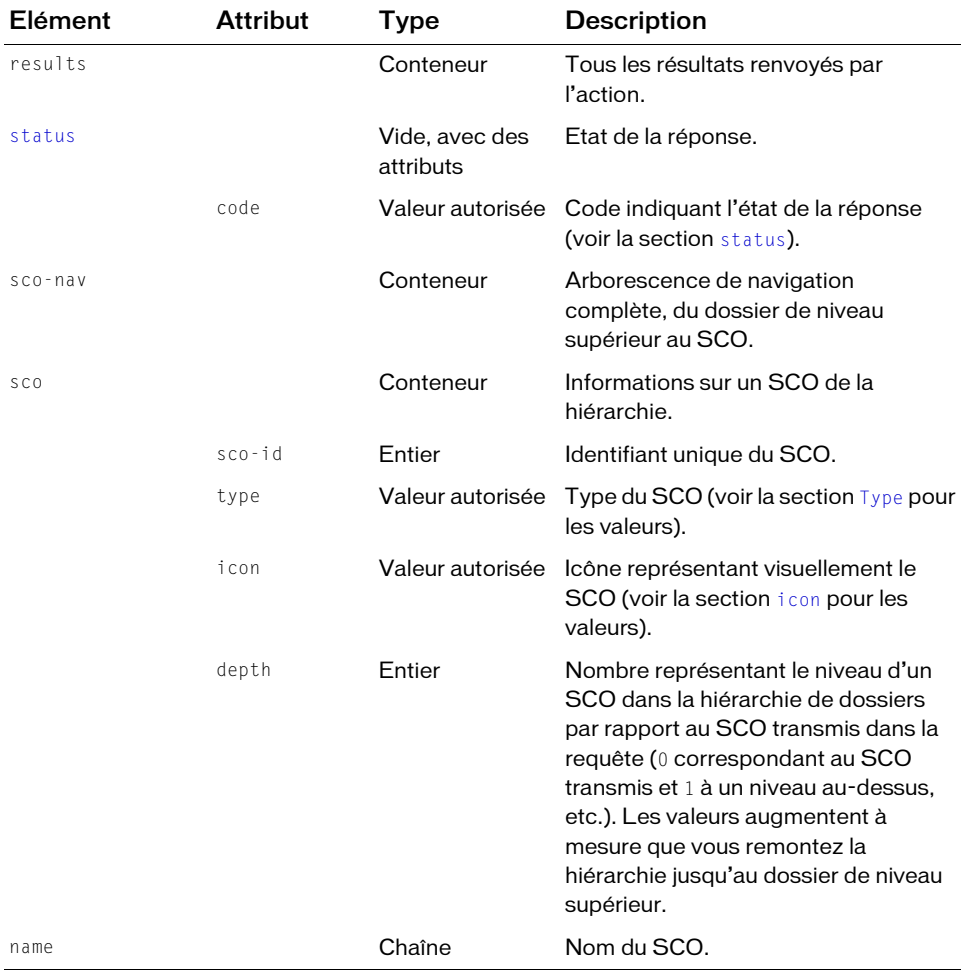

https://example.com/api/xml?action=sco-nav&sco-id=2006334909

## Exemple de réponse

```
<?xml version="1.0" encoding="utf-8" ?> 
<results> 
  <status code="ok" /> 
  <sco-nav><sco sco-id="624522" type="folder" icon="folder" depth="2"> 
       <name>User Content</name> 
     \langle/sco\rangle<sco sco-id="2006258747" type="folder" icon="folder" depth="1"> 
       <name>joy@acme.com</name> 
     \langle/sco\rangle<sco sco-id="2006334909" type="content" icon="producer" depth="0">
       <name>Test Quiz</name> 
     \langle/sco\rangle\langle/sco-nav>
\langle/results>
```
# Voir aussi

[sco-move](#page-228-0)

# sco-search

# **Disponibilité**

Breeze 4 et Breeze 5 ; Connect Enterprise Web Services 6

# **Description**

Renvoie la liste de tous les SCO correspondant au texte de recherche.

L'action sco-search recherche la chaîne de requête dans le titre et la synthèse des SCO. Si le SCO est une présentation ou contient du texte, sco-search effectue également la recherche dans son contenu. Cette action n'effectue la recherche que dans certains types de contenu, tels que des présentations et des archives de réunion. Elle n'examine pas les autres types de contenu, tels que les fichiers FLV, SWF et PDF.

La recherche respecte la casse et vous pouvez utiliser des caractères génériques. Les caractères génériques autorisés sont :

- l'astérisque (\*) remplaçant n'importe quel caractère ou chaîne de caractères ;
- le point d'interrogation (?) remplaçant n'importe quel caractère unique.

Vous pouvez également utiliser les opérateurs and et or pour renvoyer plusieurs correspondances, en séparant l'opérateur et les termes de la recherche par des espaces :

https://example.com/api/xml?action=sco-search&query=quiz or test

Par exemple, si vous recherchez *quizortest*, le serveur l'interprète comme une chaîne littérale et ne renvoie que les correspondances exactes.

## URL de requête

```
http://server_name/api/xml
  ?action=sco-search
  &query=querystring
  &filter-definition=value
  &session=BreezeSessionCookieValue
```
## Paramètres

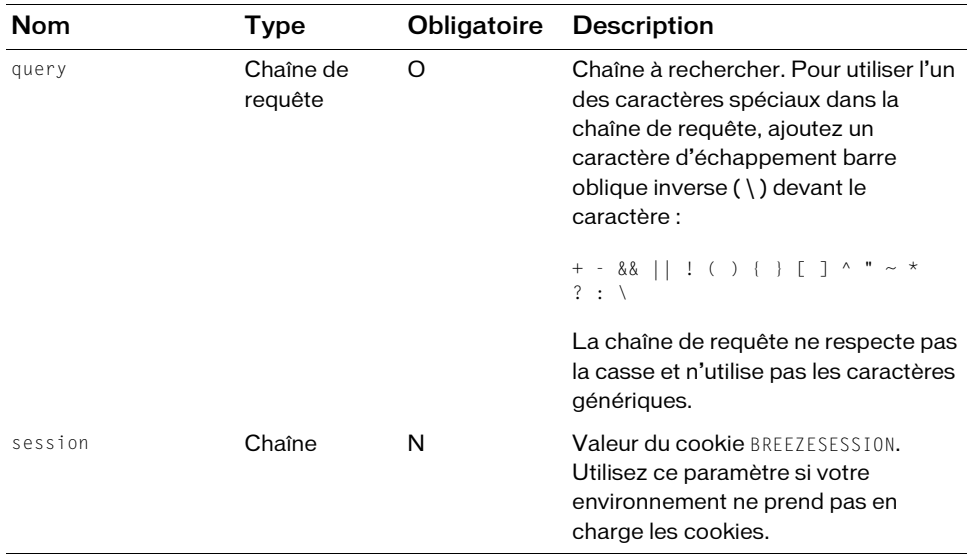

## Filtres

Vous pouvez filtrer la réponse en fonction de n'importe quel élément ou attribut qu'elle contient.

## Structure de la réponse

```
<?xml version="1.0" encoding="utf-8" ?> 
<results>
  <status code=allowedValue /> 
  <sco-search-info>
    <sco sco-id=integer folder-id=integer type=allowedValue
           icon=allowedValue byte-count=integer>
```

```
<name>string</name> 
       <url-path>string</url-path> 
       <date-created>datetime</date-created> 
       <date-modified>datetime</date-modified> 
       <hit>integer</hit> 
       <hit-type>allowedValue</hit-type> 
       <thumbnail-path>string</thumbnail-path>
     \langle/sco\rangle</sco-search-info>
\langle/results\rangle
```
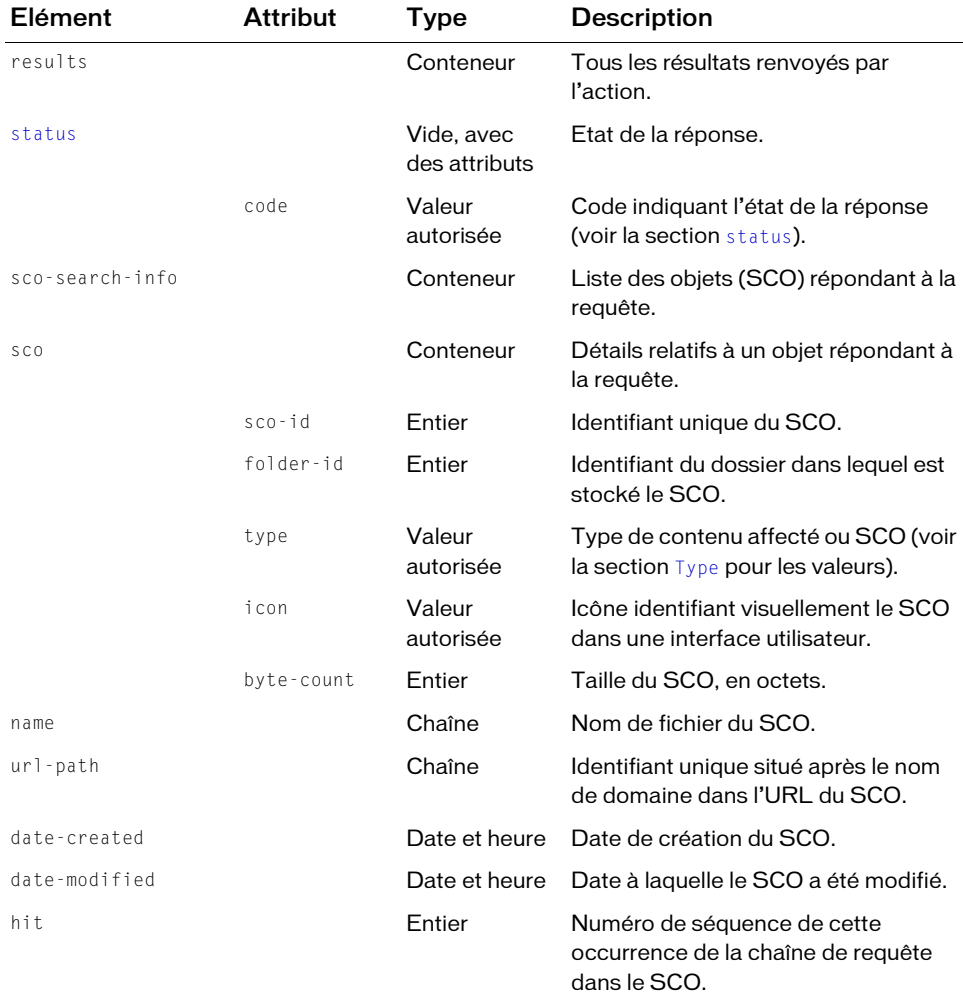

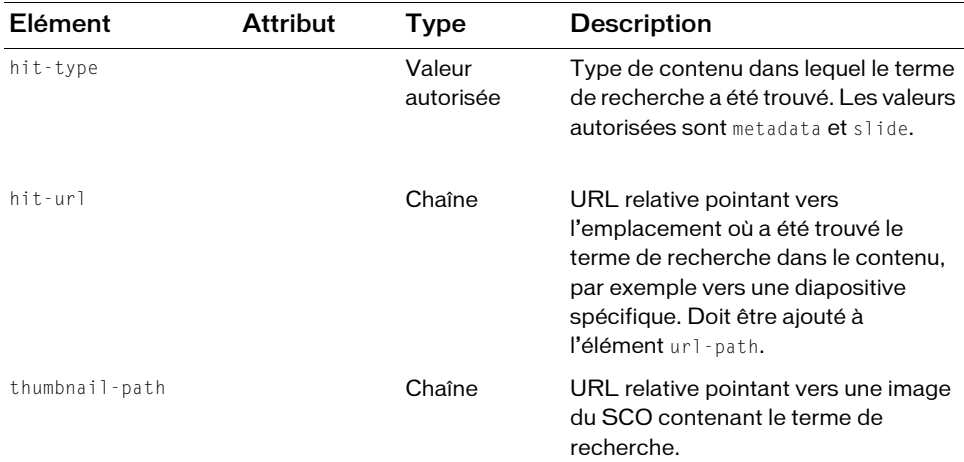

https://example.com/api/xml?action=sco-search&query=quiz

#### Exemple de réponse

```
<?xml version="1.0" encoding="utf-8" ?> 
<results>
  <status code="ok" /> 
  <sco-search-info>
     <sco sco-id="5677964" folder-id="2562850" type="content" 
         icon="producer" byte-count="5985">
       <name>Final Quiz</name> 
       <url-path>/p46125962/</url-path> 
       <date-created>2005-05-09T14:24:36.390-07:00</date-created> 
       \langle date-modified\rangle2005-05-09T14:24:36.390-07:00\langle/date-modified\rangle<hit>0</hit> 
       <hit-type>metadata</hit-type> 
    \langle/sco\rangle<sco sco-id="5677964" folder-id="2562850" type="content" 
         icon="producer" byte-count="5985">
       <name>Final Quiz</name> 
       <url-path>/p46125962/</url-path> 
       <date-created>2005-05-09T14:24:36.390-07:00</date-created> 
       <date-modified>2005-05-09T14:24:36.390-07:00</date-modified> 
       <hit>7</hit> 
       <hit-type>slide</hit-type> 
       <hit-url>slide=7</hit-url> 
    \langle/sco\rangle</sco-search-info>
\langle/results>
```
# <span id="page-236-0"></span>sco-shortcuts

# **Disponibilité**

Breeze 4 et Breeze 5 ; Connect Enterprise Web Services 6

# **Description**

Fournit des informations sur les dossiers associés à l'utilisateur actif. Cela comprend le dossier de ses réunions en cours, le dossier de son contenu, ainsi que les dossiers situés au-dessus de ces derniers dans la hiérarchie de navigation.

Pour déterminer l'URL d'un SCO, concaténez l'élément url-path renvoyé par [sco-info](#page-224-0), [sco-contents](#page-215-0) ou [sco-expanded-contents](#page-220-0) avec le domain-name renvoyé par scoshortcuts. Par exemple, vous pouvez concaténer ces deux chaînes :

- http://test.server.com (domain-name renvoyé par sco-shortcuts)
- /f2006123456/ (url-path renvoyé par sco-info, sco-contents ou sco-expandedcontents)

## Le résultat est l'URL suivante :

http://test.server.com/f2006123456/

Vous pouvez également appeler [sco-contents](#page-215-0) avec le sco-id d'un dossier renvoyé par scoshortcuts pour voir le contenu du dossier.

## URL de requête

```
http://server_name/api/xml
  ?action=sco-shortcuts
  &session=BreezeSessionCookieValue
```
## Paramètres

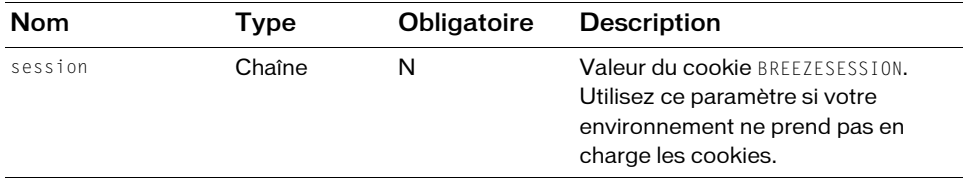

## **Filtres**

Les résultats ne peuvent pas être filtrés ou triés.

## Structure de la réponse

```
<?xml version="1.0" encoding="utf-8" ?> 
<results> 
  <status code=code /> 
  <shortcuts> 
     <sco tree-id=integer sco-id=integer type=allowedValue> 
       <domain-name>string</domain-name> 
     \langle/sco\rangle...
  </shortcuts>
\langle/results\rangle
```
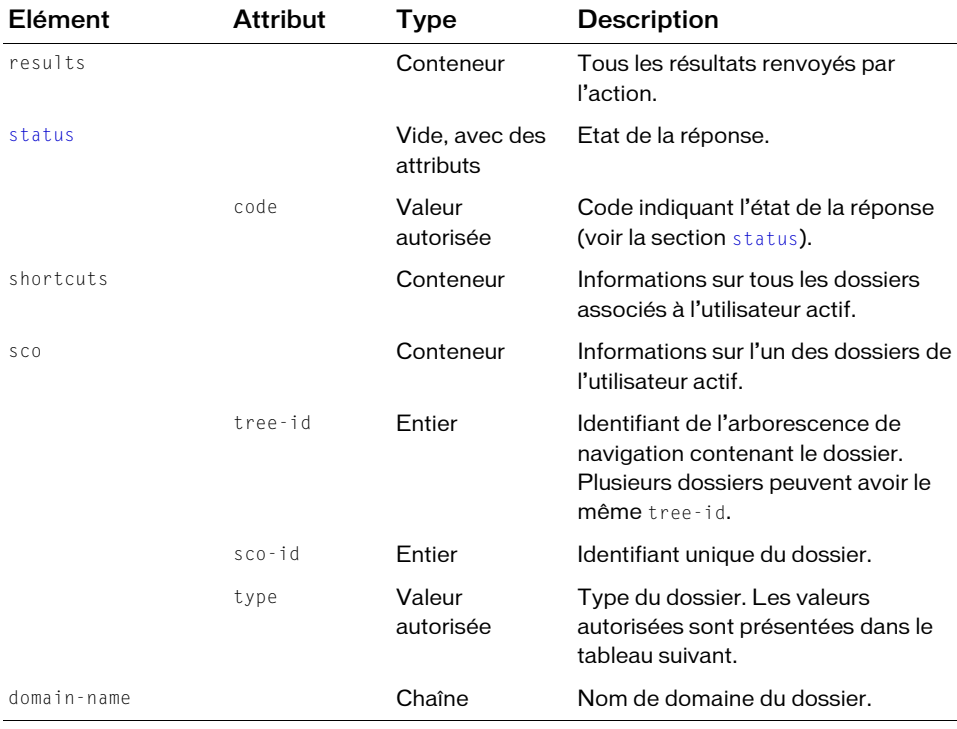

Les valeurs pouvant être renvoyées dans l'attribut type de l'élément sco (pour cet appel uniquement, sco-shortcuts) permettent d'identifier les dossiers Connect Enterprise. Chaque type de dossier correspond à un dossier d'Adobe Connect Enterprise Manager et exige des niveaux d'autorisation d'accès spécifiques qui sont décrits dans le tableau suivant.

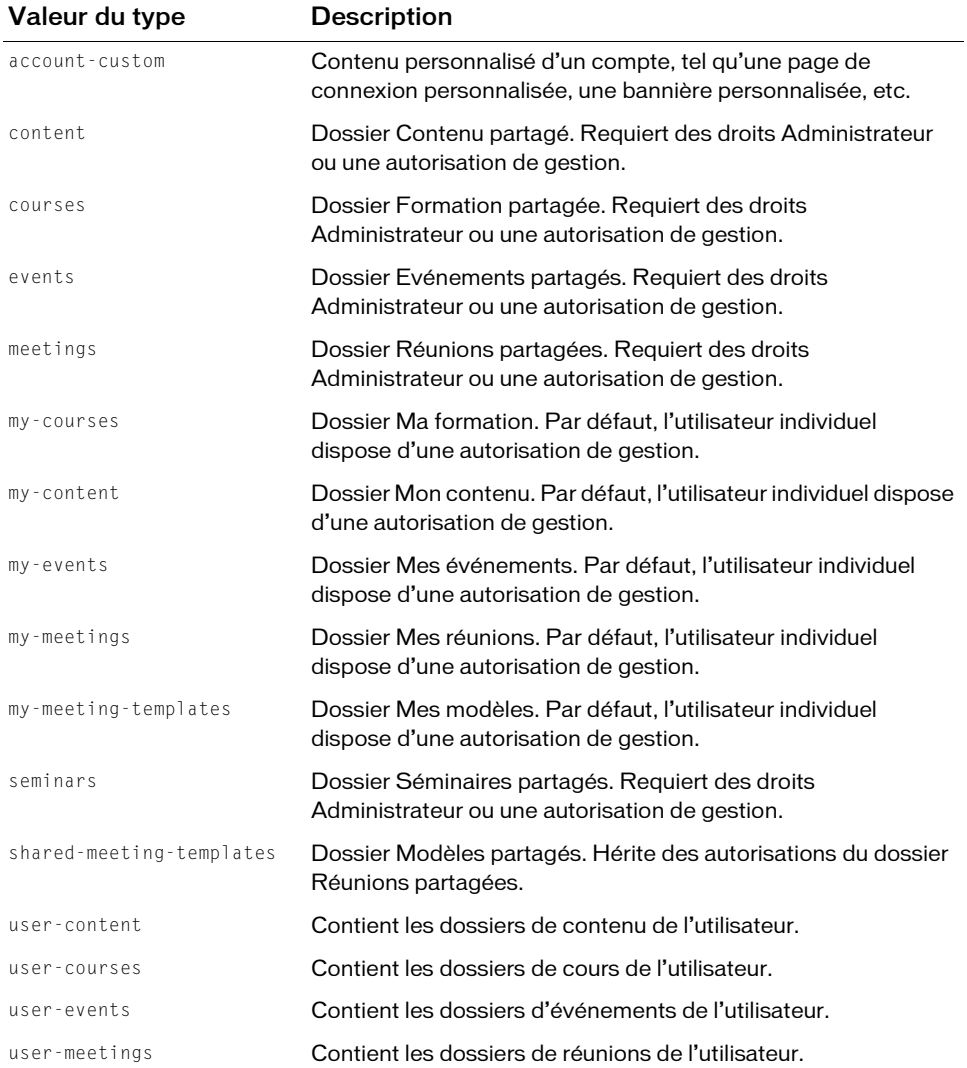

## Exemple de requête

http://example.com/api/xml?action=sco-shortcuts

## Exemple de réponse

```
<?xml version="1.0" encoding="utf-8" ?> 
<results><status code="ok" /> 
  <shortcuts>
     <sco tree-id="4930295" sco-id="2006258748" type="my-courses">
       <domain-name>http://example.com</domain-name> 
    \langle/sco\rangle<sco tree-id="4930293" sco-id="2006258749" type="my-events">
       <domain-name>http://example.com</domain-name> 
    \langle/sco\rangle...
  </shortcuts>
\langle/results>
```
#### Voir aussi

[sco-info](#page-224-0), [sco-expanded-contents](#page-220-0)

# <span id="page-239-0"></span>sco-update

## **Disponibilité**

Breeze 4 et Breeze 5 ; Connect Enterprise Web Services 6

## **Description**

Crée des métadonnées pour un SCO, ou actualise les métadonnées existantes décrivant un SCO.

Appelez sco-update pour créer des métadonnées uniquement pour les SCO représentant du contenu, y compris les réunions. Vous devez également charger des fichiers de contenu avec [sco-upload](#page-243-0) ou avec Connect Enterprise Manager.

Vous devez indiquer un folder-id ou un sco-id, mais pas les deux. Si vous indiquez un folder-id, sco-update crée un nouveau SCO et renvoie un sco-id. Si le SCO existe déjà et que vous indiquez un sco-id, sco-update actualise les métadonnées décrivant le SCO.

Après la création d'un nouveau SCO avec sco-update, appelez [permissions-update](#page-119-0) pour spécifier les utilisateurs et les groupes pouvant y accéder.

## URL de requête

```
http://server_name/api/xml
  ?action=sco-update
  &author-info-1=string
  &author-info-2=string
  &author-info-3=string
  &date-begin=datetime
```
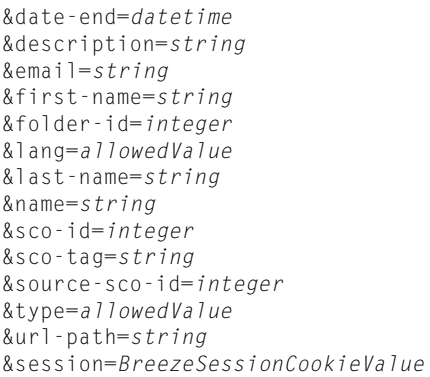

## Paramètres

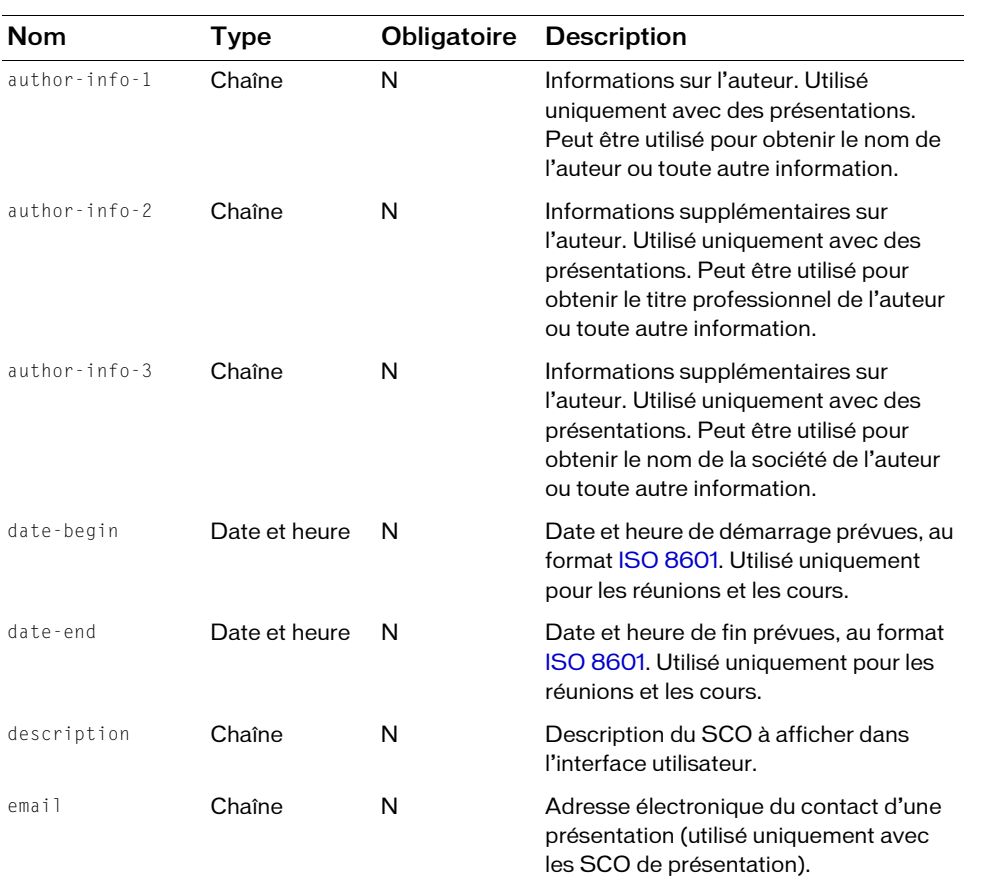

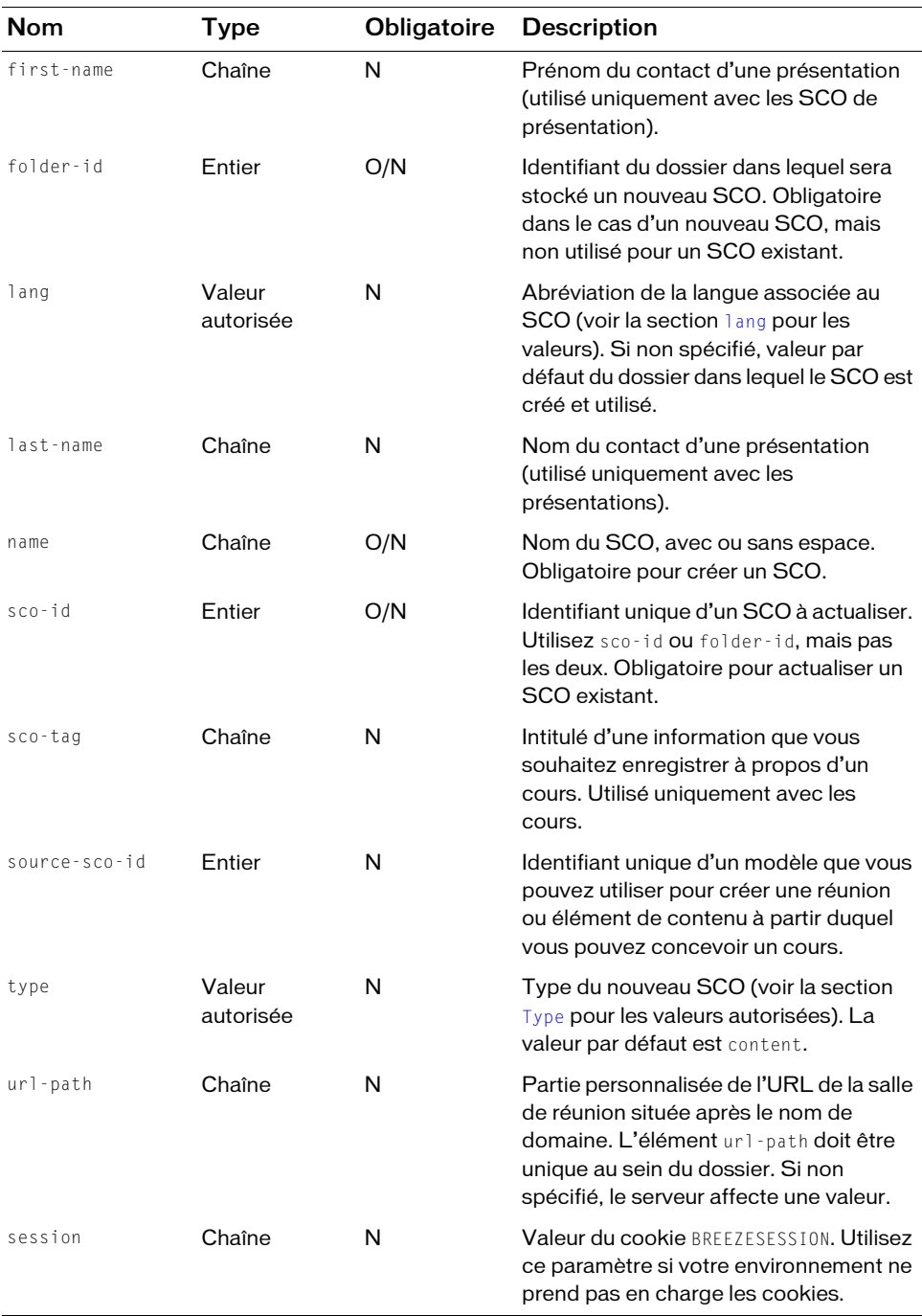

## **Filtres**

Les résultats ne peuvent pas être filtrés ou triés.

## Structure de la réponse

```
<?xml version="1.0" encoding="utf-8" ?> 
<results>
  <status code=allowedValue /> 
  <sco folder-id=integer lang=allowedValue type=allowedValue
       sco-id=integer version=integer account-id=integer icon=integer>
    <url-path>string</url-path> 
    <description>string</description> 
    <name>string</name> 
  \langle/sco\rangle\langle/results>
```
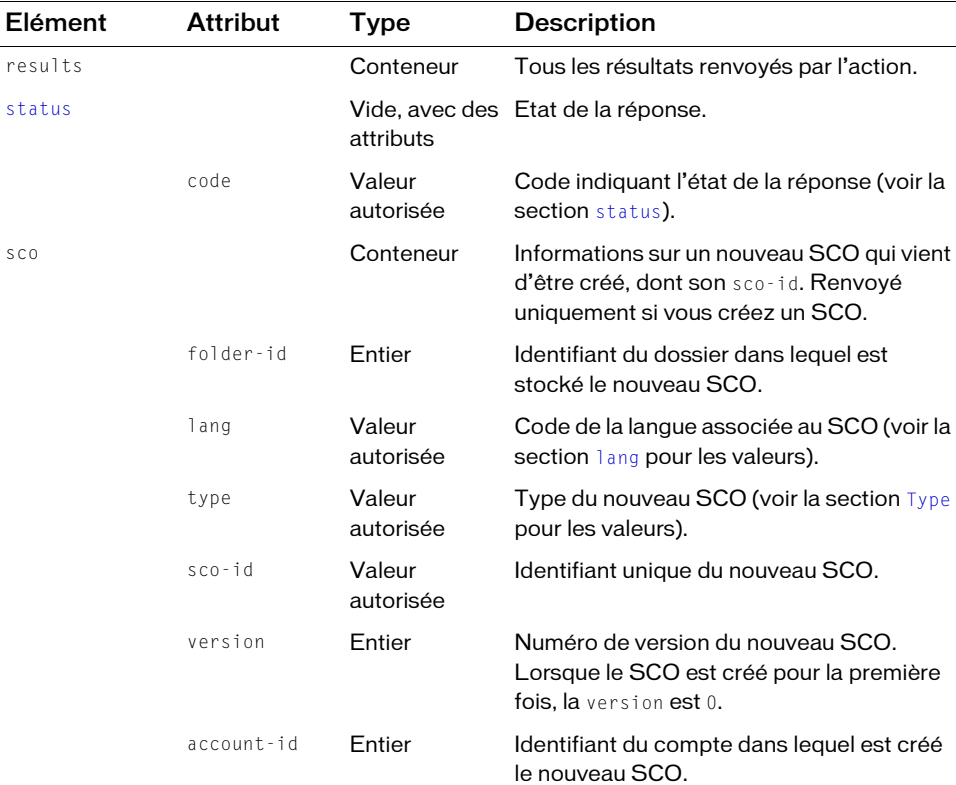

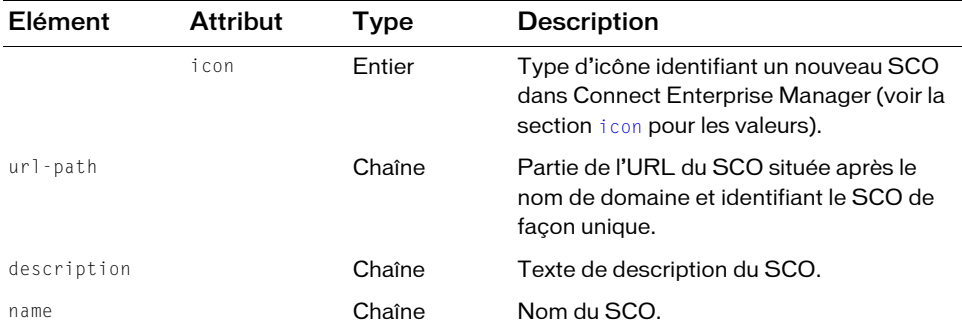

```
https://example.com/api/xml?action=sco-update&folder-id=2006258747
  &description=test&name=More About Web Communities&type=content
  &lang=en
```
#### **Exemple de réponse**

```
<?xml version="1.0" encoding="utf-8" ?> 
<results>
  <status code="ok" /> 
  <sco folder-id="2006258747" account-id="624520" type="content" lang="en"
       icon="content" sco-id="2006752036" version="0">
    <url-path>/p53884157/</url-path> 
    <description>test</description> 
    <name>More About Web Communities</name> 
  \langle/sco\rangle\langle/results>
```
## Voir aussi

[sco-upload](#page-243-0)

# <span id="page-243-0"></span>sco-upload

## **Disponibilité**

Breeze 4 et Breeze 5 ; Connect Enterprise Web Services 6

## **Description**

Charge un fichier sur le serveur, puis crée le fichier, si nécessaire.

Si vous ajoutez un nouveau fichier, appelez d'abord sco-update puis indiquez le sco-id renvoyé à sco-upload. Si vous actualisez le contenu d'un fichier qui existe déjà sur le serveur, vous pouvez appeler directement sco-upload.

Vous devez appeler sco-upload au sein d'un élément HTML form. Le type de codage de l'élément form doit être multipart/form-data. Le formulaire HTML doit également

présenter un élément input contenant name=file, comme indiqué dans l'exemple suivant :

```
<FORM action="http://domain-name/api/xml?action=sco-upload
  &sco-id=xx&summary=xxx&title=xxx" enctype="multipart/form-data"
  method="post">
  \langle P \rangleWhat files are you sending?
  <INPUT type="file" name="file">
  <BR><INPUT type="submit" value="Send"> <INPUT type="reset">
</FORM>
```
Ce formulaire charge un seul fichier. Pour charger plusieurs fichiers (par exemple, un fichier PPT et un fichier PPC), vous devez utiliser d'autres éléments input contenant name=file, par exemple :

```
<FORM action="http://domain-name/api/xml?action=sco-upload
  &sco-id=xxx&summary=xxx&title=xxxx" enctype="multipart/form-data" 
  method="post">
  \langle P \ranglePPT files you are sending <INPUT type="file" name="file"><BR>
  PPC files you are sending <INPUT type="file" name="file"><BR>
  <INPUT type="submit" value="Send"> <INPUT type="reset">
</FORM>
```
Après le chargement, appelez l'action [sco-info](#page-224-0) pour obtenir l'état du SCO. A l'origine, l'état est in-progress, ce qui signifie que le contenu est en cours de création. Lorsque l'état devient active, le contenu est terminé et les utilisateurs peuvent y accéder.

## URL de requête

```
http://server_name/api/xml
  ?action=sco-upload
  &file=formElementName
  &sco-id=integer
  &summary=string
  &title=string
  &session=BreezeSessionCookieValue
```
## Paramètres

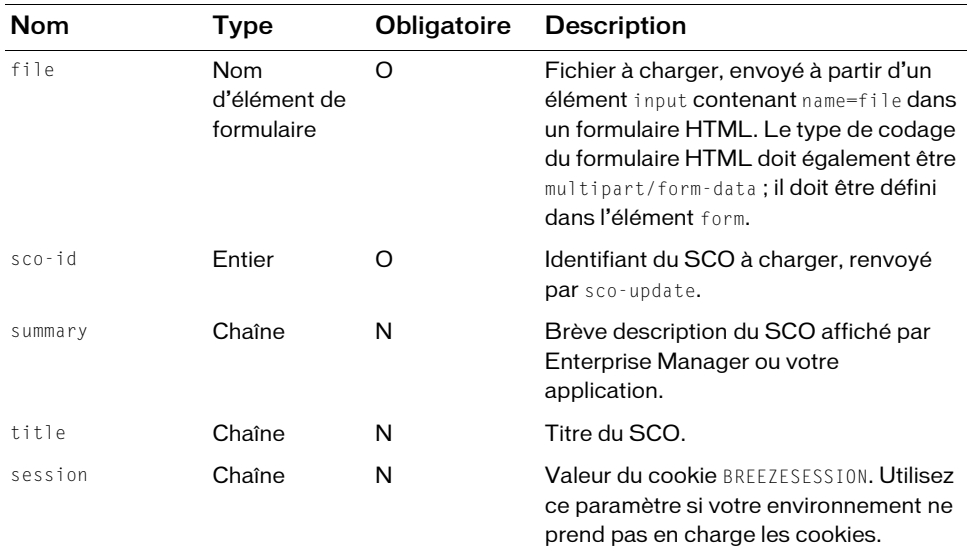

#### Filtres

Les résultats ne peuvent pas être filtrés ou triés.

## Structure de la réponse

```
<?xml version="1.0" encoding="utf-8" ?> 
<results>
  <status code=allowedValue />
  <files>
     \langlefile\rangle<path>string</path>
     \langle/file>
  \langle/files>
\langle/results>
```
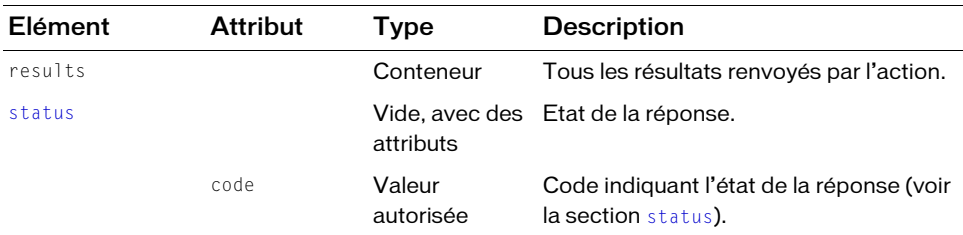

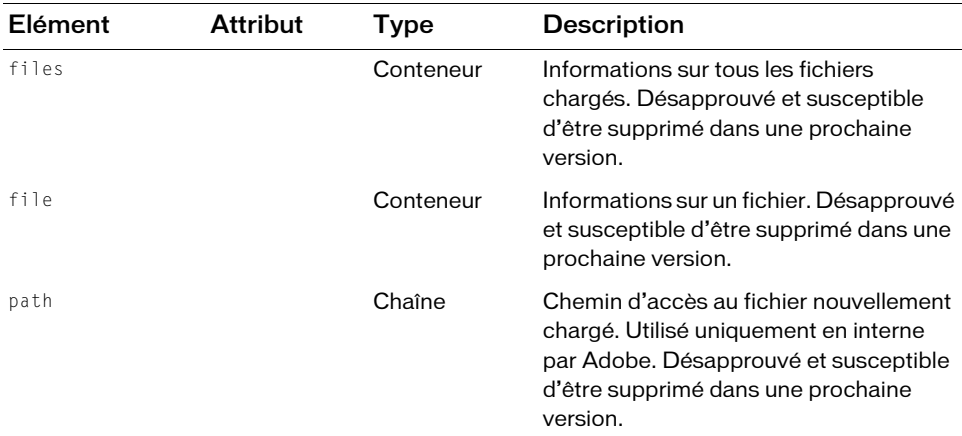

Cette requête est créée en chargeant un fichier via un formulaire HTML :

http://example.com/api/xml?action=sco-upload&sco-id=2006768386

#### Exemple de réponse

```
<?xml version="1.0" encoding="utf-8" ?> 
<results>
  <status code="ok" /> 
  <files>
     \langlefile\rangle<path>624520/2006768386-10/input/WhatMakesAGreatFilm.ppt</path> 
     \langle/file>
  \langle/files>
</results>
```
#### Voir aussi

[sco-update](#page-239-0)

# user-accounts

## Disponibilité

Breeze 4 et Breeze 5 ; Connect Enterprise Web Services 6

## **Description**

Fournit la liste des comptes auxquels appartient un utilisateur.

L'action user-accounts n'est utilisée que lorsqu'un utilisateur appartient à plusieurs comptes sur un serveur et utilise chaque fois les mêmes identifiant de connexion et mot de passe. Dans ce cas, il est probable que la connexion de l'utilisateur échoue avec le message d'état toomuch-data. Cette action est très utile lorsque vous souhaitez récupérer la liste des comptes d'un utilisateur et lui proposer de choisir le compte auquel il souhaite se connecter.

## URL de requête

```
http://server_name/api/xml
  ?action=user-accounts
  &login=string
  &password=string
  &session=BreezeSessionCookieValue
```
## Paramètres

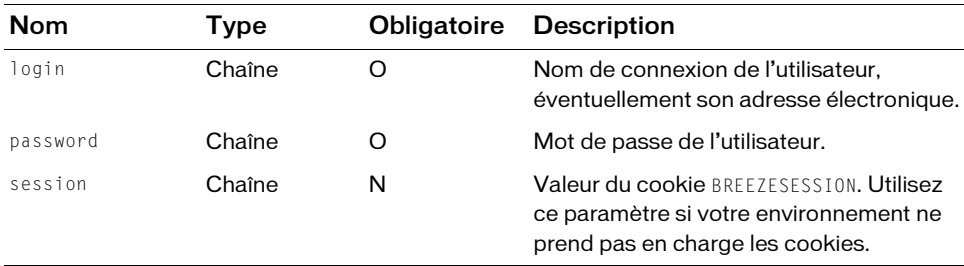

## Filtres

Les résultats ne peuvent pas être filtrés ou triés. Le tri est effectué par défaut en fonction de l'élément account-name.

## Structure de la réponse

```
<?xml version="1.0" encoding="utf-8" ?> 
<results>
  <status code=allowedValue /> 
  <users>
    <user user-id=integer account-id=integer>
       <name>string</name><date-expired>datetime</date-expired> 
    </user>
    ...
  </users>
\langle/results>
```
#### Valeurs des réponses

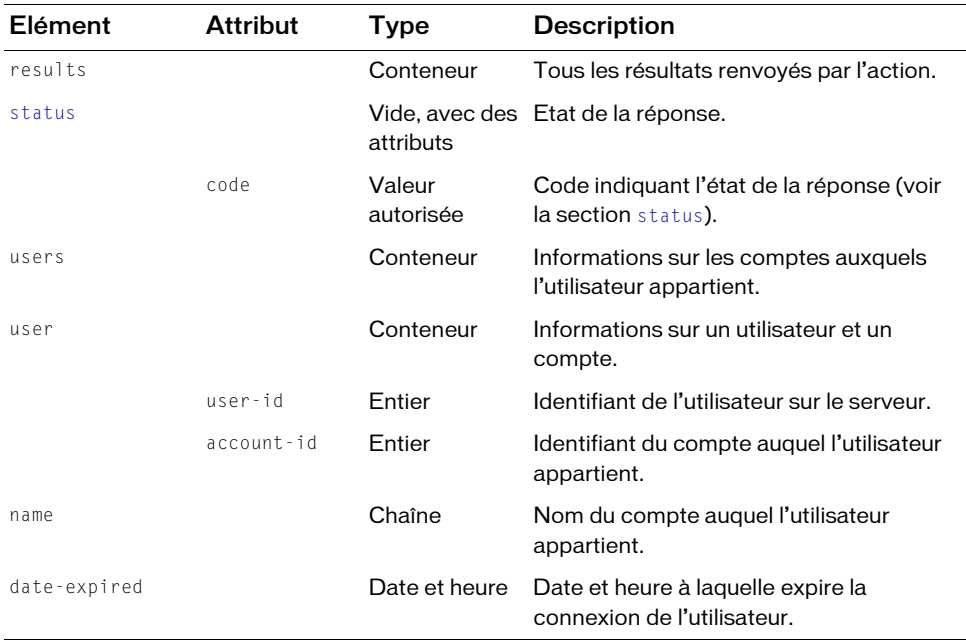

#### Exemple de requête

https://sample.com/api/xml?action=user-accounts&login=joy@acme.com &password=bigdog

#### Exemple de réponse

```
<?xml version="1.0" encoding="utf-8" ?> 
<results> 
  <status code="ok" /> 
  <users> 
     <user user-id="2006258745" account-id="624520"> 
       <name>Test Account</name> 
       <date-expired>2999-12-31T16:00:00.000-08:00</date-expired> 
    \langle/user>
  </users> 
\langle/results>
```
# user-transcript-update

## **Disponibilité**

Breeze 5, Connect Enterprise Web Services 6

## **Description**

Remplace la note d'un élément dans un curriculum.

Par exemple, vous pouvez utiliser user-transcript-update pour donner une note à un utilisateur pour une formation externe. Cette action ne fonctionne qu'avec les éléments d'un curriculum et vous devez également disposer d'une autorisation manage pour le curriculum.

## URL de requête

```
http://server_name/api/xml
  ?action=user-transcript-update
  &curriculum-id=integer
  &sco-id=integer
  &status=allowedValue
  &score=integer
  &principal-id=integer
  &session=BreezeSessionCookieValue
```
## Nom Type Obligatoire Description curriculum-id Entier N Identifiant du curriculum. sco-id **Entier** O Identifiant unique d'un SCO dont vous voulez annuler la note. status **Valeur** autorisée O Valeur indiquant l'état de la tentative de l'utilisateur pour utiliser ce SCO. Les valeurs autorisées sont completed, incomplete, user-passed, user-failed et not-attempted. score Entier O Valeur entière représentant la note obtenue par l'utilisateur pour ce SCO. principal-id Entier O Identifiant de l'utilisateur dont le relevé de notes sera remplacé. session Chaîne N Valeur du cookie BREEZESESSION. Utilisez ce paramètre si votre environnement ne prend pas en charge les cookies.

## Paramètres

## **Filtres**

Les résultats ne peuvent pas être filtrés ou triés.

#### Structure de la réponse

```
<?xml version="1.0" encoding="utf-8" ?>
<results>
  <status code=allowedValue />
\langle/results>
```
#### Valeurs des réponses

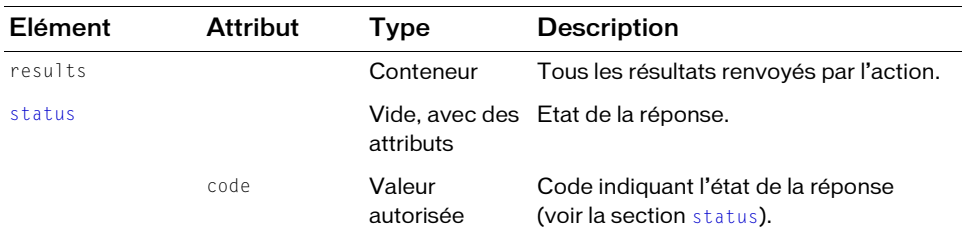

## Exemple de requête

```
https://example.com/api/xml?action=user-transcript-update
  &curriculum-id=2006298444&sco-id=2006298445&status=user-passed
  &principal-id=2006258745&score=100
```
## Exemple de réponse

```
<?xml version="1.0" encoding="utf-8" ?>
<results>
  <status code="ok" />
\langle/results>
```
## Voir aussi

[learning-path-info](#page-106-0), [learning-path-update](#page-109-0)

# user-update-pwd

## **Disponibilité**

Breeze 4 et Breeze 5 ; Connect Enterprise Web Services 6

## **Description**

Modifie le mot de passe d'un utilisateur, lorsque le mot de passe actuel et deux copies du nouveau sont fournies.

L'administrateur peut créer des règles de mots de passe valides sur le serveur. Ces règles peuvent indiquer, par exemple, le nombre et les types de caractères qu'un mot de passe peut contenir. Lorsqu'un utilisateur présente un nouveau mot de passe qui ne respecte pas ces règles, l'application reçoit une erreur signalant que la valeur du paramètre password (le nouveau mot de passe) n'est pas valide.

Lorsque vous appelez user-update-pwd, vous envoyez un mot de passe via HTTP ou, de préférence, HTTPS. Assurez-vous d'utiliser le protocole HTTPS ou une autre méthode de sécurité appropriée pour protéger les mots de passe qui circulent sur le réseau.

#### URL de requête

```
http://server_name/api/xml
  ?action=user-update-pwd
  &user-id=integer
  &password-old=string
  &password=string
  &password-verify=string
  &session=BreezeSessionCookieValue
```
## Paramètres

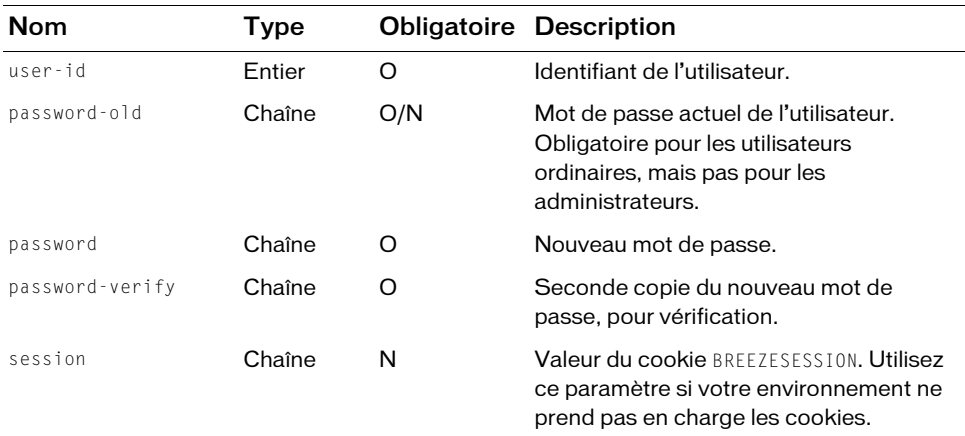

#### Filtres

Les résultats ne peuvent pas être filtrés ou triés.

#### Structure de la réponse

```
<?xml version="1.0" encoding="utf-8" ?>
<results>
  <status code=allowedValue />
\langle/results>
```
#### Valeurs des réponses

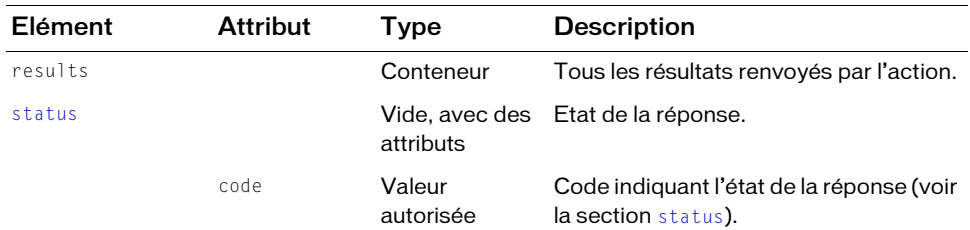

#### Exemple de requête

https://example.com/api/xml?action=user-update-pwd &user-id=2006258745&password-old=hello&password=newone &password-verify=newone

#### Exemple de réponse

<?xml version="1.0" encoding="utf-8" ?> <results> <status code="ok" />  $\langle$ /results>

# CHAPITRE 7 Référence des filtres et des tris

Ce chapitre référence les valeurs de filtres et de tri que vous pouvez exploiter pour réduire le volume de la réponse des actions XML dans les services Web d'Adobe® Connect™ Enterprise.

# <span id="page-254-0"></span>filter-definition

#### **Description**

Un filtre est un type particulier de paramètre qui réduit le volume de la réponse. Lorsque vous voyez filter-definition dans la syntaxe d'une URL de requête, substituez une définition de filtre.

Pour créer une définition de filtre, commencez par le mot clé filter, ajoutez un modificateur (si nécessaire), puis un nom de champ (si autorisé) et enfin une valeur, en utilisant la syntaxe suivante :

filter-modifier-field=value

La liste des modificateurs que vous pouvez ajouter est présentée dans le tableau suivant.

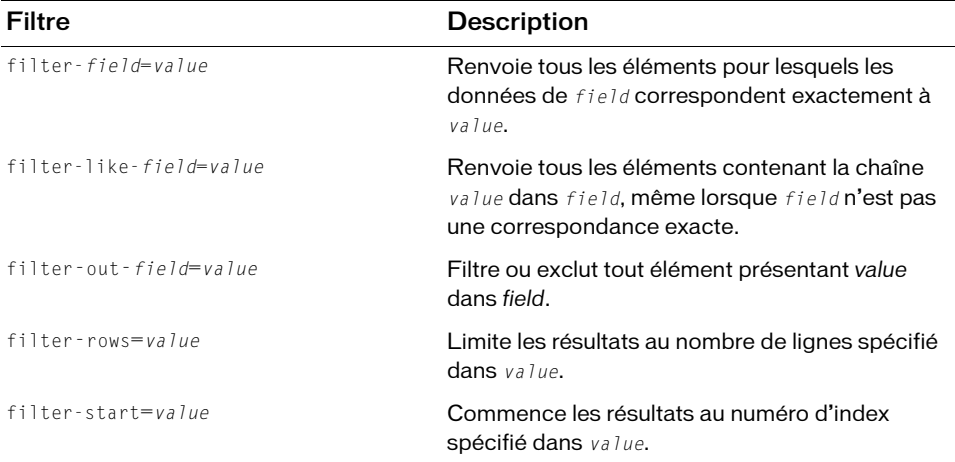

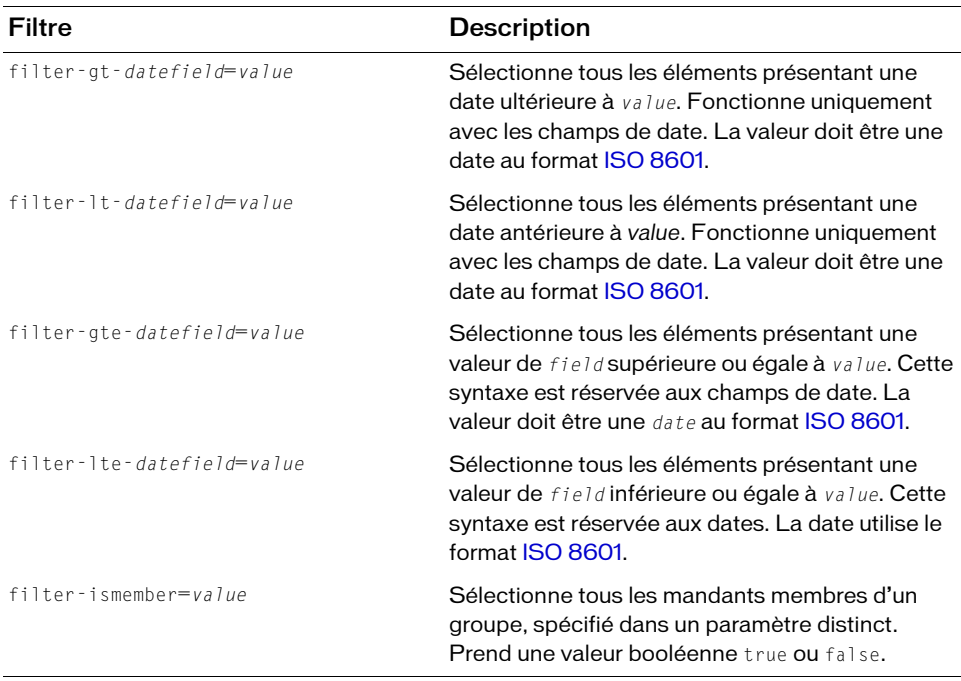

L'élément value respecte la casse. Par exemple, n'importe lequel de ces filtres correspond à une réunion nommée *August All Hands Meeting* :

&filter-name=August All Hands Meeting &filter-name=august all hands meeting

Certains modificateurs requièrent un nom de champ à partir duquel filtrer les résultats, par exemple, name. D'autres filtres ne prennent pas de nom de champ. Dans le cas des premiers, les champs autorisés varient selon les actions. Pour connaître les noms de champs pouvant être utilisés dans des filtres, consultez une action spécifique au Chapitre 6, *[Référence des actions](#page-82-0)*.

#### Filtre de correspondance exacte

filter-name=Goals Review

Recherche tous les éléments dont le nom comporte *Goals Review* (ou toute combinaison minuscules/majuscules de la même chaîne).

#### Filtre de correspondance similaire

filter-like-name=Goals

Recherche tous les éléments dont le nom comporte *Goals* (ou toute combinaison minuscules/ majuscules de la même chaîne), y compris *Goals Review* et *Quarterly Goals*.

#### Filtre d'exclusion d'éléments

filter-out-name=Status

Exclut tous les éléments dont le nom comporte *Status* (ou toute combinaison minuscules/ majuscules de la même chaîne).

#### Correspondance et exclusion d'éléments

filter-like-name=Goals&filter-out-status=active

Recherche tout élément dont le nom comporte *Goals* (ou toute combinaison minuscules/ majuscules de la même chaîne) et qui n'est plus actif.

#### Correspondance d'une date de début

filter-gt-date-begin=2005-05-01&sort-name=asc

Recherche tous les éléments dont la date de début est le 1er mai 2005, en triant le nom des éléments par ordre alphabétique.

#### Correspondance d'une plage de dates

filter-gt-date-begin=2005-05-01&filter-lt-date-begin=2005-05-31

Renvoie tous les éléments dont la date de début est postérieure au 1er mai 2005 et antérieure au 31 mai 2005.

#### Voir également

[sort-definition](#page-256-0)

# <span id="page-256-0"></span>sort-definition

Lorsque vous voyez sort-definition dans une URL de requête dans cette référence, créez un filtre de tri avec un nom de champ et une valeur décrivant le tri des résultats souhaité, avec la syntaxe suivante :

#### sort-field=value

Remplacez sort par l'une de ces valeurs exactes : sort (pour un seul tri), sort 1 (pour le tri principal sur deux), ou sort2 (pour un tri secondaire des résultats renvoyés par sort1).

La variable field définit le champ sur lequel s'effectue le tri. Les champs pouvant être utilisés varient en fonction de l'appel, donc vérifiez la référence de l'API correspondant à l'appel effectué.

L'élément value est toujours asc (pour *croissant*) ou desc (pour *décroissant*), définissant la séquence des résultats. Une fois réunies, les différentes parties d'un filtre de tri sont présentées dans le tableau suivant :

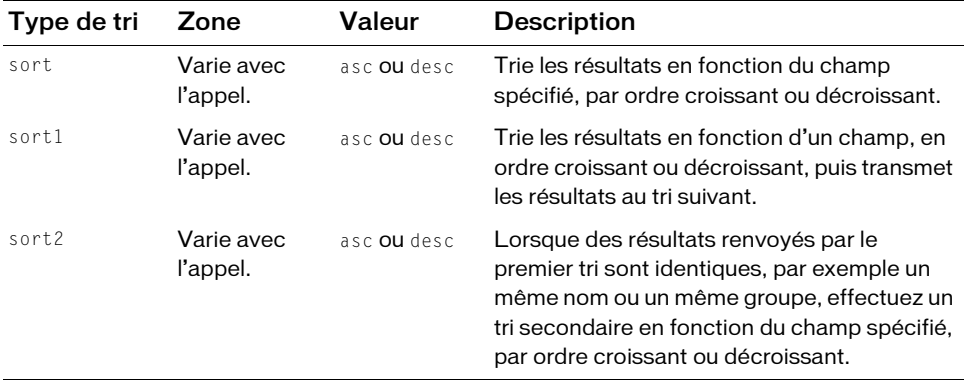

Voici des exemples simples de sort-field=value, avec un seul niveau de tri :

sort-name=asc sort-date=desc

Le tableau suivant donne davantage de détails sur le fonctionnement des valeurs de tri asc et desc.

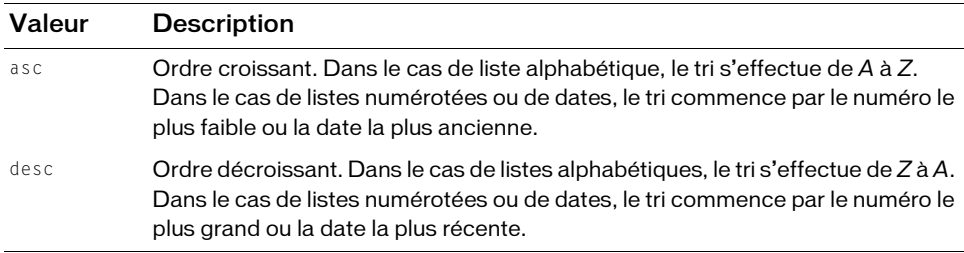

Vos résultats peuvent utiliser des tri primaires et secondaires avec sort1 et sort2. Par exemple, lors de l'appel à principal-list pour dresser la liste des mandants, vous pouvez lancer un tri principal sur le champ type, puis un tri secondaire sur le champ name (de cette façon, tous les mandants d'un type spécifique sont regroupés avant d'être triés par leur nom dans chaque groupe).

Vous pouvez spécifier deux niveaux de tri tels que :

sort1-type=asc&sort2-name=desc

#### Voir également

[filter-definition](#page-254-0)

# CHAPITRE 8<br>Références courantes de la B

Cette section de référence décrit les attributs et les éléments XML utilisés par plusieurs actions dans les services Web d'Adobe® Connect™ Enterprise. Les éléments décrits ici sont référencés dans les tableaux de requêtes et de réponses qui décrivent les actions dans l'API XML des services Web.

Tous les noms et valeurs des paramètres, des éléments et des attributs respectent la casse. Par exemple, name est différent de Name et sco-id est différent de sco-ID. Vous devez donc les saisir exactement tels qu'ils apparaissent dans cette référence.

### access

#### **Description**

Cet attribut indique le niveau d'accès de l'utilisateur à un cours ou un curriculum.

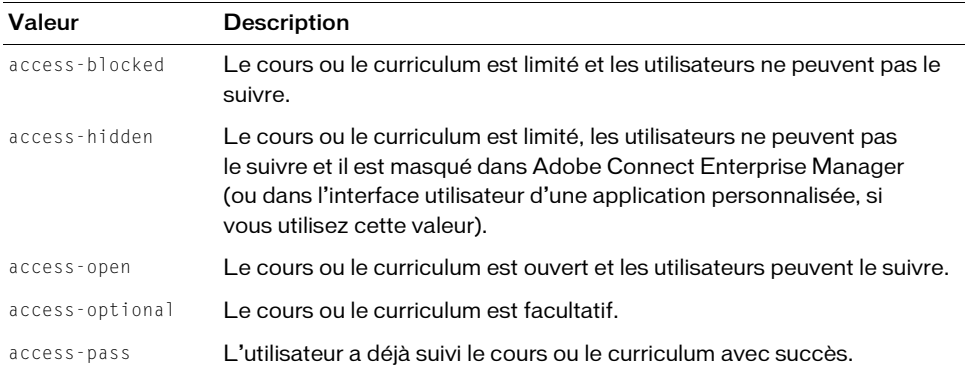

# field

#### **Description**

Cet élément contient des informations sur un champ personnalisé défini pour un objet ou un mandant.

#### **Attributs**

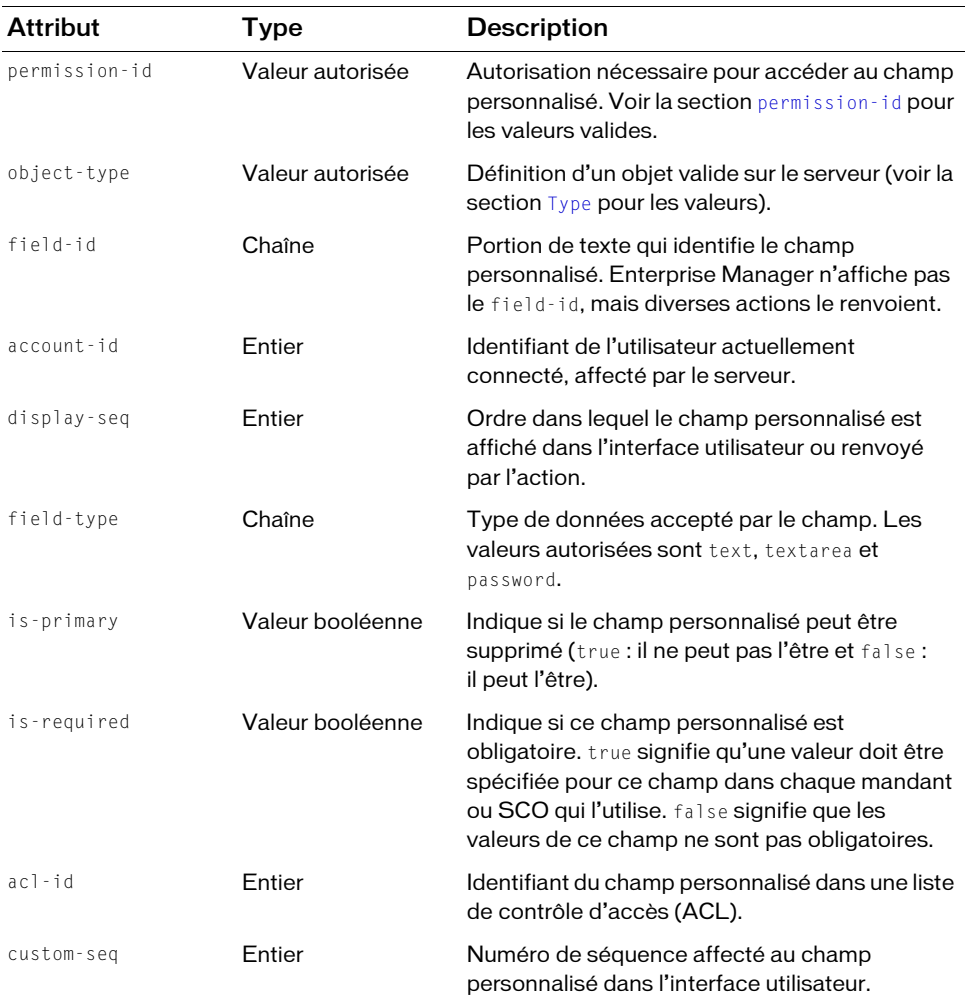

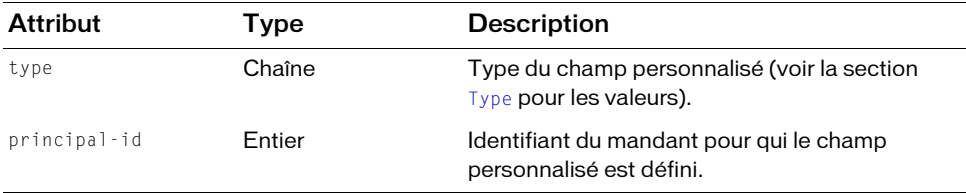

### icon

#### Description

Ce symbole est utilisé pour identifier un SCO dans Enterprise Manager.

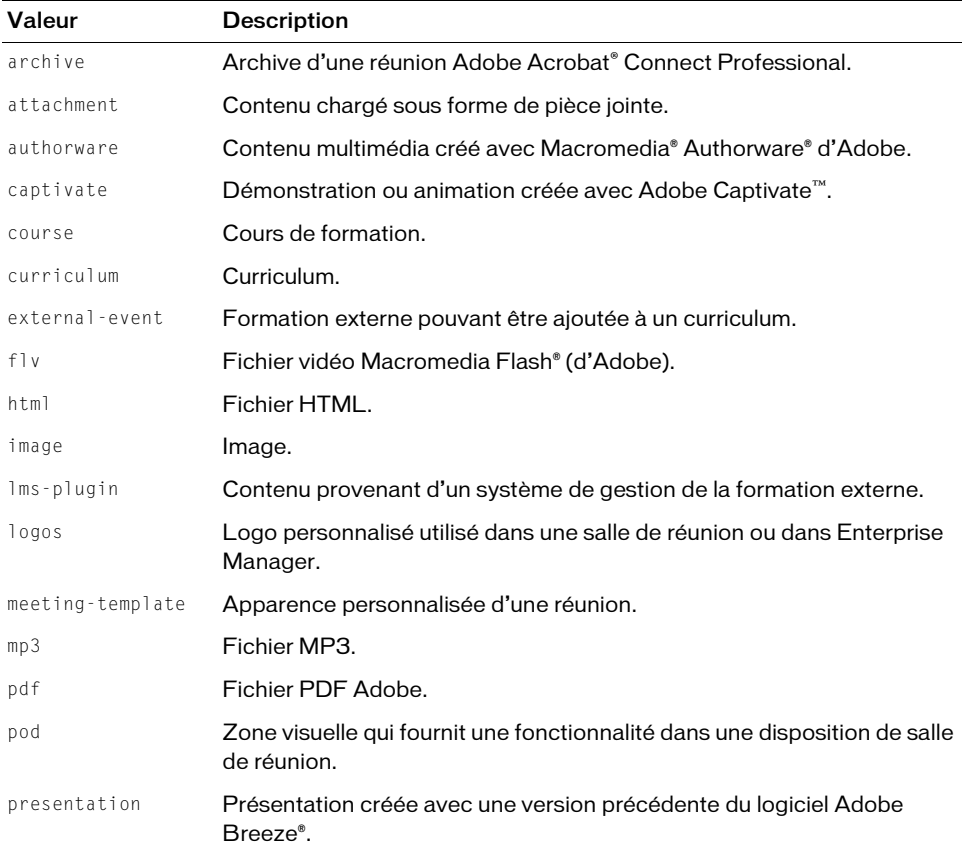

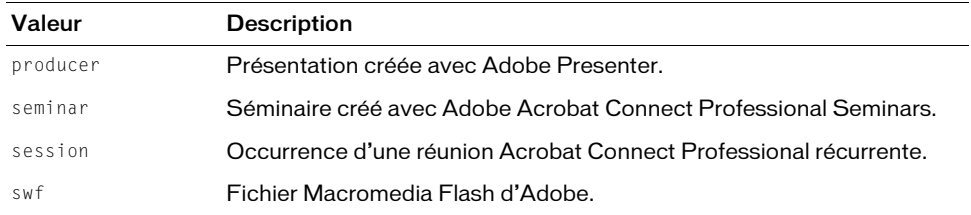

# lang

#### **Description**

Code de deux ou trois lettres qui décrit la langue selon les spécifications ISO 639. ISO 639-1 décrit les codes de deux lettres et ISO 639-2 ceux de trois lettres. Le code de langue affecte l'affichage de l'application Connect Enterprise, par exemple, celui d'une salle de réunion ou d'Enterprise Manager.

#### **Valeurs**

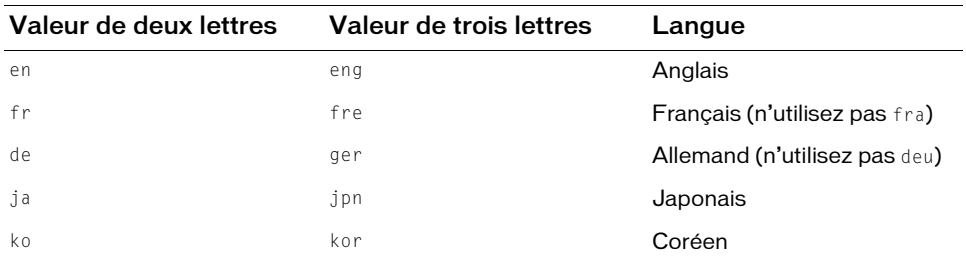

### object-type

#### **Description**

Attribut décrivant le type d'un objet Connect Enterprise.

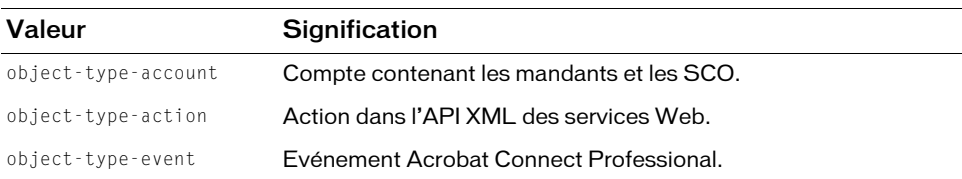

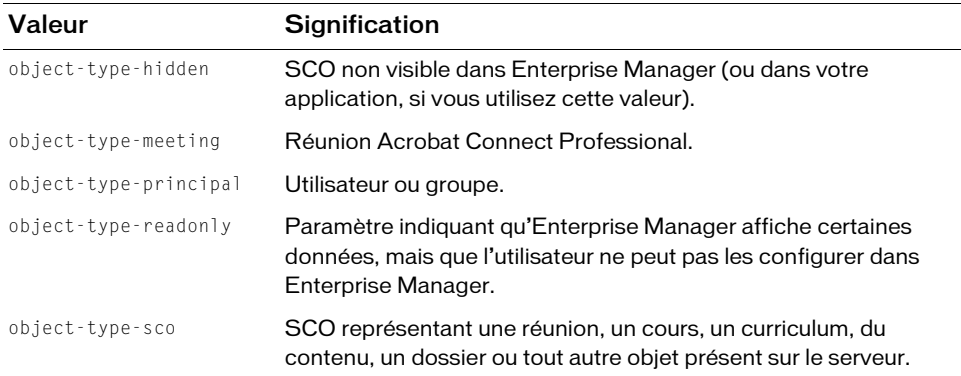

# path-type

#### **Description**

L'attribut path-type décrit un type de cursus de formation entre deux objets d'un curriculum, par exemple, si l'un doit être terminé en tant que condition requise du suivant.

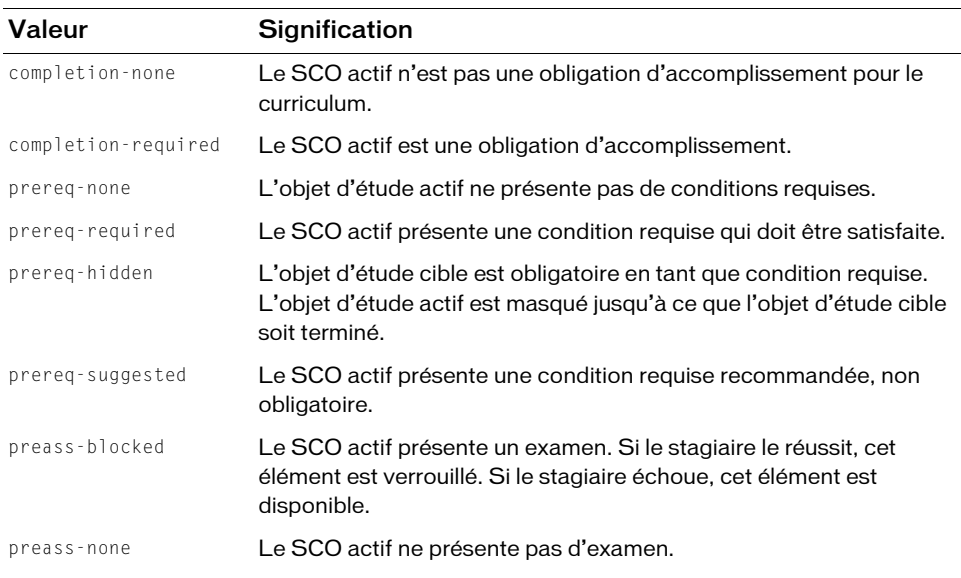

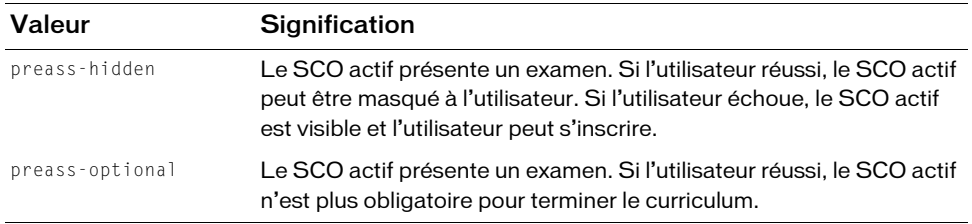

### <span id="page-263-0"></span>permission-id

#### **Description**

Le paramètre permission-id (ou attribut) définit une autorisation. Selon le contexte de l'action ou de la réponse, l'autorisation peut être celle dont dispose le mandant sur un SCO, ou celle qui est nécessaire pour exécuter une action.

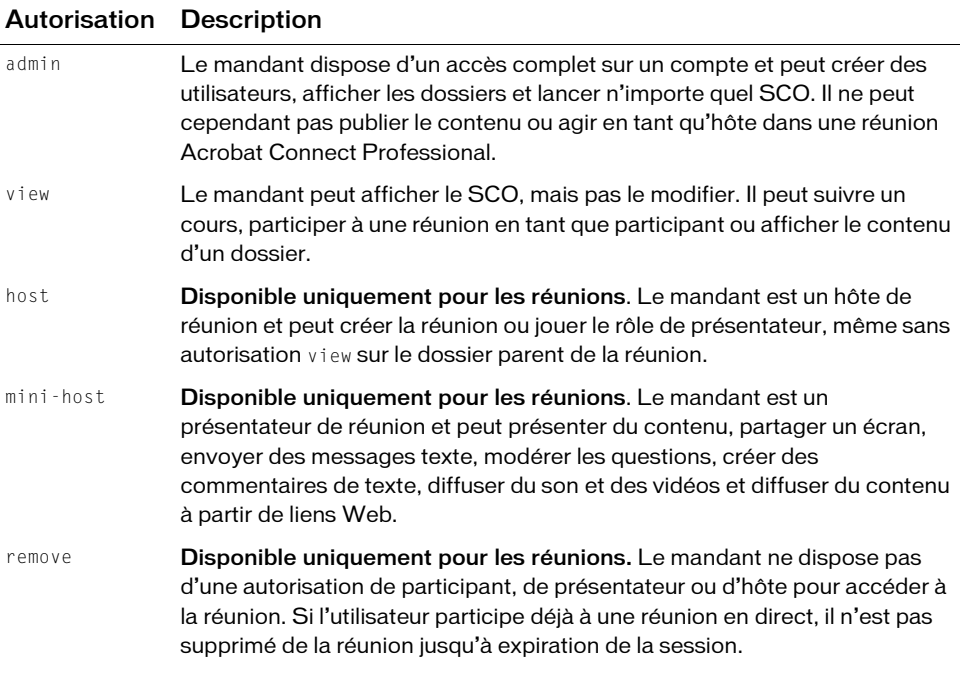

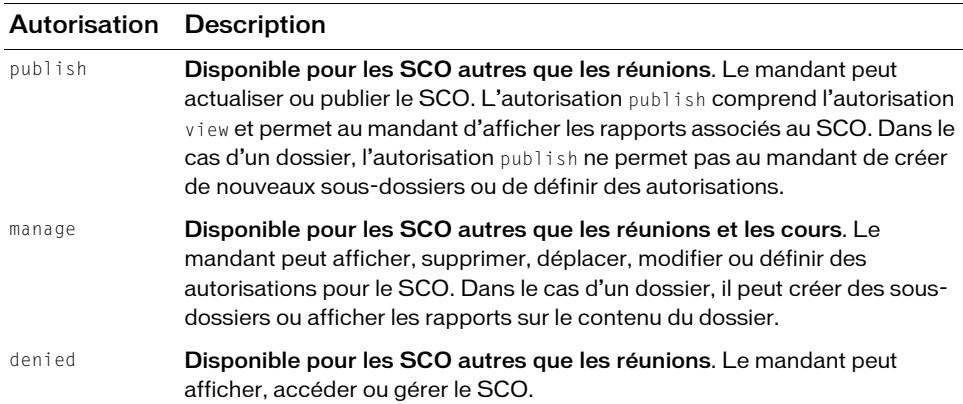

### <span id="page-264-0"></span>status

#### **Description**

Code d'état renvoyé par Connect Enterprise dans la réponse à toutes les actions effectués dans l'API XML des services Web.

#### Structure de la réponse

```
<?xml version="1.0" encoding="utf-8" ?> 
<results> 
  <status code=allowedValue > 
\langle/results>
 ou
<?xml version="1.0" encoding="utf-8" ?> 
<results> 
  <status code=allowedValue> 
     <invalid field=string type=allowedValue subcode=allowedValue /> 
  \langle/status\rangle\langle/results>
```
#### **Attributs**

code Etat de la réponse.

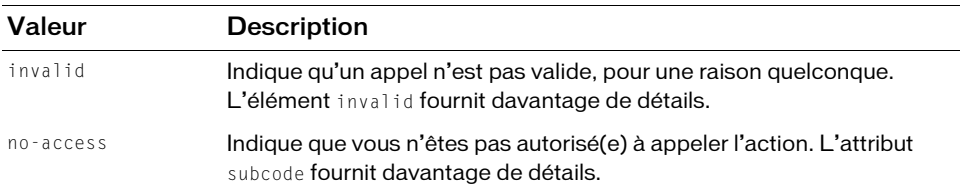

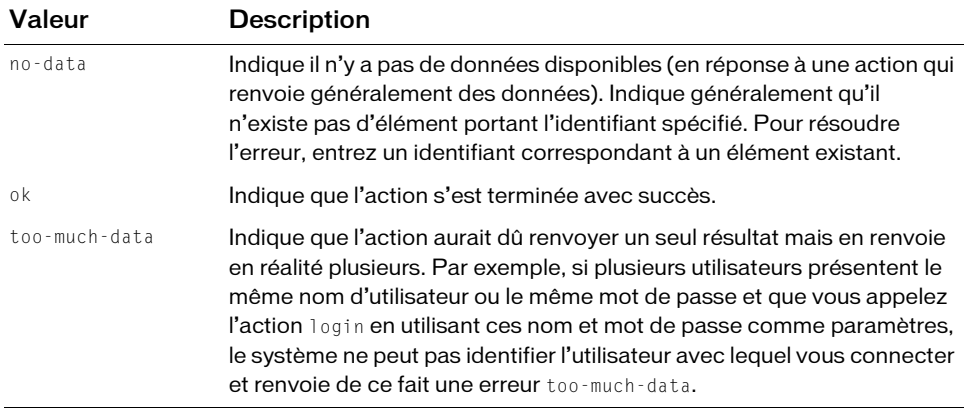

subcode Lorsqu'il est présent, fournit davantage de détails sur l'état de la réponse. Par exemple, les valeurs de subcode servent à différencier des situations dans lesquelles code est défini sur no-access.

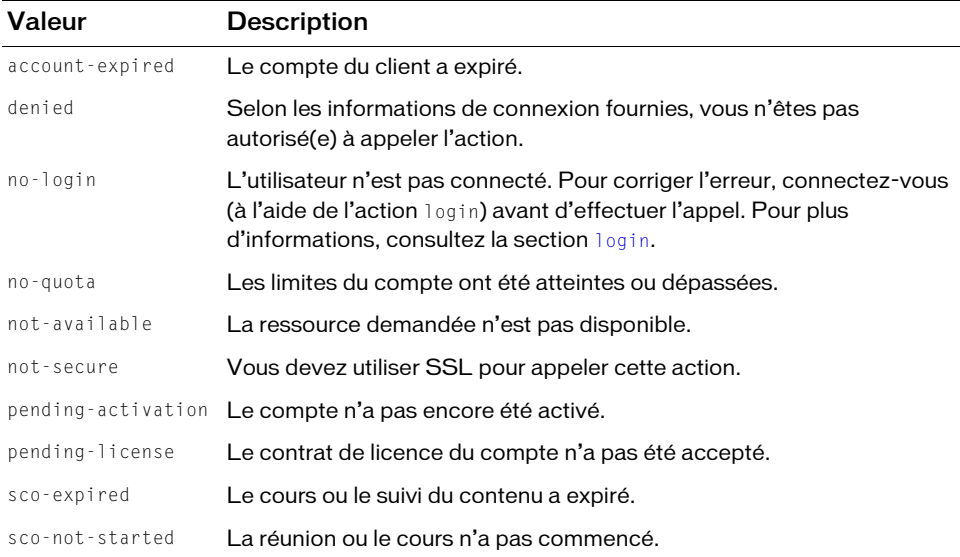

#### Elément invalide

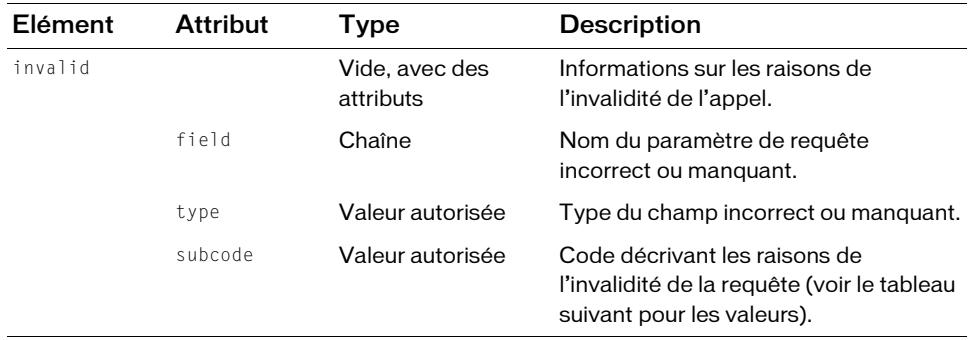

Elément donnant des informations sur un code d'état invalid.

Le tableau suivant présente les valeurs autorisées pour subcode lorsque l'élément code est invalid.

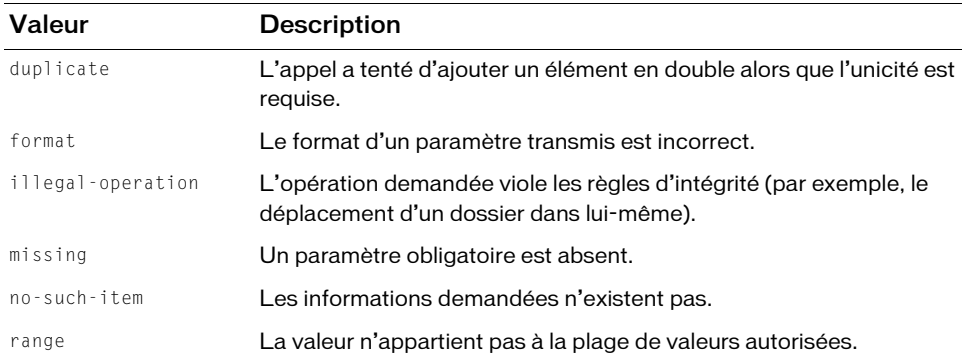

#### Renvoyé par

Toutes les actions de l'API XML des services Web de Connect Enterprise.

#### **Exemples**

Voici une bonne réponse :

```
<status code="ok" />
```
Voici une réponse non valide :

```
<status code="invalid">
  <invalid field="principal-id" type="id" subcode="missing" /> 
\langle/status\rangle
```
# Attribut d'état

#### **Description**

Attribut qui décrit la progression d'un utilisateur dans un SCO de cours ou de curriculum. Il est renvoyé par les actions qui fournissent des rapports sur la formation.

Le status d'un curriculum ou d'un dossier ne peut être que completed ou incomplete.

Le tableau suivant présente les valeurs autorisées de status lorsqu'il est renvoyé dans un élément row décrivant un cours.

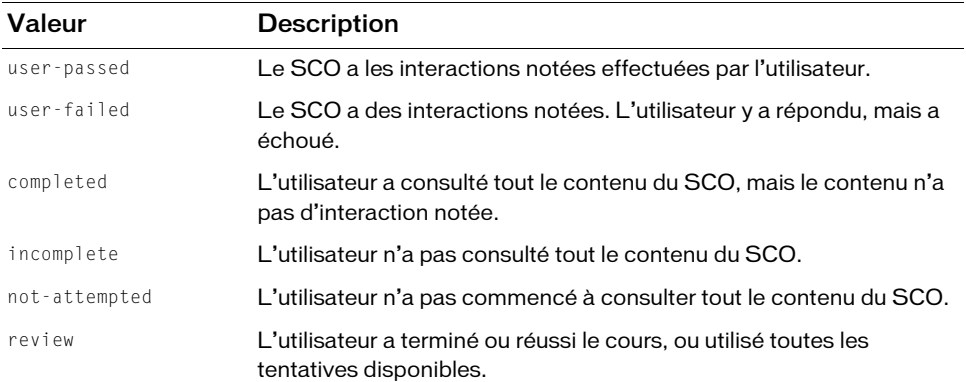

#### Exemple

```
<?xml version="1.0" encoding="utf-8" ?> 
<results>
  <status code="ok" /> 
  <report-user-training-transcripts>
    <row transcript-id="2006905612" sco-id="2006298431" 
            principal-id="2006258745" status="review" score="0" max-score=""
            certificate="" type="content" icon="course">
       <name>Test Course</name> 
       <url-path>/test/</url-path> 
       <login>joy@acme.com</login> 
       <date-taken>2006-06-30T15:23:55.070-07:00</date-taken> 
       <principal-name>Joy Smith</principal-name> 
    \langle/row\rangle</report-user-training-transcripts>
\langle/results
```
### time-zone-id

#### **Description**

Paramètres décrivant les fuseaux horaires que vous pouvez utiliser avec time-zone-id.

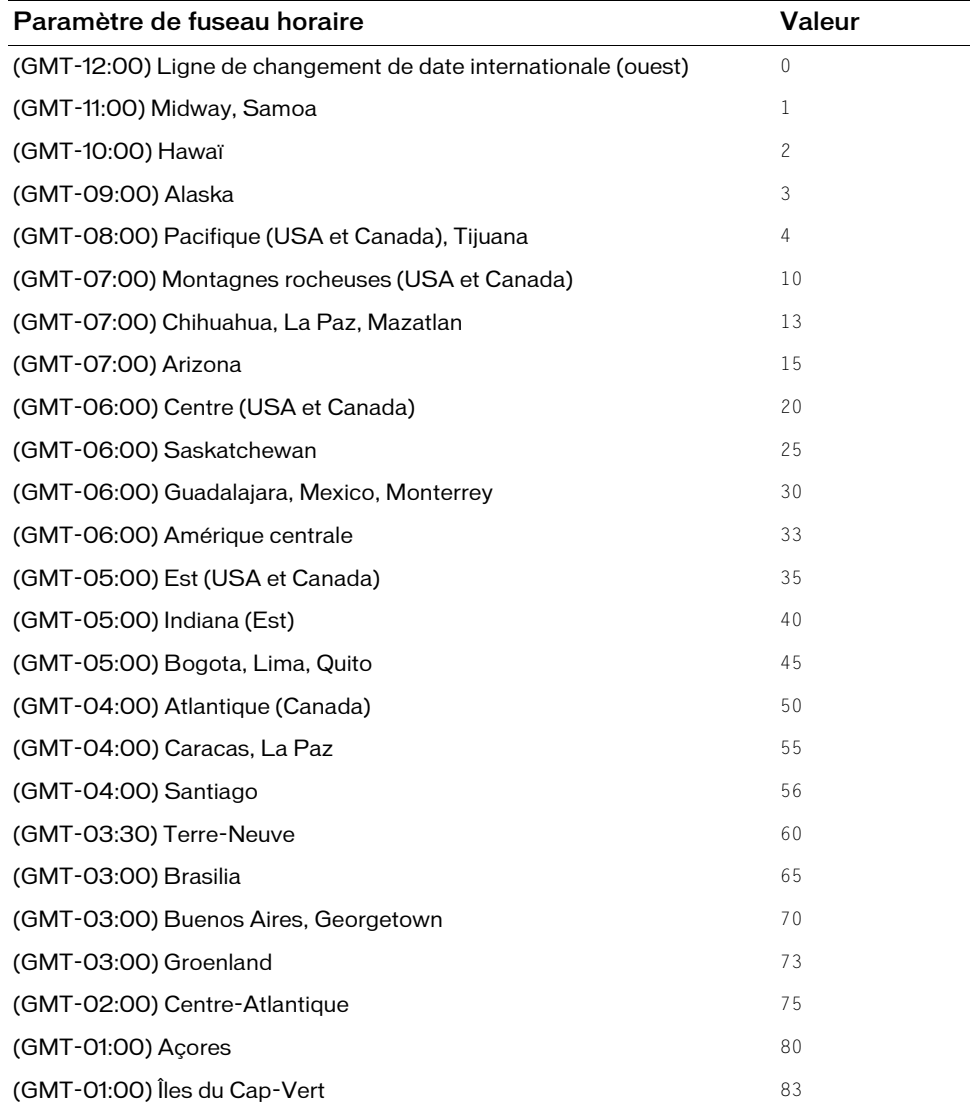

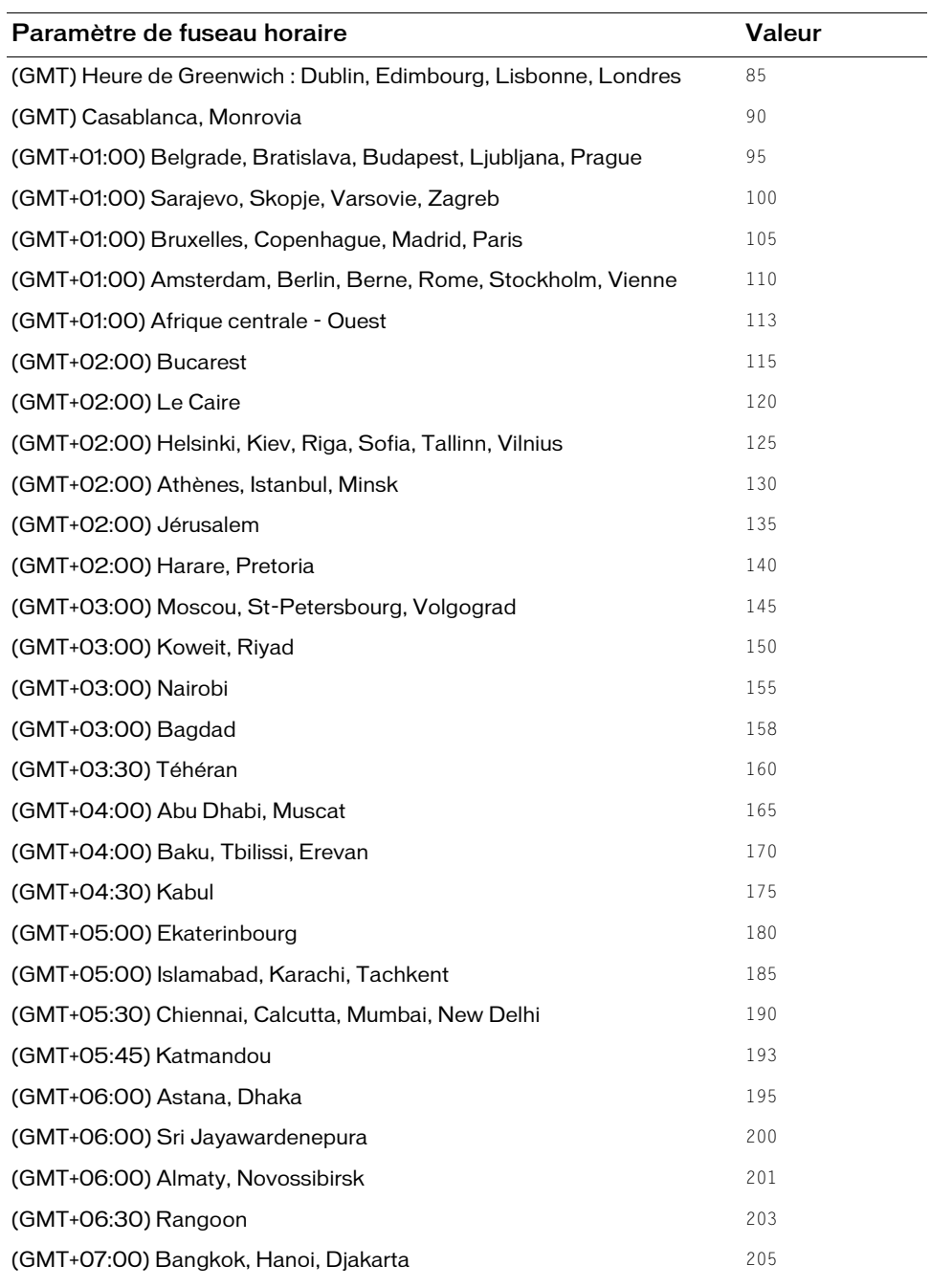

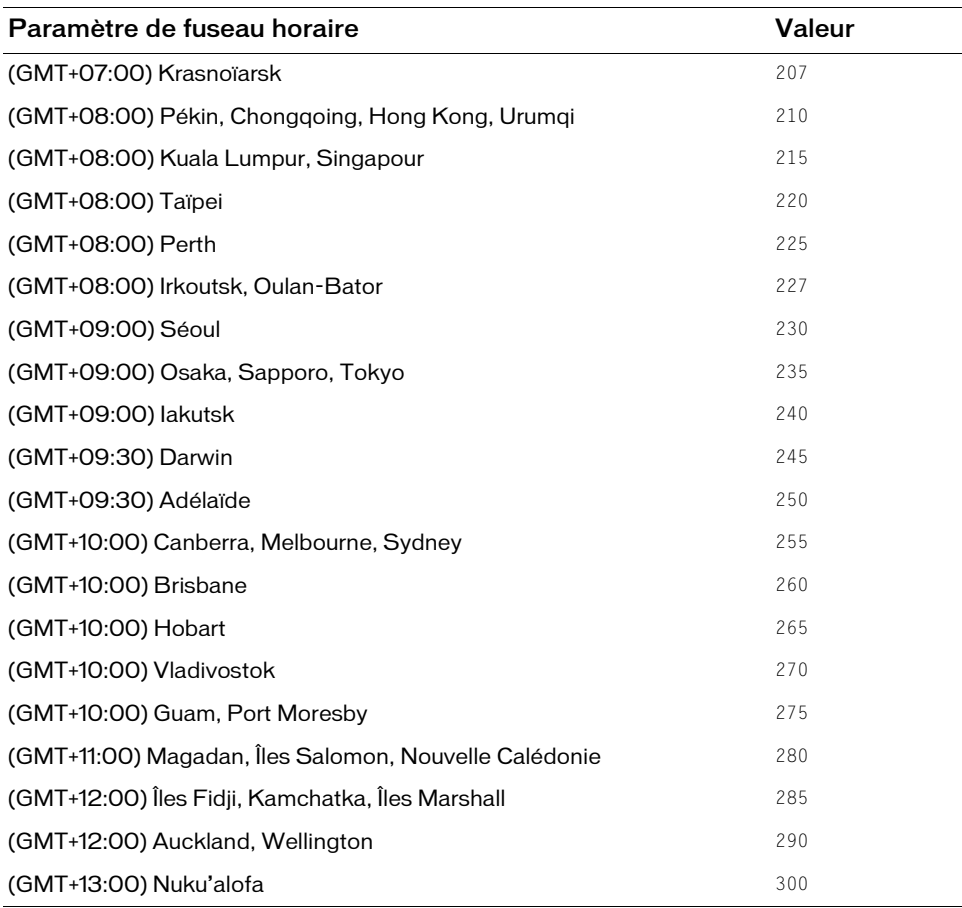

# <span id="page-270-0"></span>Type

#### Description

Elément ou attribut renvoyé pour définir le type d'un SCO ou d'un mandant sur le serveur. Les valeurs autorisées pour type diffèrent pour les SCO et les mandants.

#### Types de SCO

Un SCO peut-être du contenu, une réunion Adobe Acrobat Connect Professional, un événement, un cours, un curriculum, un dossier ou une arborescence, ou tout autre objet de Connect Enterprise. Tous les objets Connect Enterprise sont des SCO. En général, un SCO peut prendre l'une des valeurs de type suivantes.

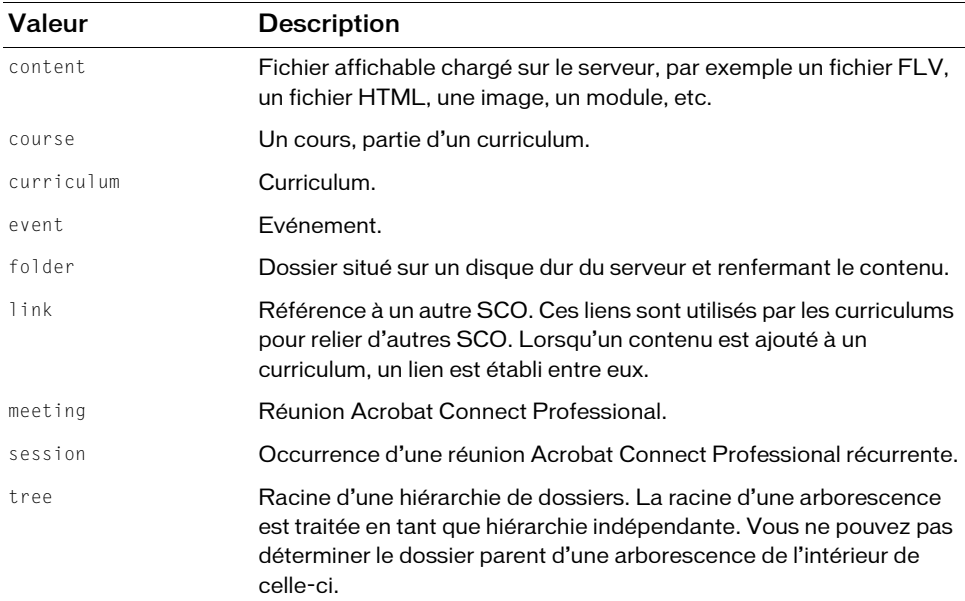

Toutefois, les objets de contenu renvoyés par certaines actions (par exemple, report-bulkobjects) présentent les valeurs de type énumérées dans le tableau suivant.

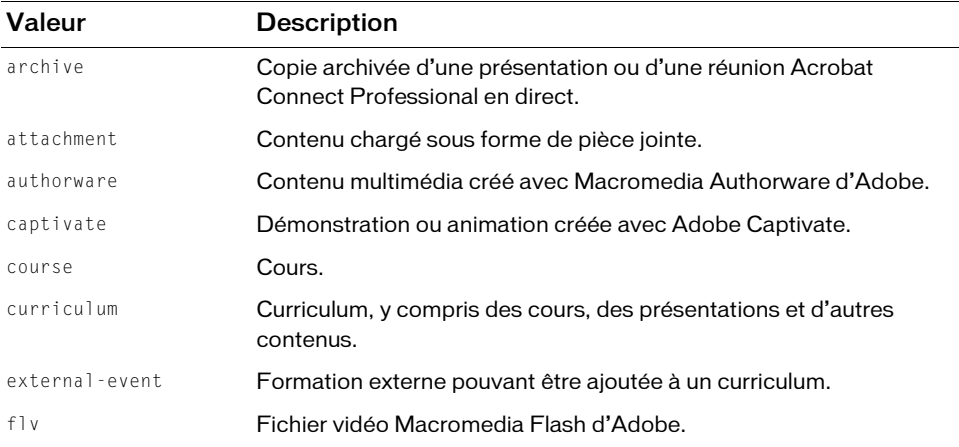

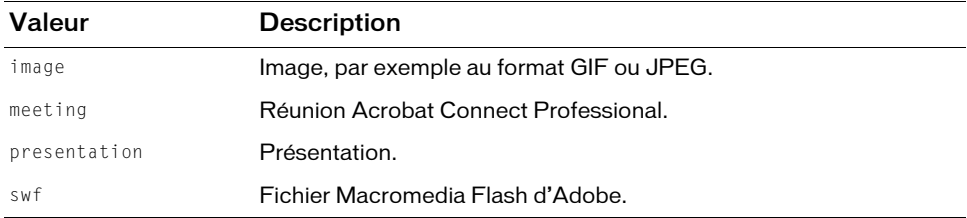

#### Types de mandants

Les valeurs de type autorisées pour les mandants sont présentées dans le tableau suivant.

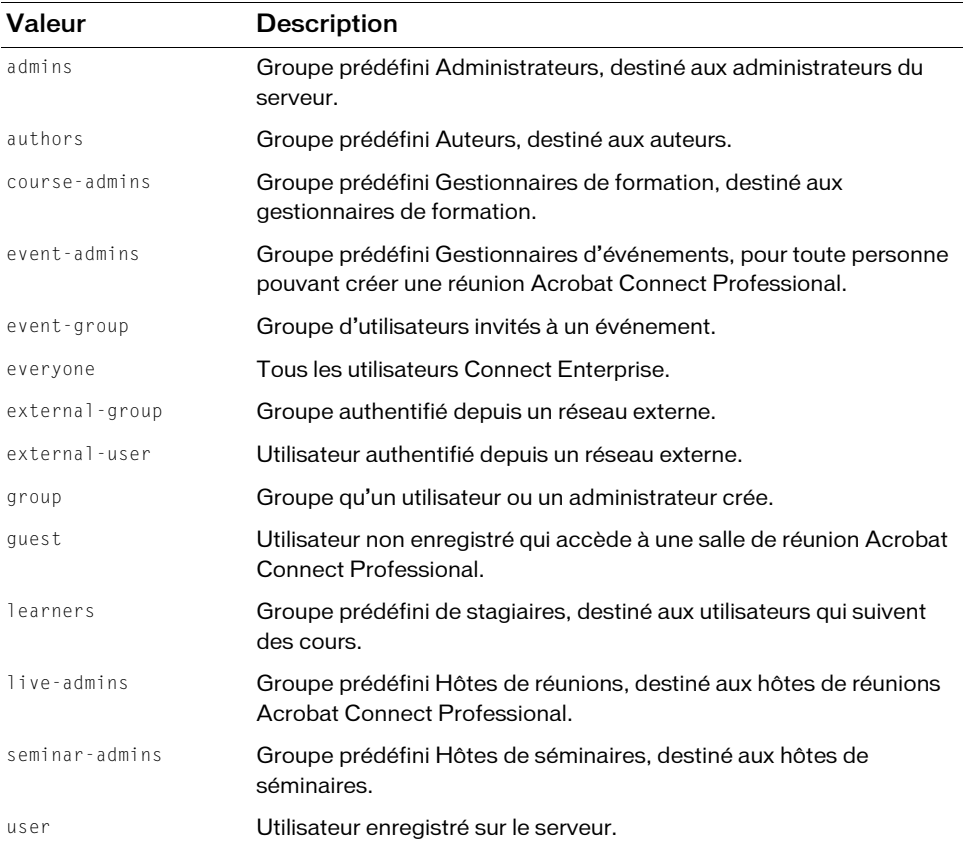

#### Types de champs personnalisés

Lorsqu'il est utilisé avec un champ personnalisé, l'élément type peut prendre l'une des valeurs suivantes.

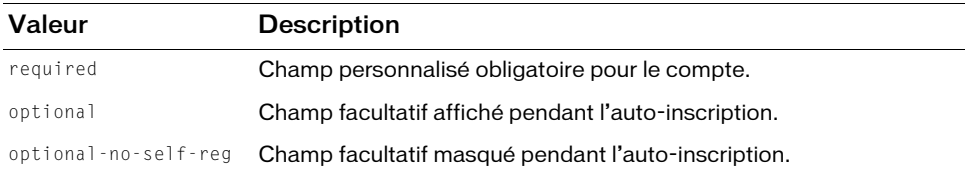

# ANNEXEA<br>Exemple d'application de la A

Ce manuel inclut un exemple d'application, appelé 'firstapp', disponible dans le dossier documentation/samples du CD du produit. Cet exemple est écrit en Java et JSP, utilise une architecture model-view-controller et s'exécute sur n'importe quel serveur d'application Web avec conteneur servlet J2EE. Il décrit l'implémentation des fonctionnalités de réunion Connect Enterprise dans une application personnalisée Java ou un portail, en expliquant comment connecter un utilisateur, dresser la liste des réunions d'un utilisateur et créer, mettre à jour et supprimer des réunions.

Vous pouvez réutiliser, modifier ou développer le code de cet exemple d'application. Vous trouverez tous les fichiers référencés dans cette annexe dans le fichier d'exemple firstapp.zip. Vous trouverez les instructions relatives à l'installation et l'exécution de l'exemple d'application dans son fichier Lisez-moi.

Lorsque vous créez et concevez votre application, gardez à l'esprit plusieurs concepts concernant l'API XML des services Web d'Adobe Connect Enterprise :

Séquence des appels d'API Les appels à l'API XML doivent souvent être effectués dans un ordre spécifique. Par exemple, vous devez obtenir le principal-id d'un utilisateur et le scoid d'une réunion avant d'appeler permissions-update pour faire de l'utilisateur un présentateur de cette réunion. Les séquences d'appel des différentes tâches sont décrites dans les premiers chapitres de ce manuel.

Des noms de paramètres différents pour la même valeur Une valeur peut avoir un nom de paramètre dans un appel et un autre nom dans un autre appel. Par exemple, l'identifiant unique d'un SCO peut être un sco-id lorsqu'il est utilisé avec sco-info, mais un acl-id dans permissions-update. Dans les deux appels, il s'agit de la même valeur. Pour bien comprendre ceci, n'hésitez pas à utiliser les références d'API de ce manuel.

Les SCO ne sont pas orientés objet Un SCO est un objet de contenu partageable présent sur le serveur (pour une définition complète, voir la section *[Recherche de SCO](#page-42-0)*). Un SCO peut être une réunion, une présentation, un cours, une image, un dossier ou tout autre objet présent sur le serveur. Les SCO sont stockés dans des dossiers répartis dans une hiérarchie de navigation. Toutefois, il n'existe pas de structure orientée objet pour les SCO, et un type de SCO n'est pas une sous-classe d'un autre type. Gardez cela à l'esprit lorsque vous concevez votre application.

# Conception d'une classe d'adaptateur

Consultez les fichiers d'exemple XMLApiAdapter.java, login.jsp et mymeetings.jsp.

Lorsque vous concevez une application personnalisée pour appeler Connect Enterprise, il est très pratique de disposer d'une classe d'adaptateur. Vous créez une instance de la classe pour chaque session de connexion de l'utilisateur et l'adaptateur gère la connexion au serveur en connectant l'utilisateur, en effectuant les requêtes à l'API XML et en analysant les réponses XML.

### Rédaction de constructeurs pour la classe d'adaptateur

Le constructeur suivant (issu du fichier d'exemple d'application XMLApiAdapter.java) crée une instance de la classe d'adaptateur pour représenter un utilisateur accédant à Connect Enterprise. Ce constructeur doit être utilisé lorsque vous possédez déjà la valeur du cookie BREEZESESSION (voir la section *[Connexion depuis une application](#page-22-0)*). Le constructeur appelle également la méthode createXPaths pour créer des instances XPath valides à utiliser dans d'autres méthodes : REMARQUE\_LG est poeter: Rd L mmm ω ε ε φ ο ε ε τér: R G L m m m ε ε égi~a ω ;

```
public XMLApiAdapter(String baseUrl, String breezesession)
      throws XMLApiException {
  this.setBaseUrl(baseUrl);
  this.breezesession = breezesession;
  createXPaths();
```
REMARQUE

Le second constructeur prend l'identifiant de connexion et le mot de passe d'un utilisateur, ainsi que la valeur du cookie BREEZESESSION :

```
public XMLApiAdapter(String baseUrl, String login, String password,
      String breezesession) throws XMLApiException {
  this(baseUrl, breezesession);
  this.setLogin(login);
  this.setPassword(password);
}
```
Vous pouvez obtenir la valeur du cookie BREEZESESSION avant que l'utilisateur ne se connecte en appelant common-info.

### Création d'une instance de l'adaptateur

Le code suivant (provenant de l'exemple mymeetings.jsp) crée une instance de la classe XMLApiAdapter pour représenter un utilisateur connecté à Connect Enterprise. La valeur actuelle de breezesession, qui détient la valeur du cookie BREEZESESSION, est alors stockée dans l'attribut JSP session pour que les autres fichiers y accèdent.

```
\langle \frac{\partial V}{\partial n}...
breeze = new XMLApiAdapter(breezeBase, login, password, breezesession);
breeze.getBreezesession();
session.setAttribute("breezesession", breeze);
...
\%
```
# Connexion de l'utilisateur

<%! XMLApiAdapter breeze = null; %>

Consultez les fichiers d'exemple XMLApiAdapter.java et login.jsp.

Votre application a besoin d'une méthode qui connecte les utilisateurs à Connect Enterprise. La méthode de connexion doit ouvrir une session sur le serveur, appeler l'action login et obtenir la réponse XML. Elle doit également lire la valeur du cookie BREEZESESSION dans and Consultez les fichiers d'exement<br>
Soloniez et la réponse d'une m<br>
Unité de la réponse et la stocker.<br>
La méthode de connexion doit ouvertier la réponse XML. Elle doit de la réponse et la stocker.

La forme la plus simple de l'action login est :

```
https://example.com/api/xml?action=login&login=joy@example.com
    &password=jazz
```
Il vous faudra peut-être également ajouter les paramètres session, account-id ou domain à l'action login (voir la section « [Connexion depuis une application](#page-22-0) » pour découvrir d'autres méthodes d'appel de login).

Une connexion réussie renvoie cette réponse, avec un code d'état ok :

```
<?xml version="1.0" encoding="utf-8" ?> 
<results>
  <status code="ok" /> 
\langle/results>
```
### Conception de l'URL de requête de base

La méthode de connexion doit commencer par créer l'URL de requête de base à envoyer au serveur. Dans l'exemple, la méthode breezeUr1 crée une URL telle que :

http://example.com/api/xml?action=

La méthode ajoute également le nom d'action et la chaîne de requête que vous lui transmettez. Voici la méthode complète :

```
protected URL breezeUrl(String action, String queryString)
      throws MalformedURLException {
  return new URL(getBaseUrl() + "/api/xml?" + "action=" + action
      + (queryString != null ? ('&' + queryString) : ""));
}
```
### Envoi des informations de connexion de l'utilisateur

La méthode login appelle l'action login, ouvre la connexion au serveur, lit le cookie BREEZESESSION dans l'en-tête de la réponse, puis recherche un code d'état ok dans la

```
réponse :
protected void login() throws XMLApiException {
  try {
    if (breezesession != null)
      logout();
    URL loginUrl = breezeUrl("login", "login=" + getLogin()
        + "&password=" + getPassword());
    URLConnection conn = loginUrl.openConnection();
    conn.connect();
    InputStream resultStream = conn.getInputStream();
```

```
Document doc = new SAXBuilder(false).build(resultStream);
  String breezesessionString = (String) (conn
       .getHeaderField("Set-Cookie"));
  StringTokenizer st = new StringTokenizer(breezesessionString, "=");
  String sessionName = null;
  if (st.countTokens() > 1)
    sessionName = st.nextToken():
  if (sessionName != null&& 
    sessionName.equals("BREEZESESSION")) {
    String breezesessionNext = st.nextToken();
    int semiIndex = breezesessionNext.indexOf(';');
    breezesession = breezesessionNext.substring(0, semiIndex);
  } 
  Element root = doc.getRootElement();
  String status = getStatus(root);
  if (breezesession == null || !"ok".equalsIgnoreCase(status))
    throw new XMLApiException("Could not log into Connect Enterprise.");
} catch (IOException ioe) {
    throw new XMLApiException(IO_ERROR, ioe);
} catch (JDOMException jde) {
    throw new XMLApiException(PARSE_ERROR, jde);
}
```
### Envoi de requêtes XML

}

Consultez les fichiers d'exemple XMLApiAdapter.java et createmeeting.jsp.

Une fois l'utilisateur connecté, il est très utile de disposer d'une méthode de requête générique qui envoie une requête au serveur lorsque vous fournissez un nom d'action et une chaîne de **reference**<br>**REMARQUE CO**<br>**Une fois<br>qui enverguête.** 

La méthode request de l'exemple prend une action et une chaîne de requête et renvoie la valeur du cookie BREEZESESSION au serveur dans l'en-tête de la requête :

```
protected Element request(String action, String queryString)
      throws XMLApiException {
    try {
      if (breezesession == null)
        login();
      URL url = breezeUrl(action, queryString);
      URLConnection conn = url.openConnection();
      conn.setRequestProperty("Cookie", "BREEZESESSION=" + breezesession);
      conn.connect();
      InputStream resultStream = conn.getInputStream();
      Document doc = new SAXBuilder(false).build(resultStream);
      return doc.getRootElement();
    } catch (IOException ioe) {
      throw new XMLApiException("A communication error occurred", ioe);
    } catch (JDOMException jde) {
      throw new XMLApiException("A parsing error occurred", jde);
    } 
}
```
# Analyse des réponses XML

Consultez le fichier d'exemple XMLApiAdapter.java.

Lorsque vous envoyez une enquête XML à Connect Enterprise, le serveur renvoie une réponse XML. Vous devez alors analyser la réponse et extraire les valeurs, y compris les codes d'état. Pour analyser la réponse, une méthode consiste à utiliser XPath pour parcourir les éléments XML (pour plus d'informations, reportez-vous au didacticiel XPath à l'adresse w3schools.com).

En exemple, voici la réponse de sco-shortcuts :

```
<?xml version="1.0" encoding="utf-8" ?> 
<results><status code="ok" /> 
  <shortcuts>
    <sco tree-id="4930295" sco-id="2006258748" type="my-courses">
      <domain-name>http://example.com</domain-name>
```
REMARQUE

REMARQUE

```
\langle/sco\rangle\langlesco tree-id="4930293" sco-id="2006258749" type="my-events">
        <domain-name>http://example.com</domain-name> 
     \langle/sco\rangle...
  </shortcuts>
\langle/results>
```
### Extraction des valeurs

La méthode getShortcuts appelle sco-shortcuts et analyse la réponse à l'aide de XPath. Voici un exemple d'extraction d'une liste d'éléments sco et du sco-id de chacun :

```
public List getShortcuts() throws XMLApiException {
  try {
    Element e = request("sco-shortcuts", null);
    List scosXml = XPath.selectNodes(e, "//sco");
    List scos = new ArrayList();
    XPath id = XPath.newInstance("./@sco-id");
    for (Iterator i = scosXml.iterator(); i.hasNext();) {
      Element s = (Element) i.next();SCO sco = qetSco(id.valueOf(s));
      if(nu]] != sco)
           scos.add(sco);
    } 
    return scos;
  } catch (JDOMException jde) {
      throw new XMLApiException(PARSE_ERROR, jde);
  }
}
```
### Extraction d'un code d'état

Votre application doit également analyser les codes d'état des réponses réussies et non réussies. Par exemple, lorsqu'un utilisateur appelle une action alors qu'il ne dispose pas d'une autorisation suffisante, l'élément status de la réponse d'erreur contient les attributs code et subcode :

```
<?xml version="1.0" encoding="utf-8" ?> 
<results>
  <status code="no-access" subcode="denied" />
\langle/results>
```
Ces lignes de la méthode createXPaths recherchent les valeurs code et subcode :

```
codePath = XPath.newInstance("//status/@code");
subcodePath = XPath.newInstance("//status/@subcode");
```
Dans l'exemple, la méthode createXPaths est appelée lorsque vous créez une instance de XMLApiAdapter. La méthode getStatus utilise ensuite codePath et subcodePath pour renvoyer les valeurs code et subcode, séparées par un trait d'union :

```
private String getStatus(Element el) throws JDOMException {
    String code = codePath.valueOf(e1);String subcode = subcodePath.valueOf(e1);StringBuffer status = new StringBuffer();
    if(null != code &c code.length() > 0)
      status.append(code);
    if(null != subcode && subcode.length() > 0)
      status.append(" - " + subcode);
    return status.toString();
}
```
## Affichage des informations de l'utilisateur

Consultez les fichiers d'exemple XMLApiAdapter.java, UserInfo.java et header.jsp.

Dans votre interface utilisateur, vous pouvez afficher les informations relatives à un utilisateur, par exemple un nom, pendant sa session de connexion.

Vous pouvez récupérer les principales informations sur l'utilisateur en appelant common-info après qu'il se soit connecté, comme cela :

https://example.com/api/xml?action=common-info

La réponse présente un élément user avec des informations que vous pouvez afficher ou stocker dans des variables pour un usage ultérieur :

```
<user user-id="2006258745" type="user">
      <name>Joy Smith</name> 
      <login>joy@acme.com</login> 
\langle/user>
Provident user.<br>
Passay d'Alpertiste States d'Alpertiste States d'Alpertiste Déconnant d'Alpertiste d'Alpertiste d'Alpertiste d'Alpertiste d'Alpertiste d'Alpertiste d'Alpertiste d'Alpertiste d'Alpertiste d'Alpertiste d'
```
Si vous appelez common-info avant que l'utilisateur ne se connecte, la réponse ne comprend

### Obtention d'informations sur l'utilisateur

Dans l'exemple, la méthode getUserInfo appelle common-info et recherche dans la réponse les valeurs de name, login et user-id. La méthode stocke ensuite les informations de l'utilisateur dans une instance de la classe UserInfo, c'est-à-dire une classe de composant logiciel Java (bean) standard avec méthodes de lecture et de définition.

```
public UserInfo getUserInfo(String login, String password)
    throws XMLApiException {
  try {
    Element e = request("common-info", "login=" + login + "&password="
           + password);
    XPath name = XPath.newInstance("//user/name");
    XPath log = XPath.newInstance("//user/login");
    XPath id = XPath.newInstance("//user/@user-id");
    UserInfo user = new UserInfo();
    user.setLogin(log.valueOf(e));
    user.setName(name.valueOf(e));
    user.setUserId(id.valueOf(e));
    return user;
  } catch (JDOMException jde) {
    throw new XMLApiException(PARSE_ERROR, jde);
  } 
}
```
# Liste des réunions d'un utilisateur

REMARQUE REMARQUE

Consultez les fichiers d'exemple XMLApiAdapter.java et SCO.java.

Vous pouvez dresser la liste des réunions d'un utilisateur dans votre application. Vous pouvez choisir les réunions à lister et les informations à afficher en fonction de la conception de votre application. Cette illustration présente un exemple de liste de réunions :

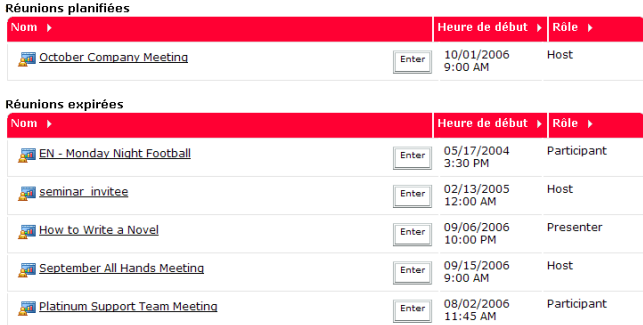

Pour dresser la liste des réunions d'un utilisateur à l'aide de l'API XML, appelez report-mymeetings en utilisant ou non un filtre. Sans filtre, report-my-meetings renvoie toutes les réunions de l'utilisateur :

https://example.com/api/xml?action=report-my-meetings

Vous pouvez ajouter filter-expired=false pour ne renvoyer que les réunions actuelles et à venir :

https://example.com/api/xml?action=report-my-meetings&filter-expired=false

Même avec un filtre, il est probable que la réponse contienne plusieurs éléments meeting dans lesquels vous devez effectuer une itération et extraire les données. Un élément meeting ressemble à cela :

```
<meeting sco-id="2007063179" type="meeting" icon="meeting" 
      permission-id="host" active-participants="0">
  <name>September All Hands Meeting</name> 
  <description>For all company employees</description>
  <domain-name>example.com</domain-name> 
  <url-path>/sept15/</url-path> 
  <date-begin>2006-09-15T09:00:00.000-07:00</date-begin> 
  <date-end>2006-09-15T18:00:00.000-07:00</date-end> 
  <expired>false</expired> 
  <duration>09:00:00.000</duration> 
</meeting>
```
### Obtention de la liste des réunions

Pour obtenir la liste des réunions dans Java, écrivez une méthode de type getMyMeetings, qui dresse la liste des réunions d'un utilisateur avec un filtre comme argument. Si vous ne souhaitez pas utiliser de filtre, vous pouvez transmettre null comme argument de filtre. Une réunion étant un SCO, getMyMeetings appelle la méthode getSco pour extraire les valeurs de la réponse et les stocker dans une instance de SCO.java.

```
public List getMyMeetings(String filter) throws XMLApiException {
  try {
    Element meetingDoc = request("report-my-meetings", filter);
    List list = XPath.selectNodes(meetingDoc, "//meeting");
    Iterator meetings = list.iterator();
    List result = new ArrayList();
    while (meetings.hasNext()) {
      Element m = (Element) meetings.next();
      SCO meeting = getSco(m);
      result.add(meeting);
    } 
    return result;
  } catch (JDOMException jde) {
    throw new XMLApiException(PARSE_ERROR, jde);
  } 
}
```
L'objet SCO encapsule les données relatives aux SCO, de sorte que vous pouvez aisément les récupérer depuis une page Web (par exemple, HTML ou JSP) dans votre application.

# Création et mise à jour des réunions

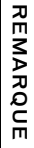

Consultez les fichiers d'exemple XMLApiAdapter.java et SCO.java.

Vous pouvez également autoriser les utilisateurs à créer des réunions dans votre application.

Pour créer une réunion, appelez sco-update avec le folder-id d'un dossier de réunion et type=meeting :

```
https://example.com/api/xml?action=sco-update
  &folder-id=2006258750&description=For all company employees
  &name=Company All Hands Meeting&type=meeting&lang=en
  &date-begin=2006-06-16T23:00&date-end=2006-06-16T23:30
```
La réponse renvoie le sco-id de la réunion, que vous pouvez extraire et stocker :

```
<sco account-id="624520" disabled="" display-seq="0" folder-id="2006258750" 
  icon="meeting" lang="en" max-retries="" sco-id="2006743452"
  source-sco-id="-1625529" type="meeting" version="1">
```
La différence entre un appel à sco-update pour créer ou mettre à jour une réunion est la suivante :

- Transmettez un folder-id pour créer une réunion.
- Transmettez un sco-id pour actualiser une réunion existante. Une réunion présente uniquement un sco-id si elle existe déjà.

### Création d'une réunion

Dans une application, vous devez commencer par récupérer auprès de l'utilisateur les informations nécessaires pour créer ou mettre à jour la réunion, tel que le nom de la réunion, la date, l'heure, etc. Avec ces informations, utilisez une méthode comme updateSco qui appelle l'action sco-update.

Dans sco-update, veillez à définir le type du SCO sur meeting. Eventuellement, vous pouvez également définir le code de langue de la salle de réunion, tel que lang=en, par exemple :

```
https://example.com/api/xml?action=sco-update&folder-id=2006258750
  &description=nov&name=Nov%20All%20Hands%20Meeting&type=meeting&lang=en
  &date-begin=2006-11-11T09:00&date-end=2006-11-11T17:00
```
La méthode updateSCO montre comment implémenter l'appel à sco-update dans Java, après la collecte des informations sur la réunion auprès de l'utilisateur :

```
public String updateSCO(String action, SCO sco) throws XMLApiException {
    try {
      StringBuffer sb = new StringBuffer();
      Map data = sco.getUpdateFields();
      if (CREATE.equals(action))
        sb.append("folder-id=" + sco.getFolderId());
      else
         sb.append("sco-id=" + sco.getId());Iterator iter = data.keySet().iterator();
      while (iter.hasNext()) {
         String key = (String) iter.next();
         if (key.indexOf("sco-id") != -1)continue;
        if (key.indexOf("folder-id") != -1)
           continue;
        String value = (String) data.get(key);
        sb.append("x'' + key + " =" + value);
      }
```

```
if null == data.get("type"))throw new XMLApiException("SCO type not defined");
    Element e = request("sco-update", sb.toString());XPath scoId = XPath.newInstance("//results/sco/@sco-id");
    if (scold.valueOf(e) == null)return null;
    else
      return scoId.valueOf(e);
  } catch (JDOMException jde) {
    throw new XMLApiException(PARSE_ERROR, jde);
  } catch (ParseException pe) {
    throw new XMLApiException(PARSE_ERROR, pe);
}
```
### Définition de l'accès à la réunion

 $\mathfrak{g}$ 

Une fois que vous avez un sco-id, la réunion a besoin d'un accès. L'utilisateur qui crée la réunion est l'hôte par défaut et il choisit si la réunion est publique ou privée, par une combinaison de permission-id et de principal-id dans [permissions-update](#page-119-0). Par exemple, l'appel suivant rend une réunion publique :

```
https://example.com/api/xml?action=permissions-update&acl-id=2006334033
  &principal-id=public-access&permission-id=view-hidden
```
Une fois que l'utilisateur a choisi ces valeurs, la méthode set Permissions appelle permissions-update pour définir l'accès à la réunion :

```
public void setPermissions(String aclId, String principalId,
    String permissionId) throws XMLApiException {
  request("permissions-update", "acl-id=" + aclId + "&principal-id="
      + principalId + "&permission-id=" + permissionId);
}
```
# Affichage des détails de la réunion

Consultez les fichiers d'exemple XMLApiAdapter.java, SCO.java, mymeetings.jsp et showmeeting.jsp.

```
La plupart des informations que vous souhaitez afficher sur une réunion proviennent de 
sco-info :
And Consultez les fichiers d'exemple XMLApiAdapter.java, SCO.java, mymerials showmeeting.jsp.<br>
Showmeeting.jsp.<br>
La plupart des informations que vous souhaitez afficher sur une réunion pro<br>
sco-info :<br>
https://example.com/
```
La réponse contient de nombreuses valeurs que vous pouvez afficher, par exemple :

```
<?xml version="1.0" encoding="utf-8" ?> 
<results>
  <status code="ok" /> 
  <sco account-id="624520" disabled="" display-seq="0" 
         folder-id="2006258747" icon="producer" lang="en" max-retries=""
         sco-id="2006334909" source-sco-id="" type="content" version="1">
    <date-created>2006-05-11T12:00:02.000-07:00</date-created> 
    <date-modified>2006-05-16T15:22:25.703-07:00</date-modified> 
    <name>Test Quiz</name> 
    <url-path>/quiz/</url-path> 
    <passing-score>10</passing-score> 
    <duration>15100.0</duration> 
    <section-count>6</section-count> 
  \langle/sco\rangle\langle/results>
```
### Obtention d'informations sur un SCO

La méthode Java getSco effectue un appel à sco-info et analyse le résultat, en stockant les valeurs dans des variables de sorte que vous puissiez les afficher dans une interface utilisateur :

```
public SCO getSco(String scoId) throws XMLApiException {
    try {
       Element e = \text{scolnfo}(\text{scold});
       if(!"ok".equalsIgnoreCase(codePath.valueOf(e)))
         return null;
       Element sco = (Element) XPath.selectSingleNode(e, "//sco");
     ...
```
### Construction de l'URL de la salle de réunion

Vous devez également créer l'URL de la salle de réunion. Pour ce faire, vous pouvez effectuer un appel à sco-info et un autre à sco-shortcuts :

```
https://example.com/api/xml?action=sco-info&sco-id=2006258750 
https://example.com/api/xml?action=sco-shortcuts
```
Récupérez l'url-path dans la réponse de [sco-info](#page-224-0). Récupérez ensuite le domain-name dans la réponse de sco-shortcuts et concaténez les deux valeurs :

```
<?xml version="1.0" encoding="utf-8" ?> 
<results>
  <status code="ok" /> 
  <shortcuts>
    <sco tree-id="4930295" sco-id="2006258748" type="my-courses">
       <domain-name>http://example.com</domain-name> 
    \langle/sco\rangle..
```
Vous pouvez également utiliser un unique appel à report-my-meetings si l'utilisateur est connecté et que la réunion est dans son dossier my-meetings :

https://example.com/api/xml?action=report-my-meetings

Dans ce cas, récupérez domain-name et url-path dans la réponse de [report-my-meetings](#page-176-0).

La méthode Java scoUrl construit l'URL en appelant sco-info pour récupérer l'url-path, puis sco-shortcuts pour récupérer le domain-name. Dans ce cas, deux appels sont utilisés et vous n'avez pas besoin de supposer que la réunion est située dans le dossier my-meetings de l'utilisateur :

```
public String scoUrl(String scoId) throws XMLApiException {
  try {
    Element e = request("sco-info", "sco-id=" + scoId);
    if(!(codePath.valueOf(e).equalsIgnoreCase("ok")))
         return "";
    XPath xpath = XPath.newInstance("//url-path/text()");
    String path = ((Text) xpath.selectSingleNode(e)).getText();
    e = request("sco-shortcuts", null);
    xpath = XPath.newInstance("//domain-name/text()");
    String url = ((Text) xpath.selectSingleNode(e)).getText();
    return ur1 + "I" + path.substring(1) + "?session=" + there are a specific value.} catch (JDOMException jde) {
      throw new XMLApiException(PARSE_ERROR, jde);
  } 
}
```
# Index

# $\Delta$

[acl-field-info 85](#page-84-0) [acl-field-list 87](#page-86-0) [acl-field-update 90](#page-89-0) [acl-preference-update 92](#page-91-0) Actions [acl-field-info 85](#page-84-0) [acl-field-list 87](#page-86-0) [acl-field-update 90](#page-89-0) [acl-preference-update 92](#page-91-0) [common-info 18,](#page-17-0) [36,](#page-35-0) [93](#page-92-0) [282,](#page-281-0) [283](#page-282-0) [custom-field-update 101](#page-100-0) [custom-fields 97](#page-96-0) [custom-fields-delete 100](#page-99-0) [group-membership-update 69,](#page-68-0) [105](#page-104-0) [learning-path-info 107](#page-106-0) [learning-path-update 110](#page-109-0) [login 111,](#page-110-0) [278](#page-277-0) [logout 34,](#page-33-0) [114](#page-113-0) [nouvelles ou supprimées 83](#page-82-0) [permissions-info 115](#page-114-0) [permissions-reset 119](#page-118-0) [permissions-update 120](#page-119-0) [principal-info 122](#page-121-0) [principal-list 127](#page-126-0) [principal-list-by-field 130](#page-129-0) [principal-update 38,](#page-37-0) [39,](#page-38-0) [134](#page-133-0) [principals-delete 133](#page-132-0) [report-active-meetings 138](#page-137-0) [report-bulk-consolidated-transactions 51,](#page-50-3) [140](#page-139-0) [report-bulk-objects 144](#page-143-0) [report-bulk-questions 146](#page-145-0) [report-bulk-slide-views 149](#page-148-0) [report-bulk-users 151](#page-150-0)

[report-course-status 154](#page-153-0) [report-curriculum-taker 70,](#page-69-0) [157](#page-156-0) [report-meeting-attendance 161](#page-160-0) [report-meeting-concurrent-users 164](#page-163-0) [report-meeting-sessions 166](#page-165-0) [report-meeting-summary 169](#page-168-0) [report-my-courses 171](#page-170-0) [report-my-events 174](#page-173-0) [report-my-meetings 51,](#page-50-0) [177,](#page-176-1) [285](#page-284-0) [report-my-training 69,](#page-68-1) [180](#page-179-0) [report-quiz-interactions 51,](#page-50-1) [183](#page-182-0) [report-quiz-question-answer-distribution 187](#page-186-0) [report-quiz-question-distribution 191](#page-190-0) [report-quiz-question-response 193](#page-192-0) [report-quiz-summary 196](#page-195-0) [report-quiz-takers 198](#page-197-0) [report-quotas 63,](#page-62-0) [202](#page-201-0) [report-sco-slides 205](#page-204-0) [report-sco-views 207](#page-206-0) [report-user-training-transcripts 70,](#page-69-1) [213](#page-212-0) [report-user-trainings-taken 70,](#page-69-2) [209](#page-208-0) [sco-contents 216](#page-215-0) [sco-delete 220](#page-219-0) [sco-expanded-contents 221](#page-220-0) [sco-info 225,](#page-224-0) [288](#page-287-0) [sco-move 229](#page-228-0) [sco-nav 231](#page-230-0) [sco-search 233](#page-232-0) [sco-shortcuts 44,](#page-43-0) [237,](#page-236-0) [281](#page-280-0) [sco-update 51,](#page-50-2) [240,](#page-239-0) [286](#page-285-0) [sco-upload 244](#page-243-0) [user-accounts 247](#page-246-0) [user-transcript-update 250](#page-249-0) [user-update-pwd 251](#page-250-0)

Affichage [état du cours ou curriculum 74](#page-73-0) [informations de l'utilisateur 282](#page-281-0) [informations sur un curriculum 80](#page-79-0) [réunions 53](#page-52-0) Analyse des réponses [avec XPath 32](#page-31-0) [d'erreurs 33](#page-32-0) [exemple Java 280](#page-279-0) [Annulation de l'inscription d'utilisateurs de cours ou](#page-77-0)  curriculums 78 Appels d'API [premier 18](#page-17-1) [séquence 275](#page-274-0) [Application Web, serveur 17](#page-16-0) Applications [Connect Enterprise 17](#page-16-1) [exemple 9,](#page-8-0) [275](#page-274-1) [formation, appels recommandés 69](#page-68-2) [personnalisées 8,](#page-7-0) [16](#page-15-0) [réunion, appels recommandés 51](#page-50-4) [Applications de formation, appels recommandés 69](#page-68-2) [Applications de réunion, appels recommandés 51](#page-50-4) [Applications personnalisées 16](#page-15-0) [circulation des données 16](#page-15-0) [langages 8](#page-7-0) [Archives de réunion 63](#page-62-1) [Archives, réunion 63](#page-62-1) [Assistance technique 10](#page-9-0) [Attribut access 259](#page-258-0) [Attribut d'état 74](#page-73-0) [Attribut icon 261](#page-260-0) [Attribut lang 262](#page-261-0) [Attribut object-type 262](#page-261-1) [Attribut status 268](#page-267-0) [Attribut time-zone-id 269](#page-268-0) Attributs [access 259](#page-258-0) [icon 261](#page-260-0) [lang 262](#page-261-0) [object-type 262](#page-261-1) [permission-id 53,](#page-52-1) [71,](#page-70-0) [264](#page-263-0) [status 268](#page-267-0) [time-zone-id 269](#page-268-0) [type 271](#page-270-0) [Authentification externe 28,](#page-27-0) [66](#page-65-0) [filtre d'authentification 28](#page-27-0) [Autorisation d'accès refusé 71](#page-70-0) [Autorisation d'affichage 71](#page-70-1) [Autorisation de gestion 71](#page-70-2)

[Autorisations 48](#page-47-0) [bibliothèque des formations 70](#page-69-3) [définition 264](#page-263-0) [définition pour les réunions 287](#page-286-0) [inscrit 70](#page-69-4) [vérification pour un mandant 49](#page-48-0) [vérification pour un SCO 49](#page-48-1) [Autorisations de la bibliothèque des formations 70](#page-69-3) [Autorisations des inscrits 70](#page-69-4)

## B

BREEZESESSION [dans une classe d'adaptateur 277](#page-276-0) [depuis common-info 25](#page-24-0) [from common-info 66](#page-65-1) [depuis common-info 67](#page-66-0) [avec gestion des cookies 24](#page-23-0) [invalidation 34](#page-33-0) [at logout 34](#page-33-1) [in response header 24,](#page-23-1) [66](#page-65-2) [stockage dans la session JSP 277](#page-276-1)

# $\subset$

[Calcul du taux d'utilisation d'une réunion 61](#page-60-0) [Centre des développeurs Adobe 7](#page-6-0) Champs personnalisés [création](#page-39-0) [élément field 260](#page-259-0) [types 274](#page-273-0) [pour les utilisateurs 40](#page-39-1) [Champs personnalisés](#page-39-0) *Voir* Champs personnalisés Circulation des données [applications Connect Enterprise 17](#page-16-1) [applications personnalisées 16](#page-15-1) [cryptées ou en clair 14](#page-13-0) [diagramme 14](#page-13-1) circulation des données [Applications personnalisées 16](#page-15-0) [Circulation des données en clair 14](#page-13-0) Classe d'adaptateur [constructeurs 276](#page-275-0) [création 276](#page-275-1) [création d'une instance 277](#page-276-2) [Code d'état invalid 33](#page-32-1) [Code d'état no-access 33](#page-32-2) [Code d'état no-data 33](#page-32-3) [Code d'état too-much-data 33](#page-32-4)

[Code d'état, exemple Java 33,](#page-32-5) [281](#page-280-1) [common-info 93](#page-92-0) [avant la connexion 112](#page-111-0) [example 36](#page-35-0) [exemple Java 283](#page-282-0) [test dans le navigateur 18](#page-17-0) [Composants 17](#page-16-2) [base de données SQL Server 18](#page-17-2) [Flash Media Server 17](#page-16-3) [serveur d'application Web 17](#page-16-0) Connexion [depuis une application 23,](#page-22-0) [277](#page-276-3) [conception d'une URL de requête 278](#page-277-1) [à Enterprise Hosted 25](#page-24-1) [à Enterprise Server 24](#page-23-2) [gestion des cookies 23,](#page-22-1) [24](#page-23-0) [avec identifiant de compte 26](#page-25-0) [et mise à jour des utilisateurs 39](#page-38-1) [avec nom de domaine 26](#page-25-1) [avec le paramètre session 25](#page-24-0) [technique de base 24](#page-23-2) [Conventions typographiques 11](#page-10-0) Cours [affichage de tous les utilisateurs 80](#page-79-1) [affichage pour un utilisateur 74](#page-73-1) [annulation de l'inscription d'un groupe 79](#page-78-0) [annulation de l'inscription d'utilisateurs 78](#page-77-0) [définition 69](#page-68-3) [inscription d'un groupe 78](#page-77-1) [inscription d'un utilisateur 75](#page-74-0) [inscription de plusieurs utilisateurs 77](#page-76-0) [liste dans un curriculum 80](#page-79-2) [liste des disponibles 73](#page-72-0) [rapport sur les résultats 82](#page-81-0) [recherche de sco-id 72](#page-71-0) Création [custom-fields](#page-39-0) [groupes 41](#page-40-0) [nouveaux utilisateurs 38](#page-37-1) [nouvel utilisateur sans adresse électronique 38](#page-37-2) [réunions 55](#page-54-0) [réunions personnalisées 57](#page-56-0) [réunions privées 57](#page-56-1) [réunions publiques 56](#page-55-0) [URL de salle de réunion 54](#page-53-0) [utilisateurs 38](#page-37-3)

Curriculums [affichage de l'état 74](#page-73-0) [affichage de tous les utilisateurs 80](#page-79-1) [affichage des informations 80](#page-79-0) [affichage du travail restant 81](#page-80-0) [affichage du travail terminé 81](#page-80-0) [affichage pour un utilisateur 74](#page-73-1) [annulation de l'inscription d'un groupe 79](#page-78-0) [annulation de l'inscription d'utilisateurs 78](#page-77-0) [définition 69](#page-68-4) [inscription d'un groupe 78](#page-77-1) [inscription d'un utilisateur 75](#page-74-0) [inscription de plusieurs utilisateurs 77](#page-76-0) [liste de tous leurs cours 80](#page-79-2) [liste des disponibles 73](#page-72-0) [rapport sur les résultats 82](#page-81-0) [recherche de sco-id 72](#page-71-0) [custom-field-update 101](#page-100-0) [custom-fields 97](#page-96-0) [custom-fields-delete 100](#page-99-0)

#### D

[Dossier des cours 45,](#page-44-0) [70](#page-69-5) [Dossier des événements 45](#page-44-0) [Dossier des réunions 45](#page-44-0) [Dossier des séminaires 45](#page-44-0) [Dossier du contenu 45](#page-44-0) [Dossier my-content 45](#page-44-1) [Dossier my-courses 45](#page-44-1) [Dossier my-events 45](#page-44-1) [Dossier my-meeting-templates 45](#page-44-1) [Dossier my-meetings 45](#page-44-1) [Dossier partagés 45](#page-44-0) [Dossier shared-meeting-templates 45](#page-44-2) [Dossier user-content 45](#page-44-3) [Dossier user-courses 45](#page-44-3) [Dossier user-events 45](#page-44-3) [Dossier user-meetings 45](#page-44-3)

### E

[Elément field 260](#page-259-0) [Elément status 265](#page-264-0) [Email, envoi aux nouveaux utilisateurs 38](#page-37-1) [Environnement de développement 8](#page-7-1) [Exemple d'application 9,](#page-8-0) [275](#page-274-1)

[Exemple firstapp 9,](#page-8-0) [275](#page-274-1) Externe, authentification [démarrage de réunion 66](#page-65-0)

#### F

[Fichier web.xml, définition d'un filtre](#page-28-0)  d'authentification 29 Fichiers [téléchargement 47](#page-46-0) fichiers [transfert 244](#page-243-0) [Fichiers compressés, téléchargement 47](#page-46-0) Filtres [authentification 28](#page-27-0) [définition 20](#page-19-0) [exemple d'appel 21](#page-20-0) [exemples 20](#page-19-1) [syntaxe 255](#page-254-0) [Flash Media Server 17](#page-16-3) Formation [affichage pour un utilisateur 73](#page-72-1) [autorisations 70](#page-69-3) [autorisations des inscrits 70](#page-69-4) [cours 69](#page-68-3) [curriculums 69](#page-68-4) [liste de tous les cours ou curriculums 73](#page-72-0) [recherche de cours 71](#page-70-3) [recherche de curriculums 71](#page-70-3) [Formation partagée, dossier 70](#page-69-5) [Formats de dates et d'heures 10](#page-9-1)

# G

[Gestion des cookies 23,](#page-22-1) [24](#page-23-0) group-membership-update [dans les applications de formation 69](#page-68-0) [définition 105](#page-104-0) Groupes [ajout d'utilisateurs 41](#page-40-1) [annulation des inscriptions aux cours ou](#page-78-0)  curriculums 79 [création 41](#page-40-0) [inscription dans des cours ou des curriculums 78](#page-77-1) [liste des, pour un utilisateur 43](#page-42-0) [prédéfinis 35](#page-34-0) [recherche de principal-id 36](#page-35-1) [vérification de ses membres 42](#page-41-0) [Groupes prédéfinis 35](#page-34-0)

#### H

[HeaderAuthenticationFilter 28](#page-27-0) [Hôte, ajout 56](#page-55-0)

# I

[Identifiant de compte 26](#page-25-0) Informations de l'utilisateur [affichage 282](#page-281-0) [récupération 283](#page-282-0) [Inscription d'un utilisateur 75](#page-74-0) [Inscription de plusieurs utilisateurs 77](#page-76-0) [interactions 184](#page-183-0) [Invitations 59](#page-58-0) [Invités, liste 37](#page-36-0)

#### J

[Javascript, ouverture d'une URL de salle de réunion](#page-65-3)  [66,](#page-65-3) [67](#page-66-1)

# L

[Langages et applications personnalisées 8](#page-7-0) [learning-path-info 107](#page-106-0) [learning-path-update 110](#page-109-0) [Liens vers les ressources Connect Enterprise 9](#page-8-1) Liste [archives de réunion 63](#page-62-1) [cours d'un curriculum 80](#page-79-2) [invités 37](#page-36-0) [mandants 37](#page-36-1) [réunions \(exemple Java\) 283](#page-282-1) [tous les cours ou curriculums 73](#page-72-0) [Liste de contrôle d'accès \(ACL\) 48](#page-47-0) login [action 111](#page-110-0) [exemple Java 278](#page-277-0) logout [action 114](#page-113-0) [exemple Java 34](#page-33-0)

# M

Mandants [définition 35](#page-34-1) [liste de tous les 37](#page-36-1) [recherche de principal-id 35](#page-34-2) [types 273](#page-272-0) [vérification des autorisations 49](#page-48-1) mandants [suppression 133](#page-132-0) [Microsoft SQL Server 11,](#page-10-1) [18](#page-17-2) [Mise à jour des utilisateurs 39](#page-38-2)

# N

[Nombre de participants simultanés à une réunion 63](#page-62-0) [Nouvelles actions 83](#page-82-0)

# $\bigcap$

[Objets de contenu partageables](#page-42-1) *Voir* SCO

### P

[Paramètre session 25](#page-24-0) [Paramètres avec des noms différents 48,](#page-47-0) [275](#page-274-2) Participants [ajout 56](#page-55-0) [simultanés 63](#page-62-0) [permission-id 264](#page-263-0) [affichage 71](#page-70-1) [gérer 71](#page-70-2) [refusé 71](#page-70-0) [pour les réunions 53](#page-52-1) [permissions-info 115](#page-114-0) [permissions-reset 119](#page-118-0) [permissions-update 120](#page-119-0) [dans les applications de formation 69](#page-68-5) [dans les applications de réunion 51](#page-50-5) [Présentateurs, ajout 56](#page-55-0) principal-id [recherche 35](#page-34-2) [de l'utilisateur actif 36](#page-35-2) [principal-info 122](#page-121-0) principal-list [définition 127](#page-126-0) [test dans le navigateur 19](#page-18-0) [principal-list-by-field 130](#page-129-0)

principal-update [définition 134](#page-133-0) [example 38,](#page-37-4) [39](#page-38-0) [exemple 38](#page-37-0) [principals-delete 133](#page-132-0)

# R

[Rapport sur les résultats des questionnaires 82](#page-81-0) Recherche [principal-id 35](#page-34-2) [SCO sans sco-id 45](#page-44-4) [sco-id d'une réunion 52](#page-51-0) [Réponse d'erreur, analyse 33,](#page-32-0) [281](#page-280-1) Réponses [analyse 280](#page-279-0) [analyse avec XPath 32](#page-31-0) [analyse d'erreur 33](#page-32-0) [code d'état 33](#page-32-5) [extraction des valeurs 281](#page-280-2) [extraction du code d'état 281](#page-280-1) [report-active-meetings 138](#page-137-0) report-bulk-consolidated-transactions [dans les applications de réunion 51](#page-50-3) [définition 140](#page-139-0) [report-bulk-objects 144](#page-143-0) [report-bulk-questions 146](#page-145-0) [report-bulk-slide-views 149](#page-148-0) [report-bulk-users 151](#page-150-0) [report-course-status 154](#page-153-0) report-curriculum-taker [dans les applications de formation 70](#page-69-0) [définition 157](#page-156-0) [report-meeting-attendance 161](#page-160-0) [report-meeting-concurrent-users 164](#page-163-0) [report-meeting-sessions 166](#page-165-0) [report-meeting-summary 169](#page-168-0) [report-my-courses 171](#page-170-0) [report-my-events 174](#page-173-0) report-my-meetings [dans les applications de réunion 51](#page-50-0) [définition 177](#page-176-1) [exemple Java 285](#page-284-0) report-my-training [dans les applications de formation 69](#page-68-1) [définition 180](#page-179-0) report-quiz-interactions [dans les applications de réunion 51](#page-50-1) [définition 183](#page-182-0)

[report-quiz-question-answer-distribution 187](#page-186-0) [report-quiz-question-distribution 191](#page-190-0) [report-quiz-question-response 193](#page-192-0) [report-quiz-summary 196](#page-195-0) [report-quiz-takers 198](#page-197-0) report-quotas [définition 202](#page-201-0) [vérification des participants à une réunion 63](#page-62-0) [report-sco-slides 205](#page-204-0) [report-sco-views 207](#page-206-0) report-user-training-transcripts [dans les applications de formation 70](#page-69-1) [définition 213](#page-212-0) report-user-trainings-taken [dans les applications de formation 70](#page-69-2) [définition 209](#page-208-0) request URLs [example 18](#page-17-3) [Requête de document XML 31](#page-30-0) [Requêtes dans un document XML 31](#page-30-0) [Requêtes XML, exemple Java 279](#page-278-0) responses [Set-Cookie 24,](#page-23-1) [34,](#page-33-1) [66](#page-65-2) Ressources [Adobe 7](#page-6-1) [Connect Enterprise 9](#page-8-2) [en ligne 9](#page-8-3) [formats de dates et d'heures 10](#page-9-1) [Microsoft SQL Server 10,](#page-9-2) [11](#page-10-1) [SCORM 10,](#page-9-2) [11](#page-10-2) [services Web 10](#page-9-3) [XML 10](#page-9-3) [XPath 10](#page-9-4) [XSLT 10](#page-9-5) [Ressources Adobe Connect Enterprise 9](#page-8-2) [Ressources Adobe, téléchargement 8](#page-7-2) [Ressources de Connect Enterprise 9](#page-8-2) [Ressources du développeur 7](#page-6-0) [Ressources XML 10](#page-9-3) [Résultats de sondage 64](#page-63-0) [Résultats des questionnaires, rapports 82](#page-81-0) [Résultats du sondage d'une réunion 64](#page-63-0) [Résultats, rapports 82](#page-81-0) Réunions [affichage 287](#page-286-1) [affichage pour un utilisateur 53](#page-52-2) [ajout d'un hôte 56](#page-55-0) [ajout d'un présentateur 56](#page-55-0) [ajout d'un utilisateur 53](#page-52-3) [ajout de participants 56](#page-55-0)

[archives de réunion 63](#page-62-1) [calcul du taux d'utilisation 61](#page-60-0) [création 55,](#page-54-0) [285](#page-284-1) [création avec un modèle 57](#page-56-0) [création d'une URL de salle de réunion 54,](#page-53-0) [288](#page-287-1) [création dans Java 286](#page-285-0) [définition des autorisations 287](#page-286-0) [démarrage avec authentification externe 66](#page-65-0) [démarrage pour un invité 67](#page-66-0) [démarrage pour un participant 66](#page-65-4) [empêcher les doubles connexions 66,](#page-65-3) [67](#page-66-1) [envoi d'invitations 59](#page-58-0) [invitation d'utilisateurs 58](#page-57-0) [liste dans Java 283](#page-282-1) [liste pour un utilisateur 285](#page-284-0) [mise à jour 285](#page-284-1) [obtention des résultats de sondages 64](#page-63-0) [participants simultanés 63](#page-62-0) [personnalisées 57](#page-56-0) [privées 55](#page-54-1) [publiques 55,](#page-54-2) [56](#page-55-0) [recherche du sco-id 52](#page-51-0) [sessions 166](#page-165-1) [suppression de participants 61](#page-60-1) [temps par utilisateur 62](#page-61-0) Réunions privées [création 55](#page-54-1) [retrait d'utilisateurs de 61](#page-60-2) Réunions publiques [création 55](#page-54-2) [retrait d'utilisateurs de 61](#page-60-3)

# S

SCO [caractéristiques 44](#page-43-1) [création d'une URL 47](#page-46-1) [définition](#page-42-1) [35](#page-34-3) [non orienté objet 276](#page-275-2) [obtention d'informations sur 46,](#page-45-0) [288](#page-287-0) [recherche](#page-42-1) [recherche sans sco-id 45](#page-44-4) [types 43,](#page-42-2) [272](#page-271-0) [vérification des autorisations 49](#page-48-1) [sco-contents 216](#page-215-0) [sco-delete 220](#page-219-0) [sco-expanded-contents 221](#page-220-0)

sco-id [définition 43](#page-42-3) [recherche d'un cours ou d'un curriculum 72](#page-71-0) [recherche pour une réunion 52](#page-51-0) sco-info [définition 225](#page-224-0) [exemple Java 288](#page-287-0) [sco-move 229](#page-228-0) [sco-nav 231](#page-230-0) [sco-search 233](#page-232-0) [sco-shortcuts 237](#page-236-0) [exemple 44](#page-43-0) [exemple Java 281](#page-280-0) sco-update [dans les applications de réunion 51](#page-50-2) [définition 240](#page-239-0) [exemple Java 286](#page-285-0) [sco-upload 244](#page-243-0) [SCORM 11](#page-10-2) [Serveur d'application, Web 17](#page-16-0) [Serveur, Flash Media 17](#page-16-3) [Services Web 13](#page-12-0) [Services Web d'Adobe Connect Enterprise 13](#page-12-0) [Services Web de Connect Enterprise 13](#page-12-0) [Session, définition 166](#page-165-1) Set-Cookie [after login 24,](#page-23-1) [66](#page-65-2) [after logout 34](#page-33-1) [SQL Server 11,](#page-10-1) [18](#page-17-2) [Suppression de mandants 133](#page-132-0)

### T

[Taux d'utilisation d'une réunion, calcul 61](#page-60-0) Téléchargement [fichiers 47](#page-46-0) [ressources Adobe 8](#page-7-2) training [interactions 184](#page-183-0) [Transactions 62](#page-61-1) [transfert de fichiers 244](#page-243-0) Tri [définition 20](#page-19-0) [exemple d'appel 21](#page-20-0) [syntaxe 257](#page-256-0) Type [attribut 271](#page-270-0) [champs personnalisés 274](#page-273-0) [élément 271](#page-270-0)

[mandants 273](#page-272-0) [SCO 43,](#page-42-2) [272](#page-271-0) [Typographiques, conventions 11](#page-10-0)

# $\cup$

URL [création pour un SCO 47](#page-46-1) [requête 278](#page-277-1) [salle de réunion 54,](#page-53-0) [288](#page-287-1) URL de requête [exemple Java 278](#page-277-1) [URL de salle de réunion 54,](#page-53-0) [288](#page-287-1) URLs [request 18](#page-17-3) [user-accounts 247](#page-246-0) [user-transcript-update 250](#page-249-0) [user-update-pwd 251](#page-250-0) [Utilisateur actif, principal-id de 36](#page-35-2) Utilisateurs [affichage de leur progression dans le curriculum 81](#page-80-0) [affichage des formations 73](#page-72-1) [affichage des inscriptions 80](#page-79-1) [affichage des réunions 53](#page-52-2) [ajout à des réunions 53](#page-52-3) [ajout dans des groupes 41](#page-40-1) [annulation des inscriptions aux cours ou](#page-77-0)  curriculums 78 [création 38](#page-37-3) [création sans adresse électronique 38](#page-37-2) [envoi d'invitations à une réunion 59](#page-58-0) [inscription 75](#page-74-1) [invitation aux réunions 58](#page-57-0) [liste de tous leurs groupes 43](#page-42-0) [mise à jour 39](#page-38-2) [rapport de la note la plus élevée 82](#page-81-1) [recherche de principal-id 36](#page-35-1) [suppression dans les réunions 61](#page-60-1) [vérification de l'appartenance à un groupe 42](#page-41-0) [Utilisation, réunion 61](#page-60-0)

# X

XPath [exemple Java 32](#page-31-1) [pour analyser les réponses 32](#page-31-0) [ressources 10](#page-9-4) [XSLT 10](#page-9-5)